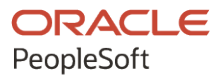

# PeopleSoft HCM 9.2: Integration Interfaces

**April 2022**

**ORACLE** 

PeopleSoft HCM 9.2: Integration Interfaces Copyright  $\degree$  1988, 2022, Oracle and/or its affiliates.

This software and related documentation are provided under a license agreement containing restrictions on use and disclosure and are protected by intellectual property laws. Except as expressly permitted in your license agreement or allowed by law, you may not use, copy, reproduce, translate, broadcast, modify, license, transmit, distribute, exhibit, perform, publish, or display any part, in any form, or by any means. Reverse engineering, disassembly, or decompilation of this software, unless required by law for interoperability, is prohibited.

The information contained herein is subject to change without notice and is not warranted to be error-free. If you find any errors, please report them to us in writing.

If this is software or related documentation that is delivered to the U.S. Government or anyone licensing it on behalf of the U.S. Government, then the following notice is applicable:

U.S. GOVERNMENT END USERS: Oracle programs (including any operating system, integrated software, any programs embedded, installed or activated on delivered hardware, and modifications of such programs) and Oracle computer documentation or other Oracle data delivered to or accessed by U.S. Government end users are "commercial computer software" or "commercial computer software documentation" pursuant to the applicable Federal Acquisition Regulation and agency-specific supplemental regulations. As such, the use, reproduction, duplication, release, display, disclosure, modification, preparation of derivative works, and/or adaptation of i) Oracle programs (including any operating system, integrated software, any programs embedded, installed or activated on delivered hardware, and modifications of such programs), ii) Oracle computer documentation and/or iii) other Oracle data, is subject to the rights and limitations specified in the license contained in the applicable contract. The terms governing the U.S. Government's use of Oracle cloud services are defined by the applicable contract for such services. No other rights are granted to the U.S. Government.

This software or hardware is developed for general use in a variety of information management applications. It is not developed or intended for use in any inherently dangerous applications, including applications that may create a risk of personal injury. If you use this software or hardware in dangerous applications, then you shall be responsible to take all appropriate fail-safe, backup, redundancy, and other measures to ensure its safe use. Oracle Corporation and its affiliates disclaim any liability for any damages caused by use of this software or hardware in dangerous applications.

Oracle and Java are registered trademarks of Oracle and/or its affiliates. Other names may be trademarks of their respective owners.

Intel and Intel Inside are trademarks or registered trademarks of Intel Corporation. All SPARC trademarks are used under license and are trademarks or registered trademarks of SPARC International, Inc. AMD, Epyc, and the AMD logo are trademarks or registered trademarks of Advanced Micro Devices. UNIX is a registered trademark of The Open Group.

This software or hardware and documentation may provide access to or information about content, products, and services from third parties. Oracle Corporation and its affiliates are not responsible for and expressly disclaim all warranties of any kind with respect to third-party content, products, and services unless otherwise set forth in an applicable agreement between you and Oracle. Oracle Corporation and its affiliates will not be responsible for any loss, costs, or damages incurred due to your access to or use of third-party content, products, or services, except as set forth in an applicable agreement between you and Oracle.

Documentation Accessibility

For information about Oracle's commitment to accessibility, visit the Oracle Accessibility Program website at [https://docs.oracle.com/pls/topic/lookup?ctx=acc&id=docacc.](https://docs.oracle.com/pls/topic/lookup?ctx=acc&id=docacc)

Access to Oracle Support

Oracle customers that have purchased support have access to electronic support through My Oracle Support. For information, visit <https://docs.oracle.com/pls/topic/lookup?ctx=acc&id=info> or visit [https://docs.oracle.com/pls/](https://docs.oracle.com/pls/topic/lookup?ctx=acc&id=trs) [topic/lookup?ctx=acc&id=trs](https://docs.oracle.com/pls/topic/lookup?ctx=acc&id=trs) if you are hearing impaired.

# **Contents**

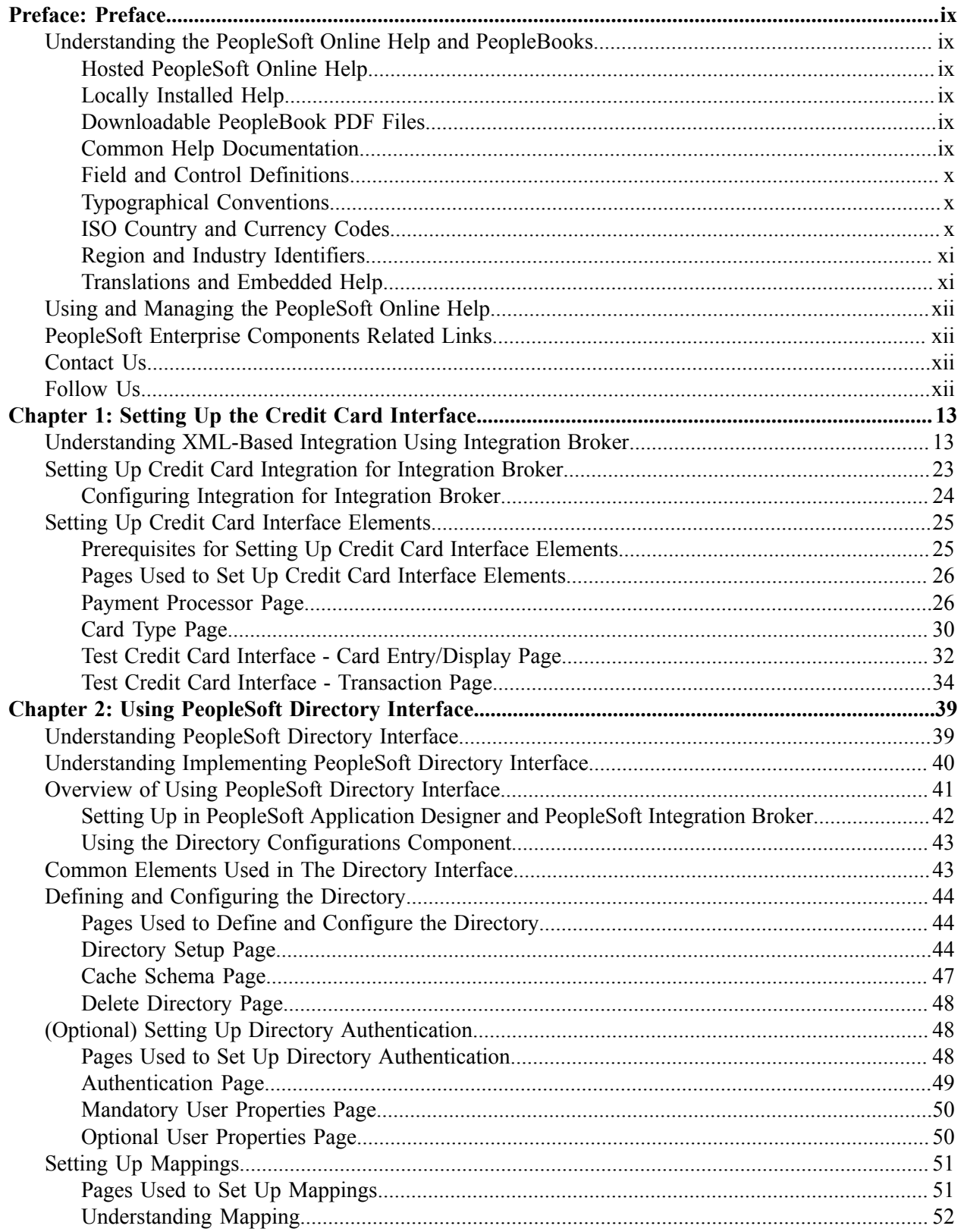

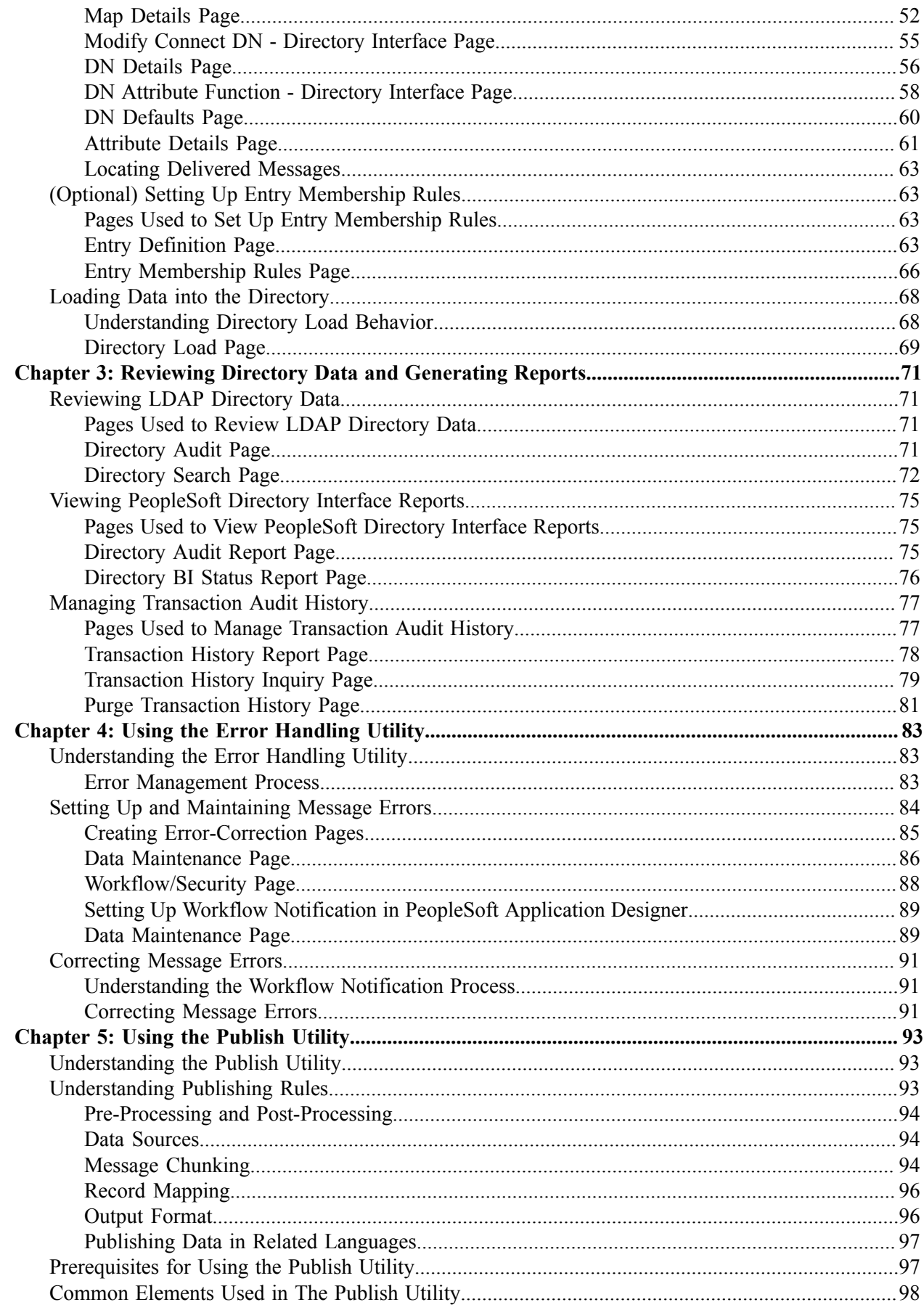

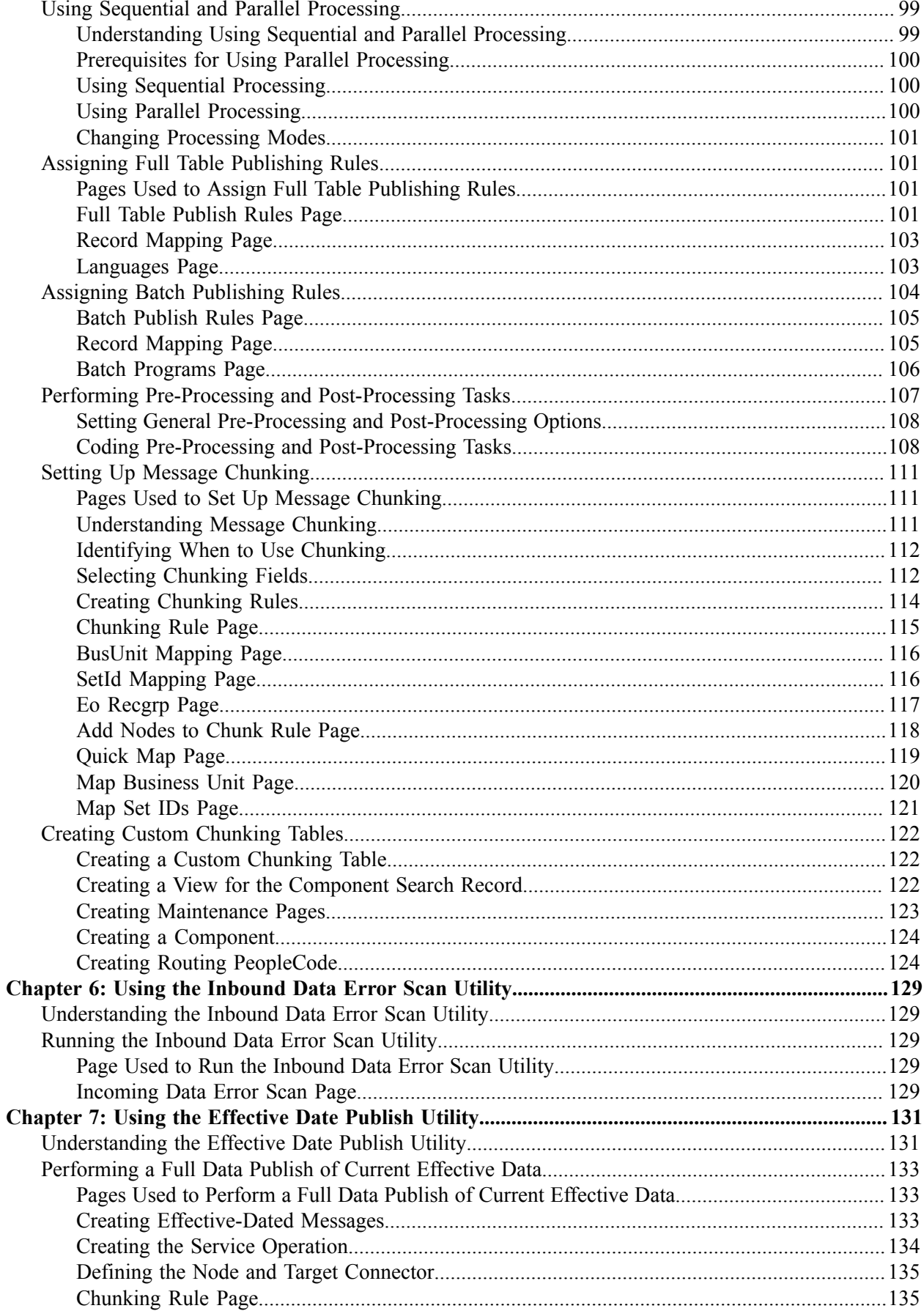

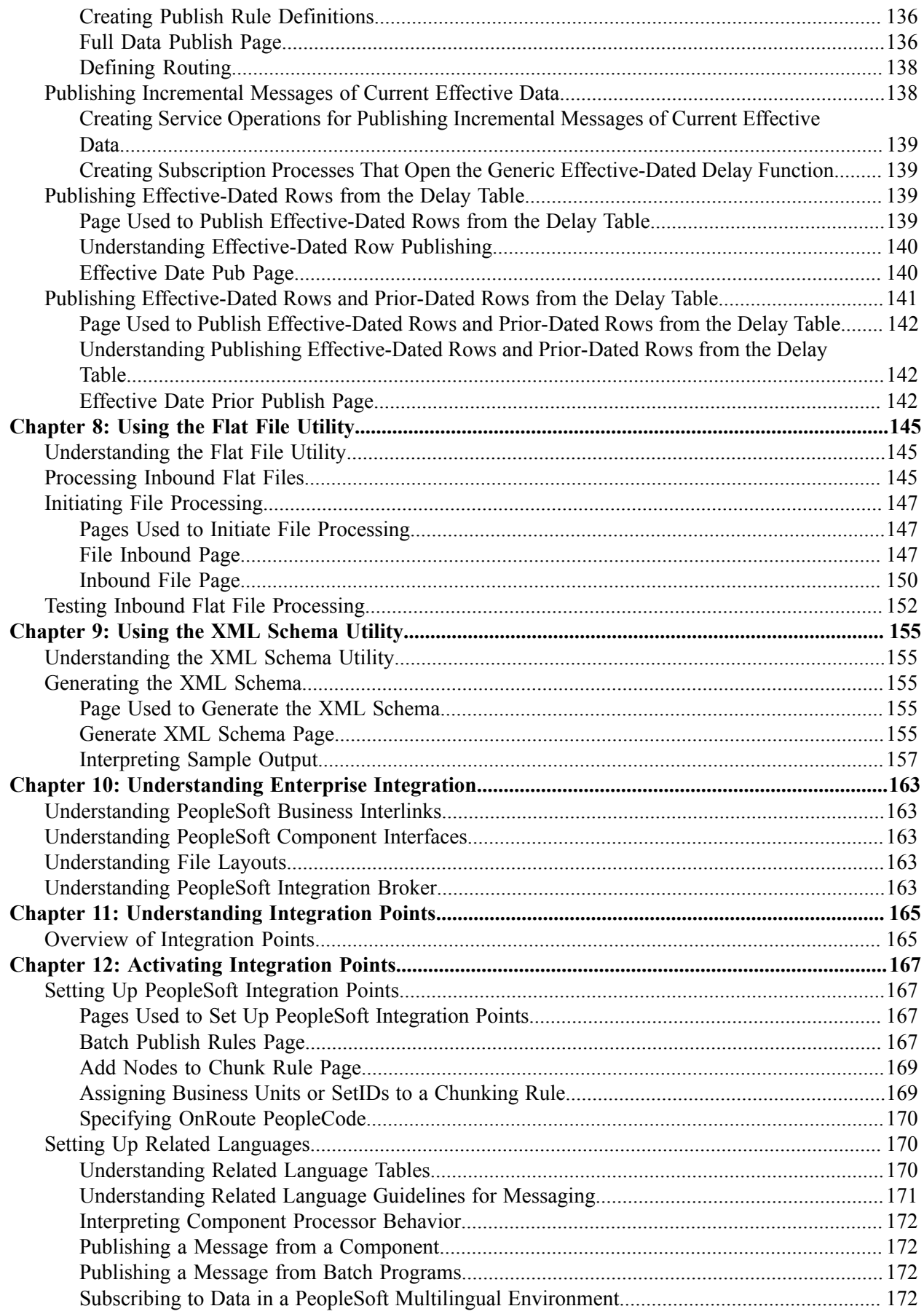

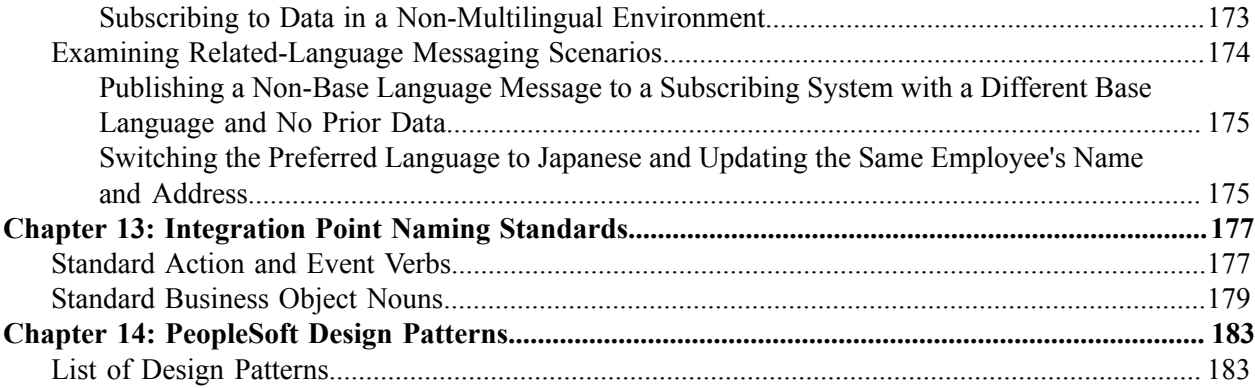

Contents

# <span id="page-8-0"></span>**Preface**

# <span id="page-8-1"></span>**Understanding the PeopleSoft Online Help and PeopleBooks**

The PeopleSoft Online Help is a website that enables you to view all help content for PeopleSoft applications and PeopleTools. The help provides standard navigation and full-text searching, as well as context-sensitive online help for PeopleSoft users.

### <span id="page-8-2"></span>**Hosted PeopleSoft Online Help**

You can access the hosted PeopleSoft Online Help on the [Oracle Help Center](https://docs.oracle.com/en/applications/peoplesoft/index.html). The hosted PeopleSoft Online Help is updated on a regular schedule, ensuring that you have access to the most current documentation. This reduces the need to view separate documentation posts for application maintenance on My Oracle Support. The hosted PeopleSoft Online Help is available in English only.

To configure the context-sensitive help for your PeopleSoft applications to use the Oracle Help Center, see [Configuring Context-Sensitive Help Using the Hosted Online Help Website.](https://docs.oracle.com/pls/topic/lookup?ctx=psoft&id=ATPB_HOSTED)

### <span id="page-8-3"></span>**Locally Installed Help**

If you're setting up an on-premise PeopleSoft environment, and your organization has firewall restrictions that prevent you from using the hosted PeopleSoft Online Help, you can install the online help locally. See [Configuring Context-Sensitive Help Using a Locally Installed Online Help Website](https://docs.oracle.com/pls/topic/lookup?ctx=psoft&id=ATPB_LOCAL).

#### <span id="page-8-4"></span>**Downloadable PeopleBook PDF Files**

You can access downloadable PDF versions of the help content in the traditional PeopleBook format on the [Oracle Help Center.](https://docs.oracle.com/en/applications/peoplesoft/index.html) The content in the PeopleBook PDFs is the same as the content in the PeopleSoft Online Help, but it has a different structure and it does not include the interactive navigation features that are available in the online help.

## <span id="page-8-5"></span>**Common Help Documentation**

Common help documentation contains information that applies to multiple applications. The two main types of common help are:

- Application Fundamentals
- Using PeopleSoft Applications

Most product families provide a set of application fundamentals help topics that discuss essential information about the setup and design of your system. This information applies to many or all applications in the PeopleSoft product family. Whether you are implementing a single application, some combination of applications within the product family, or the entire product family, you should be familiar with the contents of the appropriate application fundamentals help. They provide the starting points for fundamental implementation tasks.

In addition, the *PeopleTools: Applications User's Guide* introduces you to the various elements of the PeopleSoft Pure Internet Architecture. It also explains how to use the navigational hierarchy, components, and pages to perform basic functions as you navigate through the system. While your application or implementation may differ, the topics in this user's guide provide general information about using PeopleSoft applications.

## <span id="page-9-0"></span>**Field and Control Definitions**

PeopleSoft documentation includes definitions for most fields and controls that appear on application pages. These definitions describe how to use a field or control, where populated values come from, the effects of selecting certain values, and so on. If a field or control is not defined, then it either requires no additional explanation or is documented in a common elements section earlier in the documentation. For example, the Date field rarely requires additional explanation and may not be defined in the documentation for some pages.

## <span id="page-9-1"></span>**Typographical Conventions**

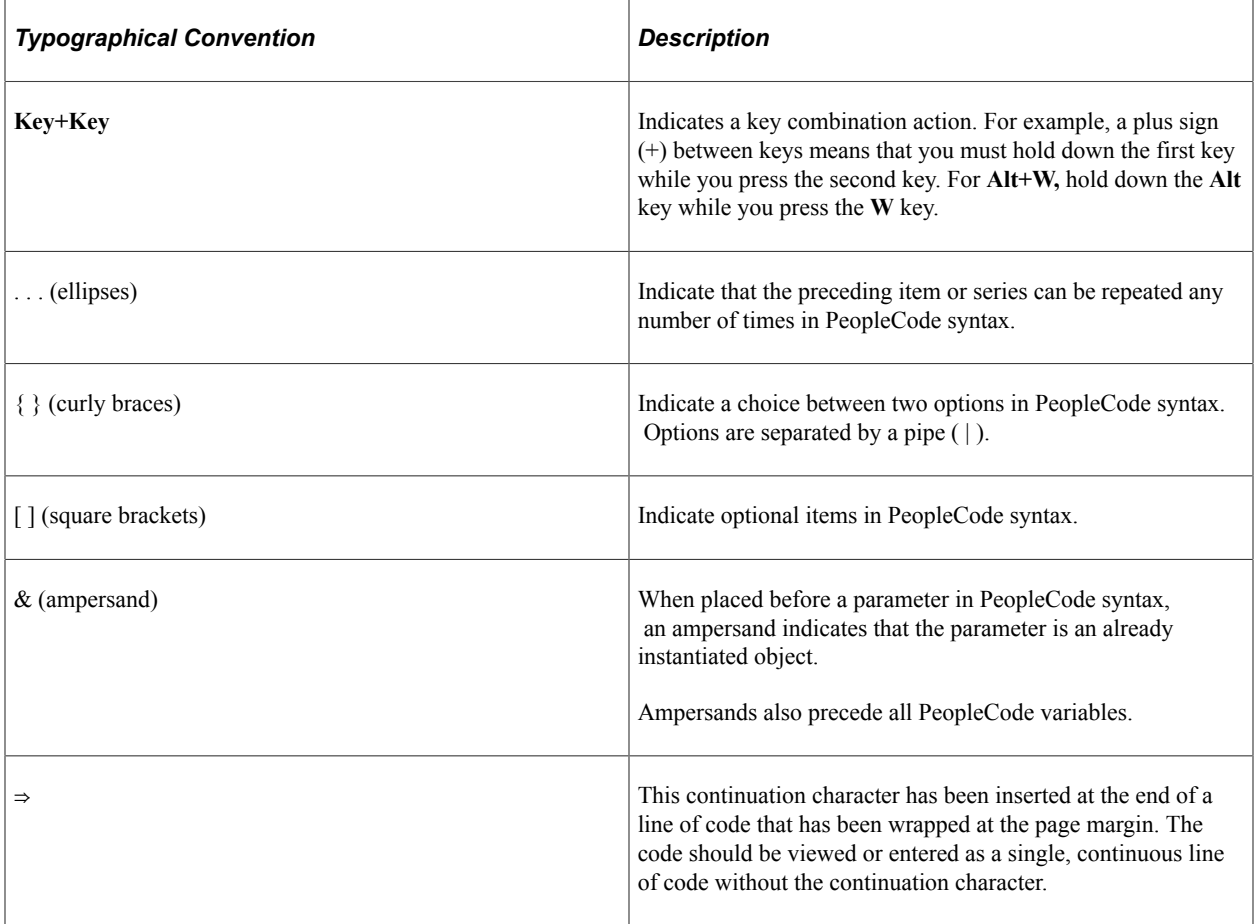

The following table describes the typographical conventions that are used in the online help.

## <span id="page-9-2"></span>**ISO Country and Currency Codes**

PeopleSoft Online Help topics use International Organization for Standardization (ISO) country and currency codes to identify country-specific information and monetary amounts.

ISO country codes may appear as country identifiers, and ISO currency codes may appear as currency identifiers in your PeopleSoft documentation. Reference to an ISO country code in your documentation does not imply that your application includes every ISO country code. The following example is a country-specific heading: "(FRA) Hiring an Employee."

The PeopleSoft Currency Code table (CURRENCY\_CD\_TBL) contains sample currency code data. The Currency Code table is based on ISO Standard 4217, "Codes for the representation of currencies," and also relies on ISO country codes in the Country table (COUNTRY\_TBL). The navigation to the pages where you maintain currency code and country information depends on which PeopleSoft applications you are using. To access the pages for maintaining the Currency Code and Country tables, consult the online help for your applications for more information.

#### <span id="page-10-0"></span>**Region and Industry Identifiers**

Information that applies only to a specific region or industry is preceded by a standard identifier in parentheses. This identifier typically appears at the beginning of a section heading, but it may also appear at the beginning of a note or other text.

Example of a region-specific heading: "(Latin America) Setting Up Depreciation"

#### **Region Identifiers**

Regions are identified by the region name. The following region identifiers may appear in the PeopleSoft Online Help:

- Asia Pacific
- Europe
- Latin America
- North America

#### **Industry Identifiers**

Industries are identified by the industry name or by an abbreviation for that industry. The following industry identifiers may appear in the PeopleSoft Online Help:

- USF (U.S. Federal)
- E&G (Education and Government)

#### <span id="page-10-1"></span>**Translations and Embedded Help**

PeopleSoft 9.2 software applications include translated embedded help. With the 9.2 release, PeopleSoft aligns with the other Oracle applications by focusing our translation efforts on embedded help. We are not planning to translate our traditional online help and PeopleBooks documentation. Instead we offer very direct translated help at crucial spots within our application through our embedded help widgets. Additionally, we have a one-to-one mapping of application and help translations, meaning that the software and embedded help translation footprint is identical—something we were never able to accomplish in the past.

# <span id="page-11-0"></span>**Using and Managing the PeopleSoft Online Help**

Select About This Help in the left navigation panel on any page in the PeopleSoft Online Help to see information on the following topics:

- Using the PeopleSoft Online Help.
- Managing hosted Online Help.
- Managing locally installed PeopleSoft Online Help.

## <span id="page-11-1"></span>**PeopleSoft Enterprise Components Related Links**

[PeopleSoft Information Portal](http://www.peoplesoft92.com/)

[My Oracle Support](https://support.oracle.com/CSP/ui/flash.html)

[PeopleSoft Training from Oracle University](http://education.oracle.com/pls/web_prod-plq-dad/db_pages.getpage?page_id=402&p_nl=OPSE)

# <span id="page-11-2"></span>**Contact Us**

Send your suggestions to [psoft-infodev\\_us@oracle.com](mailto:PSOFT-INFODEV_US@ORACLE.COM).

Please include the applications update image or PeopleTools release that you're using.

## <span id="page-11-3"></span>**Follow Us**

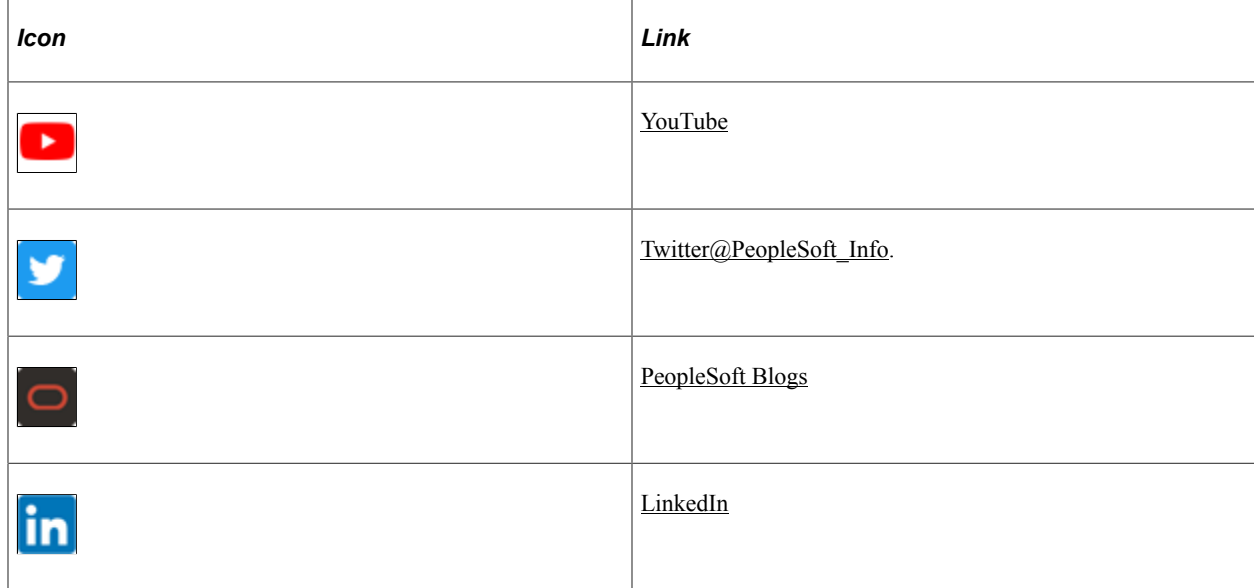

# <span id="page-12-0"></span>**Setting Up the Credit Card Interface**

# <span id="page-12-1"></span>**Understanding XML-Based Integration Using Integration Broker**

You can use PeopleSoft Integration Broker to process your PeopleSoft credit card transactions with the third-party credit card processing vendor of your choice. Oracle delivers messages and a synchronous service for you to use to set up a synchronous connection with your third-party vendor. Because each third-party vendor requires a different format for communication, PeopleSoft applications do not deliver transformations to your third-party vendor. This is because each third-party vendor has different requirements for inputs and outputs to their services. Therefore, part of setting up an integration involves writing your own transformation programs for the request and response message. The transformation programs are a mapping between the fields in the PeopleSoft system and the fields in your third-party vendor's service. You also need to set up a node in the PeopleSoft application to process the response from your third-party vendor.

Oracle delivers XML messages for use with XML-based credit card processing vendors. You must build your own XML message transformation into the format that the vendor is expecting.

You can use PeopleSoft Application Engine to perform your transformations. You use the delivered EOEC\_CCI\_SYNC message for the request transaction and the delivered EOEC\_CCI\_RESPONSE message for the response transaction. The messages are detailed later in this section.

**Note:** If you have upgraded from a PeopleTools 8.47 or earlier release, the upgrade program creates service operations for these messages. The service operation names and message names are the same.

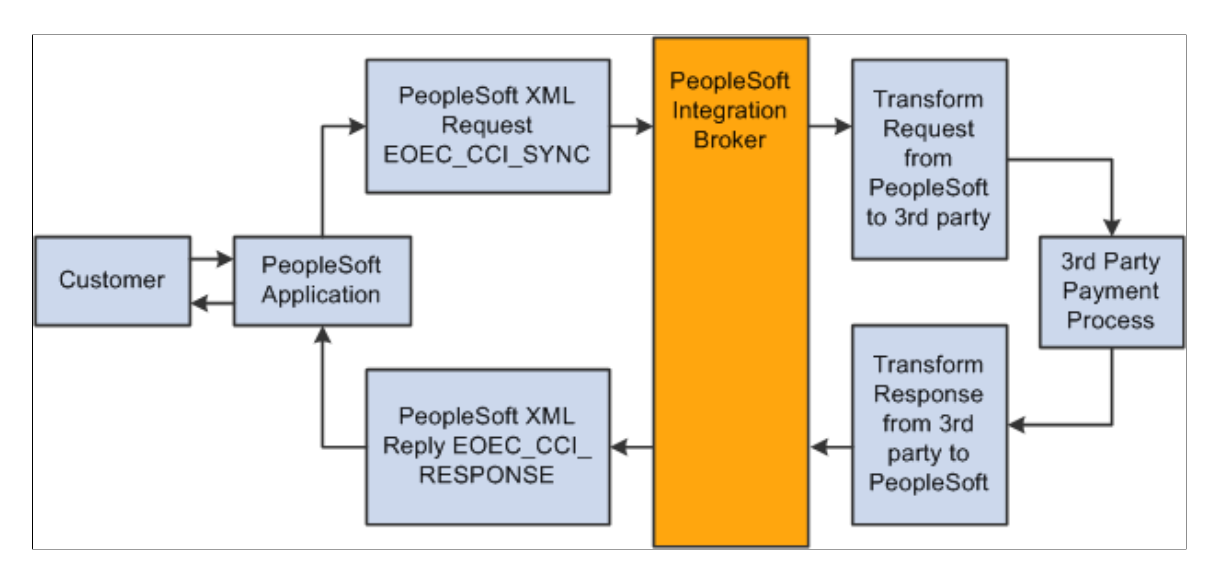

The diagram shows the process flow for integration with a third-party credit processing vendor.

## **EOEC\_CCI\_Sync Message**

The EOEC\_CCI\_SYNC message is a synchronous request that the credit card interface sends to the third-party vendor. The request can be for an authorize, bill, authorize and bill, credit transaction, or authorization reversal. The PeopleCode that supports this message is located in App Package EOEC\_CCI. The following tables describe the request fields and how they are populated by the PeopleSoft system.

#### Level 0 Record: EOEC\_CCI\_XMLPAY:

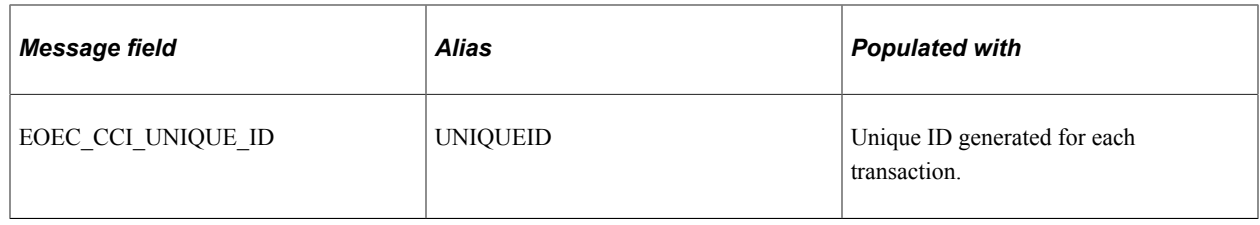

#### Level 1 Record: EOEC\_CCI\_RQST:

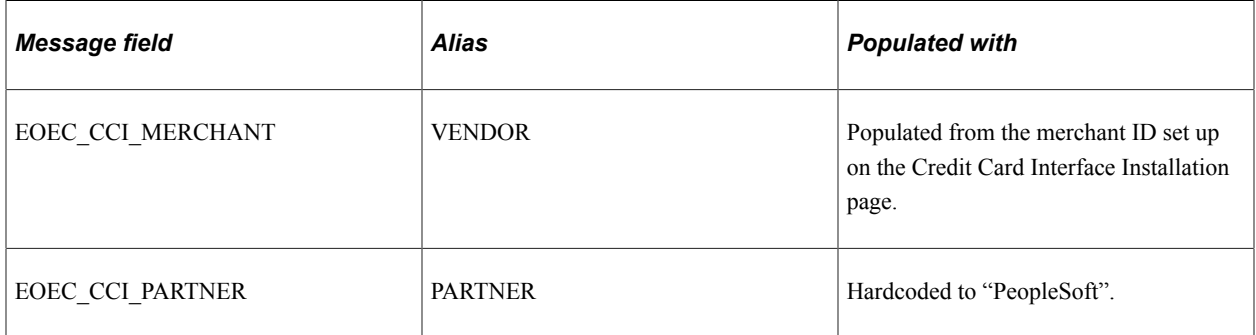

#### Level 2 Record: EOEC\_CCI\_TRANS:

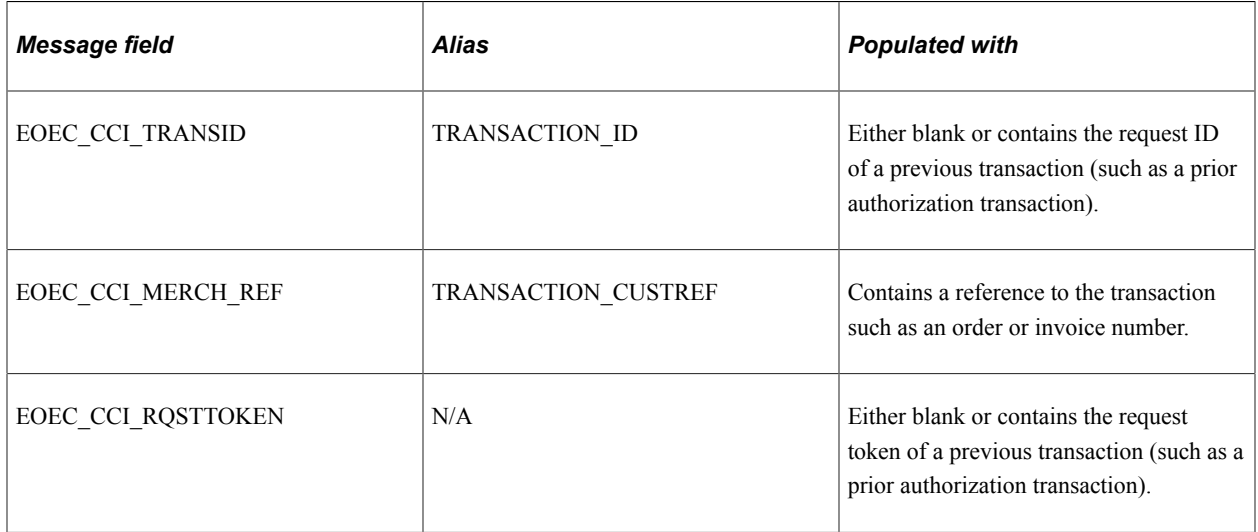

Level 3 Record: EOEC\_CCI\_TRNTYP:

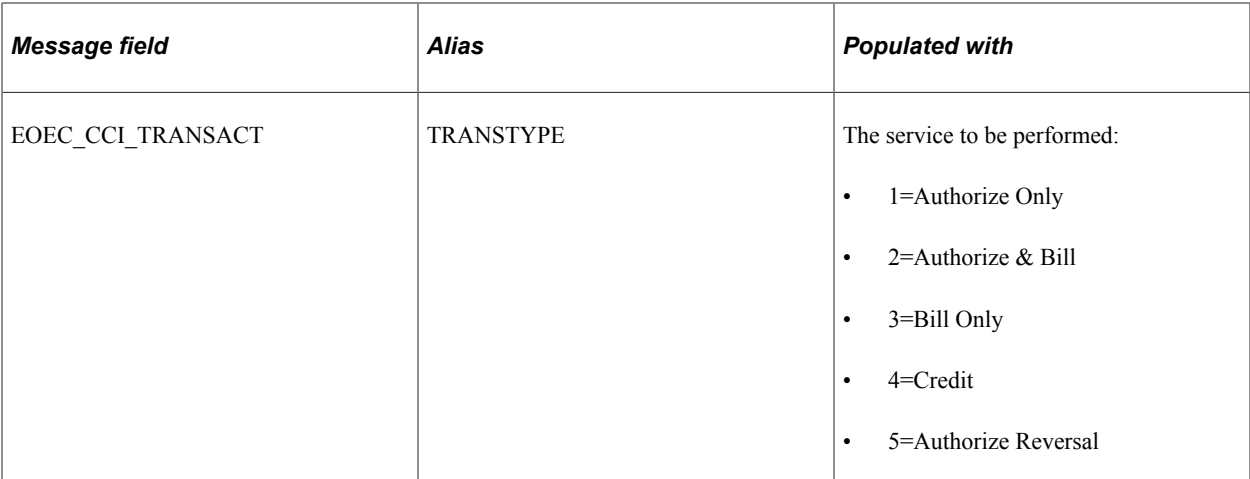

#### Level 4 Record: EOEC\_CCI\_PAYDAT:

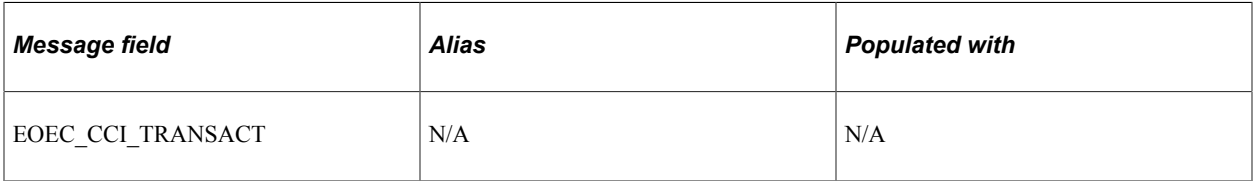

#### Level 5 Record: EOEC\_CCI\_INV:

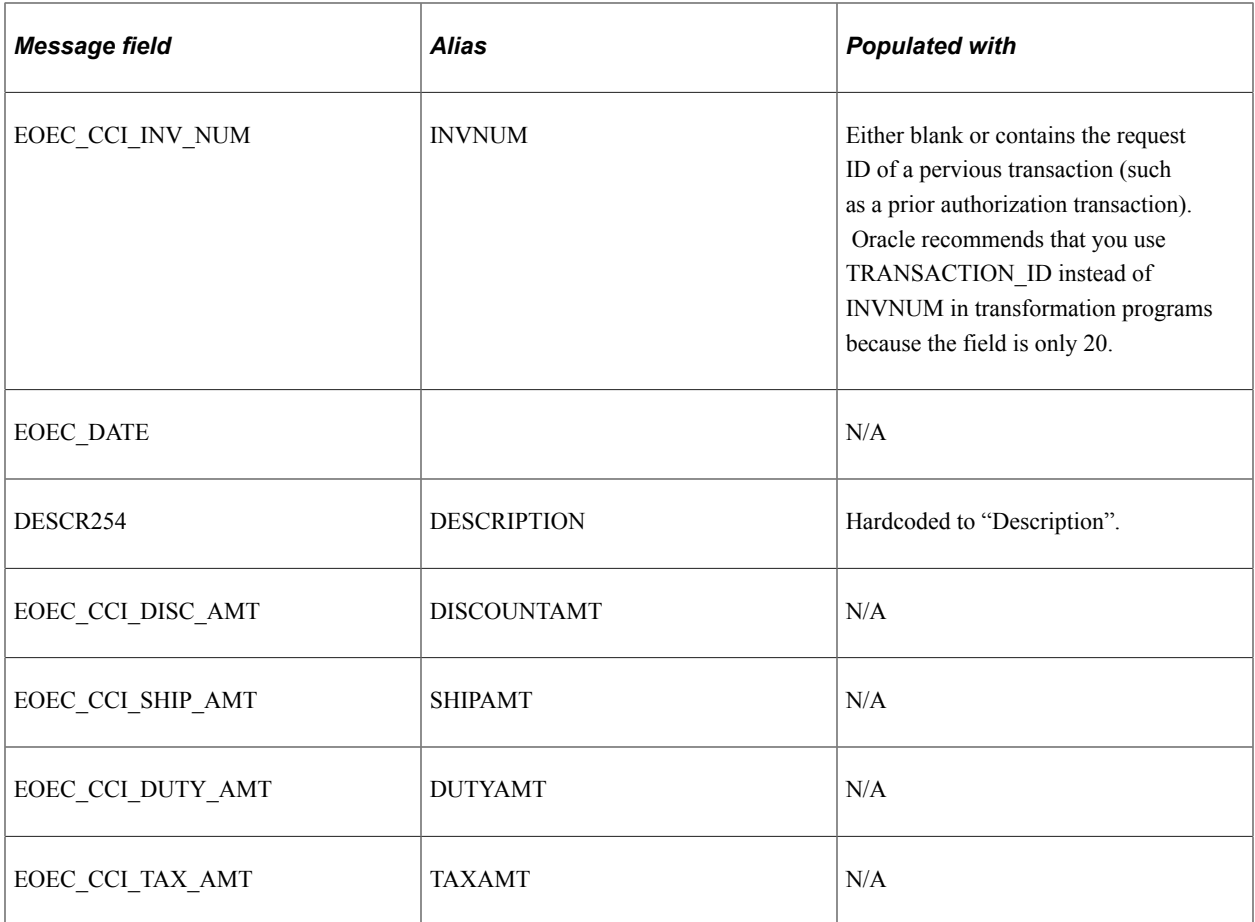

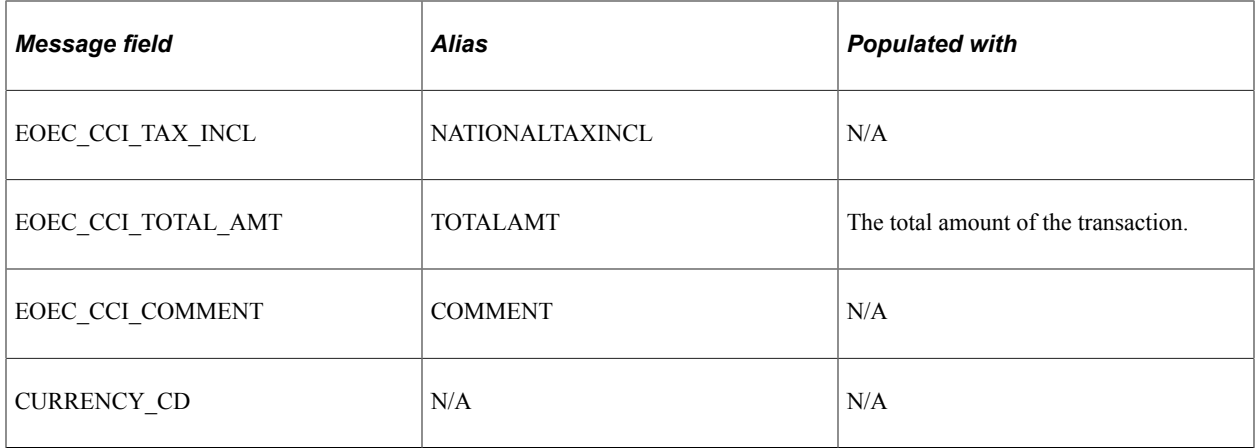

#### Level 6 Record: EOEC\_CCI\_BILLFM:

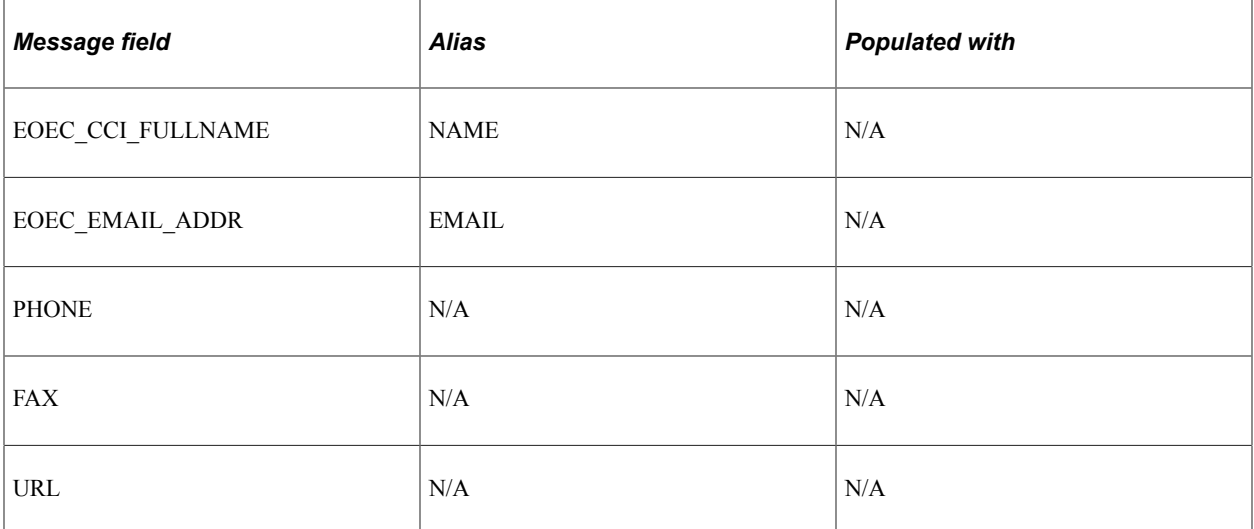

#### Level 7 Record: EOEC\_CCI\_ADDR1:

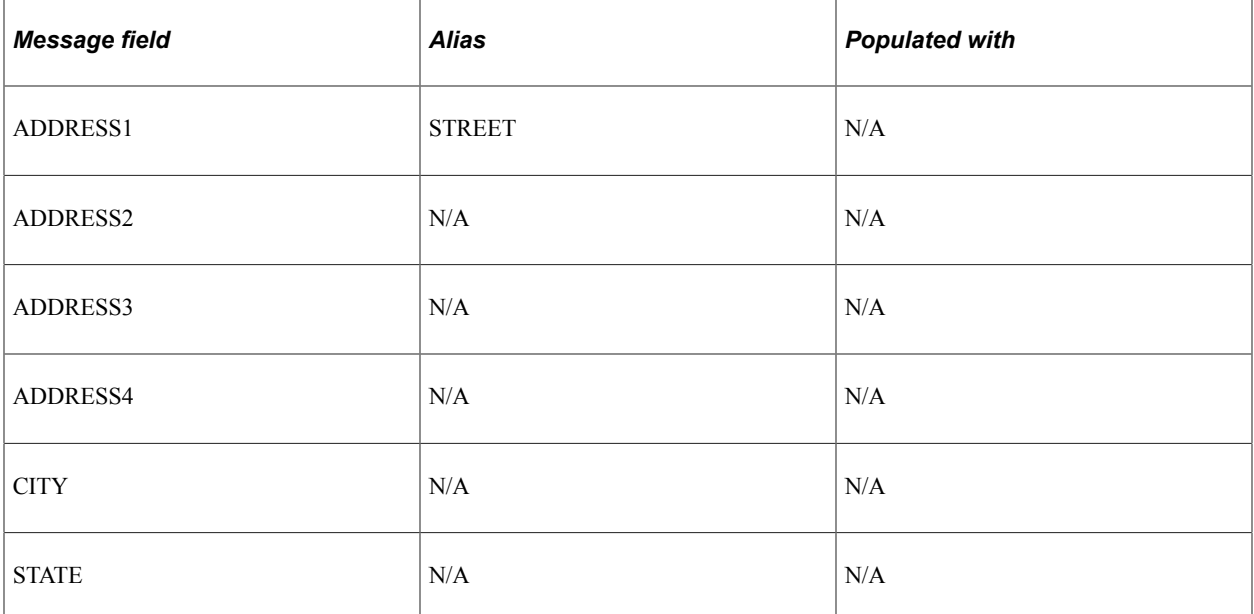

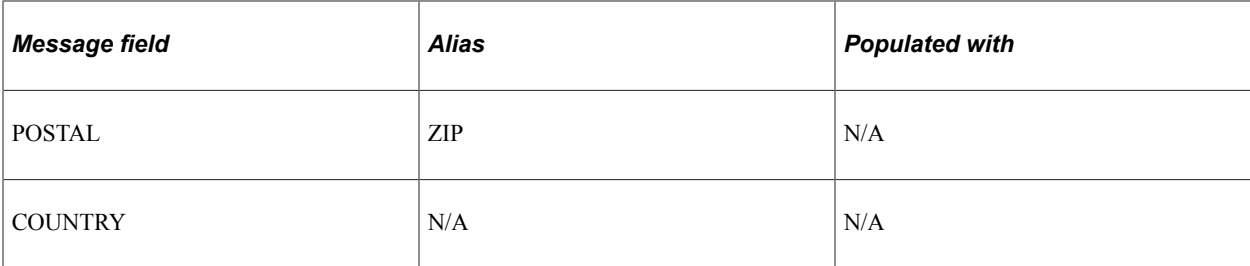

#### Level 6 Record: EOEC\_CCI\_BILLTO:

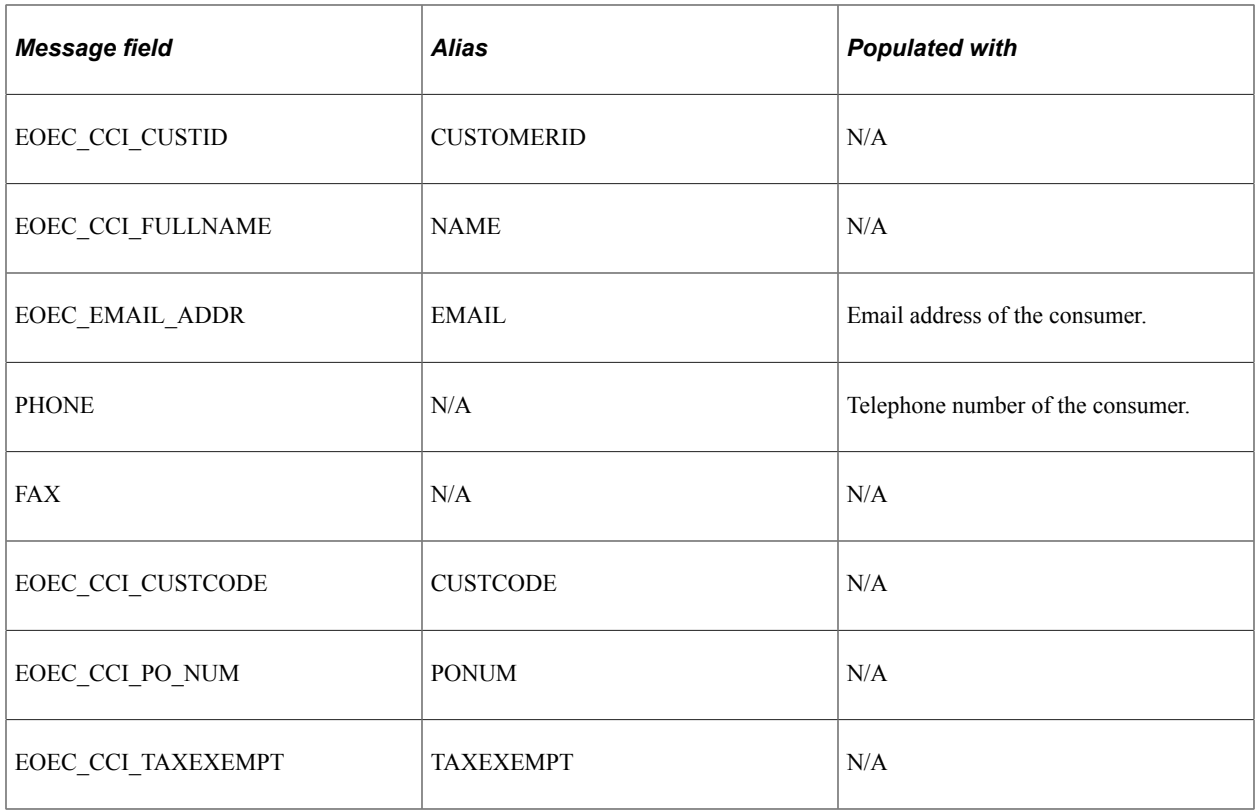

#### Level 7 Record: EOEC\_CCI\_ADDR2:

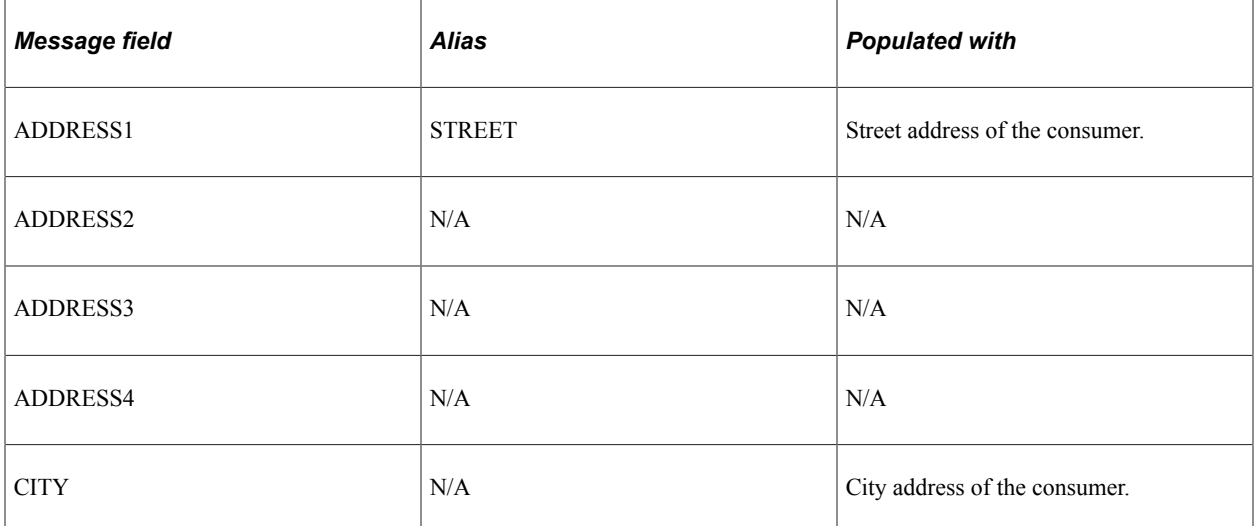

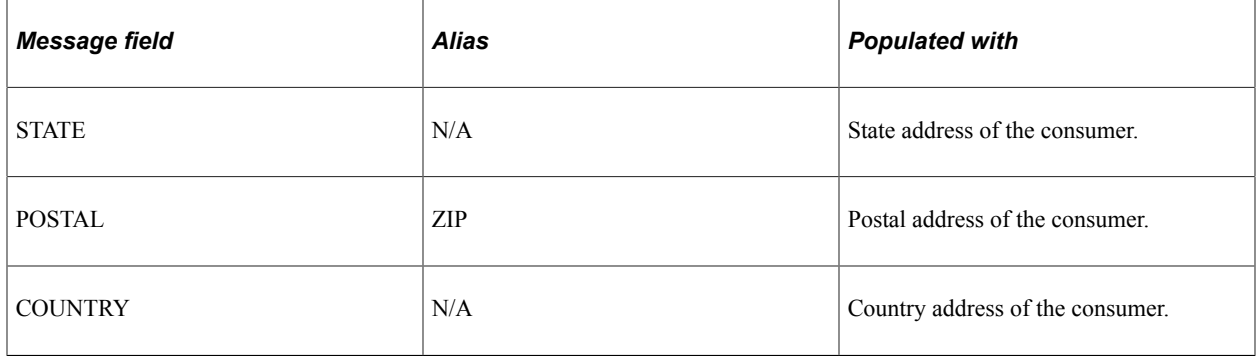

#### Level 6 Record: EOEC\_CCI\_SHIPFM:

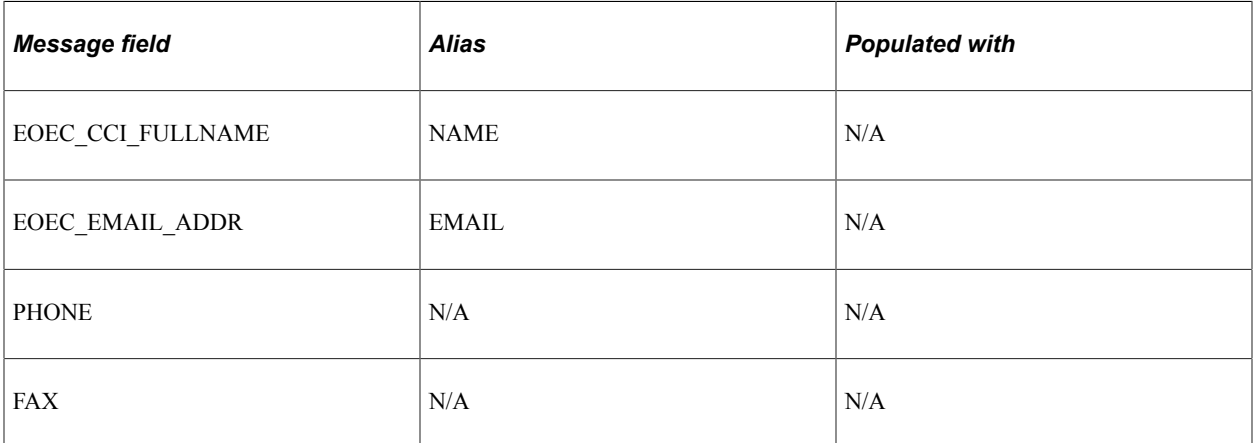

#### Level 7 Record: EOEC\_CCI\_ADDR3:

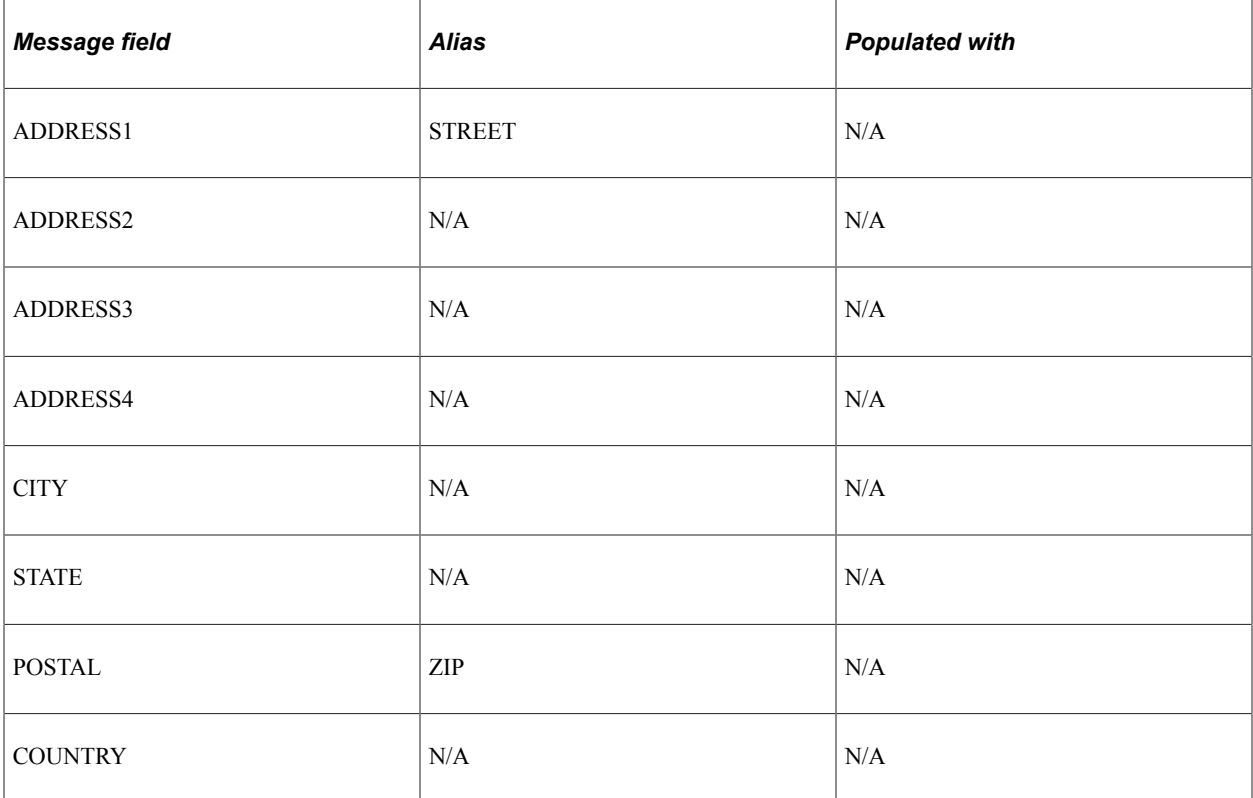

#### Level 6 Record: EOEC\_CCI\_SHIPTO:

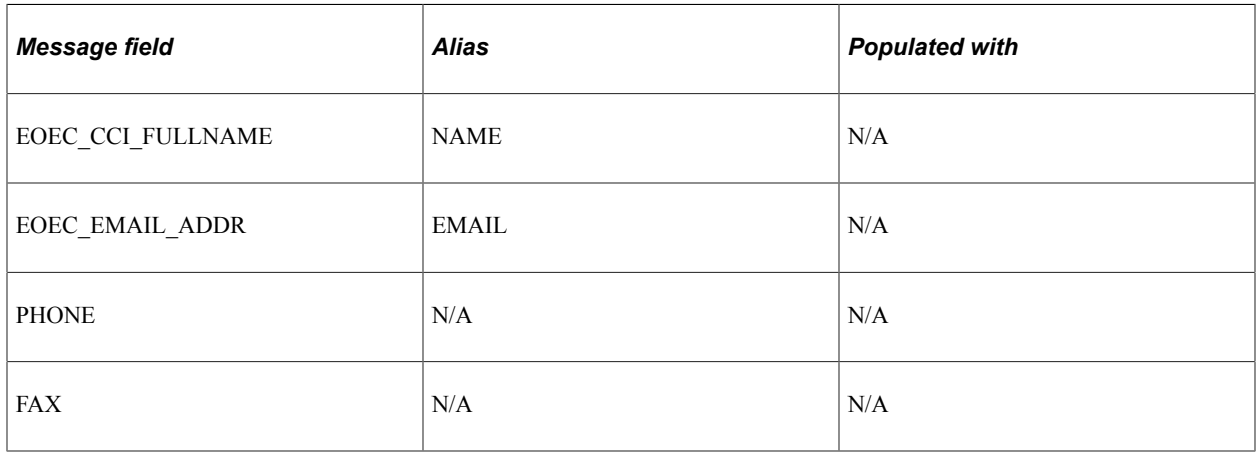

#### Level 7 Record: EOEC\_CCI\_ADDR4:

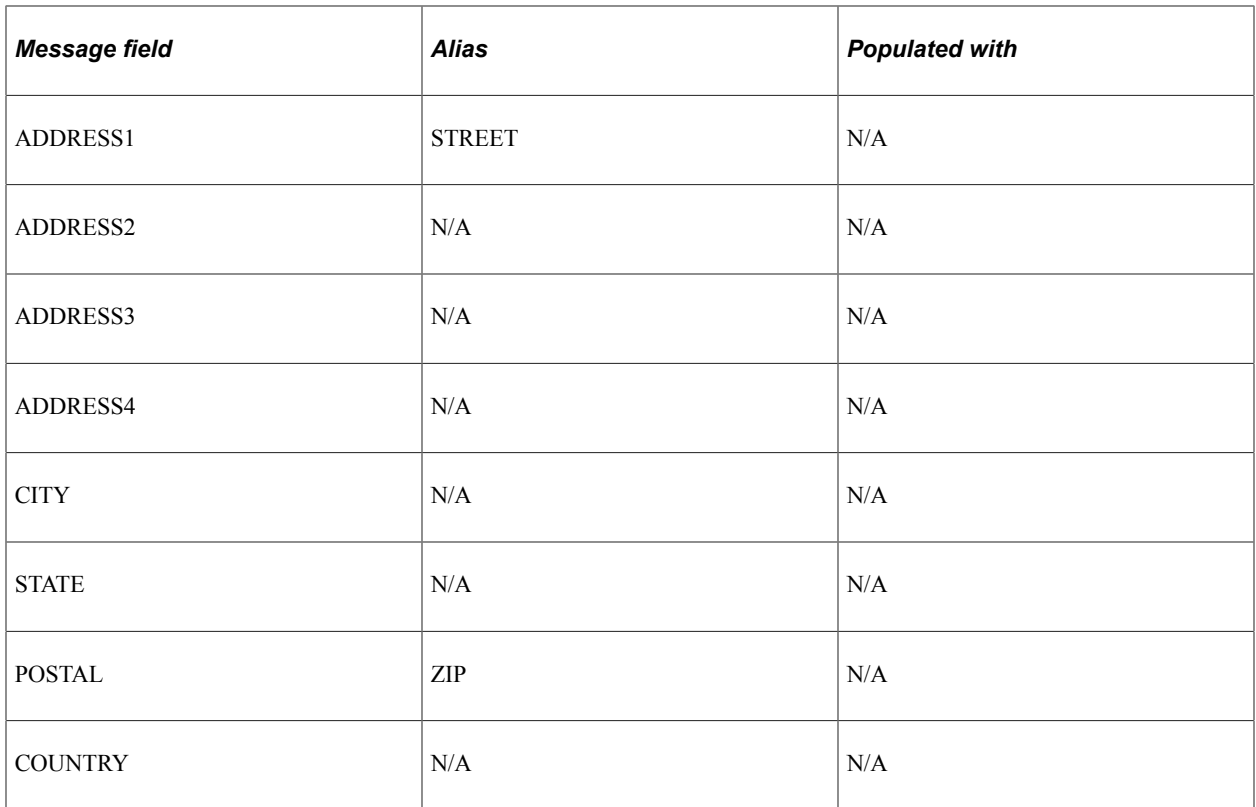

#### Level 6 Record: EOEC\_CCI\_ITEM:

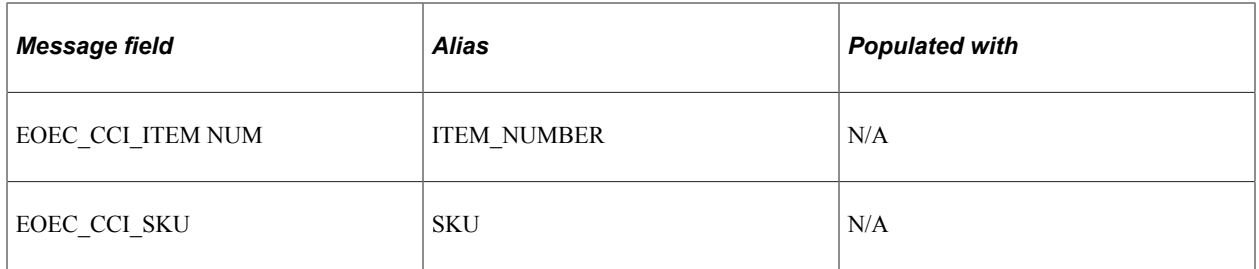

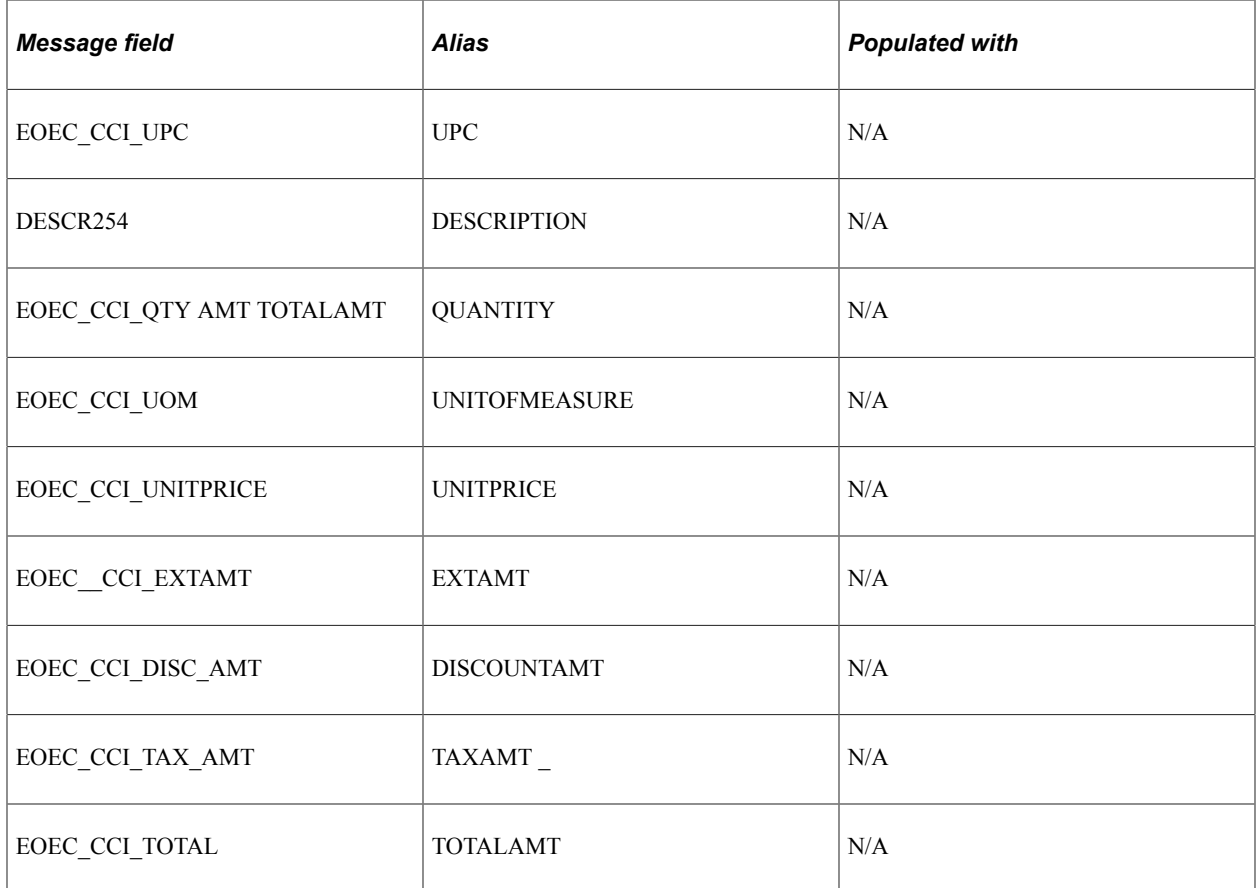

## Level 4 Record: EOEC\_CCI\_TENDER:

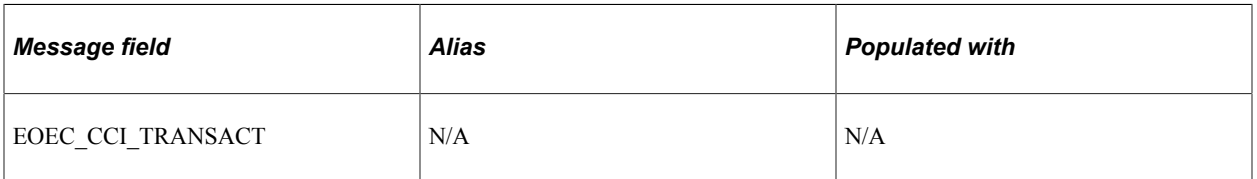

#### Level 5 Record: EOEC\_CCI\_CARD:

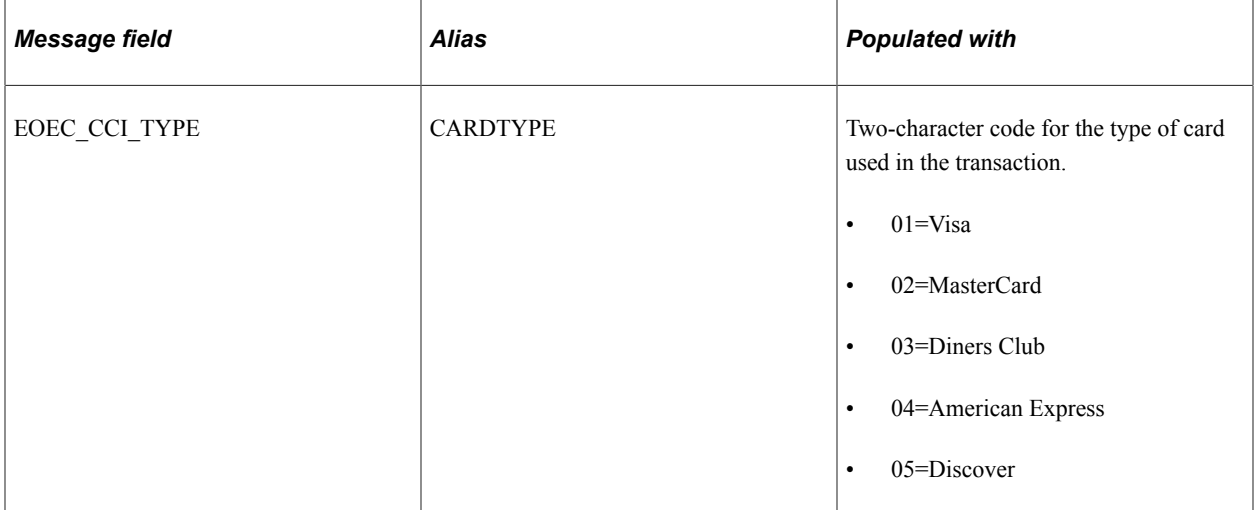

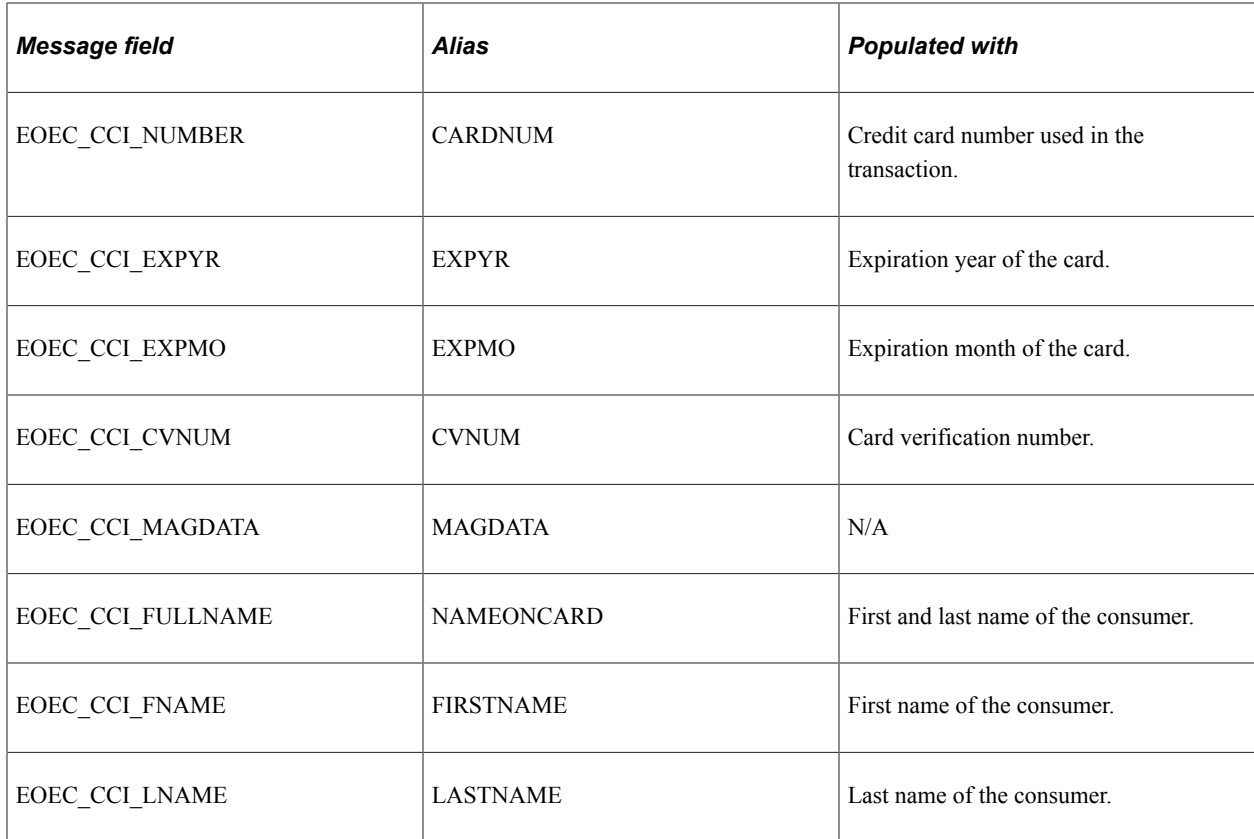

Level 5 Record: EOEC\_CCI\_STATUS:

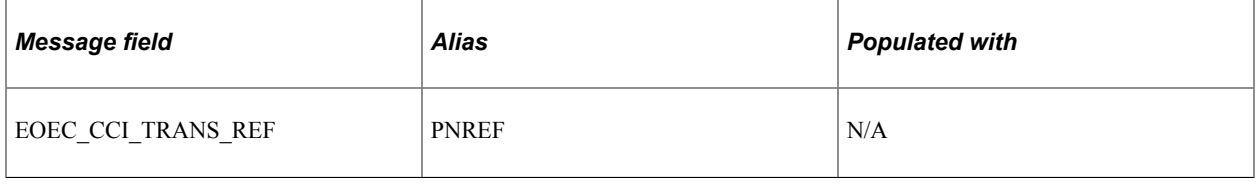

**Note:** When writing your transformation program, use the alias name to reference the fields. When you view the "Request — Original" text of the message, the alias name is displayed.

#### **EOEC\_CCI\_RESPONSE Message**

The EOEC CCI RESPONSE message is a response to the request that the credit card interface receives from the third-party vendor. Your transformation should populate the response message fields as shown in the tables.

Level 0 Record: EOEC\_CCI\_XMLRSP:

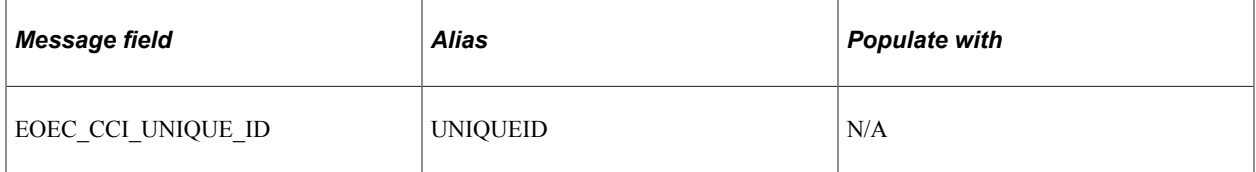

Level 1 Record: EOEC\_CCI\_RSPNS:

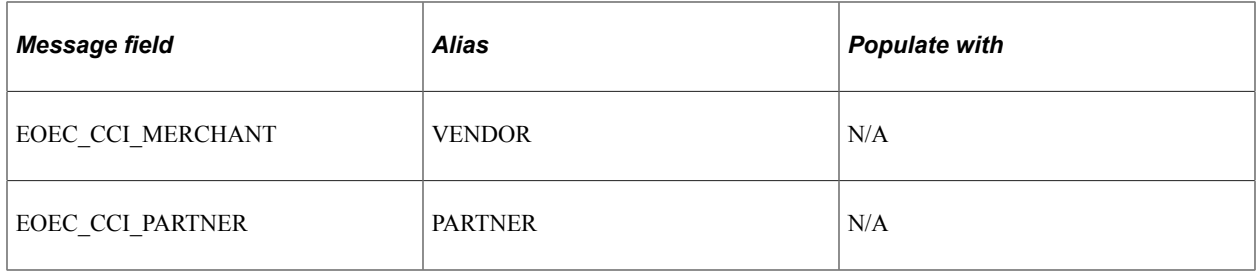

#### Level 2 Record: EOEC\_CCI\_TRRSLT:

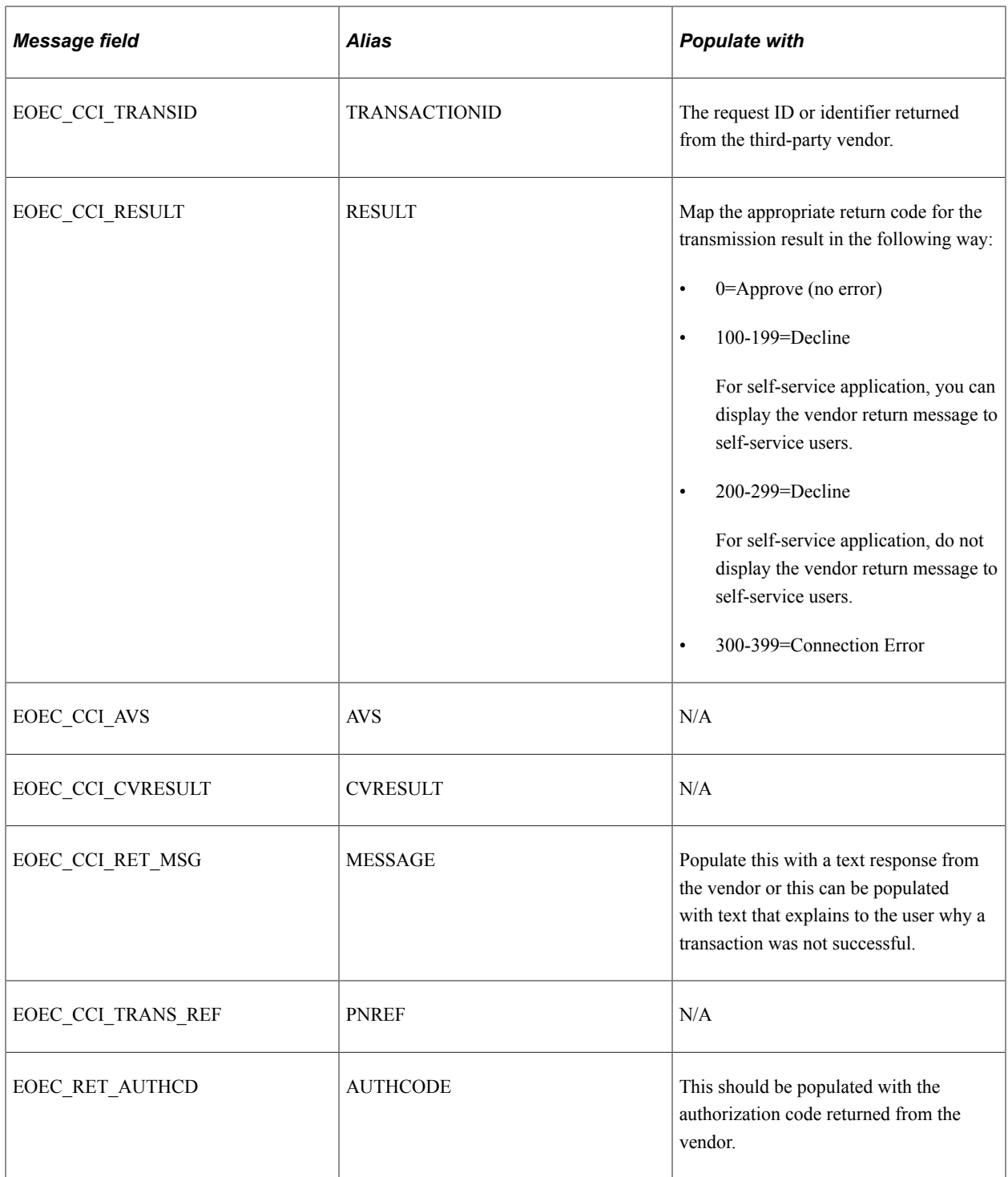

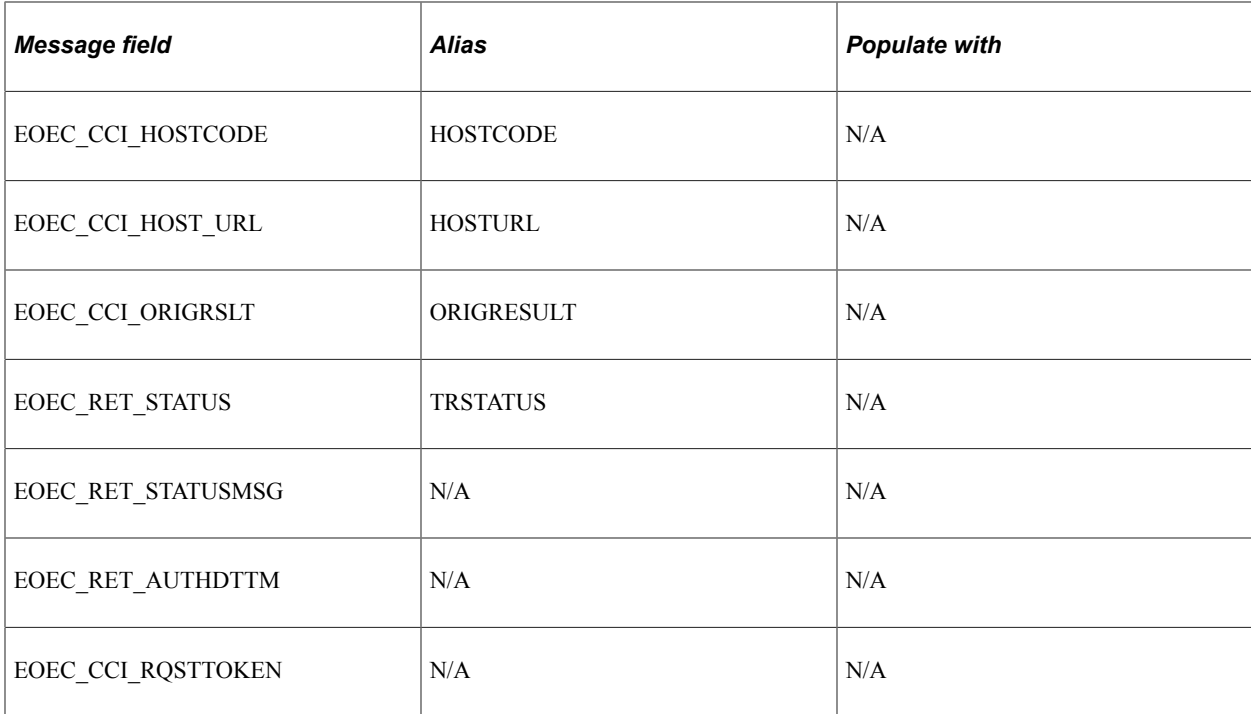

#### Level 3 Record: EOEC\_CCI\_AVRSLT

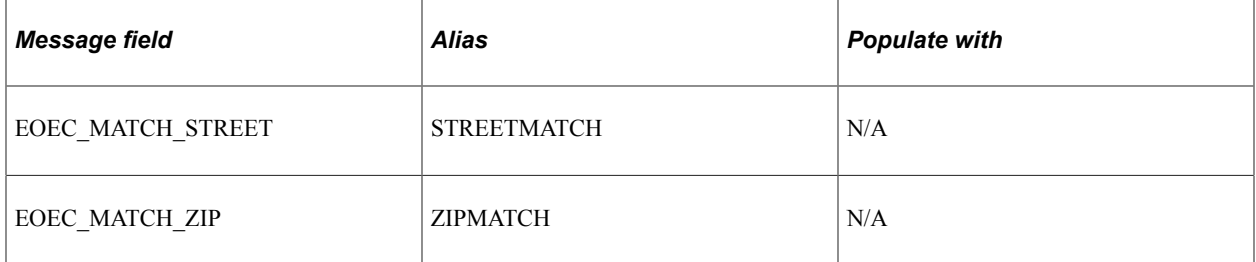

When writing the transformation program, use the alias name to reference the fields.

**Note:** The alias name is shown in the "Response — Original" message from within the Service Operations Monitor.

Agents can then process credit cards using their application-specific credit card transaction page to submit the transaction to the vendor for authorization, billing, authorization and billing, or credit. You can choose which types of transactions to permit.

For more information, refer the product documentations for *PeopleTools: Integration Broker*

*PeopleTools: Security Administration*

*PeopleTools: Portal Technology*.

# <span id="page-22-0"></span>**Setting Up Credit Card Integration for Integration Broker**

This section discusses how to configure integration for Integration Broker.

## <span id="page-23-0"></span>**Configuring Integration for Integration Broker**

To set up Integration Broker for credit card processing:

- 1. Define the Integration Broker Gateway if it's not already done.
- 2. Activate the delivered service (EOEC\_CCI\_SYNC) that is used for the credit card integration.
- 3. Set up an external node to use when using the XML-based interface to which the XML messages should be sent and to indicate where the processor is located.

Also specify the authentication option that you arranged with the credit card processor.

4. Set up routings.

Use the Routings tab in the Node component to add the EOEC\_CCI\_SYNC service to the node. To see the XML data before and after transformations, set the log detail to Header & Detail. This is helpful when troubleshooting your new integration.

5. Test the integration.

You can use the test component described below.

If you receive error messages when using Integration Broker, see the Troubleshooting the Integration Broker Setup section below:

#### **Troubleshooting the Integration Broker Setup**

Several sources of information are available when the setup is not successful. These include but are not limited to:

- Error messages stored on the message instance (view with the message monitor).
- IB gateway error log (http://<GatewayMachine>:<Port>/PSIGW/errorLog.html).
- IB gateway message log (http://<GatewayMachine>:<Port>/PSIGW/msgLog.html).
- Application server log for the active IB domain server on the database.
- Web server logs.

You can also do the following:

• Increase the log fence on the gateway properties file. This file is located in the following directory: PS\_CFG\_HOME\webserv\<web-server>\applications\peoplesfoft\PSIGW

If you set the log fence to five in the integration Gateway properties, you will receive more details in the error and message logs.

- Check the Service Operations Monitor to view the XML messages before and after the transformations (PeopleTools, Integration Broker, Monitor, Service Operations, Synchronous Services).
- Check the Header and Detail logs on the Synchronous Detail page (PeopleTools, Integration Broker, Service Operations Monitor, Monitor, Synchronous Details).

Problems are usually due to incorrect transformations between the two systems. Use these logs to ensure that your transformations are correct.

Your Response-Transformed message structure should look similar to this:

```
<?xml version="1.0"?>
<EOEC_CCI_RESPONSE xmlns:c="yourcompany.com">
   <FieldTypes>
     <EOEC_CCI_XMLRSP class="R"/>
     <EOEC_CCI_TRRSLT class="R">
      <RESULTtype="NUMBER"/>
     </EOEC_CCI_TRRSLT>
     <EOEC_CCI_AVRSLT class="R"/>
     <EOEC_CCI_RSPNS class="R"/>
    <PSCAMA class="R"/>
   </FieldTypes>
   <MsgData>
     <Transaction>
       <EOEC_CCI_XMLRSP class="R">
        <UNIQUEID/>
         <EOEC_CCI_RSPNS class="R">
          <VENDOR7>
           <PARTNER/>
           <EOEC_CCI_TRRSLT class="R">
             <TRANSACTIONID>177</TRANSACTIONID>
             <RESULT>0</RESULT>
            <AVS/ <CVRESULT/>
             <MESSAGE/>
             <AUTHCODE>123456</AUTHCODE>
             <HOSTCODE/>
             <HOSTURL/>
             <ORIGRESULT/>
             <TRSTATUS/>
             <EOEC_RET_STATUSMSG/>
             <EOEC_RET_AUTHDTTM/>
             <EOEC_CCI_AVRSLT class="R">
               <STREETMATCH/> </EOEC_CCI_AVRSLT>
           </EOEC_CCI_TRRSLT>
         </EOEC_CCI_RSPNS>
      \langleEOEC CCI XMLRSP>
    \langleTransaction>
   </MsgData>
</EOEC_CCI_RESPONSE>
```
## <span id="page-24-0"></span>**Setting Up Credit Card Interface Elements**

This section discusses how to set up credit card interface elements.

**Note:** The information in this section is used for credit card integration using Integration Broker, or any manual processing that you have set up for credit card processing suppliers.

#### <span id="page-24-1"></span>**Prerequisites for Setting Up Credit Card Interface Elements**

Before you can test a PeopleSoft credit card integration, you must set up a URL identifier on the URL Maintenance page (**PeopleTools** >**Utilities** >**Administration** >**URLs**).

Before you set up credit card processing options, establish your merchant account with a third-party supplier.

Check the installation documentation for the product you are installing for specific details on setting up credit card interfaces.

## <span id="page-25-0"></span>**Pages Used to Set Up Credit Card Interface Elements**

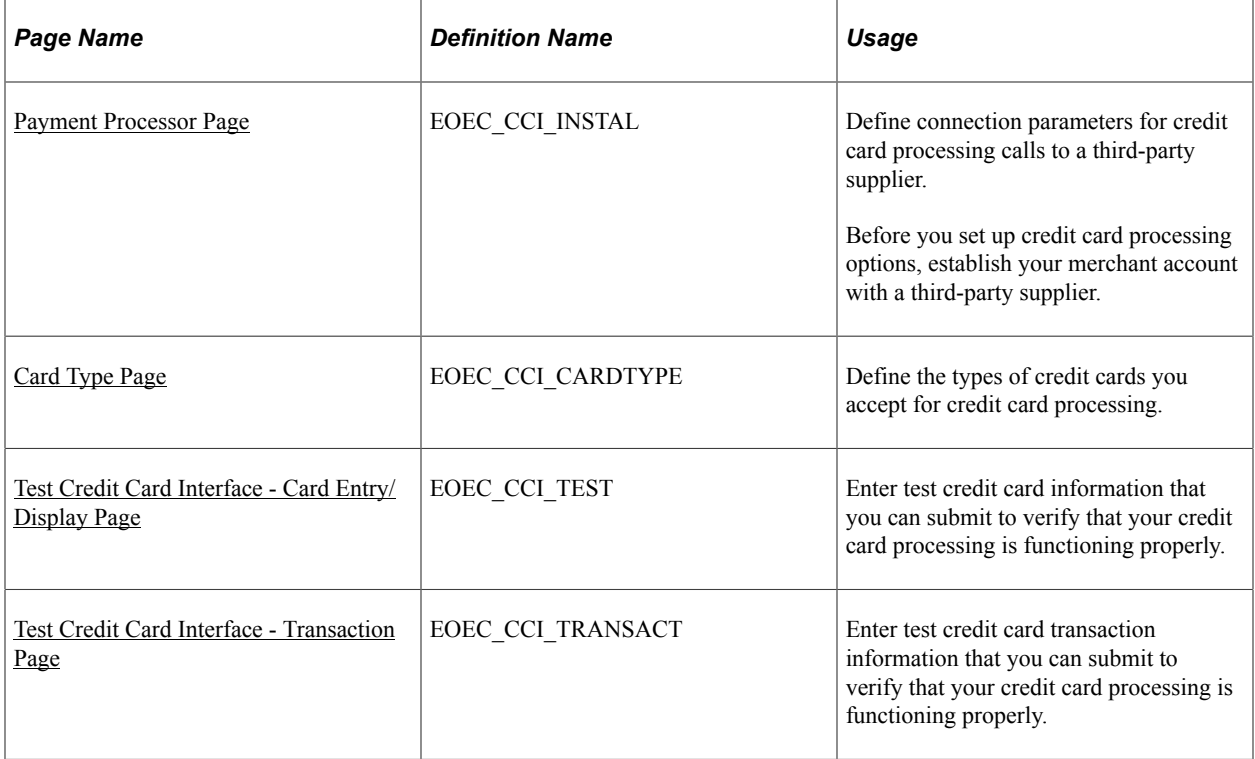

## <span id="page-25-1"></span>**Payment Processor Page**

Use the Payment Processor page (EOEC\_CCI\_INSTAL) to define connection parameters for credit card processing calls to a third-party supplier.

**Note:** Before you set up credit card processing options, establish your merchant account with a third-party supplier.

**Note:** Check the installation documentation for the product you are installing for specific details on setting up credit card interfaces.

Navigation:

**Enterprise Components** > **Component Configurations** > **Credit Card Interface** >**CC Interface-Payment Processor**

This example illustrates the fields and controls on the Payment Processor page. You can find definitions for the fields and controls later on this page.

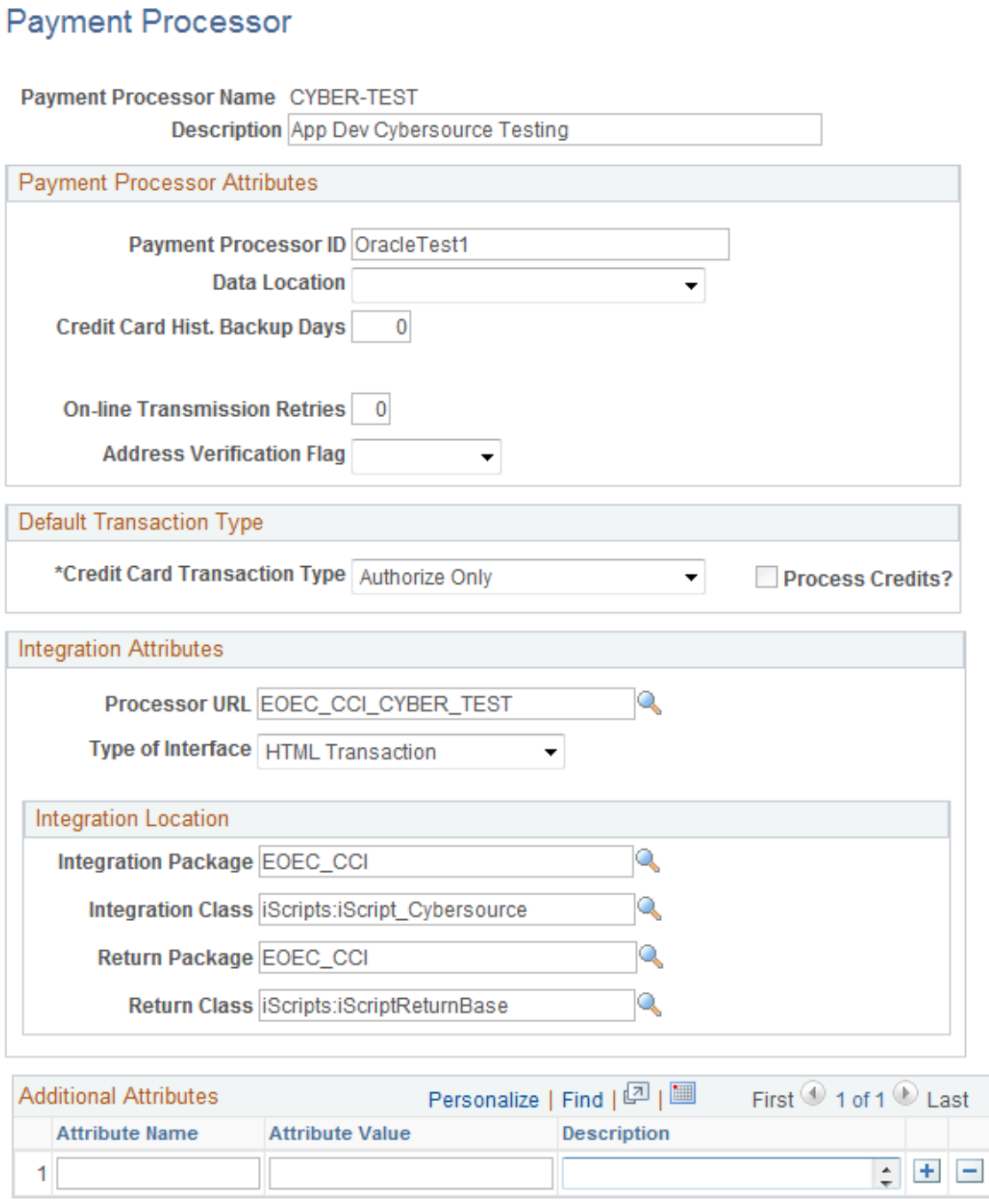

Verify connection requirements with your third-party supplier.

## **Payment Processor Attributes**

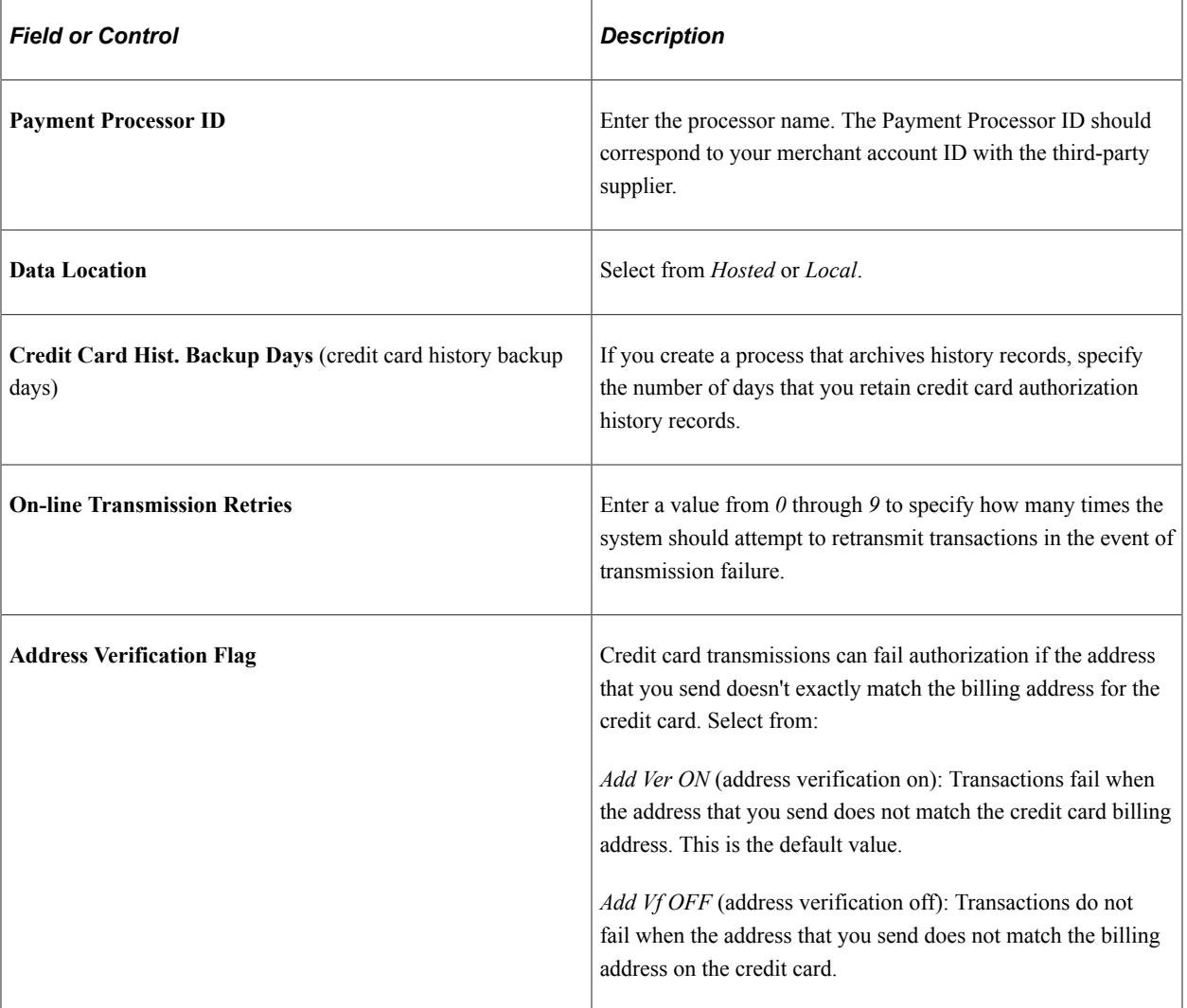

### **Default Transaction Type**

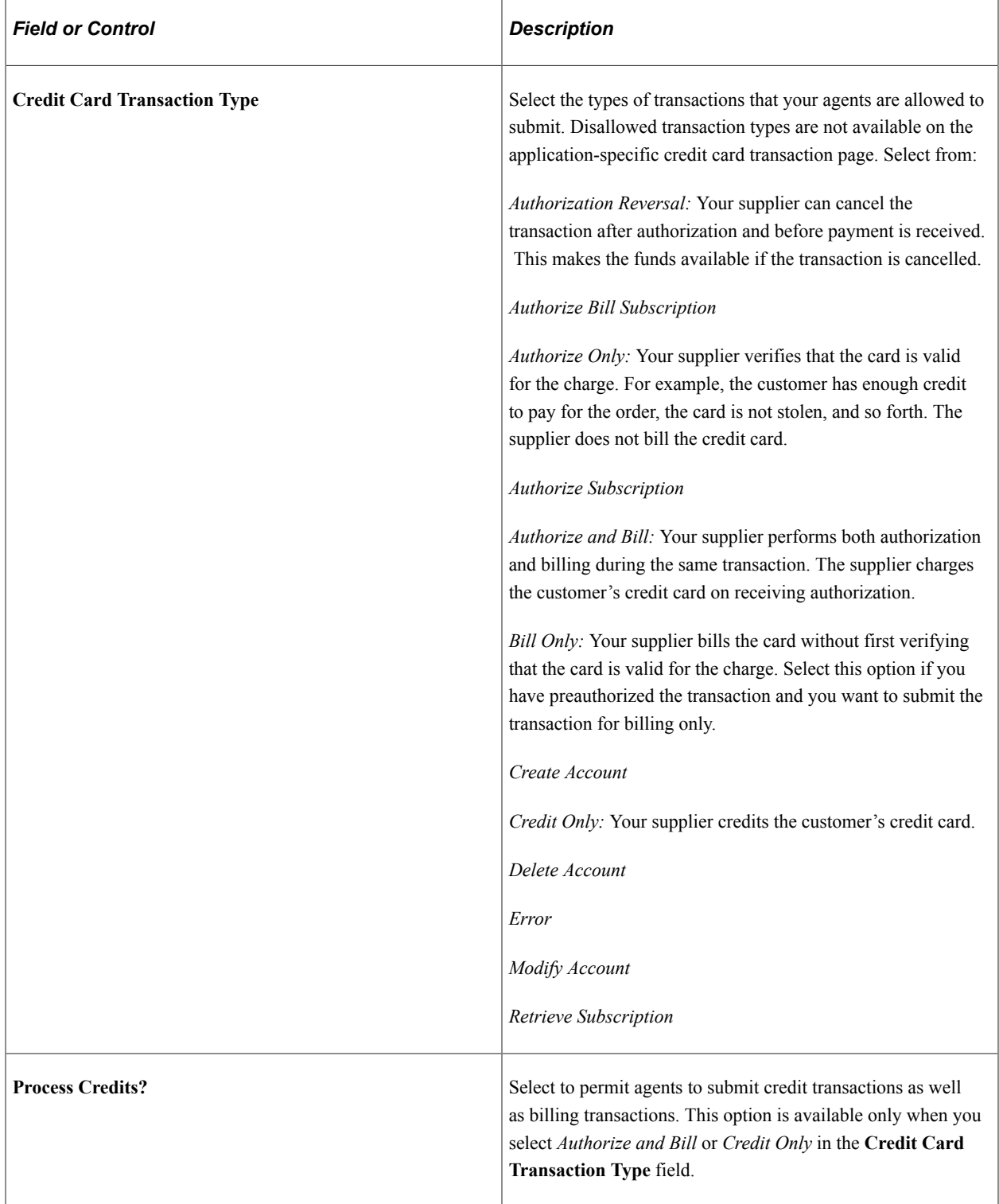

#### **Integration Attributes and Integration Location**

The third-party supplier that you integrate with will provide you with information to connect with their systems. Enter that information to enable your PeopleSoft system to make the connection when you submit a transaction for processing.

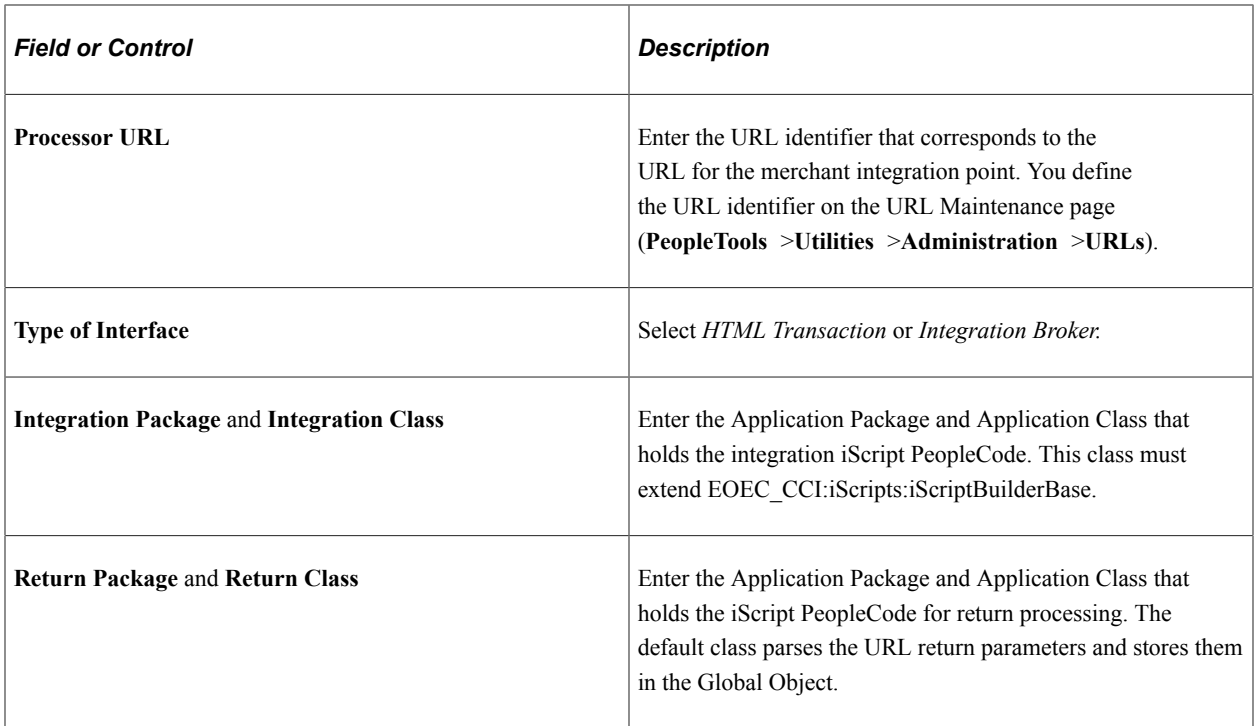

#### **Additional Attributes**

The Additional Attributes grid contains a name/value pair attribute system for third-party supplier definitions and stores integration attributes that are not captured in the main section of the payment processor information. For example, a third-party supplier may require each integrating system to store and leverage a security script. Another possible use for the additional attributes section is to store provider-specific integration properties that you would like to customize for the PeopleSoft customer.

## <span id="page-29-0"></span>**Card Type Page**

Use the Card Type page (EOEC\_CCI\_CARDTYPE) to define the types of credit cards you accept for credit card processing.

Navigation:

**Enterprise Components** > **Component Configurations** > **Credit Card Interface** > **Credit Card Types**

This example illustrates the fields and controls on the Card Type page. You can find definitions for the fields and controls later on this page.

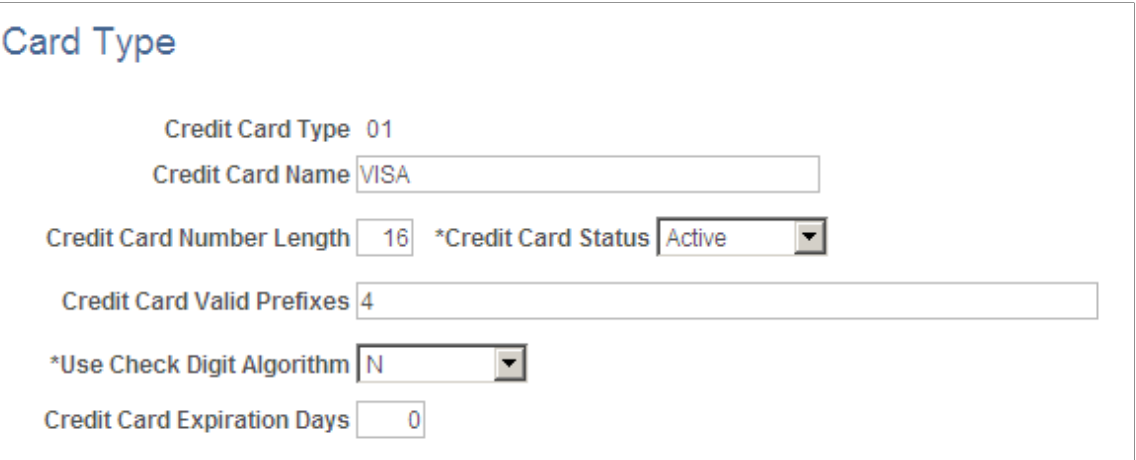

Use this page to define the types of credit cards that you accept for credit card processing.

Oracle delivers data for most popular credit card types. You can modify existing definitions and add new ones.

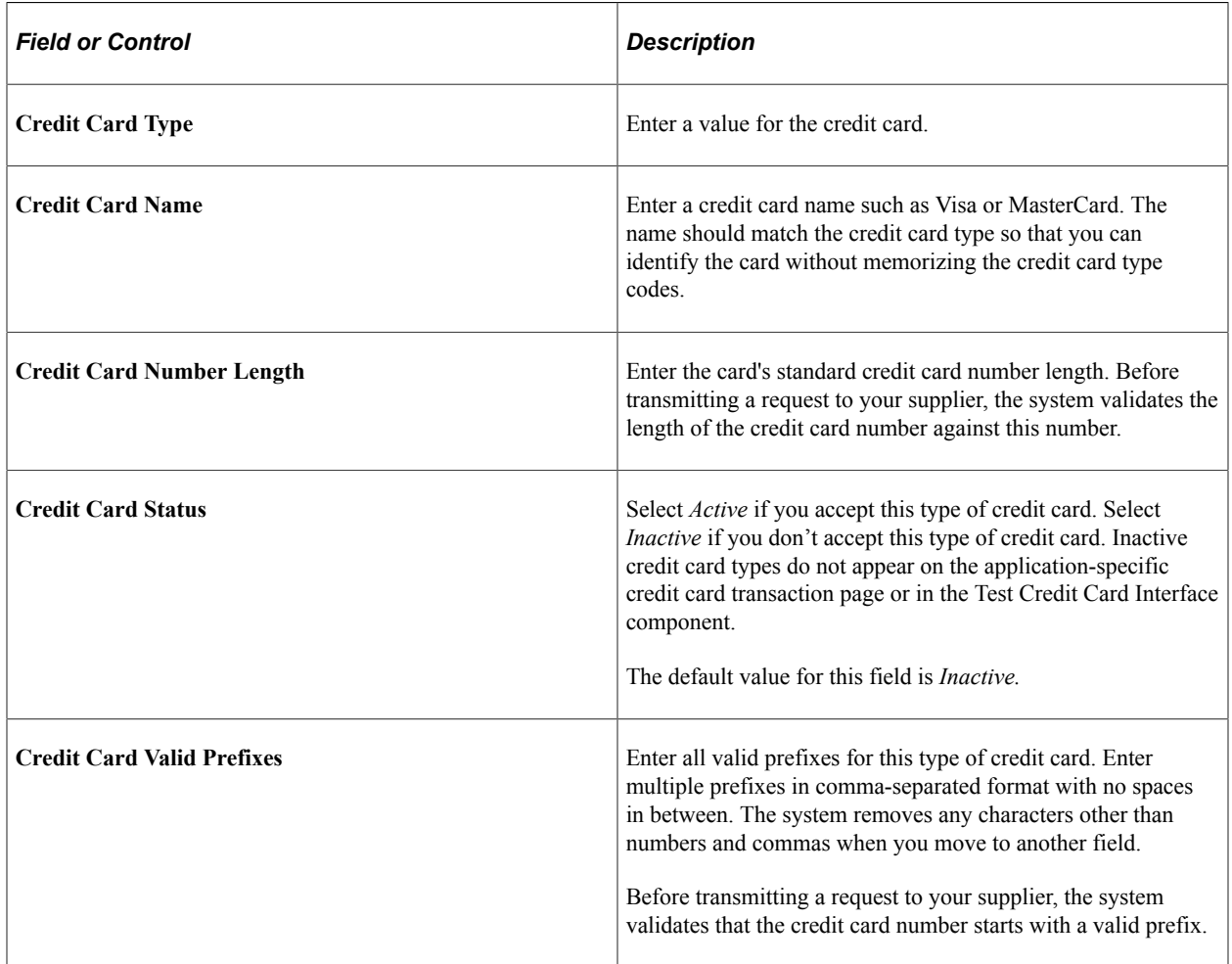

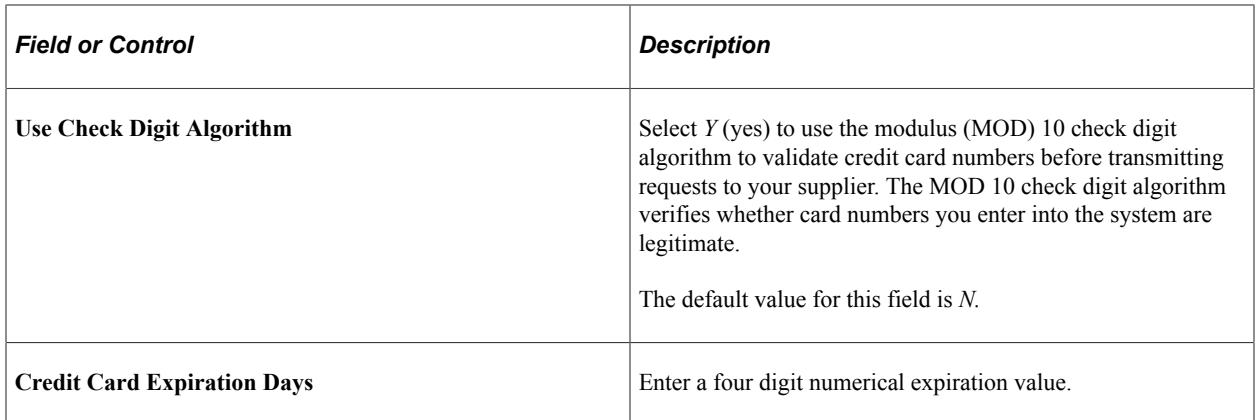

## <span id="page-31-0"></span>**Test Credit Card Interface - Card Entry/Display Page**

Use the Test Credit Card Interface - Card Entry/Display page (EOEC\_CCI\_TEST) to enter test credit card information that you can submit to verify that your credit card processing is functioning properly.

Navigation:

#### **Enterprise Components** > **Component Configurations** > **Credit Card Interface** > **Test Credit Card Interface** > **Card Entry/Display**

This example illustrates the fields and controls on the Test Credit Card Interface - Card Entry/Display page. You can find definitions for the fields and controls later on this page.

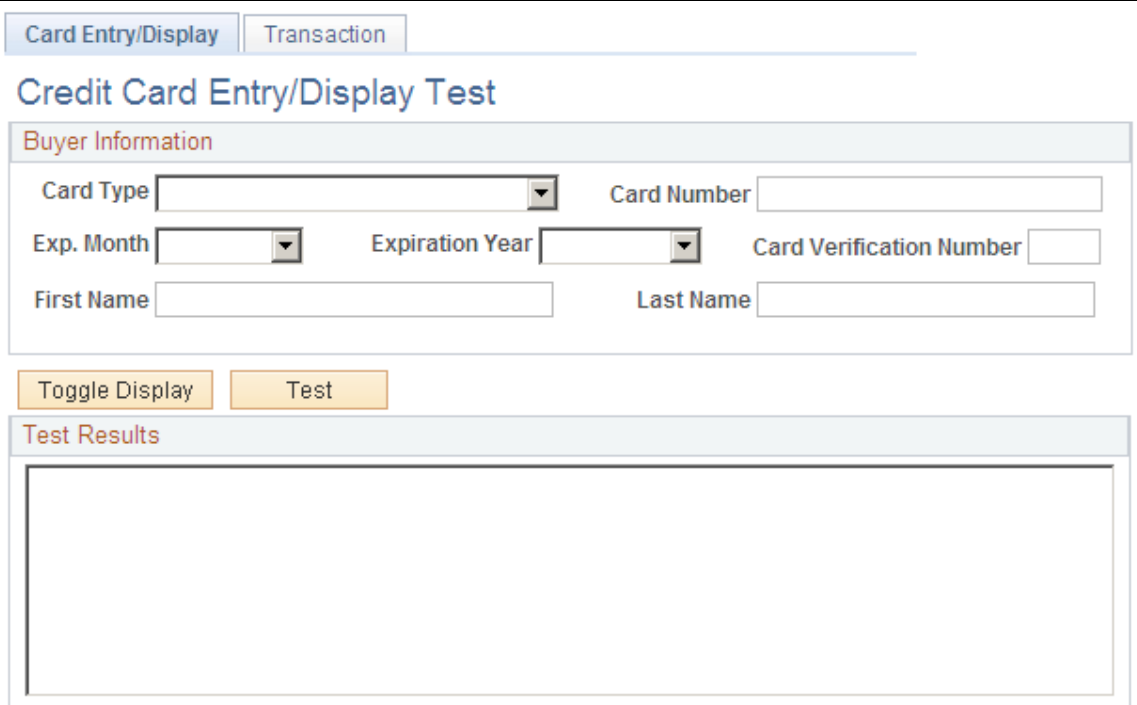

Use this page to enter test credit card information that you can submit to verify that your credit card processing is functioning properly.

The test that you can run on this page:

- Verifies that the card number you enter meets the requirements defined in the **Credit Card Valid Prefixes** field for the associated card type on the Card Type page.
- If you have set the **Use Check Digit Algorithm** field value to *Y*, verifies that the card number is valid based on the MOD 10 check digit algorithm.
- Verifies that you have entered values in the **Exp. Month**, **Expiration Year**, **First Name** and **Last Name** fields on this page.

You can use the following credit card sample data in your test transactions:

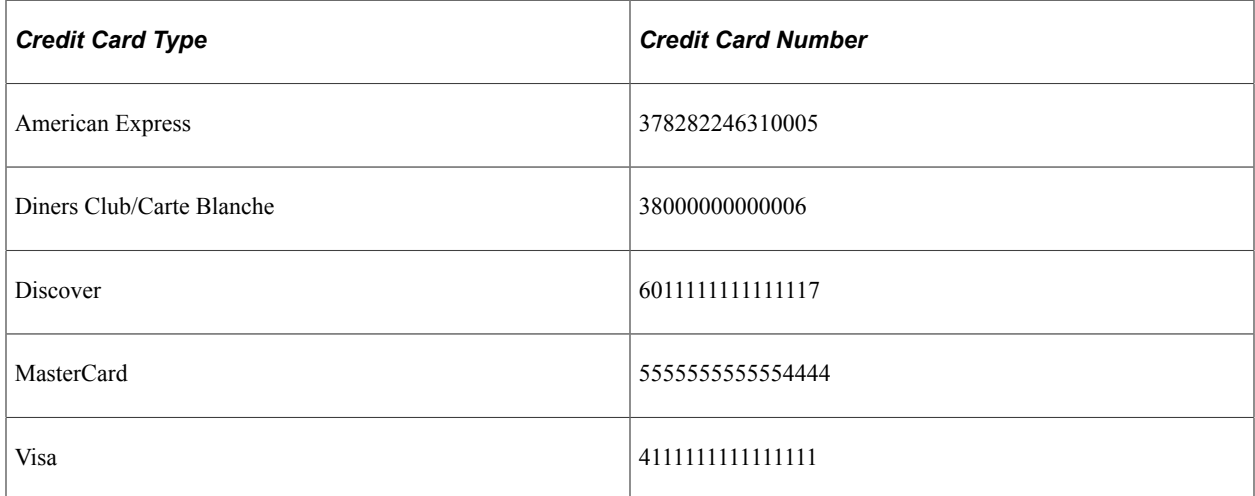

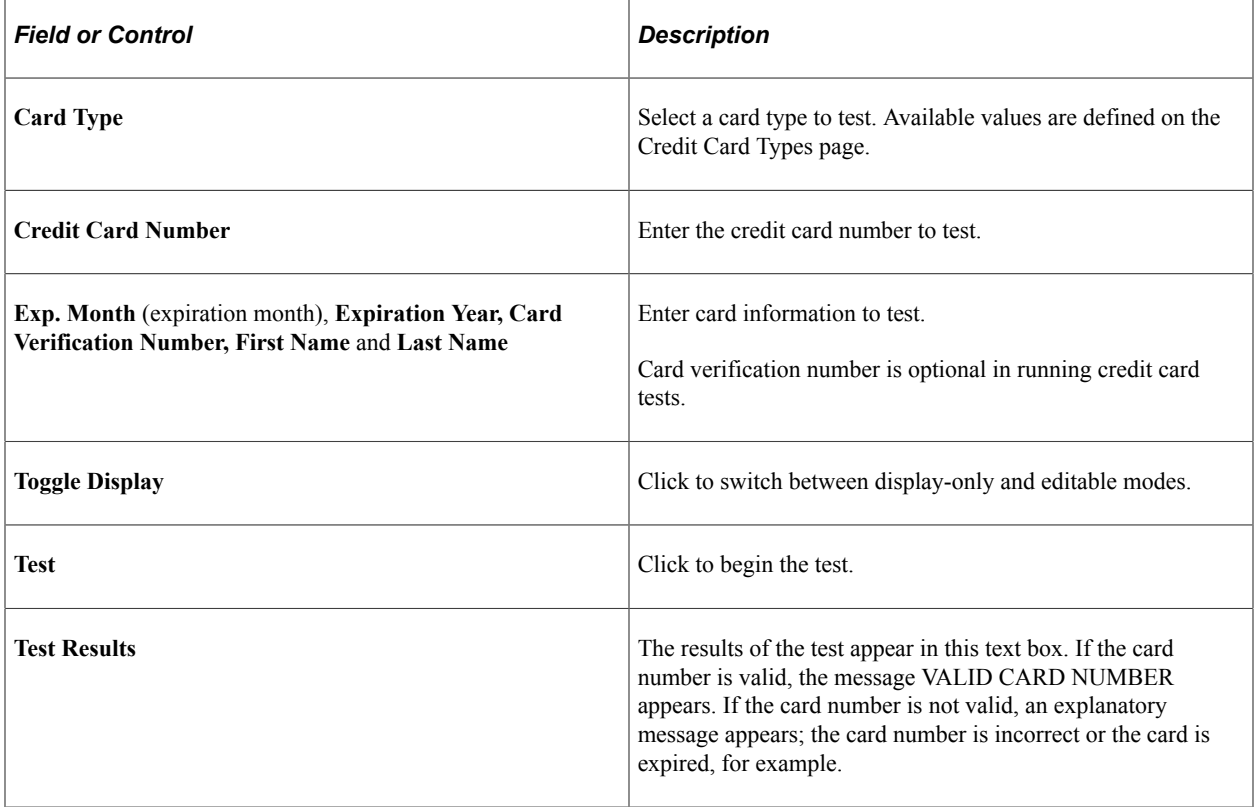

## <span id="page-33-0"></span>**Test Credit Card Interface - Transaction Page**

Use the Test Credit Card Interface - Transaction page (EOEC\_CCI\_TRANSACT) to enter test credit card transaction information that you can submit to verify that your credit card processing is functioning properly.

Navigation:

#### **Enterprise Components** > **Component Configurations** > **Credit Card Interface** > **Test Credit Card Interface** > **Transaction**

This example illustrates the fields and controls on the Test Credit Card Interface - Transaction page. You can find definitions for the fields and controls later on this page.

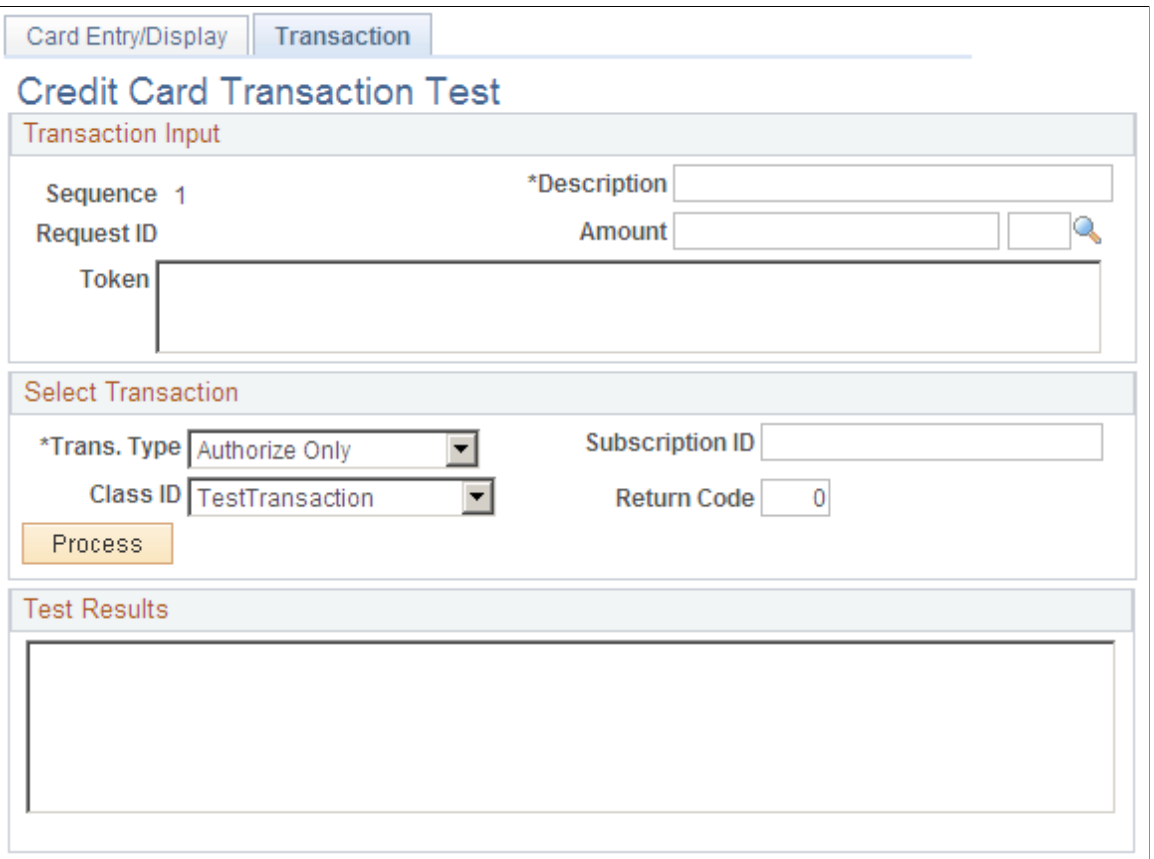

Use this page to enter test credit card transaction information that you can submit to verify that your credit card processing is functioning properly.

The test that you can run on this page verifies that your environment is set up correctly to process online credit card transactions using XML Compliant integration.

**Note:** This does not test the environment that is set up for batch credit card transactions.

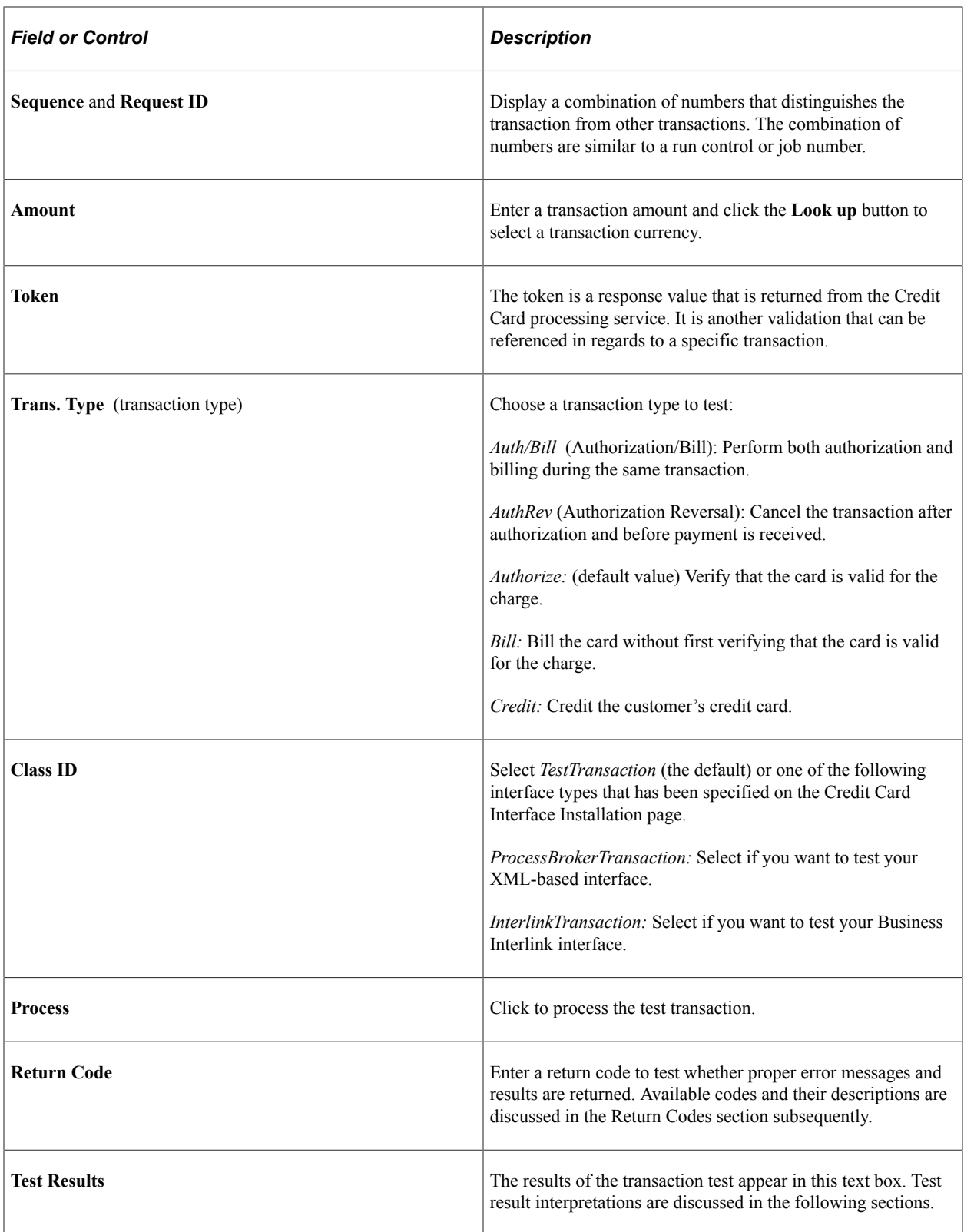

#### **Return Codes**

You can enter any of the following return codes and click **Process** to view the corresponding description and error message in the **Test Results** area. These return codes and their corresponding error messages can appear in multiple areas. For example, when you are using the Test Credit Card Interface component, they appear on this test page. In an application, they appear as appropriate for that application's method of interacting with the credit card interface.

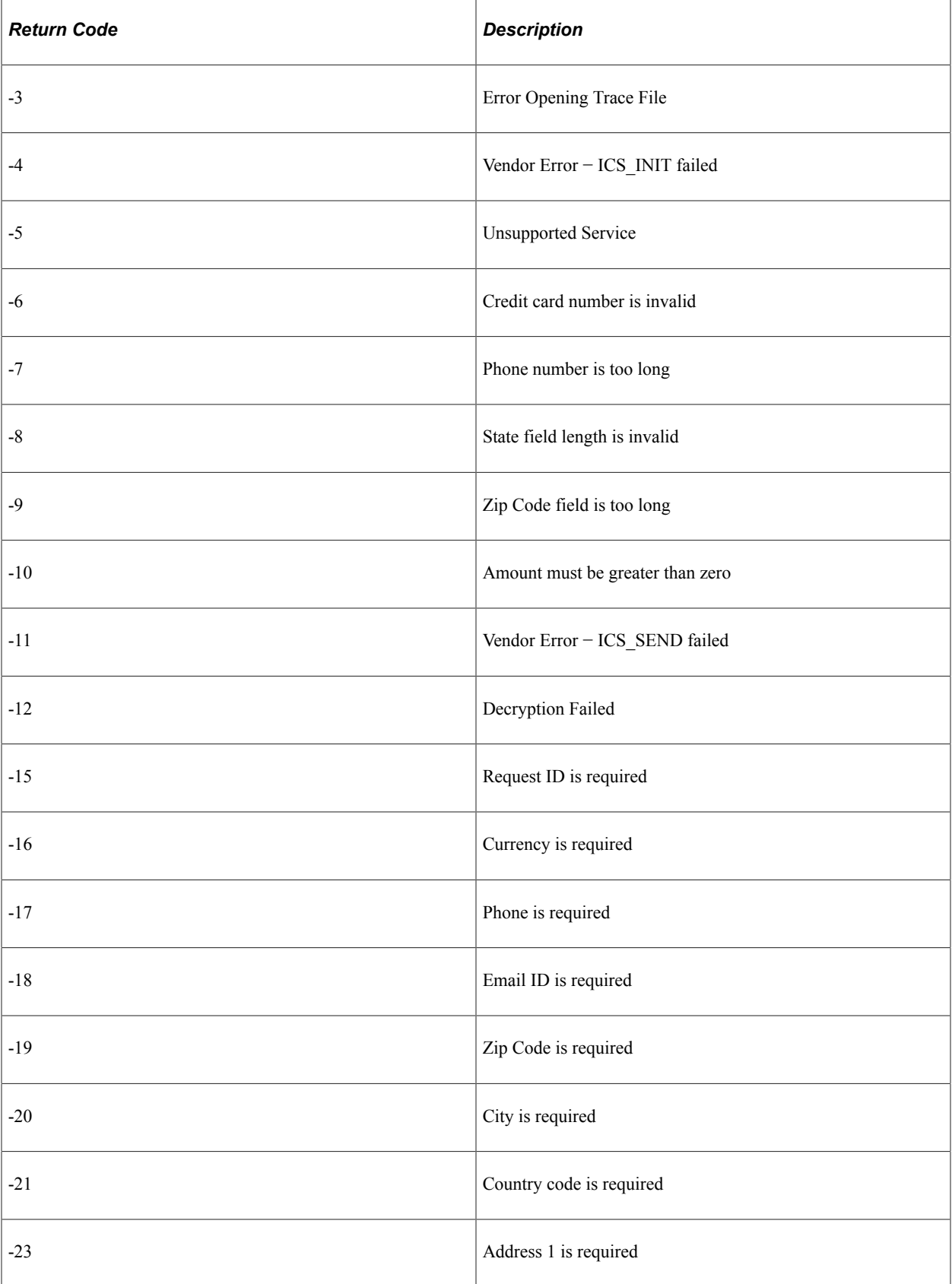
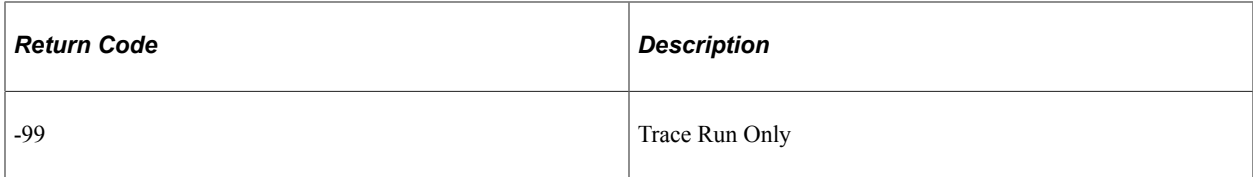

# **Using PeopleSoft Directory Interface**

## **Understanding PeopleSoft Directory Interface**

PeopleSoft Directory Interface uses Lightweight Directory Access Protocol (LDAP) directory services to authenticate users of PeopleSoft applications.

PeopleSoft Directory Interface provides additional mappings and integration points, such as messages, that enable PeopleSoft data and LDAP data to stay synchronized. Most directory data, such as user ID, name, and email address, is also maintained in your PeopleSoft database. When you use PeopleSoft Directory Interface, you make selected PeopleSoft data available to the directory, and you maintain the data in the PeopleSoft database.

When information changes in the PeopleSoft database, PeopleSoft Directory Interface captures that updated information and automatically updates the equivalent information in the directory server, or it writes the updates to a file for you to apply at another time.

### **Understanding Data Mapping**

PeopleSoft information is stored in tables according to a relational model. The information in your LDAP directory is stored in trees according to a hierarchical model. You use PeopleSoft Directory Interface to map selected PeopleSoft data to corresponding data in the directory service. When PeopleSoft Directory Interface receives user data from the PeopleSoft database, it can map the data objects to the corresponding objects in the directory.

For PeopleSoft Directory Interface to map PeopleSoft information to your directory, it needs information about the directory hierarchical structure, or *directory information tree.*

Entries are made up of a *distinguished name* (DN) and attribute and value pairs. The distinguished name identifies an entry's position in the tree, and the attributes hold the data that make up the entry.

Available attributes for an object class entry are specified in the directory schema. You must load the schema into the Directory Interface before you can map PeopleSoft data to the directory.

PeopleSoft Directory Interface mapping tables map LDAP attributes to PeopleSoft messages. Each message contains selected information about a PeopleSoft record and its fields.

**Note:** Refer to PeopleSoft application documentation for information about specific messages delivered by PeopleSoft applications.

### **Understanding Data Synchronization**

After you have loaded PeopleSoft data into your LDAP directory, you can synchronize the data. To do this, use one of the following options:

PeopleSoft Business Interlinks.

PeopleSoft Business Interlinks updates the data in real time, so that your directory information is always synchronized with PeopleSoft data.

• LDAP Data Interchange Format (LDIF) files.

You can load LDIF files as needed or defined by your system.

**Note:** The application server needs to be configured for receiving messages.

#### **Delivered Business Interlinks**

Oracle delivers the following business interlinks with PeopleSoft Directory Interface:

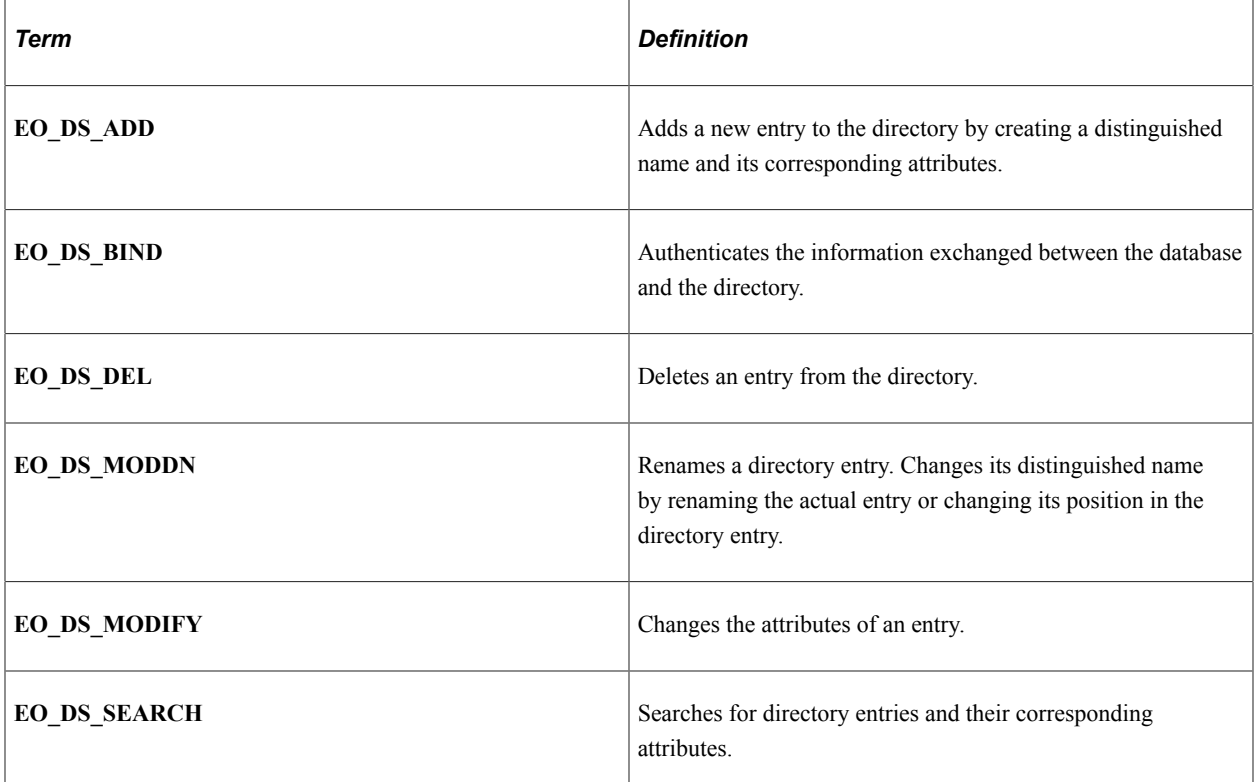

Refer to *Enterprise PeopleTools 8.46 PeopleBook: PeopleSoft Business Interlinks* for more information on business interlinks.

## **Understanding Implementing PeopleSoft Directory Interface**

Consider these PeopleSoft Directory Interface implementation guidelines for best results:

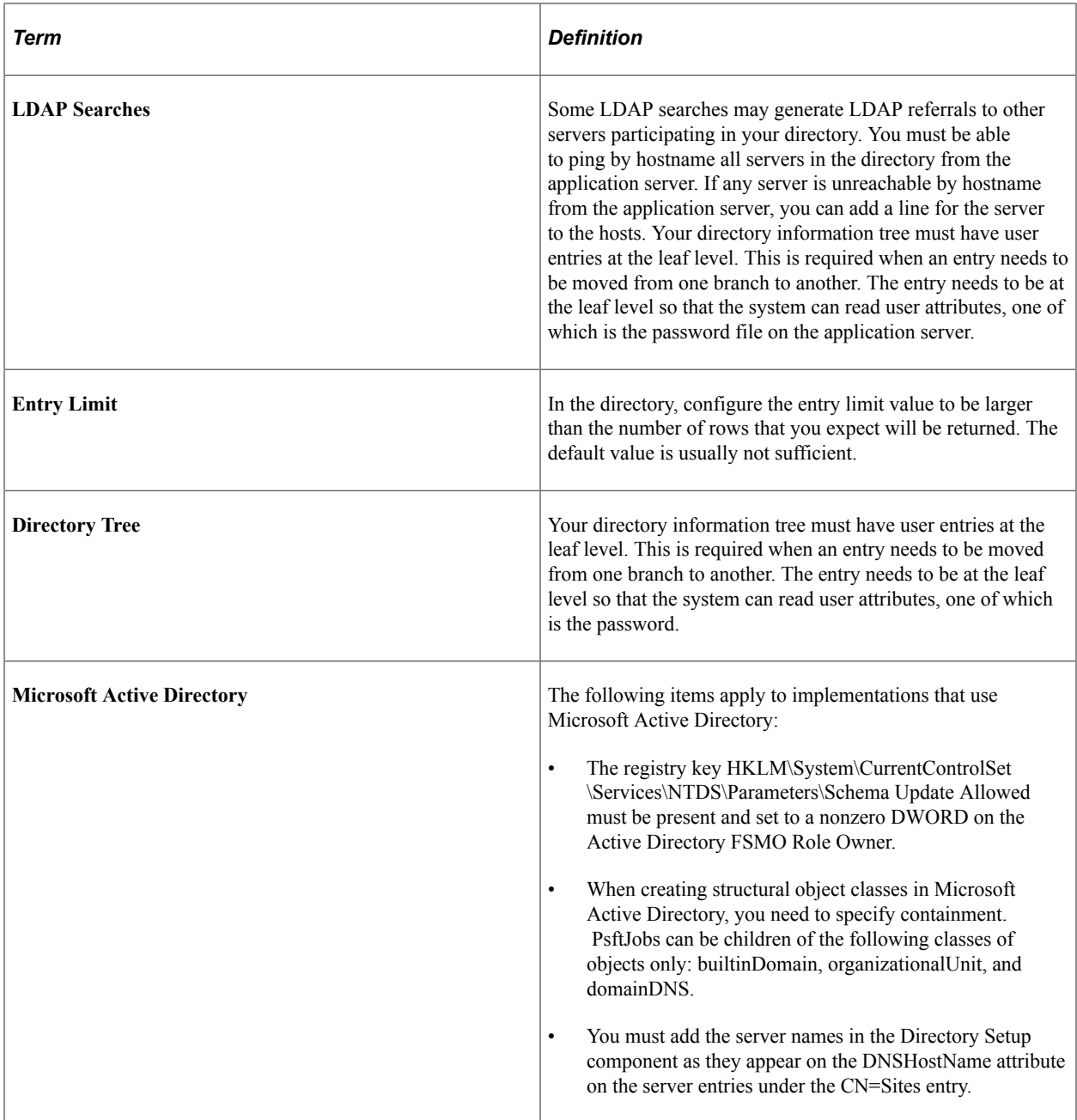

## **Overview of Using PeopleSoft Directory Interface**

This section briefly describes the steps needed to use PeopleSoft Directory Interface, including:

- Setting up in PeopleSoft Application Designer and PeopleSoft Integration Broker.
- Using the Directory Configurations component.

## **Setting Up in PeopleSoft Application Designer and PeopleSoft Integration Broker**

Perform the following steps in PeopleSoft Application Designer and PeopleSoft Integration Broker.

### **Setting Up in PeopleSoft Application Designer**

Access PeopleSoft Application Designer.

• Create authentication and user profile maps as needed.

If you are going to authenticate users with the directory server, a PeopleSoft user profile is required —that is, a row in the PSOPRDEFN table where PeopleSoft user information is stored. In this context, you cache LDAP user information inside your PeopleSoft system. Properties that you specify in the Mandatory and Optional Properties pages of the Mappings component are the columns in PSOPRDEFN that the system populates with values from your directory server. PeopleSoft applications use this cache of user information, not your directory server. Whenever a transaction requires user information, the application refers to the local PSOPRDEFN table instead of querying the directory server.

• Add Signon PeopleCode.

Directory authentication requires that Signon PeopleCode be enabled and configured with proper permissions. After a user signs onto the system and the Signon PeopleCode runs, the PeopleSoft system creates a row for the user in the user definition table by retrieving the LDAP information and creating a local cache. Signon PeopleCode maintains this row automatically and any changes made in the directory server are reproduced in the local cache. Using the Mappings component, set up mappings. To keep the data synchronized, you must map PeopleSoft data to the equivalent directory objects. PeopleSoft Directory Interface then associates the fields in the message with the attributes in the directory and updates the selected directory attributes with the field data from the message.

• Activate the DSCHNL channel.

Open the message channel and select *Run.*

See *PeopleTools: PeopleSoft Application Designer Developer's Guide*

### **Setting Up in PeopleSoft Integration Broker**

Access PeopleSoft Integration Broker.

• Activate a relevant node.

This node should be the default local node.

• Define a service operation.

Note that the service operations, and messages to include in the service operations, depend on the application. For example, in an human resources implementation, you might want to include messages such as Dept, Location, Person, and Job in a service operation, in addition to core messages such as DSMINPUT.

See *PeopleTools: Integration Broker*

## **Using the Directory Configurations Component**

Access Directory Configurations component (PSDSSETUP) from the browser menu.

Using the Directory Configurations component, configure the directory.

Enter appropriate connection information such as the server name (DNS or IP address) and the listening port number, the user DN, and associated password.

- Using the Schema Management page, select names of object classes and attribute types and then cache the schema.
- To keep the data synchronized, you must map PeopleSoft data to the equivalent directory objects.

Set up mappings using the Mappings component. After this is completed, PeopleSoft Directory Interface associates the fields in the message to the attributes in the directory and updates the selected directory attributes with the field data from the message.

- Using the Membership Rules component, create rules and memberships, if desired.
- Load data in the directory.
- Set directory search criteria.

Enter search parameters to query the directory and view the results.

## **Common Elements Used in The Directory Interface**

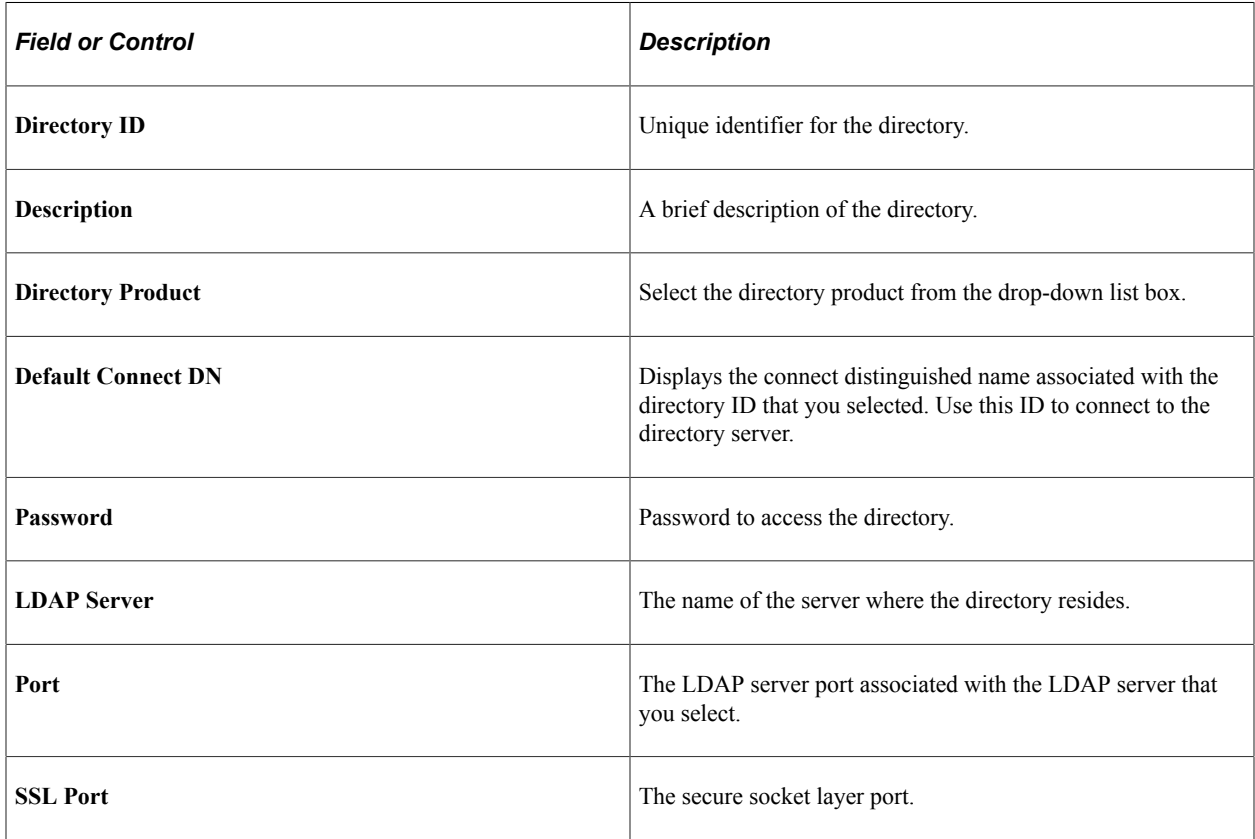

## **Defining and Configuring the Directory**

Use the Directory Configurations component (PSDSSETUP) to define and configure the directory connection. This section discusses how to define and configure the directory.

## **Pages Used to Define and Configure the Directory**

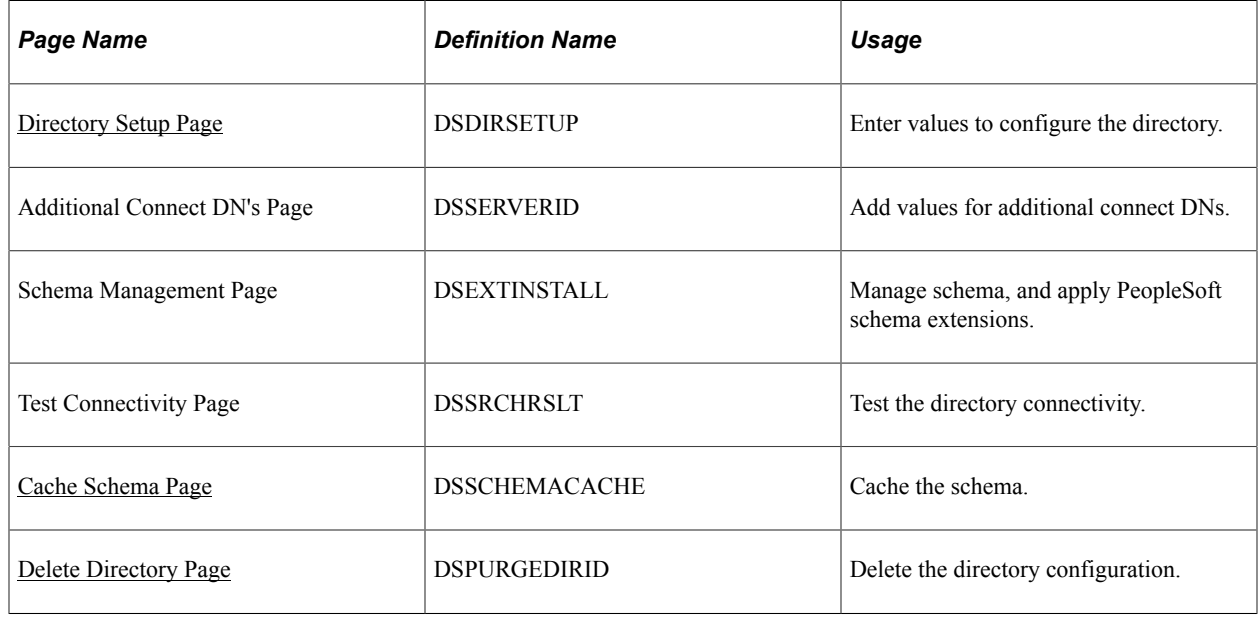

## <span id="page-43-0"></span>**Directory Setup Page**

This section discusses how to:

- Set up the directory connection.
- Connect additional DN's.
- Manage the schema.

### **Directory Setup Page**

Use the Directory Setup page (DSDIRSETUP) to enter values to configure the directory.

Navigation:

**Enterprise Components** > **Directory Interface** > **Definitions** > **Directory Configurations** > **Directory Setup**

This example illustrates the fields and controls on the Directory Setup page. You can find definitions for the fields and controls later on this page.

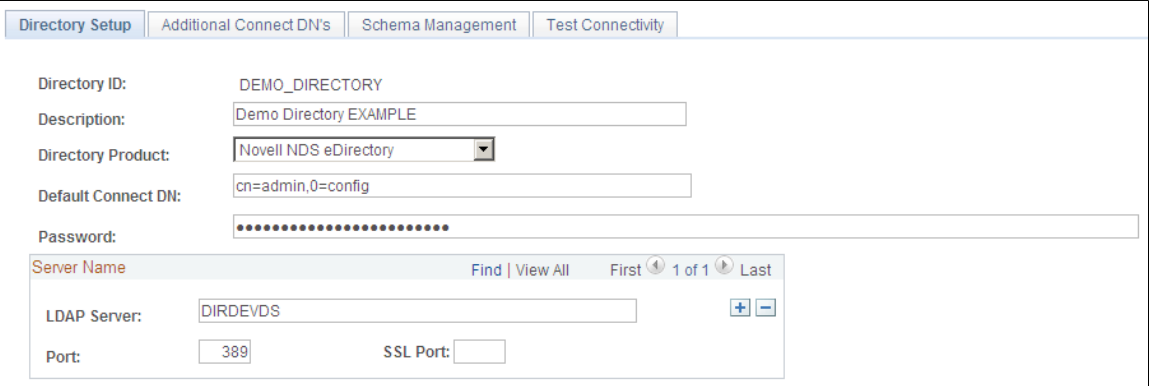

#### **Additional Connect DN's Page**

Use the Additional Connect DN's page (DSSERVERID) to add values for additional connect DNs.

Navigation:

#### **Enterprise Components** > **Directory Interface** > **Definitions** > **Directory Configurations** > **Additional Connect DN's**

This example illustrates the fields and controls on the Additional Connect DN's page. You can find definitions for the fields and controls later on this page.

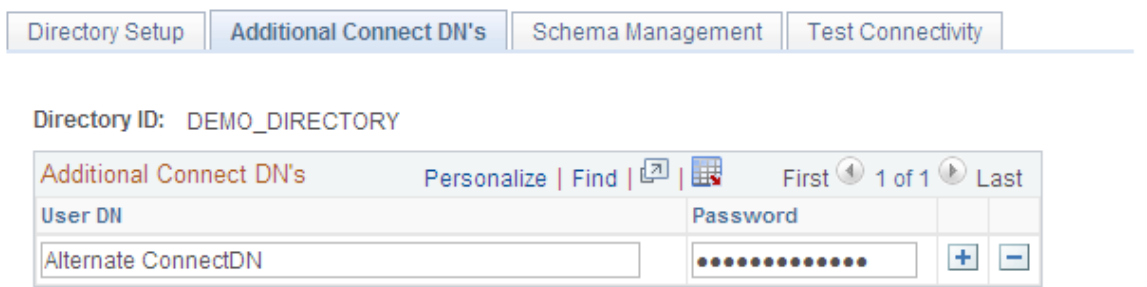

Use this page to add values for additional connect DNs. Add more connect DNs and passwords, if needed.

#### **Schema Management Page**

Use the Schema Management page (DSEXTINSTALL) to manage schema, and apply PeopleSoft schema extensions.

Navigation:

**Enterprise Components** > **Directory Interface** > **Definitions** > **Directory Configurations** > **Schema Management**

This example illustrates the fields and controls on the Schema Management page. You can find definitions for the fields and controls later on this page.

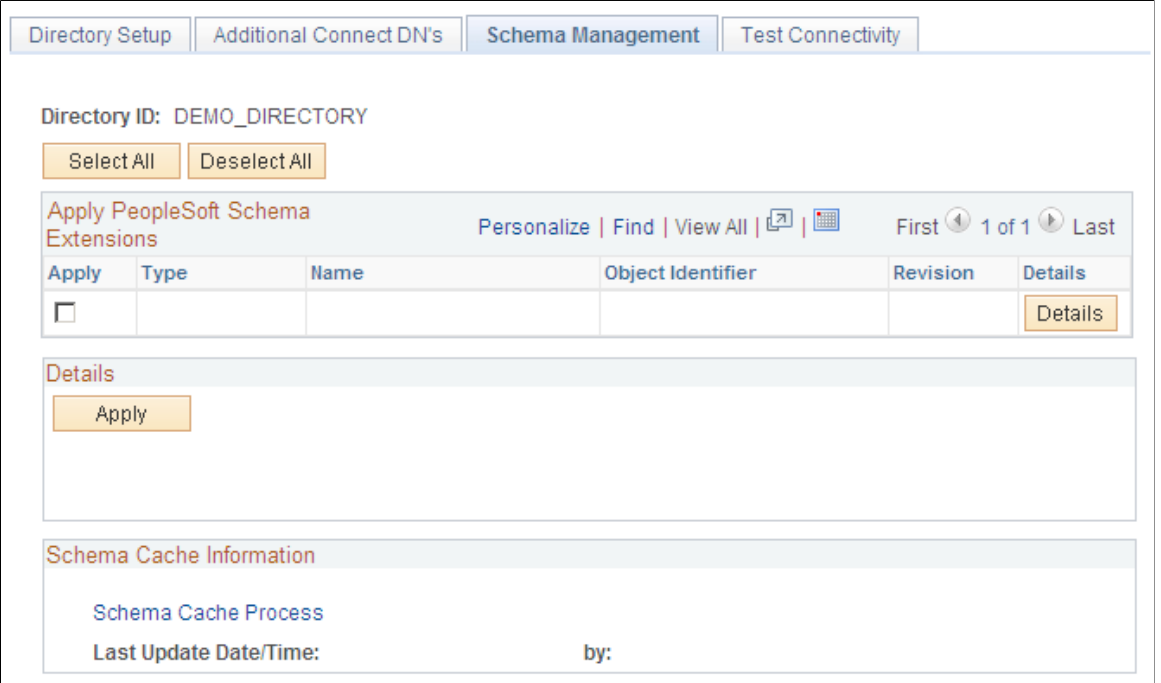

Use this page to manage schema, and apply PeopleSoft schema extensions.

Activate the check boxes of those object classes or attribute types that you want applied to the cache schema.

#### **Test Connectivity Page**

Use the Test Connectivity page (DSSRCHRSLT) to test the directory connectivity.

Navigation:

**Enterprise Components** > **Directory Interface** > **Definitions** > **Directory Configurations** > **Test Connectivity**

This example illustrates the fields and controls on the Test Connectivity page. You can find definitions for the fields and controls later on this page.

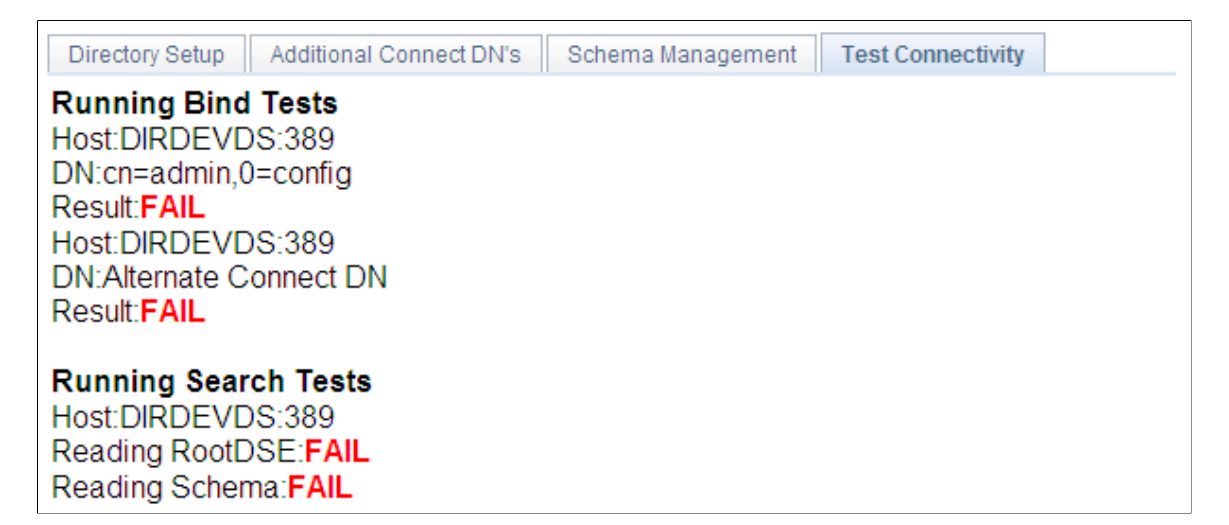

Use this page to test the directory connectivity.

When you access the Test Connectivity page, the connection test launches automatically. The results appear in the page. A successful test shows the message *SUCCESS* in green.

The preceding example shows the message *FAILED* in red, confirming that the connection test failed.

Verify that your directory server configuration details contain the correct values (correct server name, port, and so on).

### <span id="page-46-0"></span>**Cache Schema Page**

Use the Cache Schema page (DSSCHEMACACHE) to cache the schema.

Navigation:

#### **Enterprise Components** > **Directory Interface** > **Definitions** > **Schema Cache**

This example illustrates the fields and controls on the Cache Schema page. You can find definitions for the fields and controls later on this page.

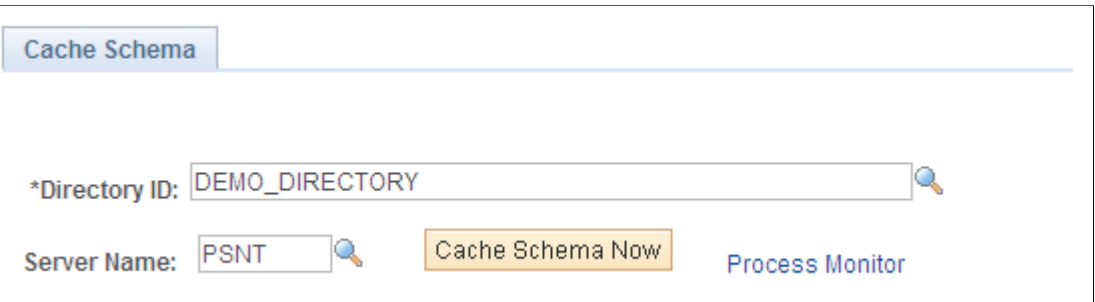

Enter the directory ID and server name of the schema to be cached and click the **Cache Schema Now** button.

## <span id="page-47-0"></span>**Delete Directory Page**

Use the Delete Directory page (DSPURGEDIRID) to delete the directory configuration.

Navigation:

#### **Enterprise Components** > **Directory Interface** > **Definitions** > **Directory Deletions**

This example illustrates the fields and controls on the Delete Directory page. You can find definitions for the fields and controls later on this page.

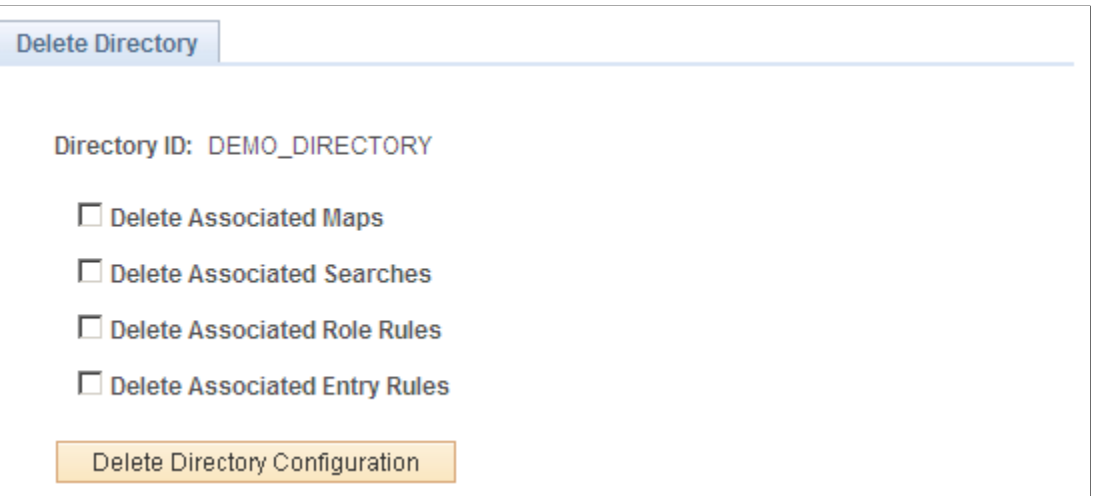

Select the check boxes for the desired directory configuration deletions.

## **(Optional) Setting Up Directory Authentication**

This section discusses how to use map authentication and view user properties.

For information about setting up authentication servers, user profile maps, and role membership rules, refer to the following documentation.

## **Pages Used to Set Up Directory Authentication**

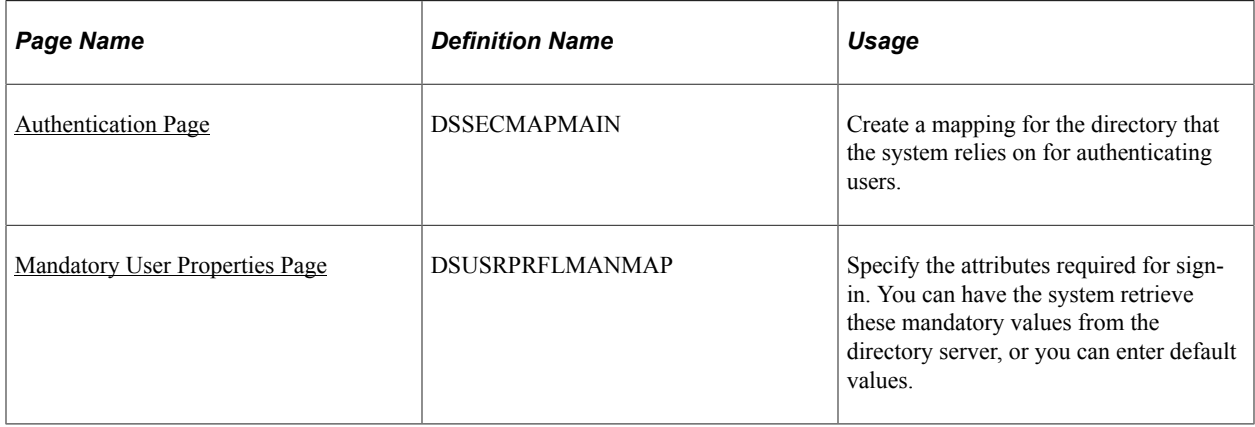

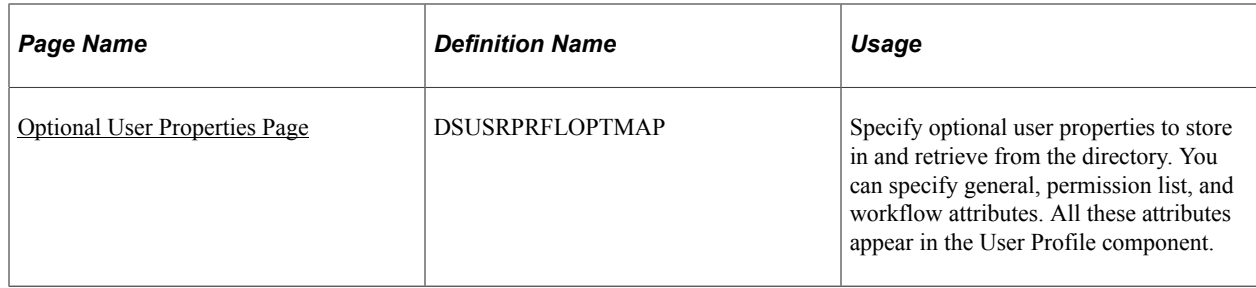

## <span id="page-48-0"></span>**Authentication Page**

Use the Authentication page (DSSECMAPMAIN) to create a mapping for the directory that the system relies on for authenticating users.

Navigation:

#### **Enterprise Components** > **Directory Interface** > **Mappings** > **Authentication**

This example illustrates the fields and controls on the Authentication page. You can find definitions for the fields and controls later on this page.

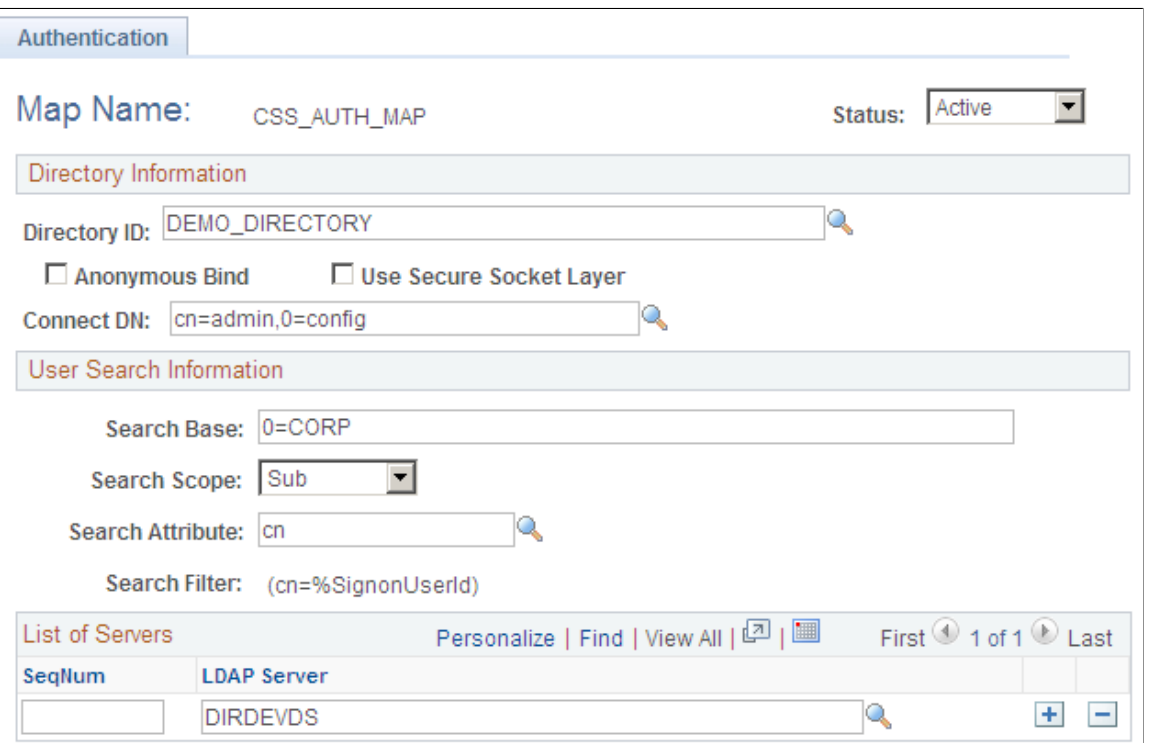

Use this page to create a mapping for the directory that the system relies on for authenticating users.

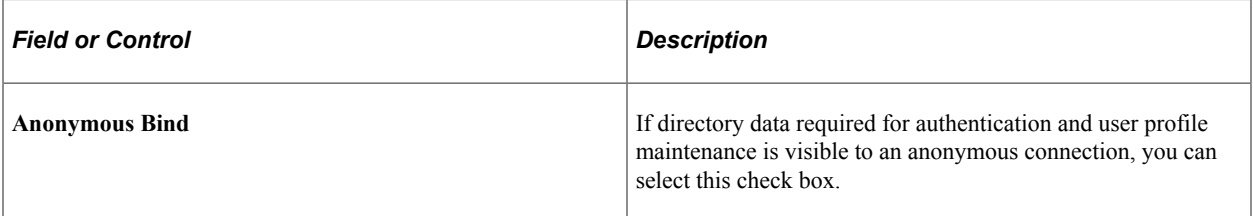

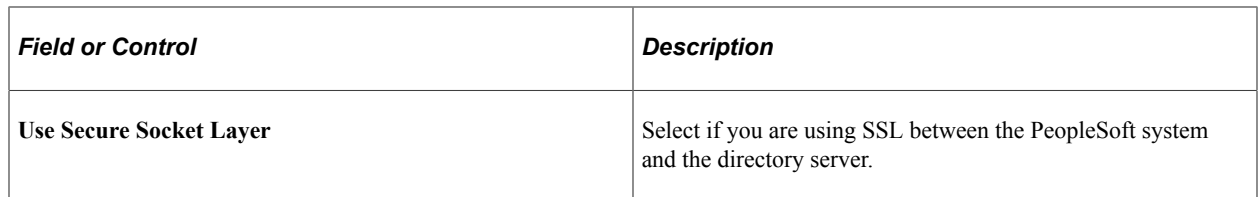

## <span id="page-49-0"></span>**Mandatory User Properties Page**

Use the Mandatory User Properties page (DSUSRPRFLMANMAP) to specify the attributes required for sign-in.

You can have the system retrieve these mandatory values from the directory server, or you can enter default values.

Navigation:

#### **Enterprise Components** > **Directory Interface** > **Mappings** > **User Profiles** > **Mandatory User Properties**

This example illustrates the fields and controls on the Mandatory User Properties page. You can find definitions for the fields and controls later on this page.

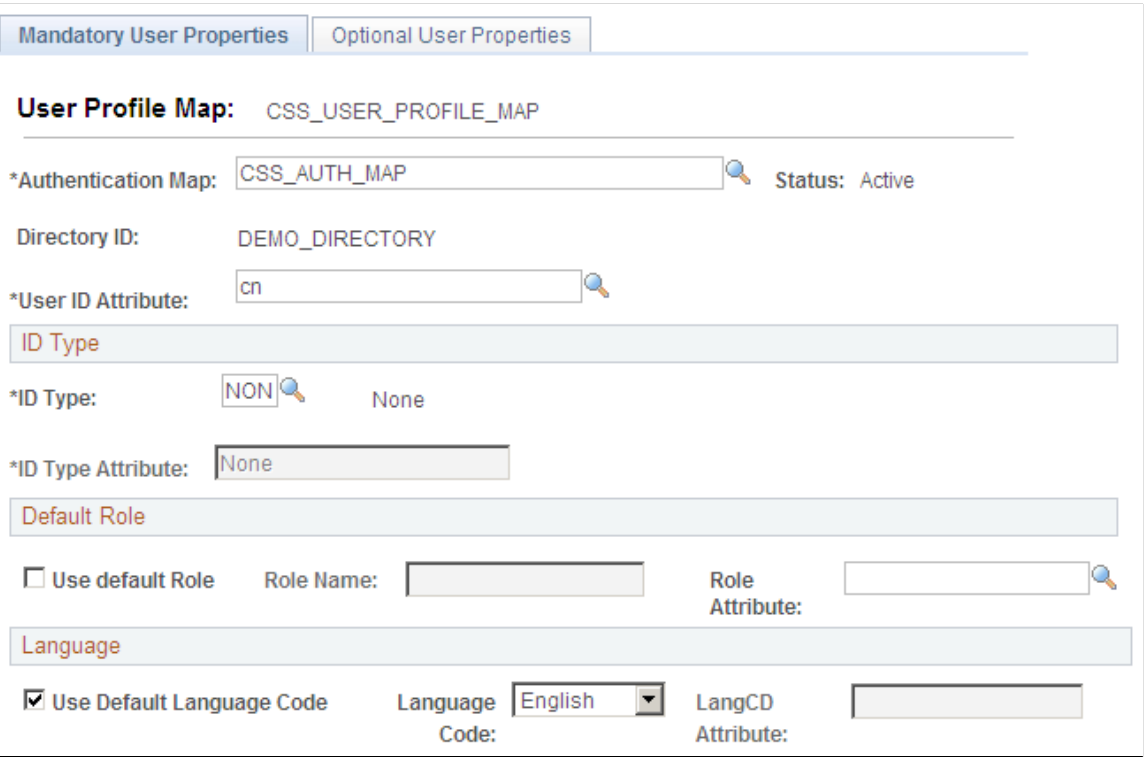

Select **Authentication Map** and set check boxes and field values as needed.

## <span id="page-49-1"></span>**Optional User Properties Page**

Use the Optional User Properties page (DSUSRPRFLOPTMAP) to specify optional user properties to store in and retrieve from the directory.

You can specify general, permission list, and workflow attributes. All these attributes appear in the User Profile component.

Navigation:

#### **Enterprise Components** > **Directory Interface** > **Mappings** > **User Profiles** > **Optional User Properties**

This example illustrates the fields and controls on the Optional User Properties page. You can find definitions for the fields and controls later on this page.

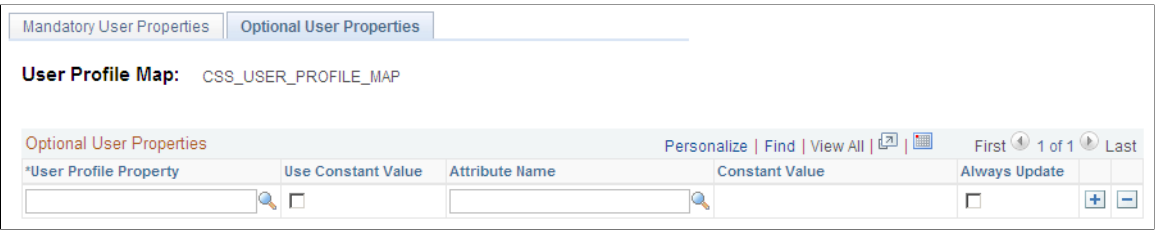

Use the Mandatory User Properties page or the Optional User Properties page to specify the attributes required for sign-in. You can have the system retrieve these mandatory values from the directory server, or you can enter default values.

The default shows the **Attribute Name** field available. If you select the **Use Constant Value** check box, the **Constant Value** field becomes available instead.

## **Setting Up Mappings**

This section provides an overview of mapping and discusses how to set up mappings.

## **Pages Used to Set Up Mappings**

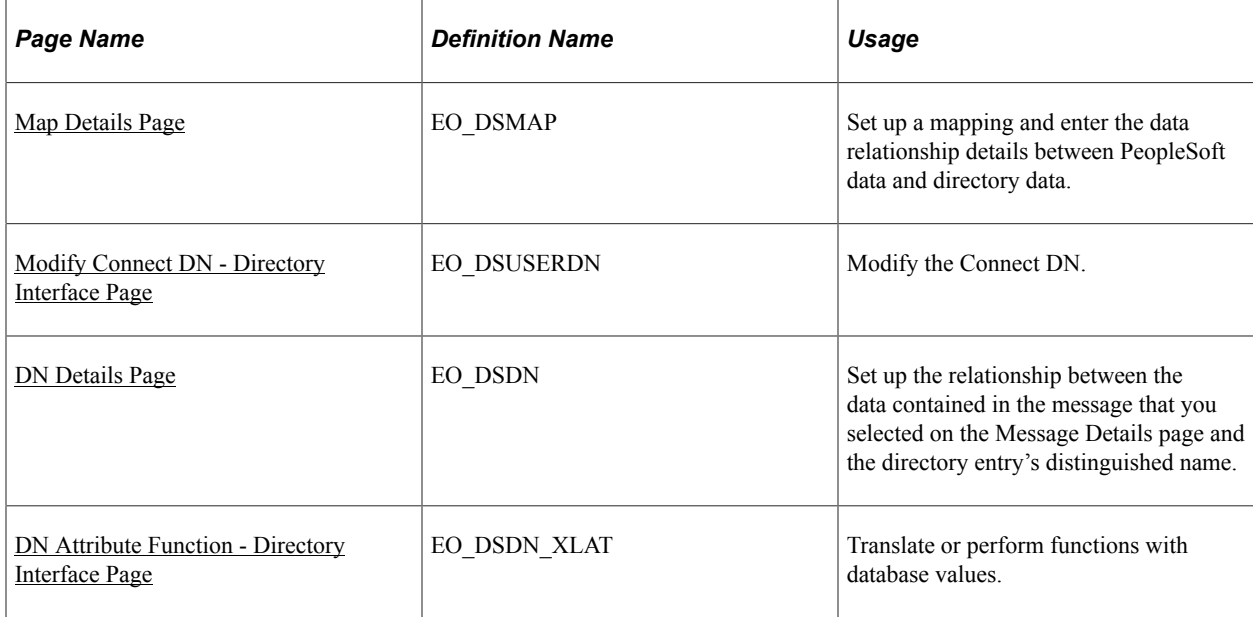

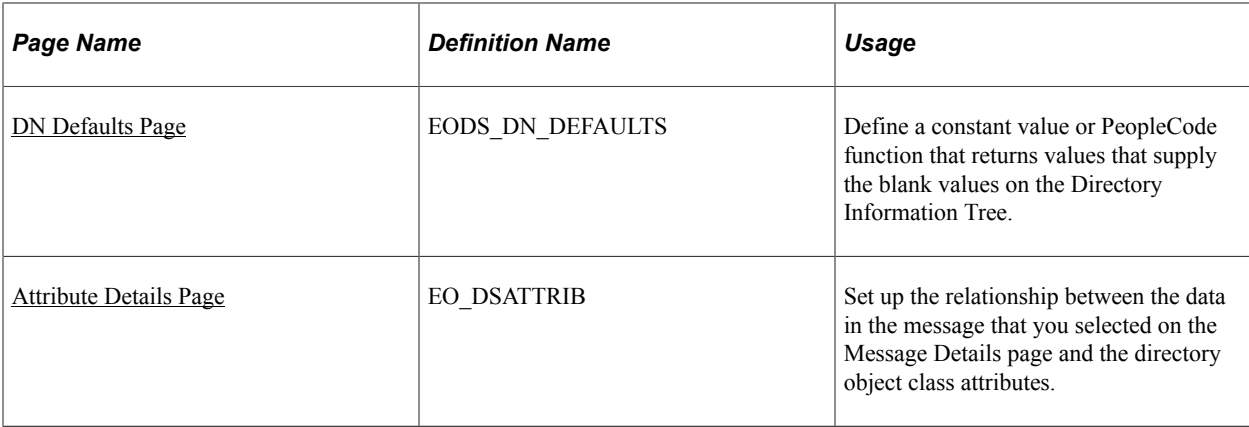

## **Understanding Mapping**

You map PeopleSoft data to the equivalent directory objects to keep the data synchronized. PeopleSoft Directory Interface receives PeopleSoft data from messages contained within service operation that you publish whenever a business event associated with the messages identified in the Directory Mapping component. Each message contains information about records and the most recent data for the record fields. Using the mapping information that you set up, PeopleSoft Directory Interface associates the fields in the message with the attributes in the directory and then updates the selected directory attributes with the field data from the message. Additionally, you can define a constant value or a PeopleCode function that returns a value to supply data used in building temporary Directory Information Trees when not all data exists for an entry.

## <span id="page-51-0"></span>**Map Details Page**

Use the Map Details page (EO\_DSMAP) to set up a mapping and enter the data relationship details between PeopleSoft data and directory data.

Navigation:

**Enterprise Components** > **Directory Interface** > **Mappings** > **Directory maps** > **Map Details**

This example illustrates the fields and controls on the Map Details page. You can find definitions for the fields and controls later on this page.

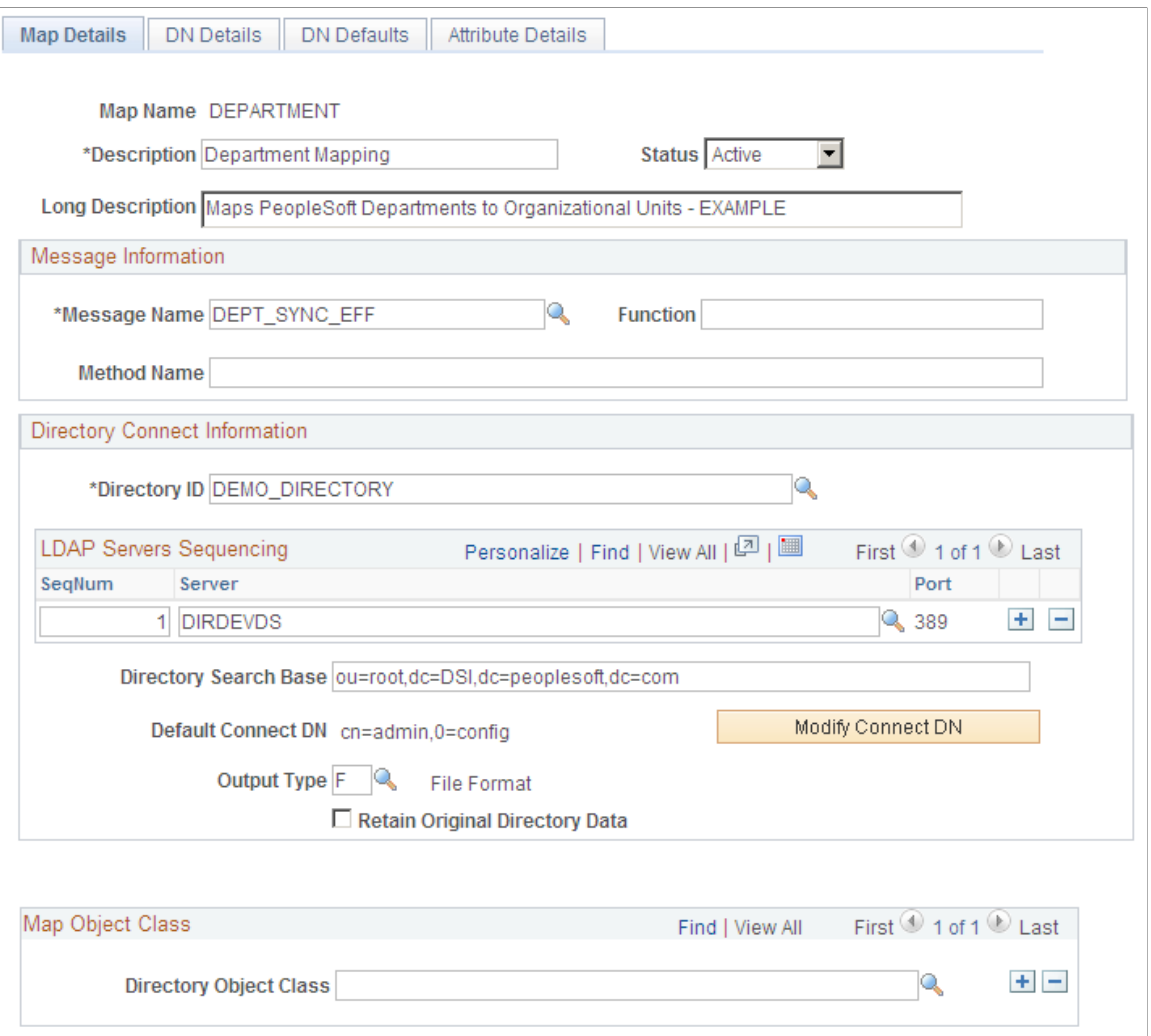

Use this page to set up mapping and enter the data relationship details between PeopleSoft data and directory data.

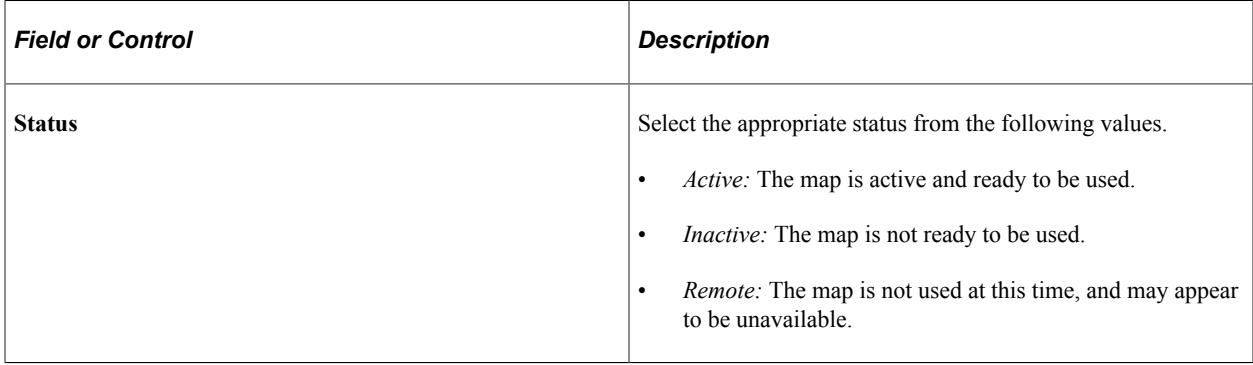

## **Message Information**

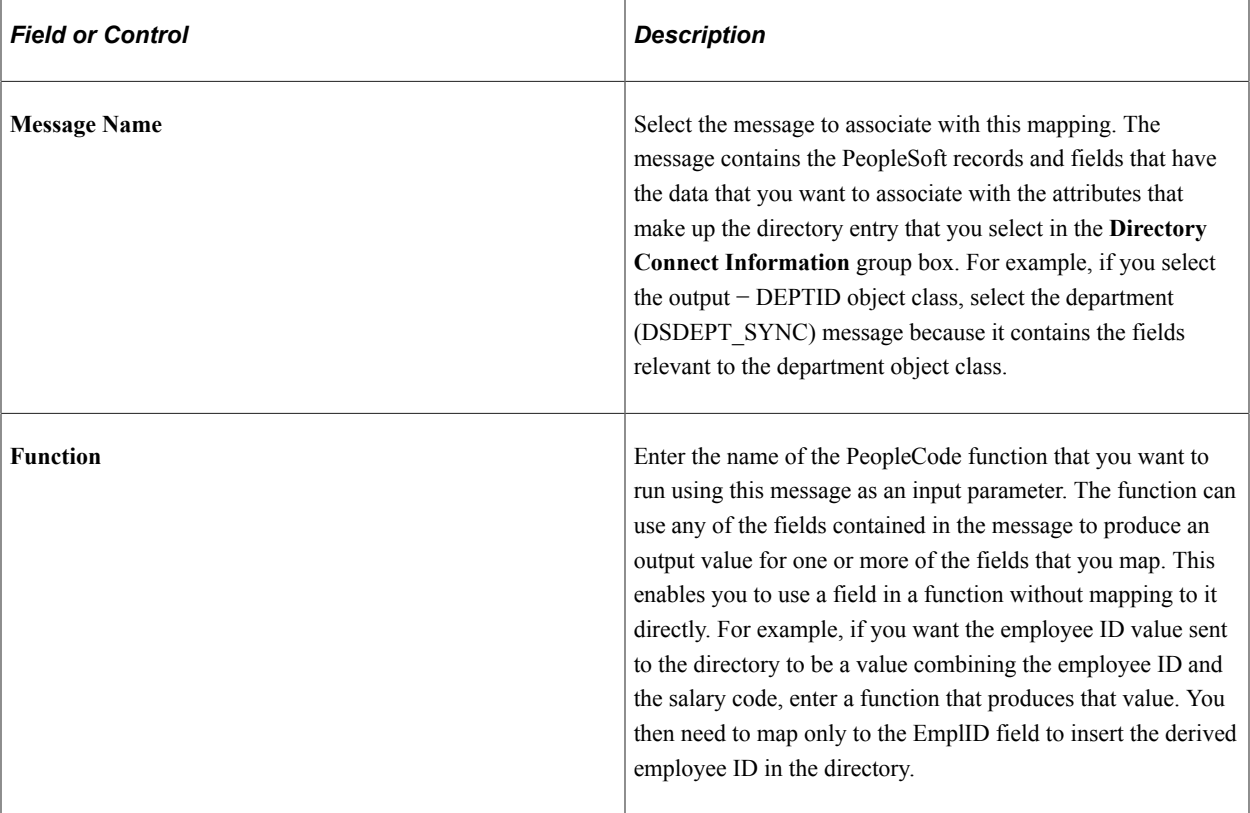

## **Directory Connect Information**

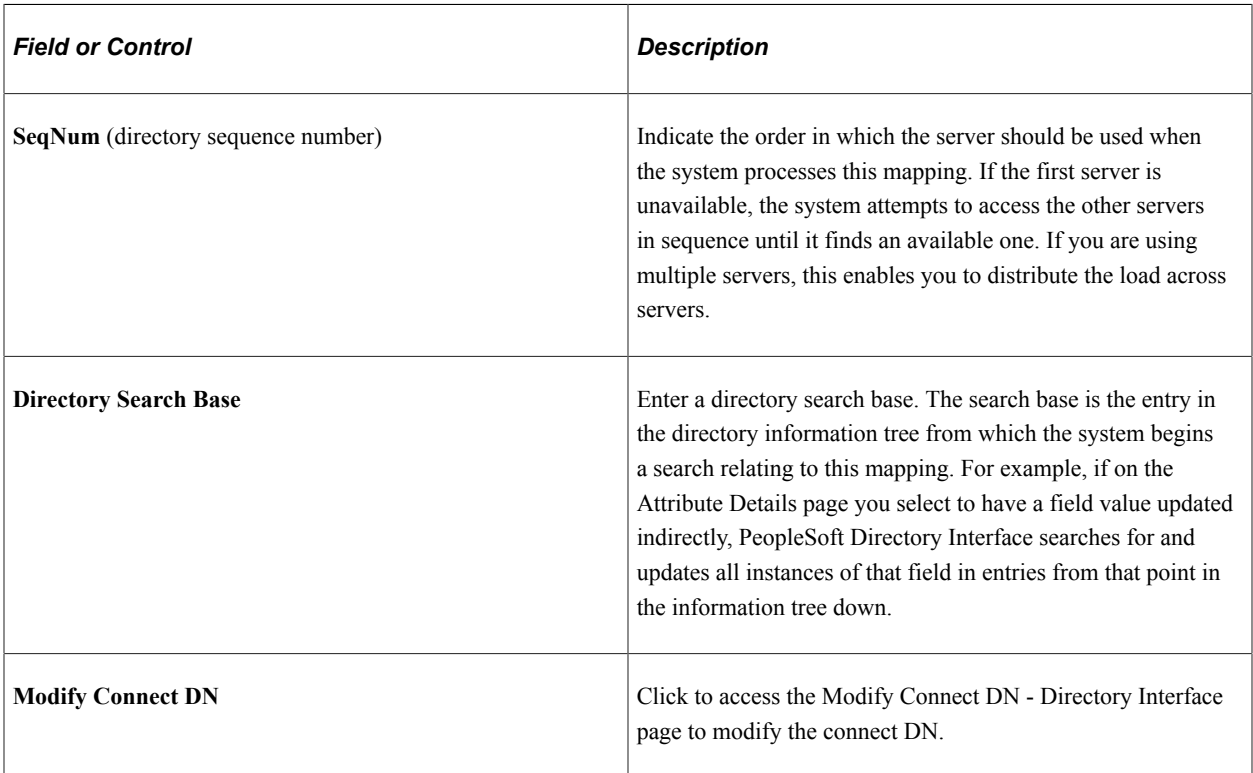

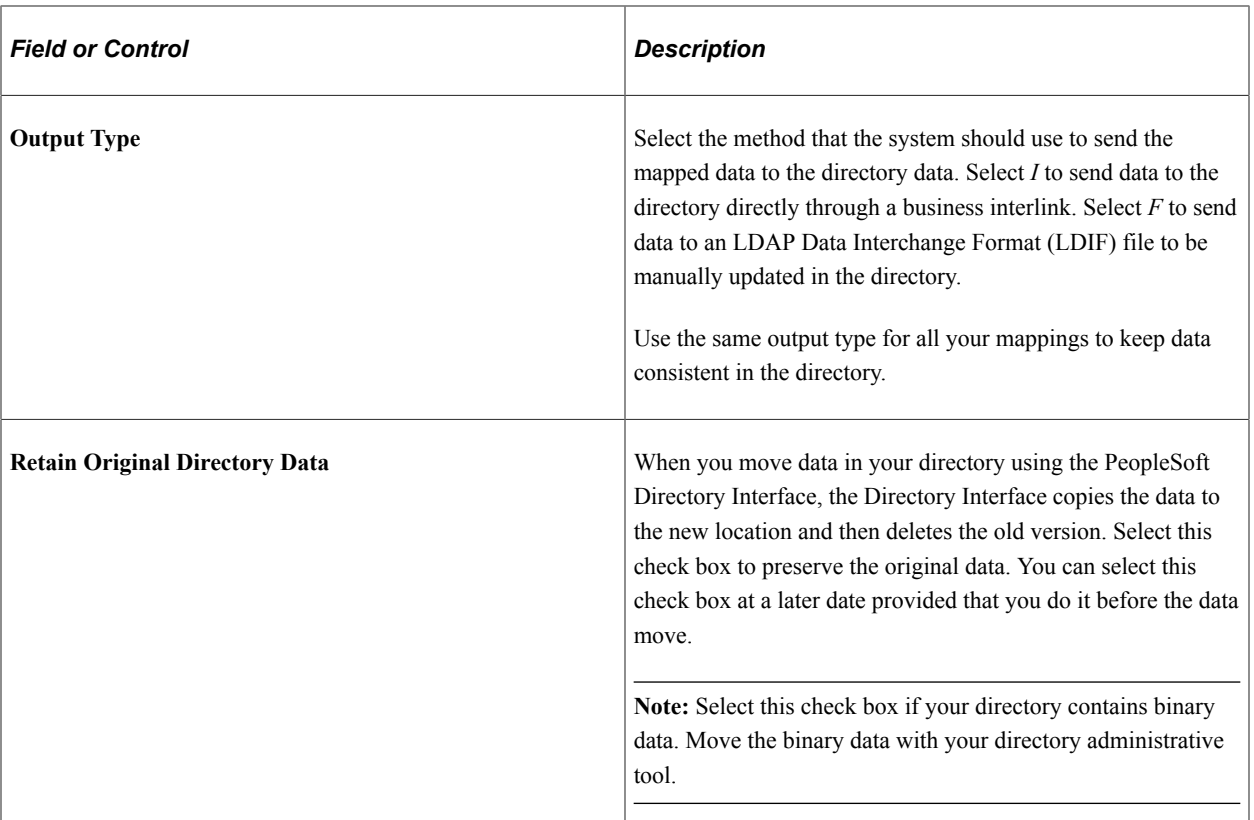

### **Map Object Class**

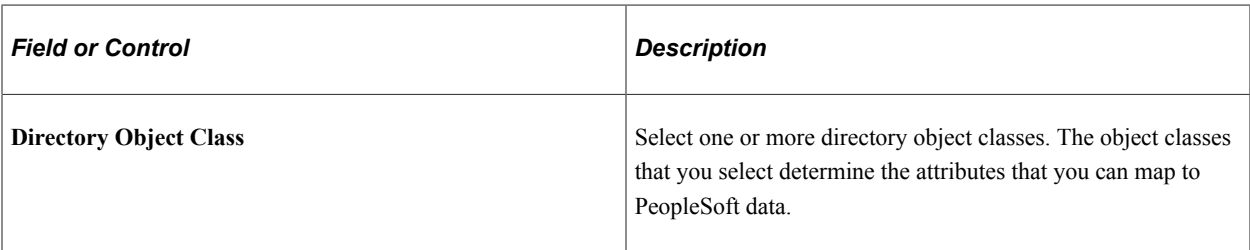

## <span id="page-54-0"></span>**Modify Connect DN - Directory Interface Page**

Use the Modify Connect DN - Directory Interface page (EO\_DSUSERDN) to modify the Connect DN.

Navigation:

Click the **Modify Connect DN** button on the Map Details page.

This example illustrates the fields and controls on the Modify Connect DN - Directory Interface page. You can find definitions for the fields and controls later on this page.

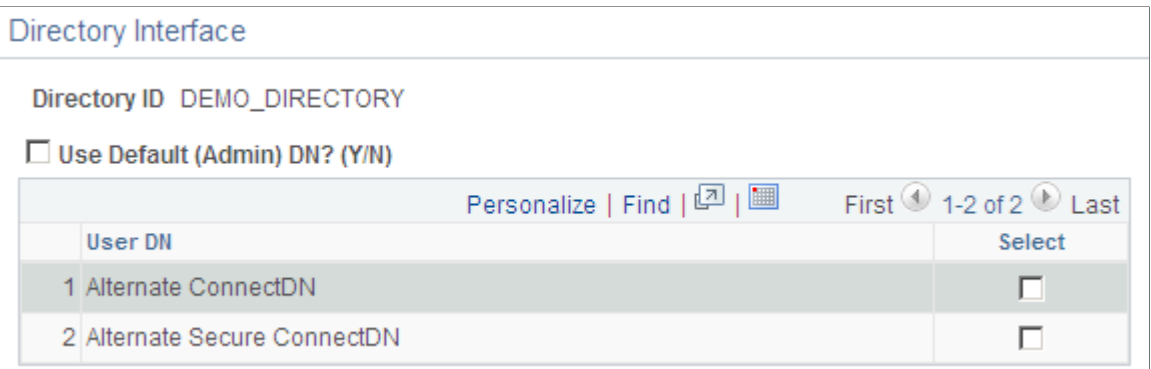

Use this page to modify the connect DN.

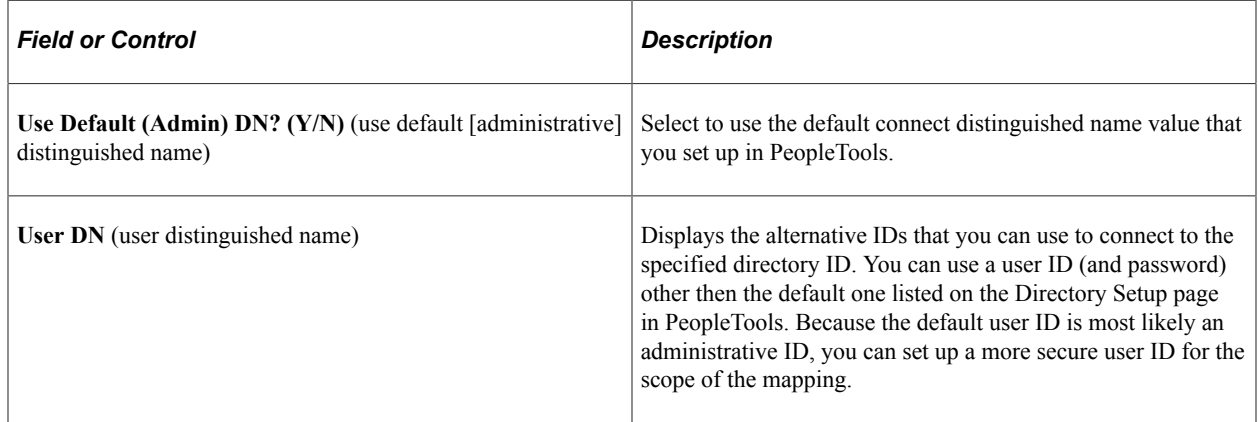

### <span id="page-55-0"></span>**DN Details Page**

Use the DN Details page (EO\_DSDN) to set up the relationship between the data contained in the message that you selected on the Message Details page and the directory entry's distinguished name.

Navigation:

#### **Enterprise Components** > **Directory Interface** > **Mappings** > **Directory maps** > **DN Details**

This example illustrates the fields and controls on the DN Details page. You can find definitions for the fields and controls later on this page.

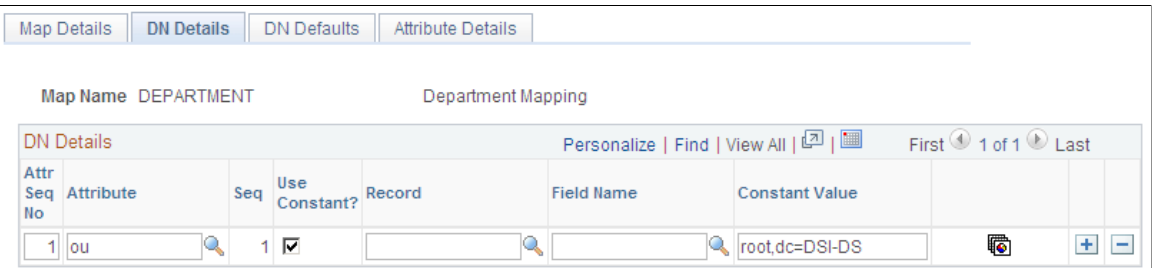

Use this page to define a constant value or PeopleCode function that returns values that populate the blank values on the Directory Information Tree.

Associate the data contained in the message that you selected on the Map Details page with the entry's distinguished name.

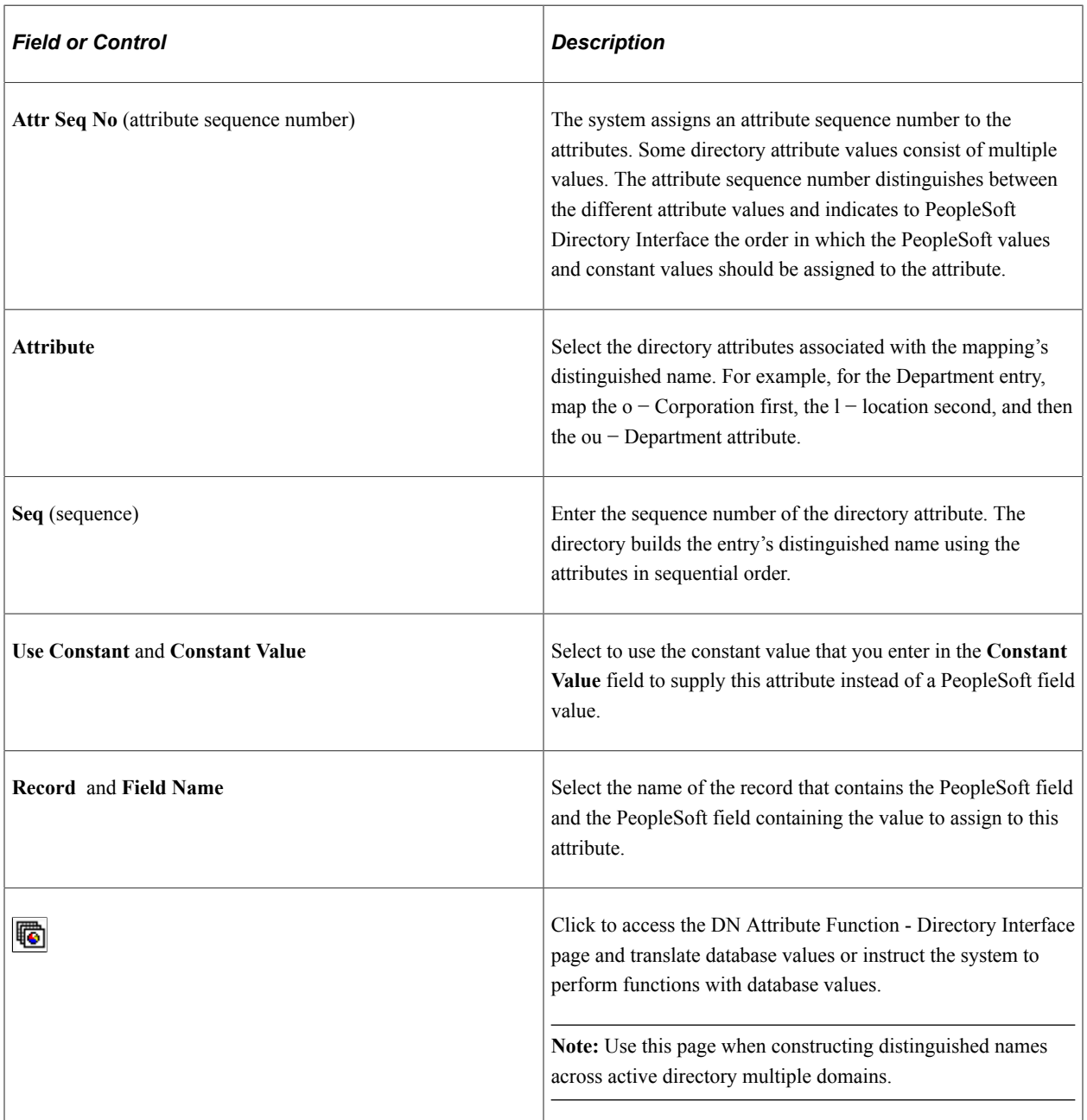

#### **DN Details**

### **Example Entry**

An entry's distinguished name is built by applying the attributes in a sequential order. The order for the department entry example would be constructed using the data in the following table:

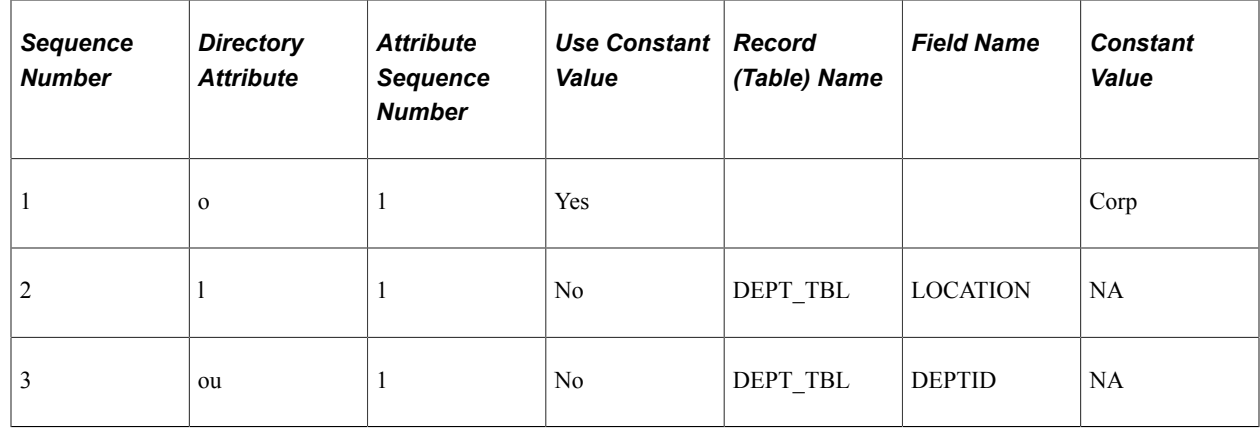

### <span id="page-57-0"></span>**DN Attribute Function - Directory Interface Page**

Use the DN Attribute Function - Directory Interface page (EO\_DSDN\_XLAT) to translate or perform functions with database values.

Navigation:

Click the Command Btn icon for the attribute on the DN Details page.

This example illustrates the fields and controls on the DN Attribute Function - Directory Interface page. You can find definitions for the fields and controls later on this page.

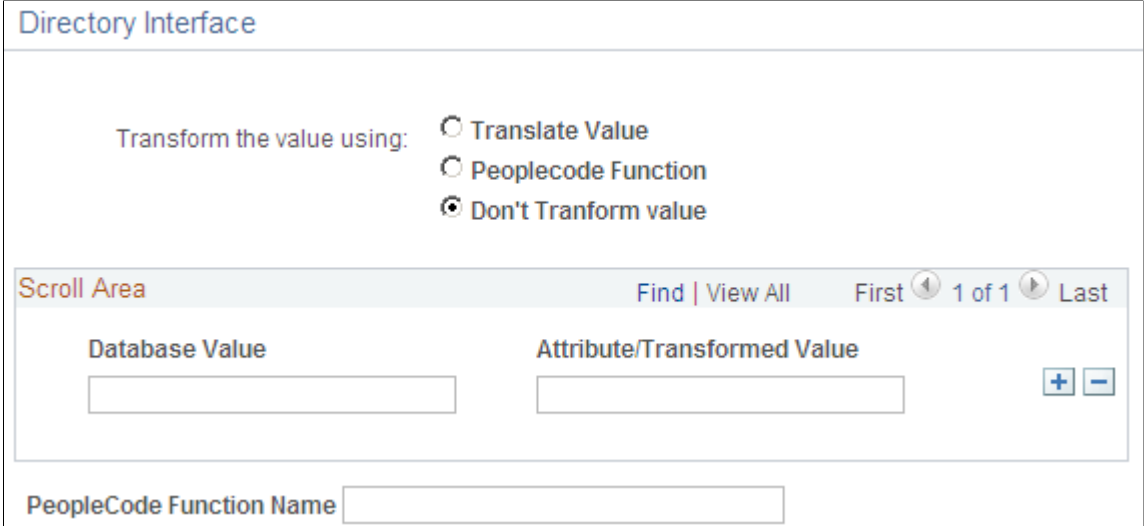

Use this page to set up the relationship between the data in the message that you selected on the Message Details page and the directory object class attributes.

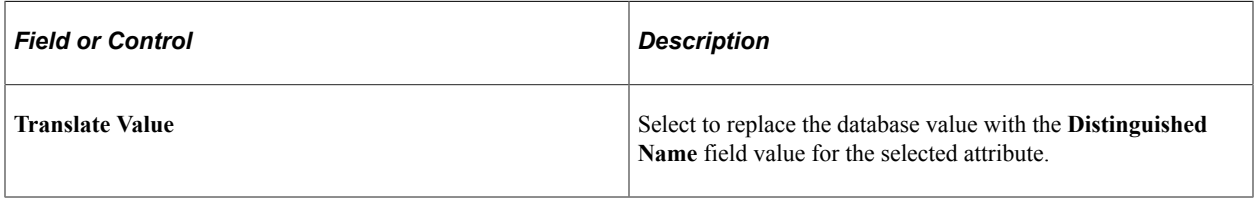

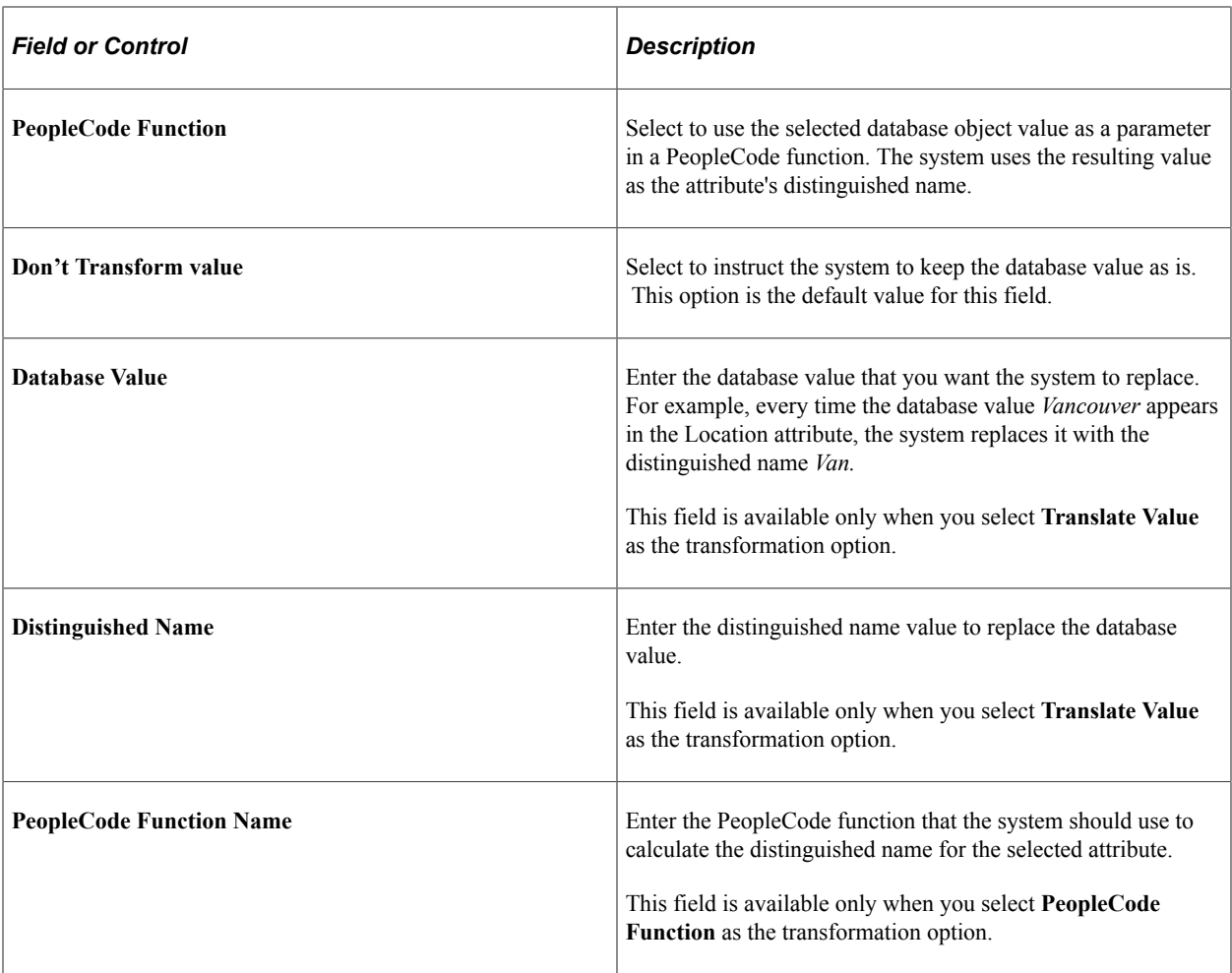

### **Setting Up PeopleCode Attribute-Level Functions**

When the mapping function accesses the values in the selected field, the field value is passed into a PeopleCode function as a parameter and the output is assigned to the attribute in the directory.

Before you can enter a function on this page in the **PeopleCode Function Name** field, you must set up the function in the FUNCLIB\_EO\_DS.DSDYNFUNC FieldFormula.

To create a function:

- 1. Open the FUNCLIB\_EO\_DS.DSDYNFUNC FieldFormula.
- 2. Add a section in DSDynamicAttrFunc.
- 3. In the evaluate statement, add the following section for each function that you want to add (*FuncX* is equal to your function name):

```
When = 'FuncX' FuncX(&AttrIn, &AttrRT);
    Break;
```
4. Define a DSDynamicAttrFunc PeopleCode function.

The parameter list must contain two parameters, an attribute type string input and an attribute type string output.

### **PeopleCode Function Example**

The following example displays the setup for functions FuncX, FuncY, and FuncZ.

This example illustrates the fields and controls on the Setup functions on the FUNCLIB\_EO\_DS.DSDYNFUNC FieldFormula. You can find definitions for the fields and controls later on this page.

```
DSDYNFUNC [field]
                                                         FieldFormula
Function FuncX(&AttrIN As string, &AttrRT As string)
End-Function;
Function FuncY(&AttrIN As string, &AttrRT As string)
End-Function;
Function FuncZ(&AttrIN As string, &AttrRT As string)
End-Function;
Function DSDynamicAttrFunc(«FuncName As string, «AttrIN As string, «AttrRT As string)
   Evaluate «FuncName
   When = "FuncX"\texttt{Func}\texttt{X}(\texttt{sattrIN, }\texttt{sattrRT}) ;
      Break;
   When = "FuncY"FuncY(&AttrIN, &AttrRT);
      Break;
   When = "FuncZ"FuncZ(&AttrIN, &AttrRT);
      Break;
   When-Other
      Break;
   End-Evaluate;
End-Function;
```
## <span id="page-59-0"></span>**DN Defaults Page**

Use the DN Defaults page (EODS DN DEFAULTS) to define a constant value or PeopleCode function that returns values that supply the blank values on the Directory Information Tree.

Navigation:

#### **Enterprise Components** > **Directory Interface** > **Mappings** > **Directory maps** > **DN Defaults**

This example illustrates the fields and controls on the DN Defaults page. You can find definitions for the fields and controls later on this page.

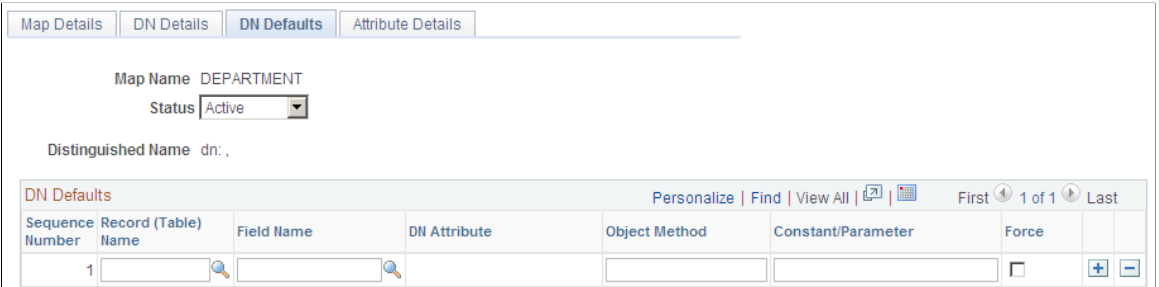

Use this page to define a constant value or PeopleCode function that returns values that populate the blank values on the Directory Information Tree.

This page enables you to define defaults for any Record.Field value that is left blank in the data rowset of the message that is used to populate the map. For example, you can enter defaults to enter the blanks left by the lack of Department/Location data for the Persons of Interest constructed by the PeopleSoft Directory Interface.

In the preceding sample page, the value for JOB.DEPTID is by default a method called HCDI\_SERVICES:HCDIUtilities.DeptID. This method returns a DeptID constant.

**Note:** The syntax for the method needs to be fully qualified using the following format: Package\_Name:App\_Class\_Name.Method\_Name.

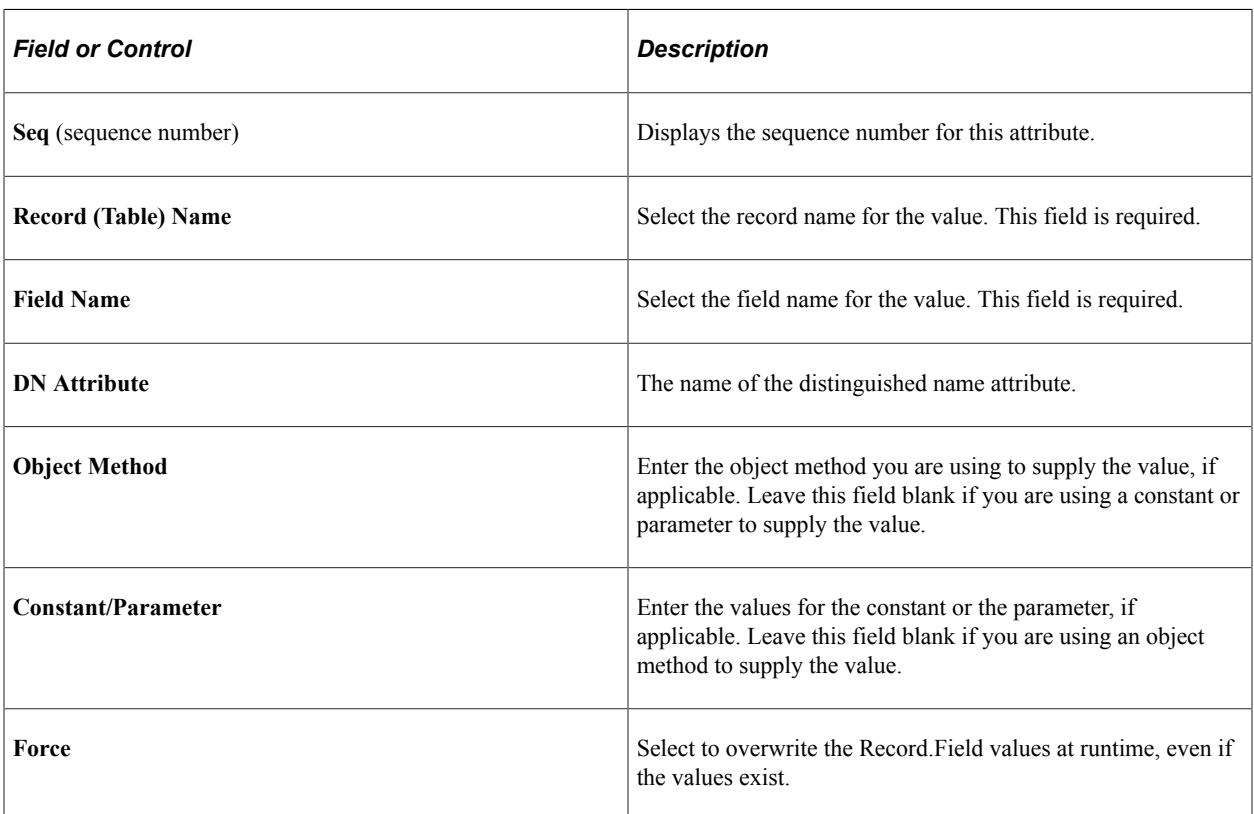

## <span id="page-60-0"></span>**Attribute Details Page**

Use the Attribute Details page (EO\_DSATTRIB) to set up the relationship between the data in the message that you selected on the Message Details page and the directory object class attributes.

Navigation:

**Enterprise Components** > **Directory Interface** > **Mappings** > **Directory maps** > **Attribute Details**

This example illustrates the fields and controls on the Attribute Details page. You can find definitions for the fields and controls later on this page.

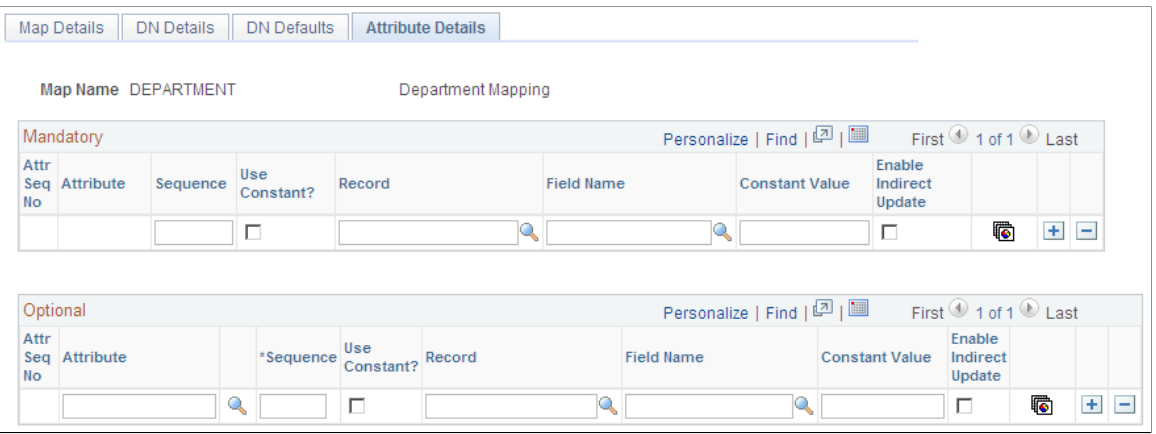

Use this page to set up the relationship between the data in the message that you selected on the Message Details page and the directory object class attributes.

On this page, associate the fields contained in the message that you selected on the Map Details page with the attributes that provide more detail about an entry. Some attributes are mandatory (an object class's mandatory attributes are defined in the directory schema) and must be mapped to either a constant value or record or field. For the department example, you would map PeopleSoft records and fields to the mandatory attributes (such as DeptID), and you could add additional attributes that would give you more information about the object class, such as description.

**Note:** The system does not update related-display field values unless the source field is also mapped. If the source field is not mapped, the audit process still indicates and enables you to update any discrepancies. For example, when you map to an employee's job code, the directory entry also includes the job code description. If you change the job code description on the Job Code component, the system updates the related-display description field on the employee's Job Data page, but it does not update to the directory, because it is not included in the mapping.

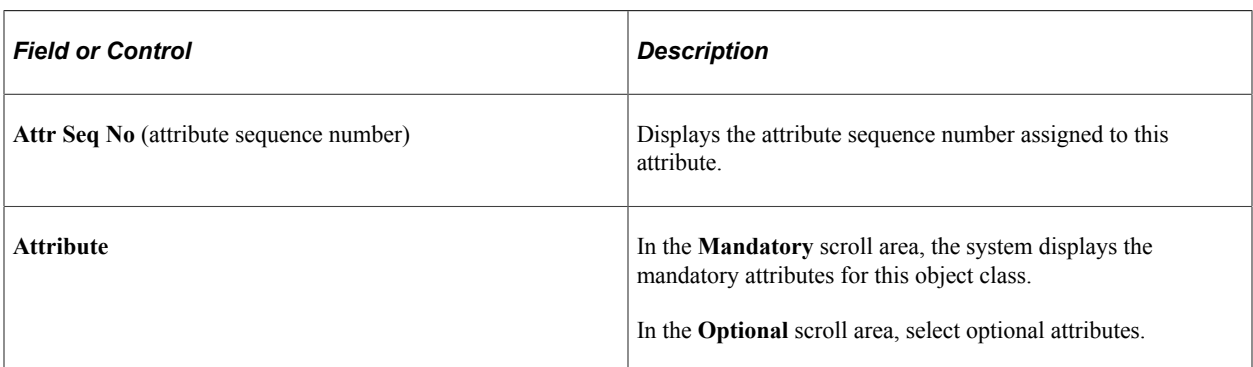

*Warning!* The fields that you map to mandatory attributes must contain data or the mapping will fail. You can guarantee that data will be in the fields by mapping mandatory attributes to required fields.

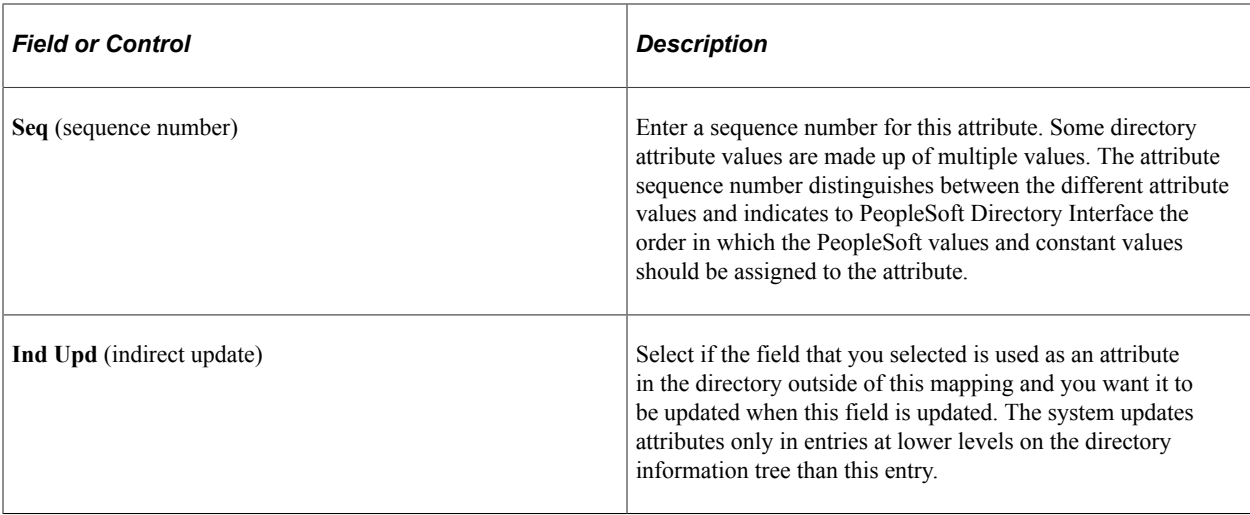

## **Locating Delivered Messages**

Your PeopleSoft application that supports the PeopleSoft Directory Interface delivers a set of messages to be used to share information with your directory service.

**Note:** If you have upgraded from a PeopleTools 8.47 or earlier release, the upgrade program creates service operations for these messages. The service operation names and message names are the same.

For information about this delivered data and how it works in conjunction with the PeopleSoft Directory Interface, see your PeopleSoft application documentation.

## **(Optional) Setting Up Entry Membership Rules**

This section discusses how to create entry definitions and specify entry membership rules.

Entry membership rules enable you to modify a directory entry, such as a group, based on criteria stored in the PeopleSoft database. This feature provides a method to match any type of directory entry to rules that are meaningful in PeopleSoft applications. You can use membership rules to create any type of logical grouping in the directory. The groupings are not restricted to security purposes.

## **Pages Used to Set Up Entry Membership Rules**

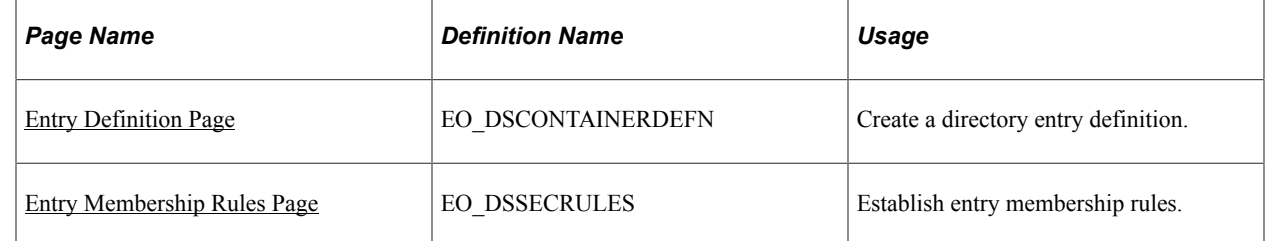

## <span id="page-62-0"></span>**Entry Definition Page**

Use the Entry Definition page (EO\_DSCONTAINERDEFN) to create a directory entry definition.

Navigation:

#### **Enterprise Components** > **Directory Interface** > **Membership Rules** > **Entry Rules** > **Entry Definition**

This example illustrates the fields and controls on the Entry Definition page. You can find definitions for the fields and controls later on this page.

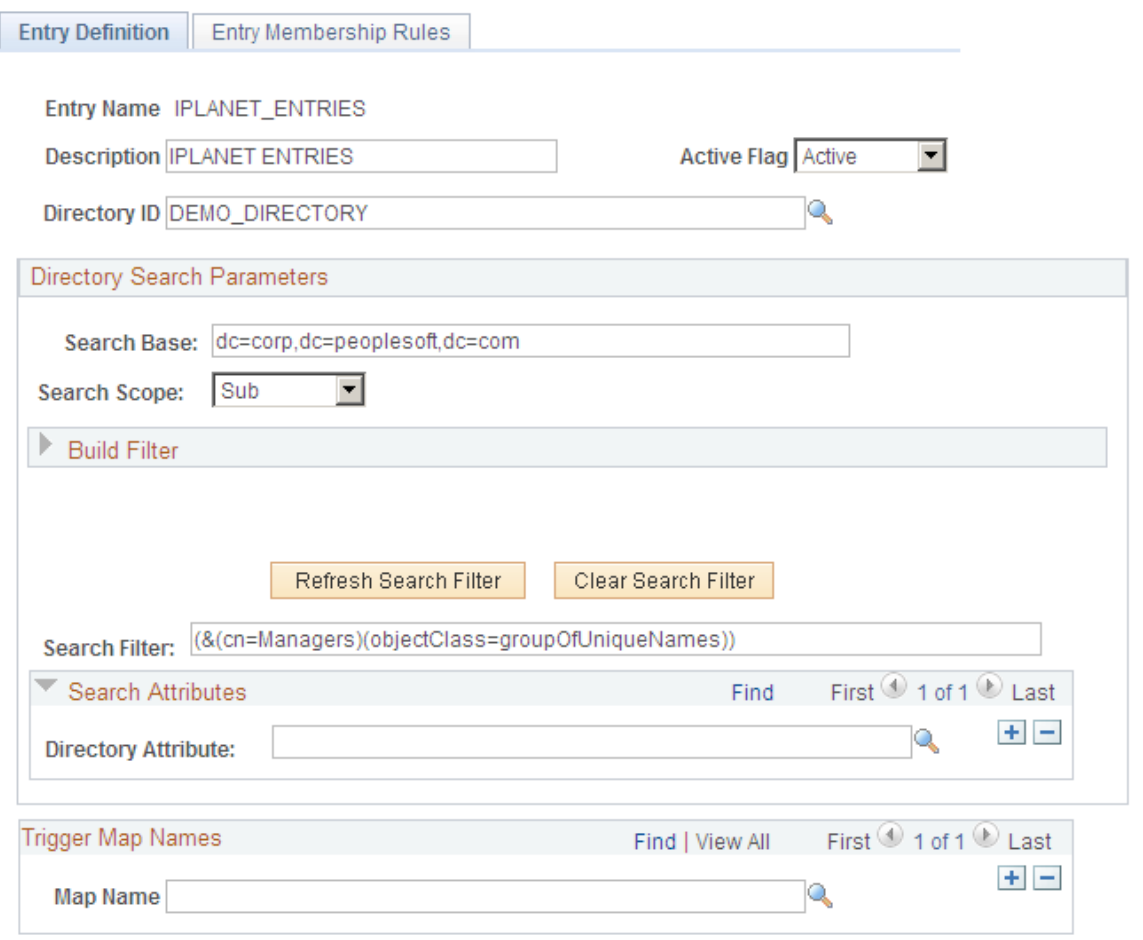

Use this page to create a directory entry definition.

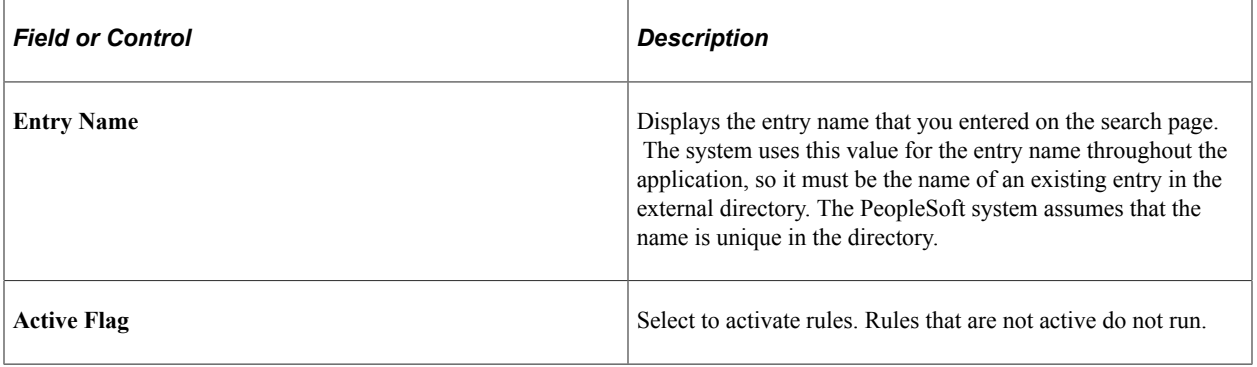

## **Directory Search Parameters**

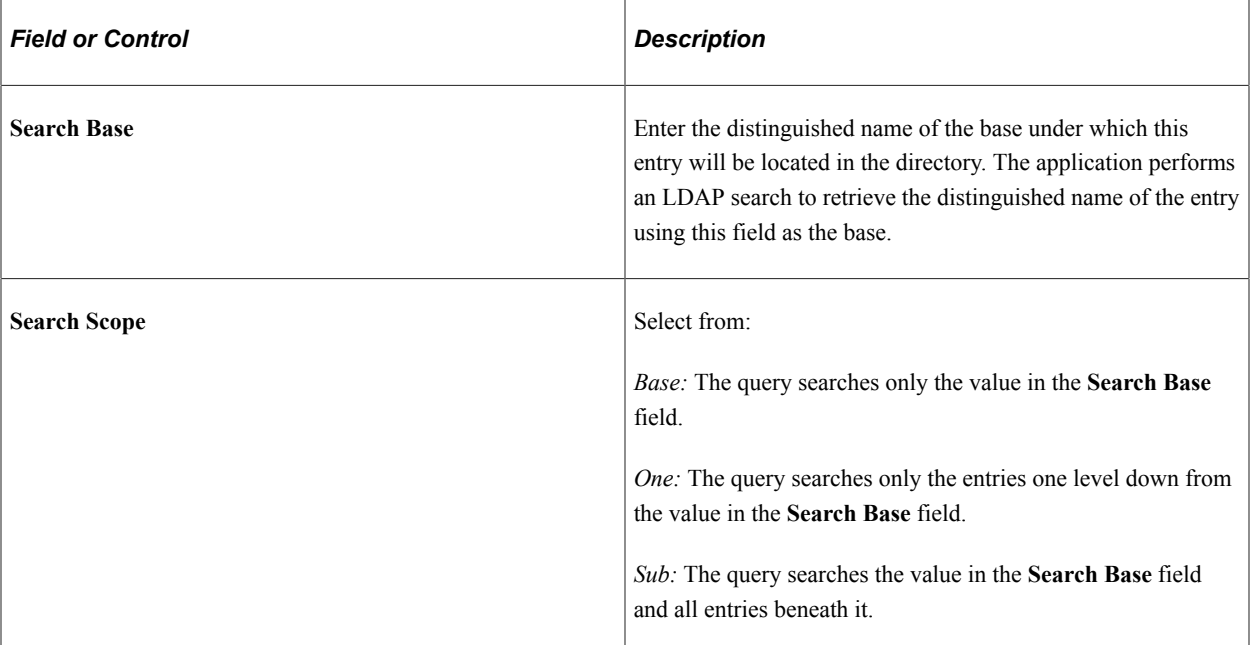

## **Build Filter**

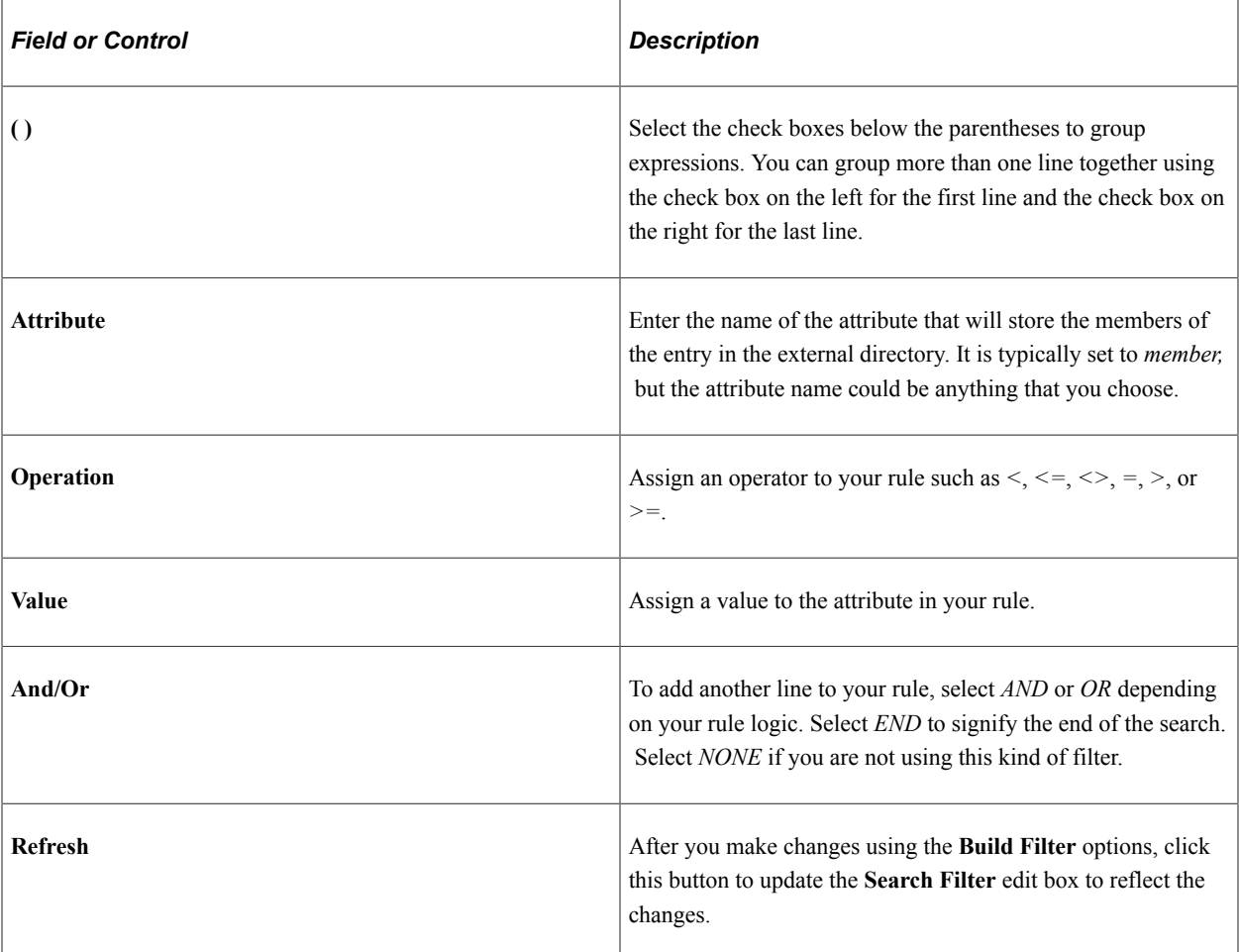

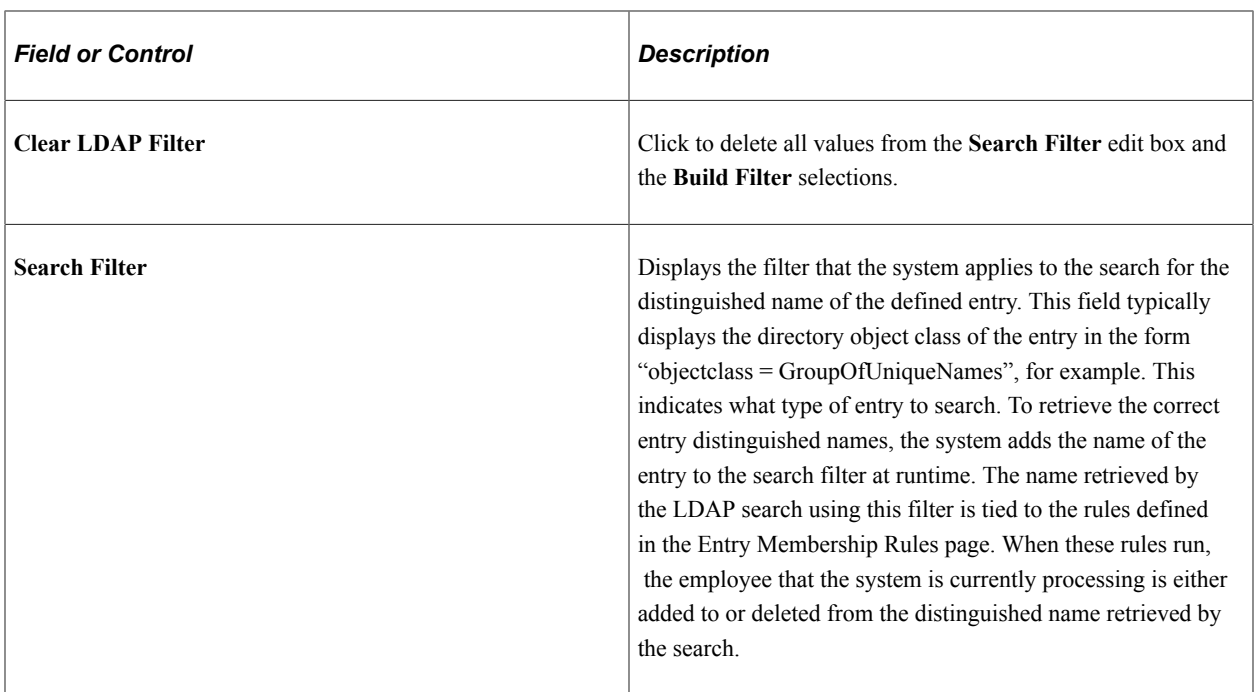

#### **Search Attributes**

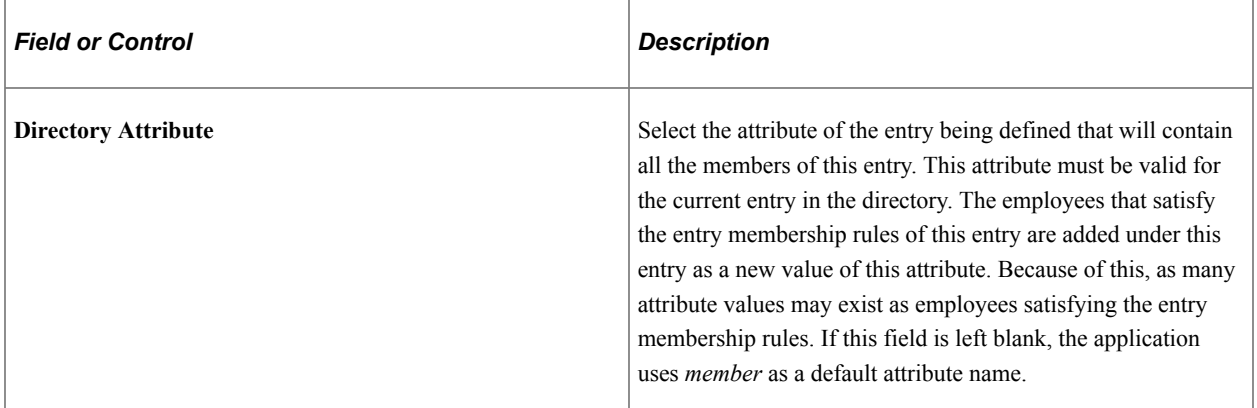

### **Trigger Message Names**

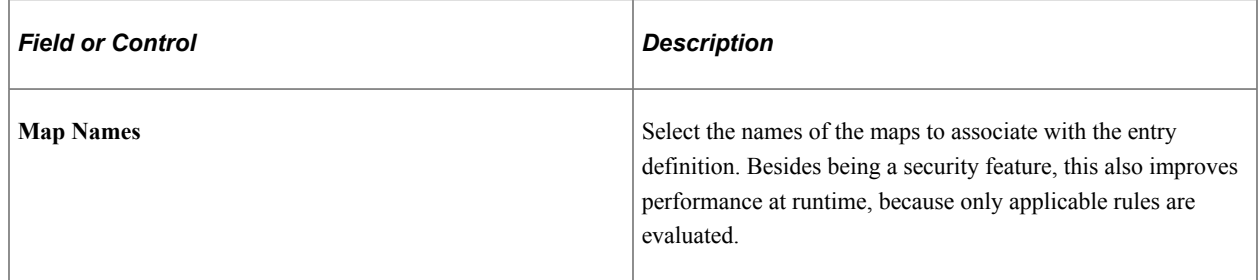

**Note:** Run the directory audit if an entry rule has changed or if you want to initialize the directory entries.

## <span id="page-65-0"></span>**Entry Membership Rules Page**

Use the Entry Membership Rules page (EO\_DSSECRULES) to establish entry membership rules.

Navigation:

#### **Enterprise Components** > **Directory Interface** > **Membership Rules** > **Entry Rules** > **Entry Membership Rules**

This example illustrates the fields and controls on the Entry Membership Rules page. You can find definitions for the fields and controls later on this page.

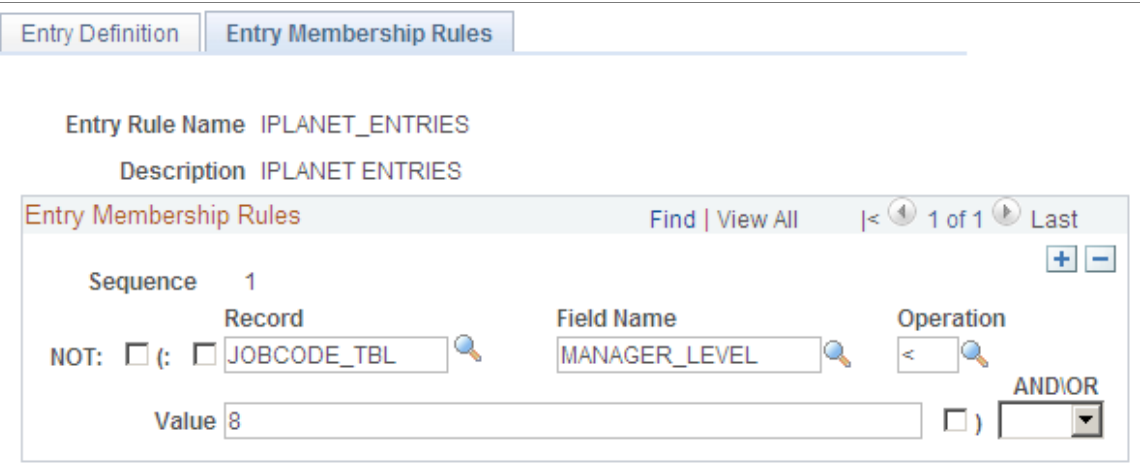

Use this page to establish entry membership rules.

### **Entry Membership Rules**

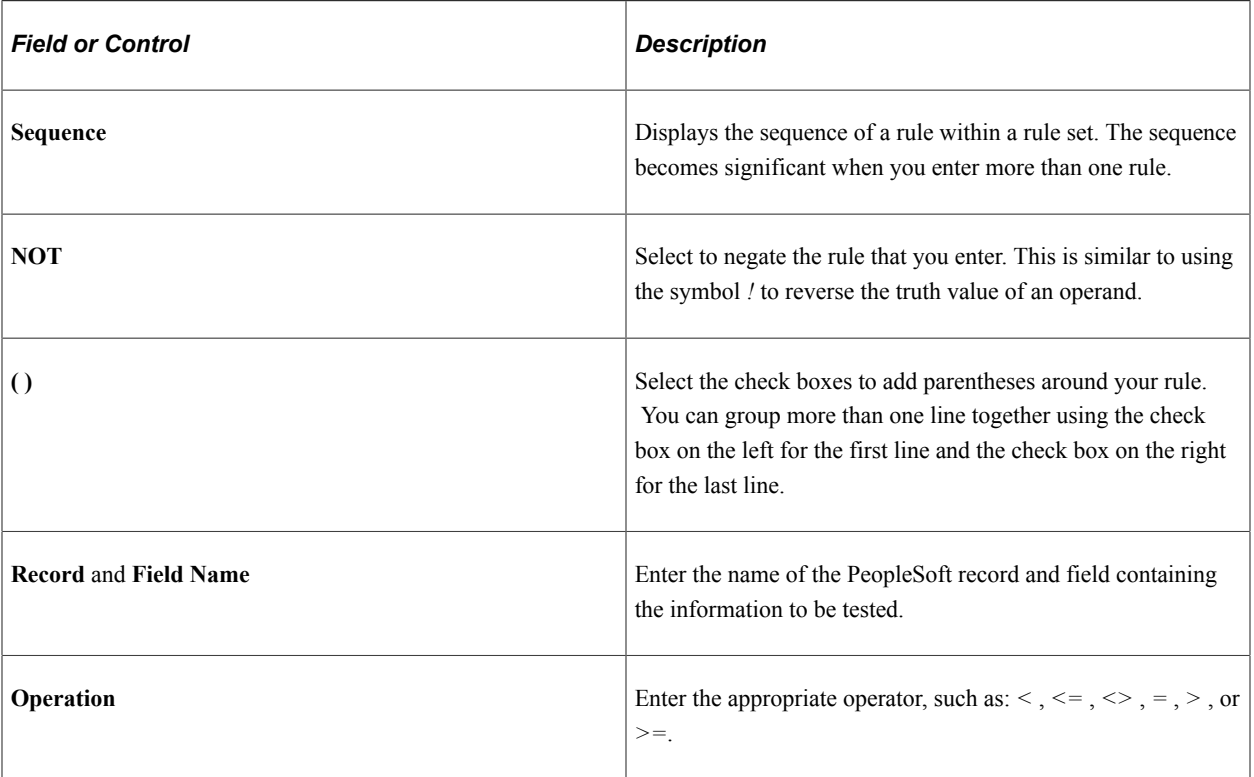

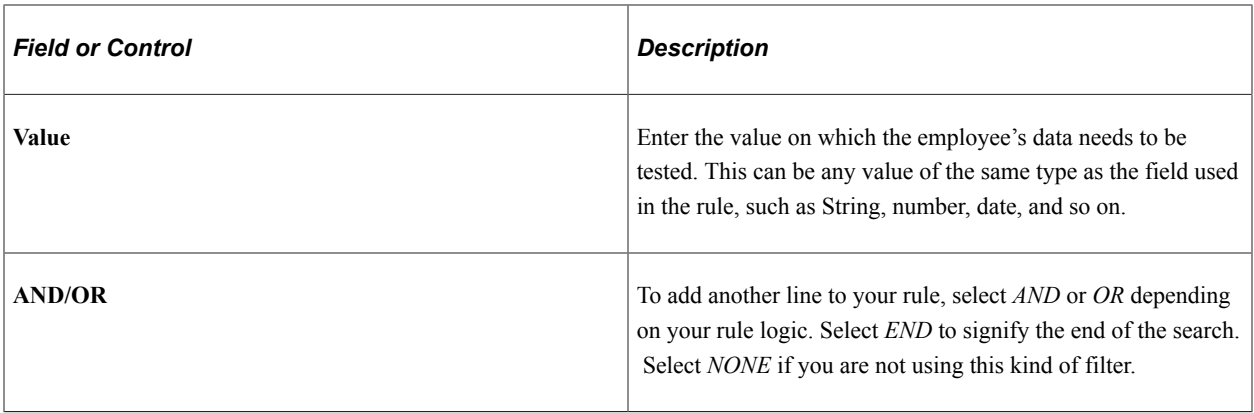

The entry rules are logical expressions that can be either true or false. They are composed of filters on database objects associated by logical operators. Rules have the following form:

[NOT] [ ( ] Record . Field *operator*Constant [ ) ] [AND/OR]

The symbols between square brackets are optional. The operator can be  $\leq, \leq, \leq, \leq, \leq, \leq, \geq$ . A rule set is composed of single rules joined by AND or OR Boolean operators if necessary. The following example shows a series of single rules joined to make one compound rule.

```
( JOB.LOCATION = 'KC004' AND [1]
JOB.COMPRATE > 15000 ) OR [2]
NOT JOB.DEPTID = 'GBIY004'[3]
```
**Note:** No limits are imposed on the number of rules used within a rule set.

## **Loading Data into the Directory**

This section provides an overview of how to load the directory and discusses how to load the directory with PeopleSoft data.

### **Understanding Directory Load Behavior**

Use the Directory Load process when no existing data is in the directory. The process overwrites any data in the directory.

If you have data in your directory, use the Directory Audit process instead of the Directory Load process. The audit process compares the PeopleSoft data to your existing directory data and enables you to review and resolve any possible conflicts.

**Note:** For PeopleSoft Human Capital Management (HCM) customers only, an alternative process named DSMAPINPUT FullSync is available that you can use in place of the Directory Load process. This new process does not replace the Directory Load process; it is provided as an alternative to load the data if performance becomes an issue.

See *PeopleSoft HCM: Application Fundamentals*

## **Directory Load Page**

Use the Directory Load page (EO\_RUNCTL\_DS\_LOAD) to load directories with PeopleSoft data.

Navigation:

#### **Enterprise Components** > **Directory Interface** > **Load Directory**

This example illustrates the fields and controls on the Directory Load page. You can find definitions for the fields and controls later on this page.

## **Directory Load**

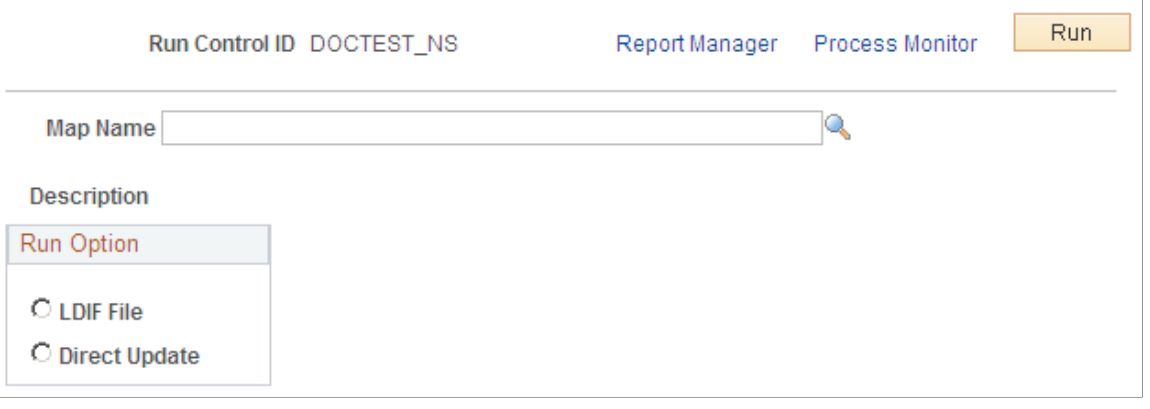

Use this page to run the Directory Load process.

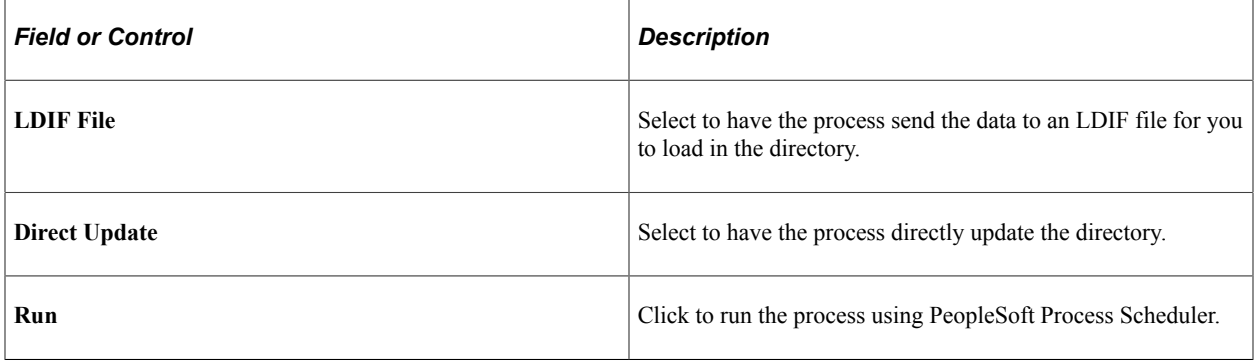

## **Chapter 3**

# **Reviewing Directory Data and Generating Reports**

## **Reviewing LDAP Directory Data**

This section discusses how to run a directory audit and a directory search.

## **Pages Used to Review LDAP Directory Data**

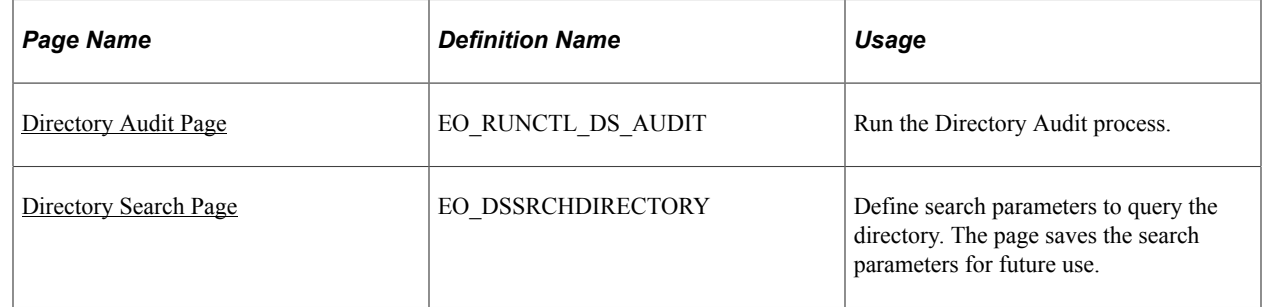

### <span id="page-70-0"></span>**Directory Audit Page**

Use the Directory Audit page (EO\_RUNCTL\_DS\_AUDIT) to run the Directory Audit process.

Navigation:

#### **Enterprise Components** > **Directory Interface** > **Run Directory Audit**

This example illustrates the fields and controls on the Directory Audit page. You can find definitions for the fields and controls later on this page.

#### **Directory Audit**

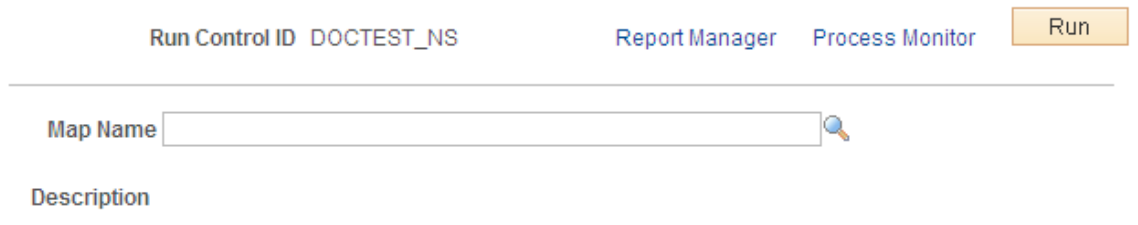

Use this page to run the process to ensure that your directory database has the same data as your PeopleSoft database.

The Directory Audit process compares the data in the directory to the data in the PeopleSoft database identified in the selected map and creates an LDAP Data Interchange Format (LDIF) file containing any

discrepancies using the PeopleSoft system as the authority. You can then use the LDIF file to update the directory.

**Note:** For PeopleSoft HCM customers only, an alternative process named DSMAPINPUT FullSync Audit is available that you can use in place of the Directory Audit process. This new process does not replace the Directory Audit process; it is provided as an alternative to audit the data if performance becomes an issue.

See *PeopleSoft HCM: Application Fundamentals*

| <b>Field or Control</b> | <b>Description</b>                                                                |
|-------------------------|-----------------------------------------------------------------------------------|
| <b>Map Name</b>         | Select the name of the map that the audit should be run<br>$\frac{1}{2}$ against. |

## <span id="page-71-0"></span>**Directory Search Page**

Use the Directory Search page (EO\_DSSRCHDIRECTORY) to define search parameters to query the directory.

The page saves the search parameters for future use.

Navigation:

#### **Enterprise Components** > **Directory Interface** > **Search Directory**
This example illustrates the fields and controls on the Directory Search page. You can find definitions for the fields and controls later on this page.

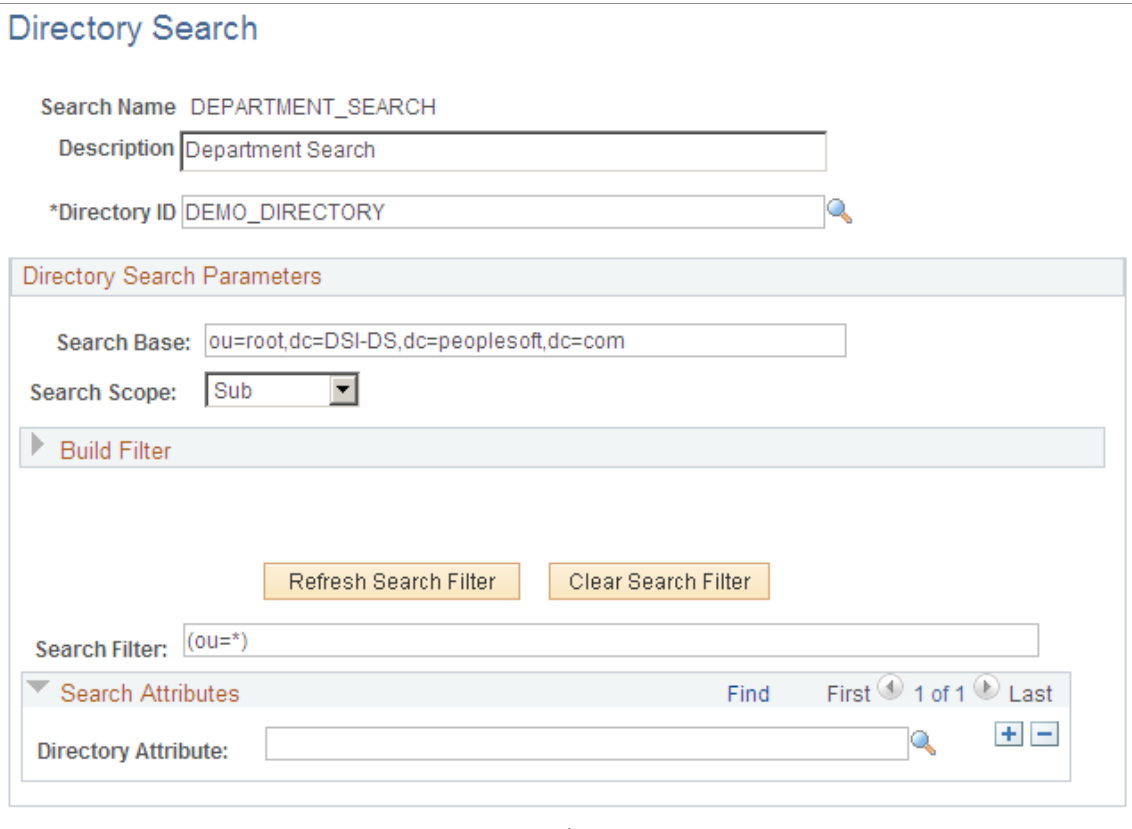

#### Search

Use this page to define search parameters to query the directory and view the results. Search results are displayed on the Search Results page as they appear in the directory.

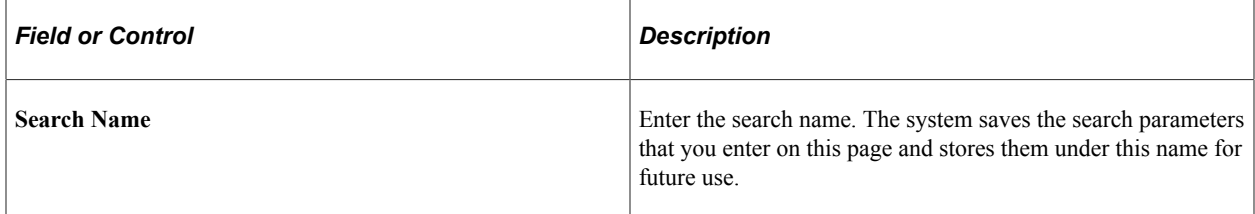

#### **Directory Search Parameters**

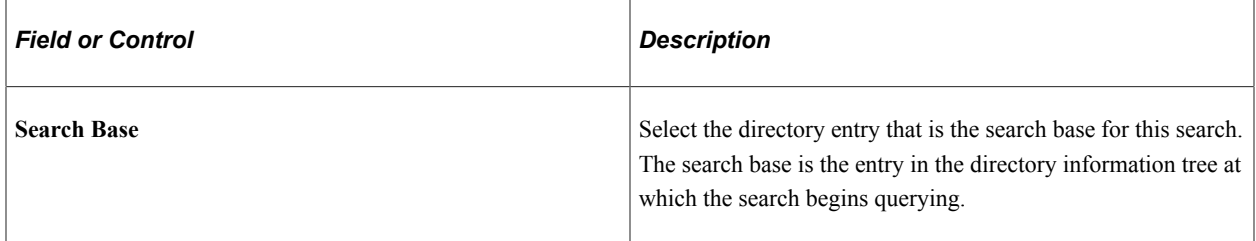

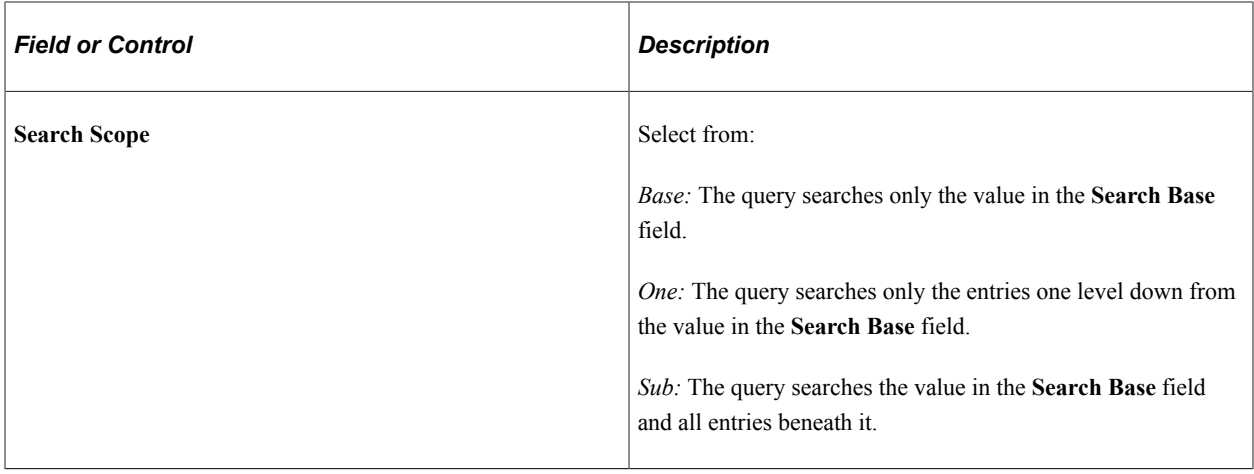

#### **Build Filter**

Use the fields in the **Build Filter** group box to create an attribute-specific filter. For example, if you want data on a single person, enter the attribute name *Person,* the operation *=,* and the person's name in the **Value** field. You can construct multiple filters.

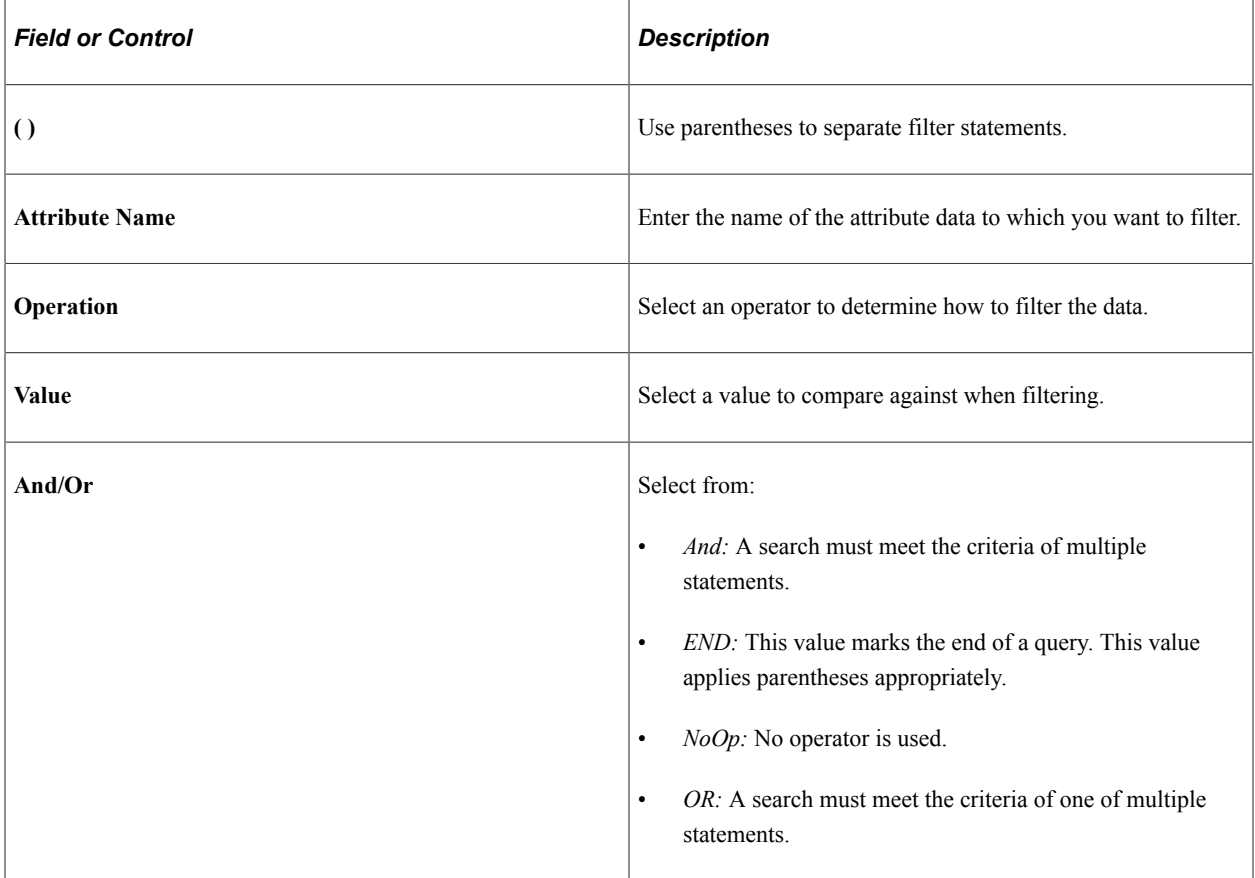

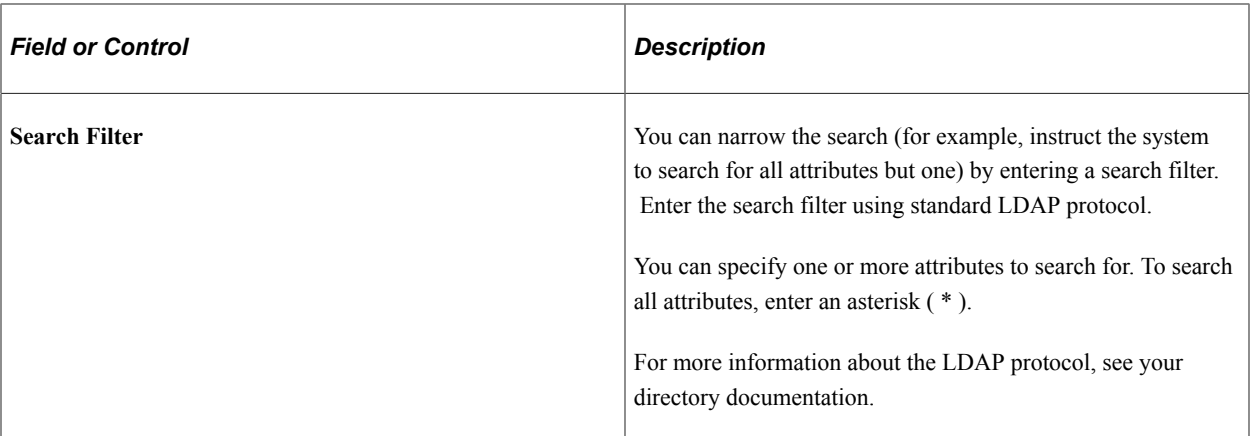

#### **Search Attributes**

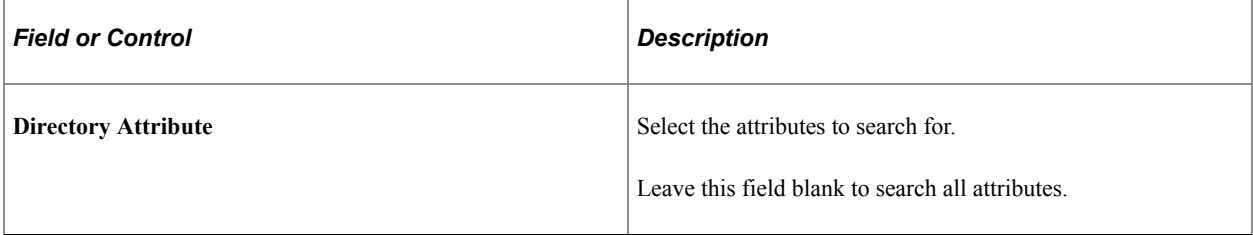

# **Viewing PeopleSoft Directory Interface Reports**

This section discusses how to view the directory audit report and the business interlink status report.

## **Pages Used to View PeopleSoft Directory Interface Reports**

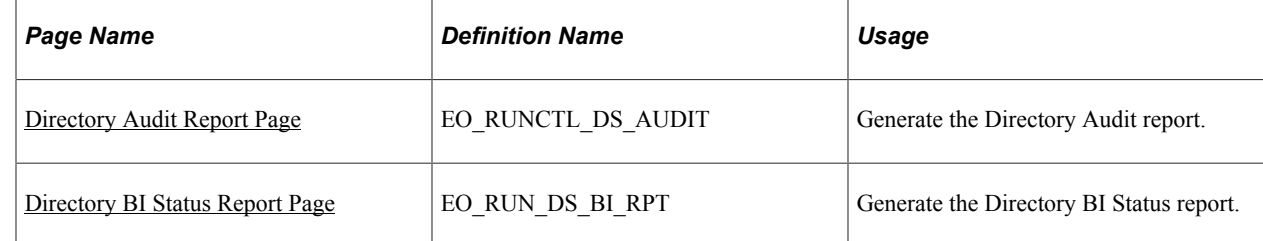

## <span id="page-74-0"></span>**Directory Audit Report Page**

Use the Directory Audit Report page (EO\_RUNCTL\_DS\_AUDIT) to generate the Directory Audit report.

Navigation:

**Enterprise Components** > **Directory Interface** > **Audit Report**

This example illustrates the fields and controls on the Directory Audit Report page. You can find definitions for the fields and controls later on this page.

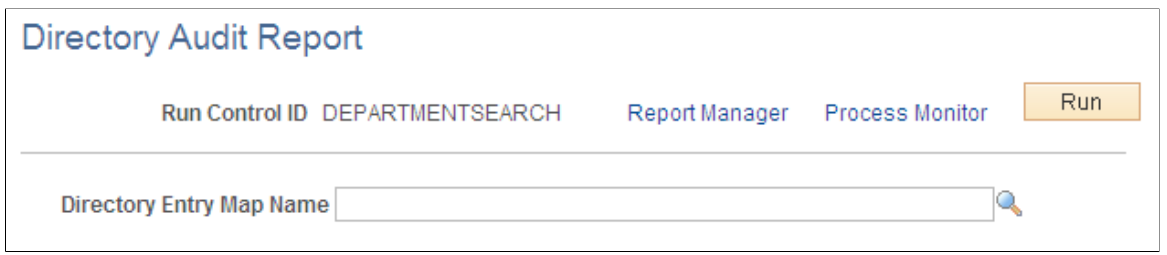

Use this page to generate the Directory Audit report.

The Directory Audit SQR report (EO\_DS001) locates and reports discrepancies between the PeopleSoft database and your directory. Before you can generate the Directory Audit report, run the Directory Audit process. The Directory Audit process populates a comparison record containing the data that differs between the PeopleSoft database and the directory and creates an LDIF file with this data that can be used to update the directory. The Directory Audit report is based on this record, so you can verify what will be updated in the directory if you apply the LDIF file.

The report generates the following error messages:

- The distinguished name is not found in the directory.
- The distinguished name is not found in PeopleSoft.
- The attribute is in PeopleSoft but not in the directory.
- The attribute is in the directory but not in PeopleSoft.
- The value is in PeopleSoft but not in the directory.
- The value is in the directory but not in PeopleSoft.

## <span id="page-75-0"></span>**Directory BI Status Report Page**

Use the Directory BI Status Report page (EO\_RUN\_DS\_BI\_RPT) to generate the Directory BI Status report.

Navigation:

#### **Enterprise Components** > **Directory Interface** > **Bus Interlink Status Report**

This example illustrates the fields and controls on the Directory BI Status Report page. You can find definitions for the fields and controls later on this page.

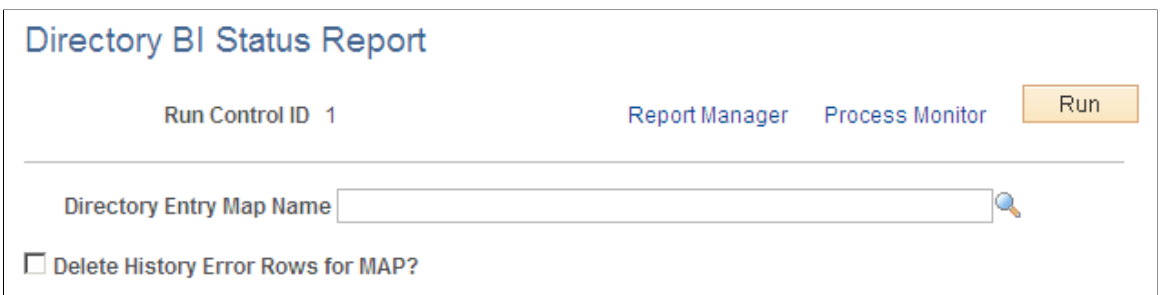

Use this page to generate the BI Status report.

If you selected an output type of Business Interlinks when setting up maps to associate PeopleSoft fields with directory attributes, the system uses PeopleSoft Business Interlinks to modify the directory. If errors occur as a result of the interlinks, the system writes the errors to an error record. The Business Interlink Status SQR report (EO\_DS002) retrieves and presents the data contained in this error record.

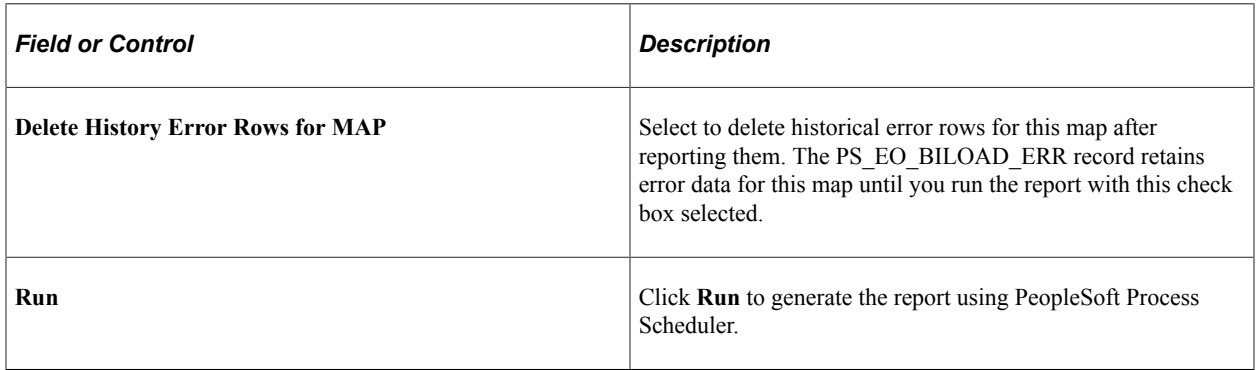

For more information, refer the product documentation for *PeopleTools: Process Scheduler*.

## **Managing Transaction Audit History**

This section discusses how to manage transaction audit history.

## **Pages Used to Manage Transaction Audit History**

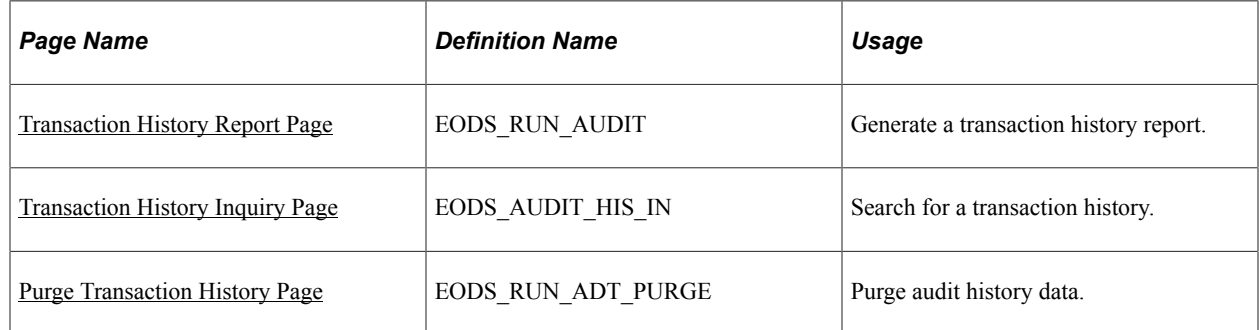

## <span id="page-77-0"></span>**Transaction History Report Page**

Use the Transaction History Report page (EODS\_RUN\_AUDIT) to generate a transaction history report.

Navigation:

#### **Enterprise Components** > **Directory Interface** > **Audit History** > **Run Report**

This example illustrates the fields and controls on the Transaction History Report page. You can find definitions for the fields and controls later on this page.

## **Transaction History Report**

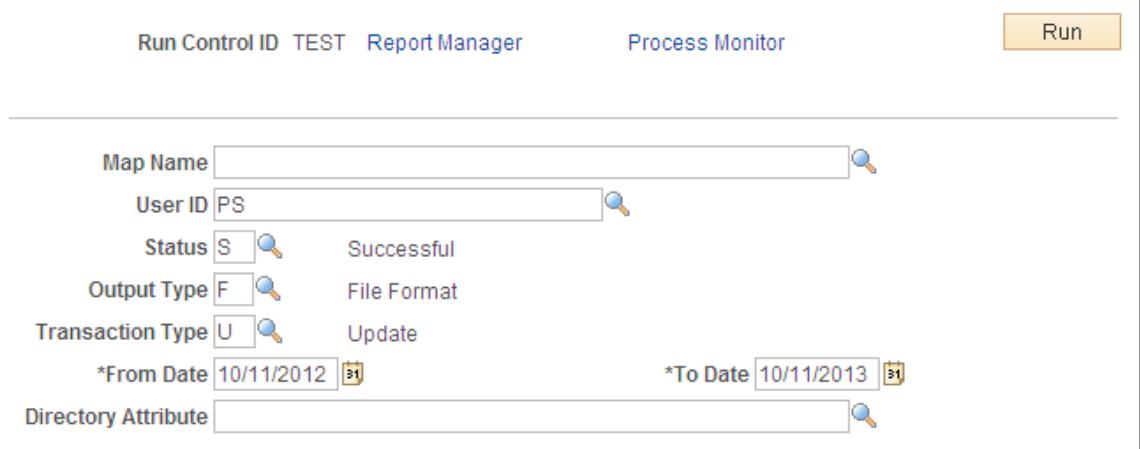

Use this page to generate a Transaction History report.

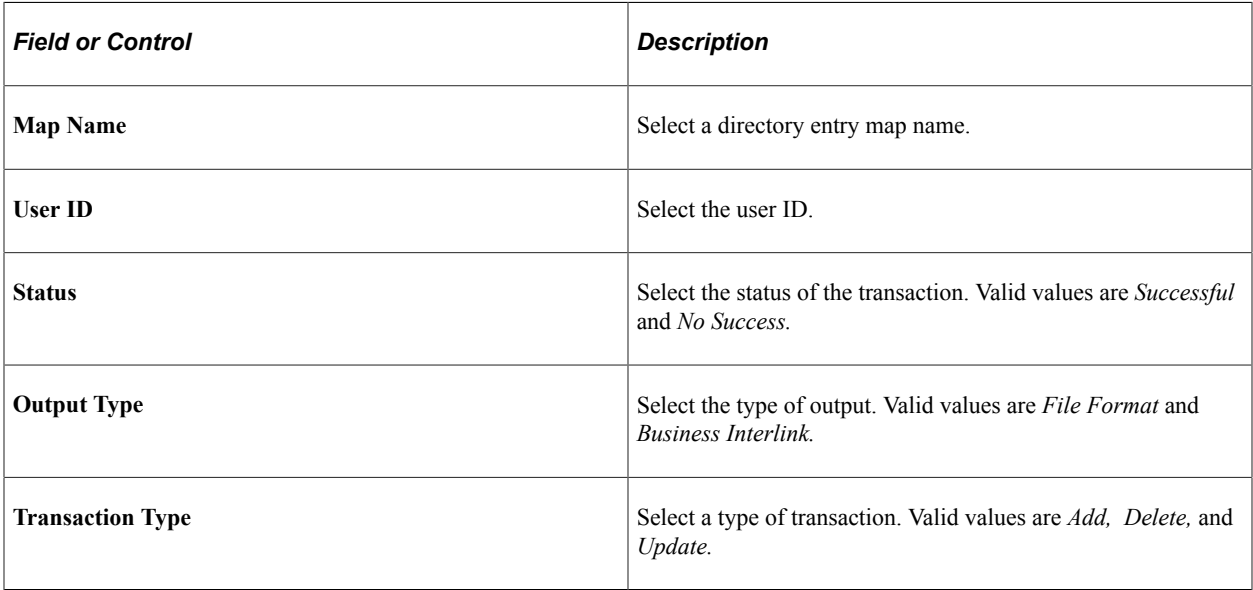

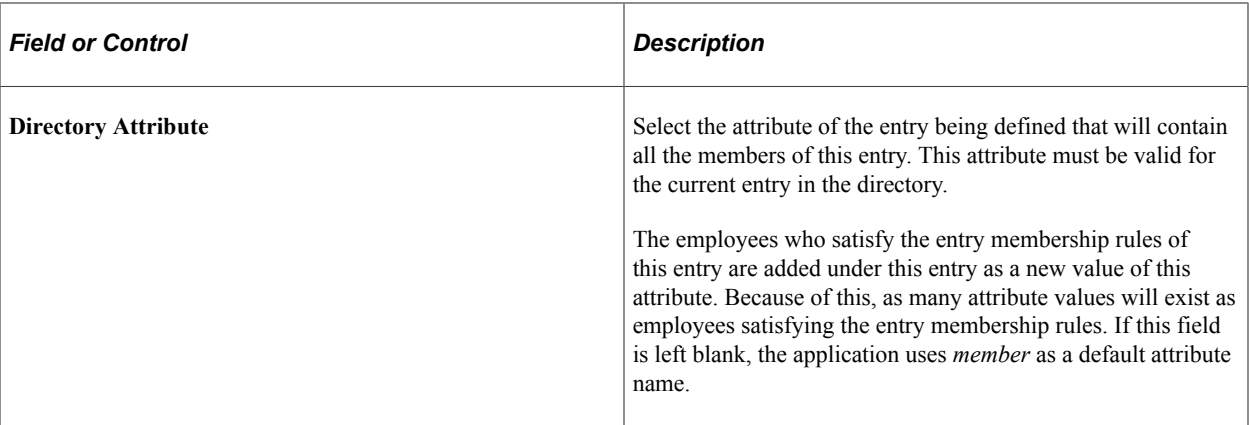

The following example shows the Process Scheduler Request page with Transaction Audit History Report in the process list. The system supports the creation of this report using Crystal Reports or Oracle Business Intelligent Publisher (BI Publisher or BIP).

This example illustrates the fields and controls on the Process Scheduler Request page showing the Transaction Audit History Report in the process list. You can find definitions for the fields and controls later on this page.

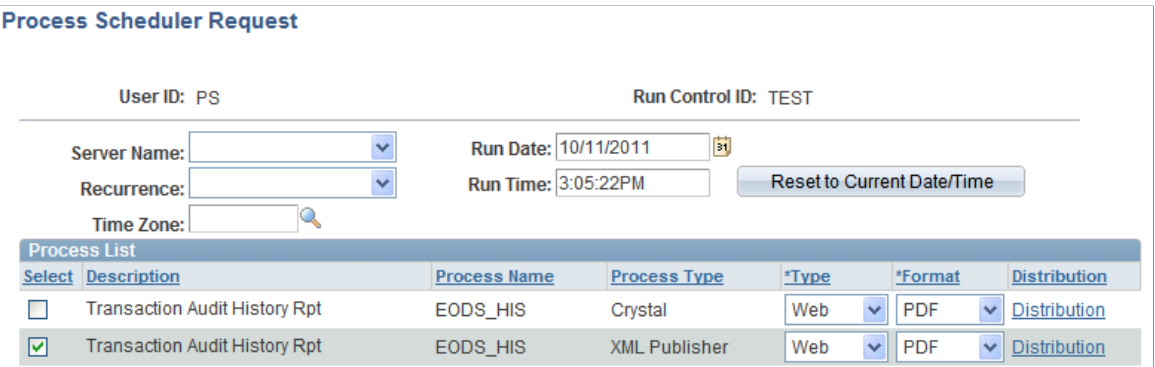

## <span id="page-78-0"></span>**Transaction History Inquiry Page**

Use the Transaction History Inquiry page (EODS AUDIT HIS IN) to search for a transaction history.

Navigation:

**Enterprise Components** > **Directory Interface** > **Audit History** > **Transaction Inquiry**

This example illustrates the fields and controls on the Transaction History Inquiry page. You can find definitions for the fields and controls later on this page.

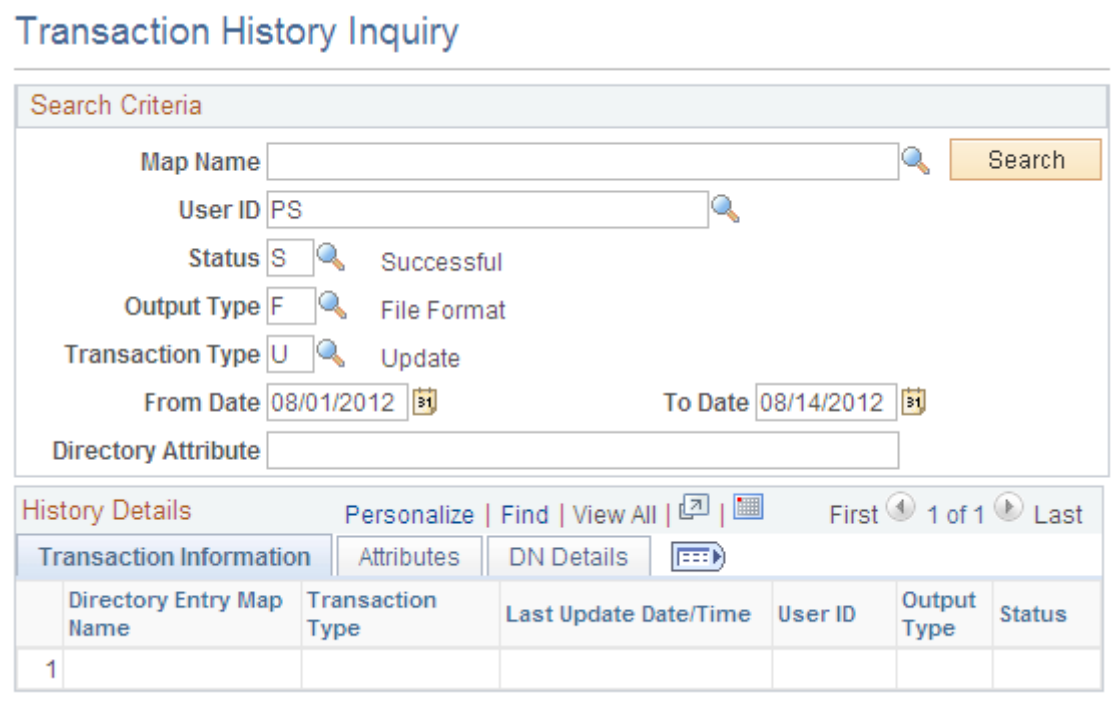

Use this page to run a query that appears in the browser rather than creating a report that runs using Process Scheduler.

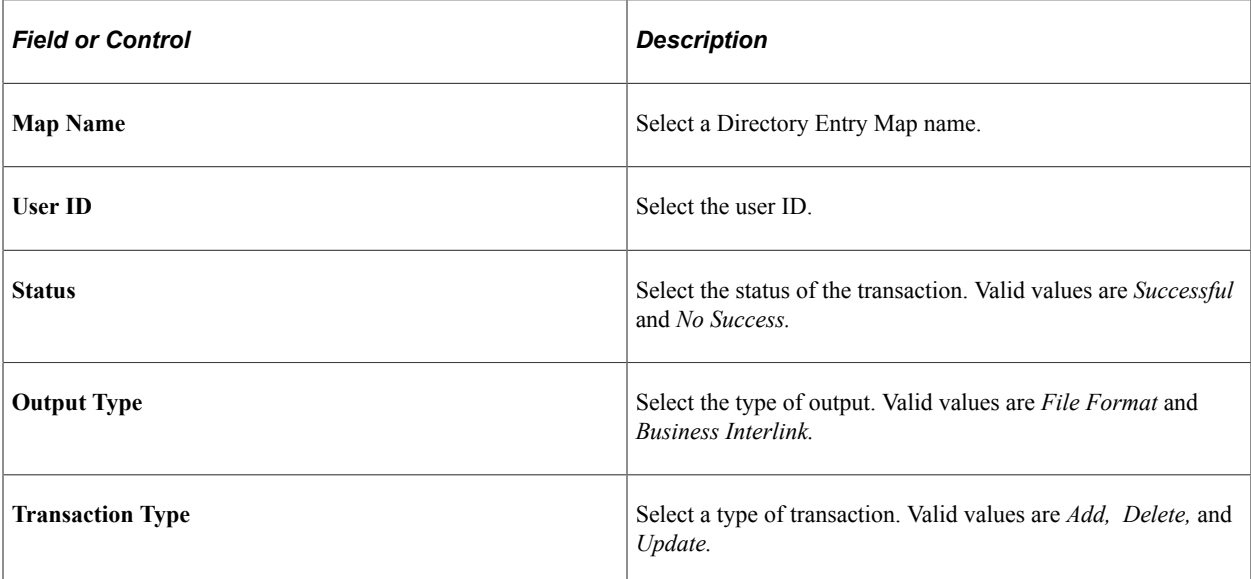

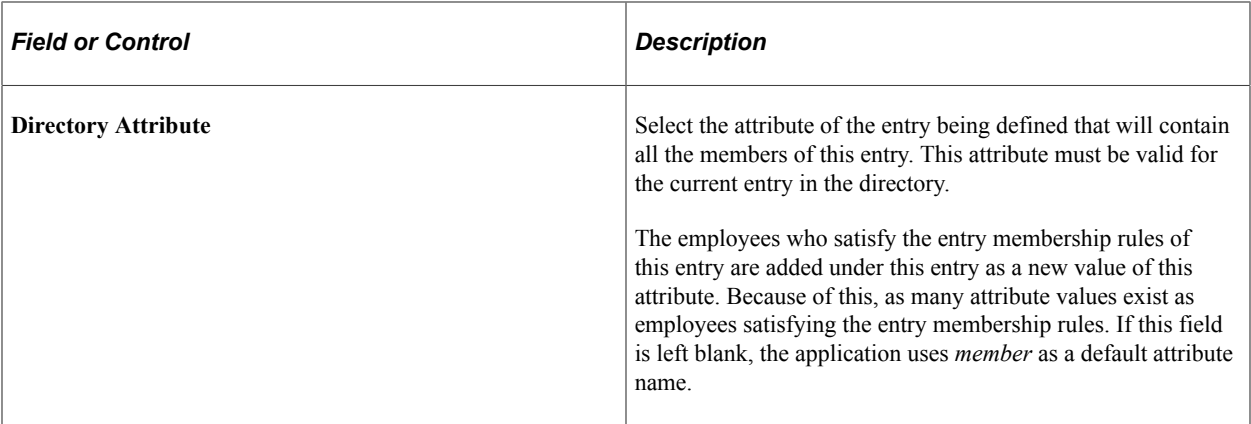

#### **Transaction Information Tab**

The Transaction Information tab displays information about the transaction including the map name, the status, output type, and transaction type.

#### **Attributes Tab**

The Attributes tab displays information about the transaction including what directory audit action was performed, the type of directory attribute, and the attribute value.

#### **DN Details Tab**

The DN Details tab displays the distinguished name of the transaction.

### <span id="page-80-0"></span>**Purge Transaction History Page**

Use the Purge Transaction History page (EODS\_RUN\_ADT\_PURGE) to purge audit history data.

Navigation:

#### **Enterprise Components** > **Directory Interface** > **Audit History** > **Purge Transactions**

This example illustrates the fields and controls on the Purge Transaction History page. You can find definitions for the fields and controls later on this page.

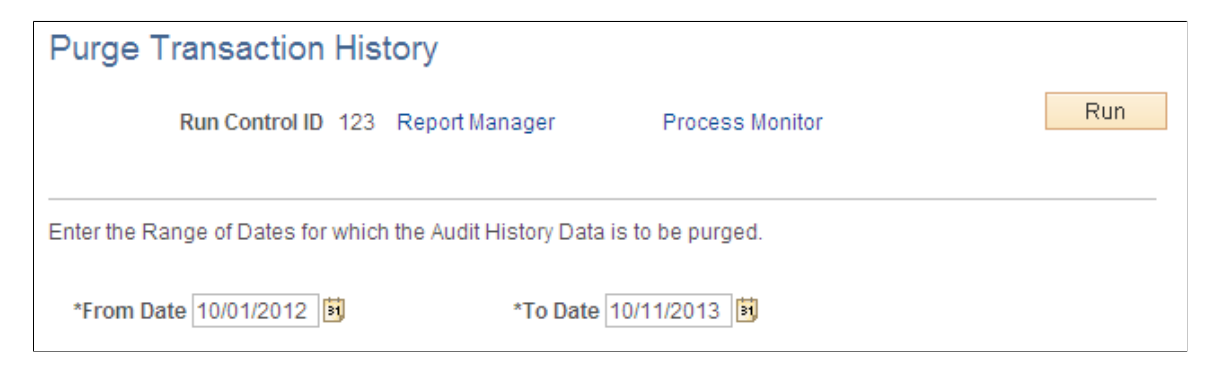

The following shows the Process Scheduler Request page with Purge Audit History in the process list:

This example illustrates the fields and controls on the Process Scheduler Request page showing Purge Audit History in the process list. You can find definitions for the fields and controls later on this page.

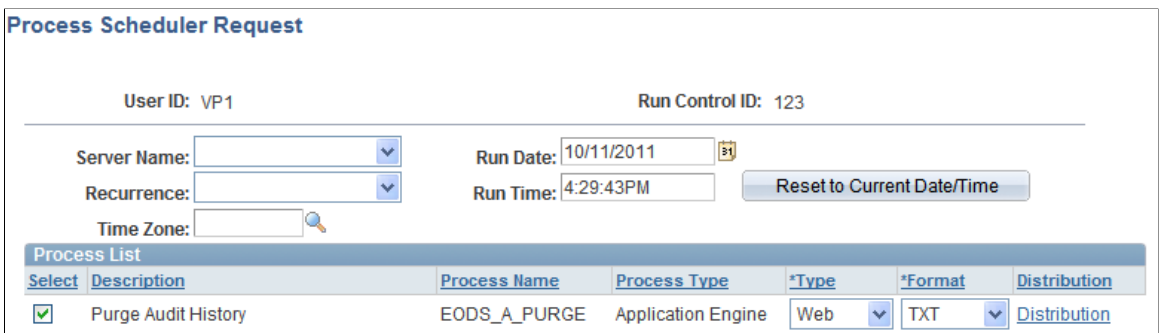

Use the Purge Transaction History page to purge audit history data based on the date range that you enter in the run control page.

# **Using the Error Handling Utility**

## **Understanding the Error Handling Utility**

The Error Handling utility is a PeopleTools application that you use to view and correct messages that are received by the subscriber. You can also use this utility to correct data that is stored in staging tables.

*Warning!* Effective with the PeopleTools 8.48 release, the Integration Broker Service Operations Monitor supersedes the Error Handling utility.

For more details, see product documentation for *PeopleTools: Integration Broker Service Operations Monitor*.

### **Error Management Process**

PeopleSoft applications that receive flat file data from other systems through batch processes have builtin facilities to validate and correct data prior to updating the main application tables. Likewise, before updating core PeopleSoft application tables, the subscription process detects data errors in the messages that it receives. These error messages are stored in either message queues or staging tables.

In some cases, however, errors can't be sent back to the third party for correction (such as when data is in a flat file). In these cases, you must provide error processing on incoming data so that messages that contain information about business objects, such as items and vendors, can be corrected and reprocessed in the PeopleSoft system.

In many integration point implementations, especially those that involve huge transactions and complex data validations, subscription codes are written to run simple incoming data validations. Upon a successful outcome, the system performs these steps:

- 1. Writes incoming data to staging tables.
- 2. Runs more stringent data validation processes, usually in batch processes.

As a result of the first subscription process, entries are written to a special staging table (EO\_EIP\_CTL). The EO\_EIP\_CTL table is keyed by a single key, EIP\_CTL\_ID, and has messaging keys. The EO\_EIP\_CTL table maintains links between the source message and the staged data and ensures that the data maintenance program can identify the staging tables.

To find the particular message that you want to view:

- 1. Select a message by using standard selection criteria, including data maintenance programs, business unit or setID, data status, and staging table or message queue.
- 2. Click a detail button to access the application page related to the edited message.
- 3. Make your edits.

4. Save the message.

**Note:** Messages that are selected from a staging table are saved to the staging table. Before they're saved permanently (to the application table), the corrected messages that were selected from the message queue are assigned a status of *Changed* and saved to the same queue. The messages then undergo the subscription process data validation again, after which they're saved to an application table.

A data maintenance program corrects errors in data that enters the PeopleSoft system.

**Note:** Subscription error management does not apply to real-time data that enters the PeopleSoft system through PeopleSoft Business Interlinks.

Error management consists of the following sequential activities:

- 1. The PeopleSoft system receives XML messages from a third-party source.
- 2. Subscription processes validate the data and send the data to:
	- PeopleSoft application tables (if no errors were found).
	- Message queue (if errors were found).
	- PeopleSoft staging tables (if subscription logic requires).
- 3. The Error Handling utility interacts with:
	- Message queue.
	- Staging tables.
- 4. The user interacts with:
	- The Error Handling page (to select a message for review or correction).
	- Application pages (for editing data errors).
- 5. The PeopleSoft system updates:
	- Message queue (if the original message was selected from the queue).
	- Staging tables (if the original data was extracted for staging tables).

## **Setting Up and Maintaining Message Errors**

This section discusses how to:

- Create error-correction pages.
- Set up the error handling utility.
- Set up row security.
- Set up workflow notification in PeopleSoft Application Designer.
- Test the error handling utility.

*Warning!* Effective with the PeopleTools 8.48 release, the Integration Broker Service Operations Monitor supersedes the Error Handling utility.

## **Creating Error-Correction Pages**

Use PeopleSoft Application Designer to create error-correction pages and components.

**Note:** The Header Details page and the Error Details page are applicable only if data resides in the messaging queues. Use one Header Details page and one Error Details page for each field.

When creating error-correction pages, follow these guidelines:

Use EO EIP CTL as the main header table if you use staging tables.

Developers can use unique EIP\_CTL\_ID generator functions (Generate\_EIP\_CTL\_ID and Increment\_EIP\_CTL\_ID) available in the FUNCLIB\_EOEIP.EIP\_CTL\_ID FieldFormula event.

• Use the generate EIP\_CTL\_ID function to generate a unique key value for EIP\_CTL\_ID, based on the subscription process instance.

The EIP CTL ID function is the sole key in the EO EIP CTL header table.

• Hook to EO EIP CTL to use the Error Handling utility for staging-table-based error handling.

See [Data Maintenance Page.](#page-85-0)

• Modify the record PeopleCode in the derived work record EO\_EIP\_CTL\_WRK.

The derived work record called EO\_EIP\_CTL\_WRK contains most of the processing logic for the utility. Although most of the codes are generic, you must write application-specific codes for the return button field (EIP\_RETURN\_BTN).

• Add codes to return the user to the main Error Handling page.

Use the EO\_EIP\_CTL\_WRK derived record in your component and write component PeopleCode for the record to handle any unique requirements.

**Note:** This unique code belongs only to your component and cannot be shared.

#### **FUNCLIB\_XXEIP Codes**

Functions are created and stored in product-specific FUNCLIB\_XXEIP records, with *XX* representing the product. Application developers can look up these function libraries for possible use as templates.

Common integration-related functions are placed in the FUNCLIB\_EOEIP record.

### **EIP\_DETAIL\_BTN FieldFormula**

Function Copy\_Detail\_Errors (&WRK\_FIELD, &J, &WRK\_ROWSET) copies edit errors to a generic error subpage.

Function BuildQueueRowset (&WRK\_ROWSET1 As Rowset, &WRK\_ROWSET2 As Rowset, &MSG\_ROWSET As Rowset, &SCROLL, &RECORD\_FROM, &RECORD\_TO) generically builds the queue-based transfer page. This function is useful for single record messages.

### **FUNCLIB\_EOEIP.EIP\_CTL\_ID FieldFormula**

You need an EIP\_CTL\_ID every time that you process a message to maintain error handling. Use Function Generate\_EIP\_CTL\_ID and Increment\_EIP\_CTL\_ID to create EIP\_CTL\_IDs based on a new subscription process instance. For the Generate EIP CTL ID function, invoke method 4 from the list of process instances.

Note: Although in some cases a random number generator is used for creating a new EIP CTL ID by calling Generate EIP CTL ID(1), you should use the subscription process instance if possible. Generate EIP CTL ID(4) uses the identifier number of the message subscription process. Remember to activate this on the message subscription properties by selecting the **Generate Subscription Process Instance** check box.

*Warning!* The Generate EIP CTL ID and Increment EIP CTL ID functions call other functions in FUNCLIB ININTFC (an FDM record). You must re-create these additional functions whenever you use Generate EIP CTL ID and Increment EIP CTL ID within applications.

### <span id="page-85-0"></span>**Data Maintenance Page**

Use the Data Maintenance page (EO\_EIP\_CTL\_SETUP1) to set up the Error Handling utility and correct message errors.

Navigation:

**Enterprise Components** > **Integration Definitions** > **Data Maintenance Utility**

This example illustrates the fields and controls on the Data Maintenance page. You can find definitions for the fields and controls later on this page.

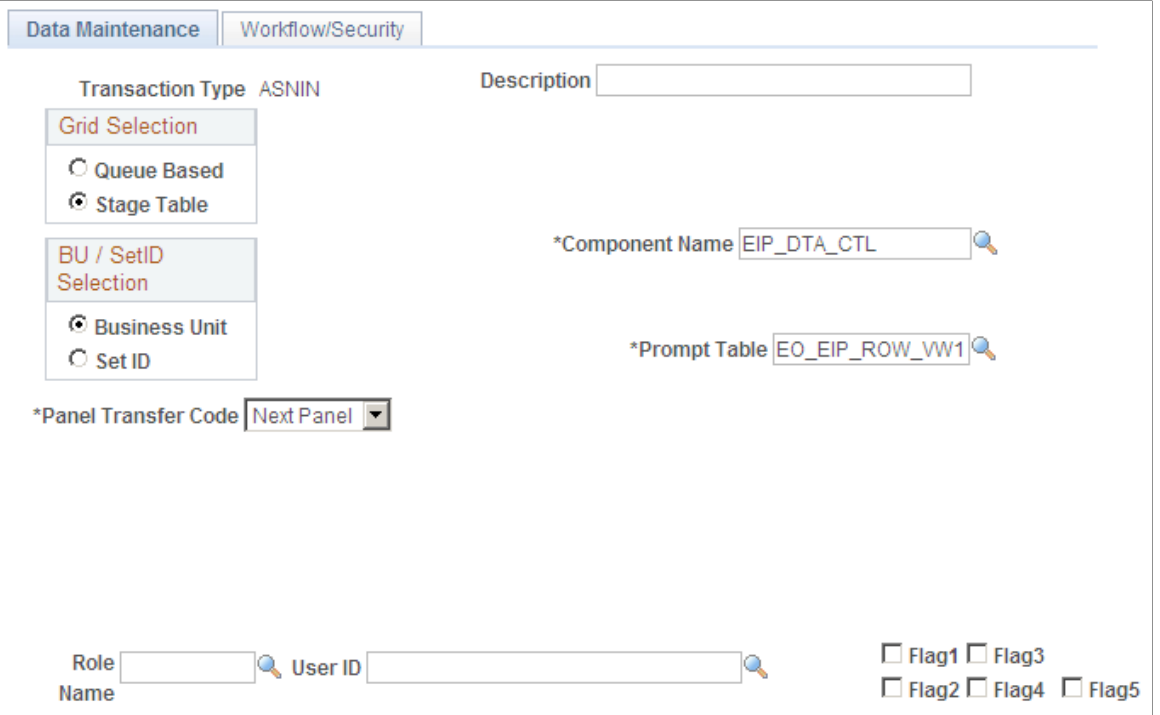

Use this page to set up the Error Handling utility and correct message errors.

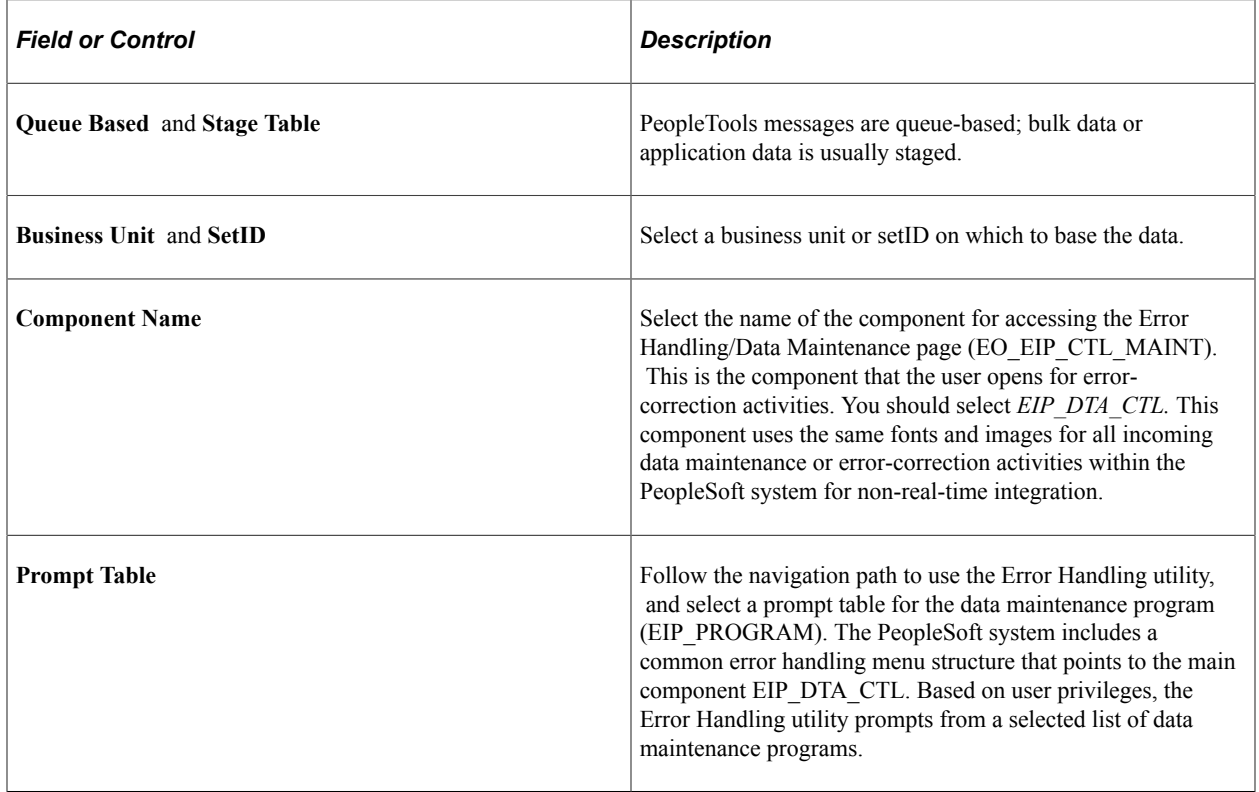

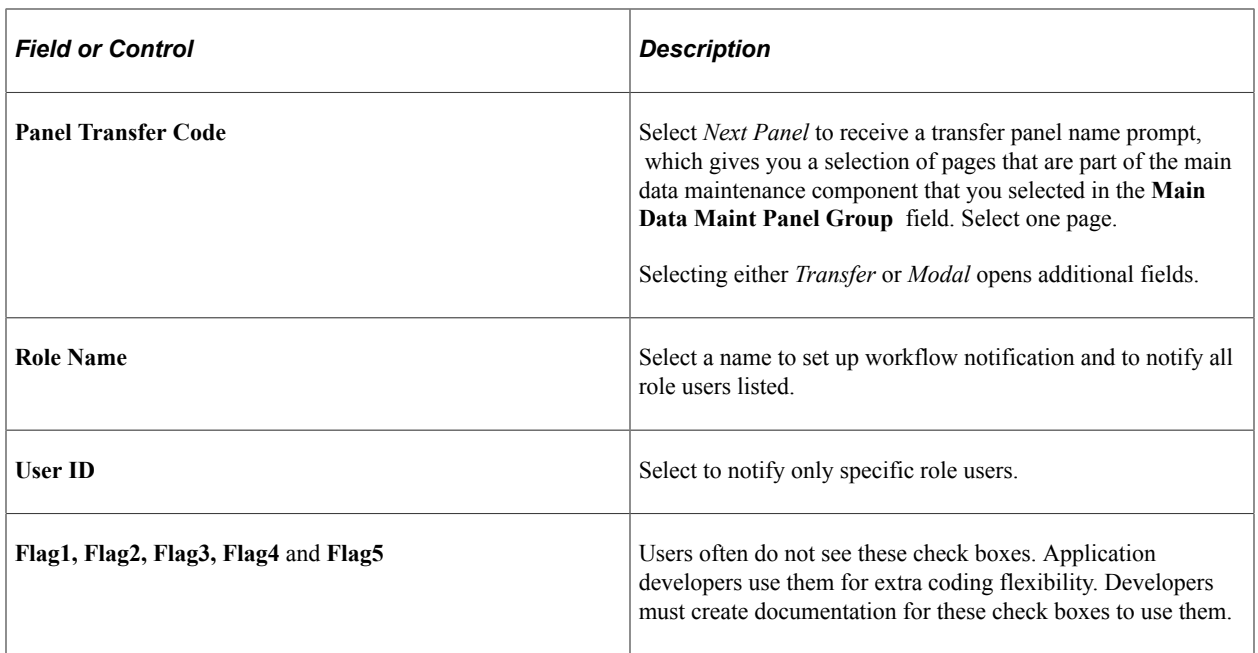

## **Workflow/Security Page**

Use the Workflow/Security page (EO\_EIP\_CTL\_SETUP2) to set up row security.

Navigation:

#### **Enterprise Components** > **Integration Definitions** > **Data Maintenance Utility** > **Workflow/ Security**

This example illustrates the fields and controls on the Workflow/Security page. You can find definitions for the fields and controls later on this page.

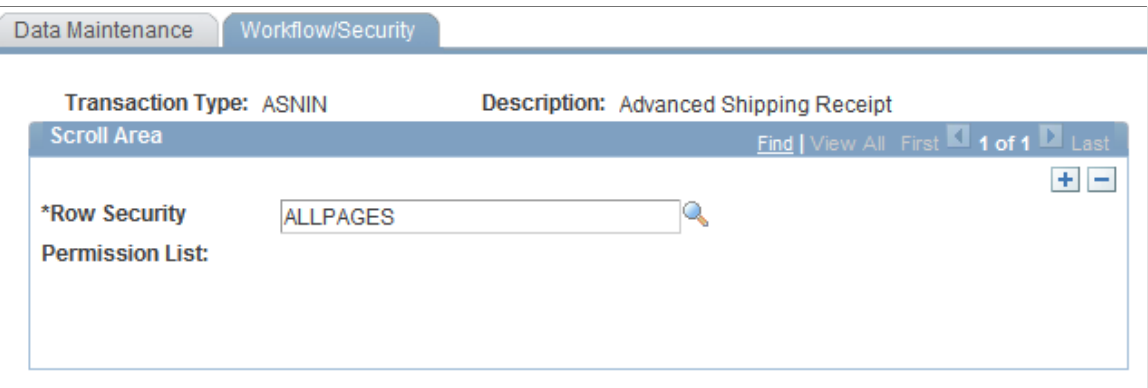

Use this page to set up row security.

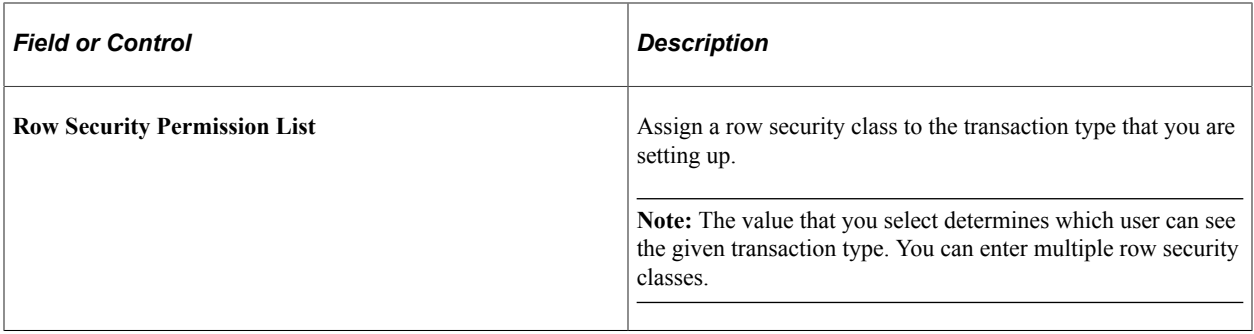

## **Setting Up Workflow Notification in PeopleSoft Application Designer**

You can set up an EO\_WF\_ERR Application Engine process to scan the EO\_EIP\_CTL table periodically to look for rows with *ERROR* status. When the system finds errors, it generates workflow notifications and routes them to the role users that you designated in the **User ID** field on the Data Maint Setup1 page. Clicking the worklist item in the workflow notification transfers the user to the Error Handling/Data Maint (error handling/data maintenance) page.

To set up workflow notification:

- 1. Open an instance of PeopleSoft Application Designer.
- 2. Select File, Open.
- 3. Select *Business Process* from the **Definition** drop-down menu.
- 4. Open business process EC\_MANAGE\_ERRORS.
- 5. Right-click the **MANAGE ERRORS** icon and select *View Definition.*
- 6. Double-click the **Correct Errors** icon to open the Step Definition dialog box.
- 7. Click the **Attributes** button to open the Step Attributes dialog box.
- 8. Complete the required navigation information to the error correction page in the Step Attributes dialog box and click **OK.**

#### **Data Maintenance Page**

Use the Data Maintenance page (EO\_EIP\_CTL\_MAINT) to test the error handling utility.

Test subscription processes must error out. Create a message subcontract with Error status, or create a stage-based incoming transaction with a status value of 1 (Error).

Navigation:

**Enterprise Components** > **Integration Definitions** > **Review Centralized Error**

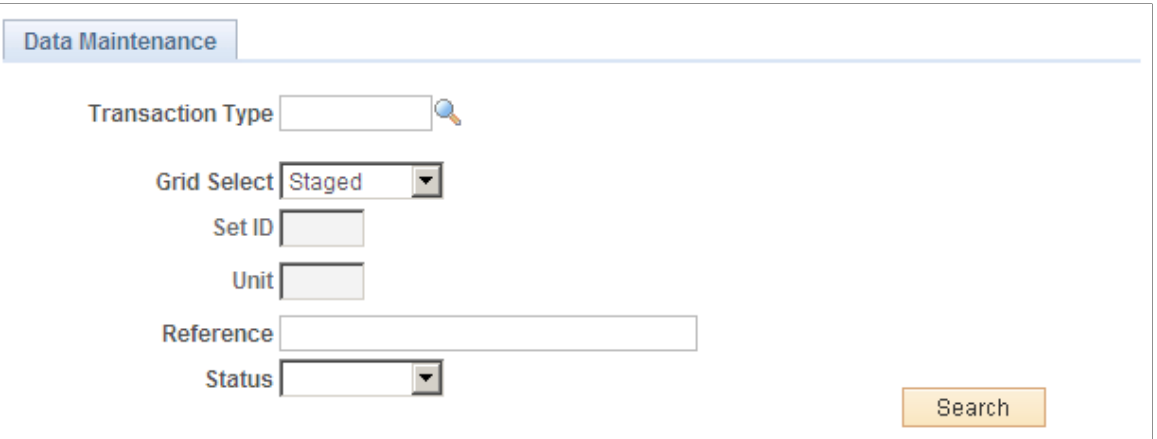

Use this page to test the error handling utility.

Test subscription processes must error out. Create a message subcontract with *Error* status, or create a stage-based incoming transaction with a status value of 1 *(Error).*

**Note:** Error conditions depend on processes that are specific to the application.

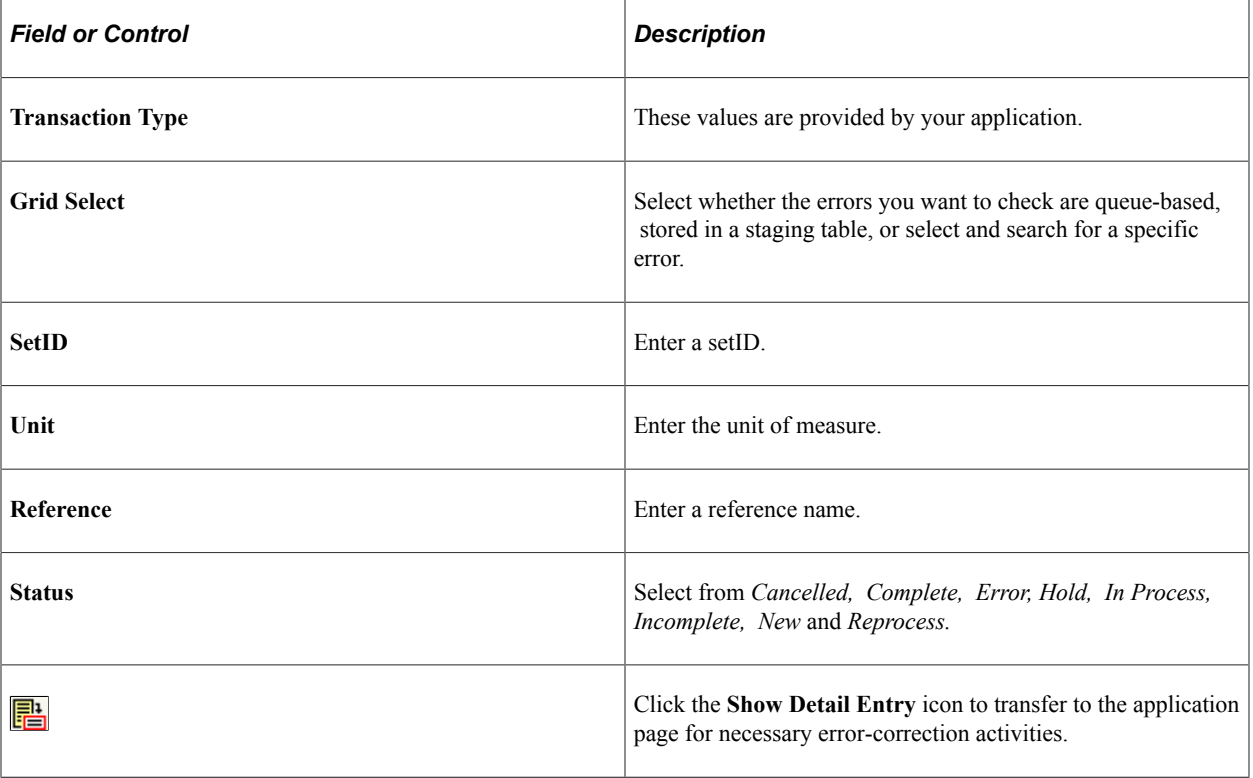

The Review Centralized Error page features the following page elements:

## **Correcting Message Errors**

This section provides an overview of the Workflow Notification process and discusses how to correct message errors.

*Warning!* Effective with the PeopleTools 8.48 release, the Integration Broker Service Operations Monitor supersedes the Error Handling utility.

### **Understanding the Workflow Notification Process**

Workflow error notification involves the following steps:

1. A process-scheduled Application Engine program scans data errors in the staging tables (or in the Subscription Contract Message queues) at a given interval.

**Note:** You can also run a separate Workflow Notification Application Engine program for messaging queues.

- 2. When the Application Engine program finds errors in the actual message queue or the staging summary table, it opens respective component interfaces that invoke the designated temporary components for inserting error data into the underlying temp tables.
- 3. Saving the temporary page (through component interface calls) triggers workflow PeopleCode to send worklist notifications to designated users, depending on the role name or user ID that you selected on the Data Maint Setup1 page.

**Note:** The Application Engine program traps only the first error for each field, but it can trap multiple errors for each record.

## **Correcting Message Errors**

To correct message errors:

- 1. Access the Data Maint Setup1 page to open the worklist.
- 2. Open the worklist.

You are transferred to the Data Maintenance page (EO\_EIP\_CTL\_MAINT) to correct the errors.

- 3. Find the error rows by using a combination of search criteria, such as transaction type, business unit or setID, and error status.
- 4. Click the **Search** icon.
- 5. Click the **Show Detail Entry** icon (to the left of each row) to select a specific transaction that represents a single message or a single row of header-level record from the staging table.
- 6. Correct the data.

7. Click the **Return** button to return to the Error Handling Summary page (EO\_EIP\_CTL\_MAINT) and continue the session with other transactions.

**Note:** In this scenario, the corrected data does not update core PeopleSoft tables. Instead, it updates the message queue or staging tables.

# **Using the Publish Utility**

# **Understanding the Publish Utility**

The Publish utility automates the process of copying the contents of an entire table into a remote database or legacy system.

Use the utility to synchronize data from an existing system when a new PeopleSoft system is installed.

The Publish utility is built upon the PeopleSoft Integration Broker services-oriented architecture and publishes service operations to target systems. The service operations published contain messages that store the table data.

Use the Publish utility to perform full table publish or batch publish processing. These process are defined as:

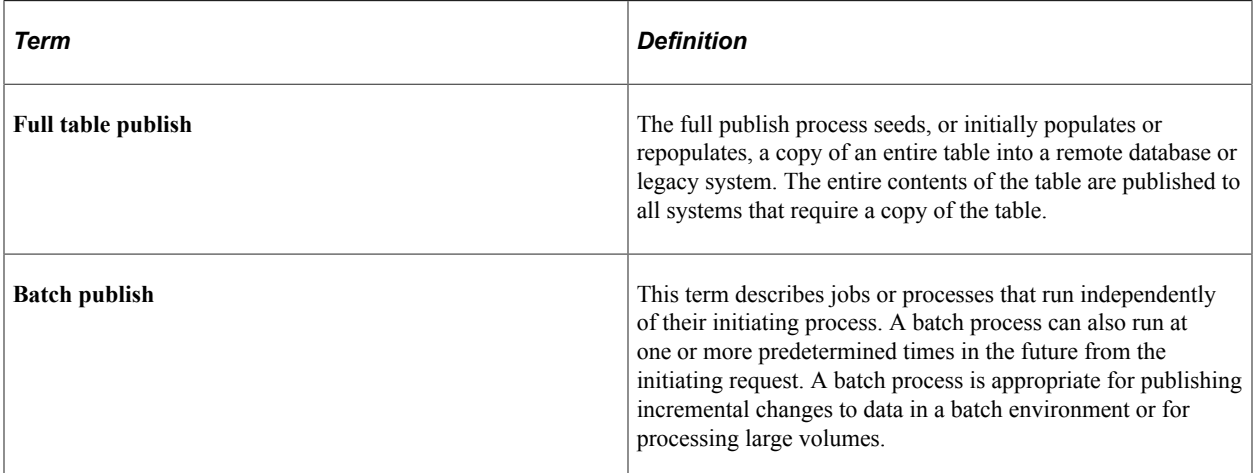

To use the utility you use the PeopleSoft Pure Internet Architecture to create publishing rules and then assign them to service operation messages to control how the utility manages the messages it is publishing.

## <span id="page-92-0"></span>**Understanding Publishing Rules**

You control the size and number of, and the frequency at which data full table or batch data is published by creating and using a series of data publishing rules.

The PeopleSoft Pure Internet Architecture component that you use to create publishing rules depends on the type of processing that you want to perform. For full table publish processing, use the Full Table Publish Rules component (EOIU\_SOPUBFULL) to create publishing rules; for batch publish processes, use the Batch Process Rules component (EO\_MSGPUBBATCH).

The pages in the Full Table Publish Rules and Batch Process Rules components are very similar. You use these components to specify:

- Pre-processing and post-processing tasks.
- The source of the data.
- Whether to chunk the message.
- Record mapping.
- Output format.
- Related languages in which to publish the data. (Full table publishing rules only)

#### **Pre-Processing and Post-Processing**

Often, performing pre-processing and post-processing tasks on the subscribing system before or after it processes a service operation message is desirable. Pre-processing tasks can include actions such as deleting existing data. Post-processing actions can include data clean-up.

Performing pre-processing and post-processing tasks is optional. However, if you choose to perform them, you must enable the Message Header or Message Trailer options on the Full Table Publish Rules or Batch Publish Rules page, as well as code the processing logic on the service operation handler.

You can perform pre-processing and post-processing tasks on service operations that are processed sequentially or in parallel.

**Note:** Using pre-processing and post-processing tasks in conjunction with the parallel processing feature of the Publish Utility is currently available in the HCM application only. To use pre- and post-processing tasks in conjunction with parallel processing you must apply one of the following resolutions to both the publishing and subscribing systems: HCM 9.0 systems – Resolution 827074; HCM 9.1 systems – Resolution 827350.

Using pre-processing and post-processing logic is discussed in greater detail elsewhere in this documentation.

See [Performing Pre-Processing and Post-Processing Tasks.](#page-106-0)

#### **Data Sources**

The data to publish using the Publish utility can be from the following sources:

- A staging table.
- A temporary table.
- A view.

#### **Message Chunking**

This section discusses message chunking as it pertains to specifying chunking options in publishing rules. Setting up message chunking is discussed elsewhere in this documentation.

See [Setting Up Message Chunking](#page-110-0).

#### **Chunking**

*Chunking* refers to the automatic breaking of a message into several smaller messages based on values in fields in the level zero record.

You can perform chunking based on setID, business unit, or record group.

Chunking on business unit means that all transactions within the message are for the same business unit value.

The system chunks message data based on the MaxMessageSize parameter.

The **MaxMessageSize** (maximum message size) field in the PeopleSoft Option (PSOPTIONS) table limits the size of the message. Before processing each level zero record, the Full Table Publish utility compares the size of the message against the value in the **MaxMessageSize** field. When the message size exceeds the value in the **MaxMessageSize** field, the service operation publishes, and a new service operation starts.

You can also specify message chunking in the publish rules for the service operation, which enables the message to publish when the value of a chunk field changes.

#### **Chunking Field**

Chunking fields are key fields in the level zero record that are used to break the message into parts.

#### **Chunking Table**

A chunking table is a derived or Structured Query Language (SQL) table that contains the fields by which the message is chunked. SQL chunk tables define the valid values of the chunking fields and the nodes to which the message is published.

Oracle provides three standard chunking tables: EO\_BUSUNIT\_EOC for business unit values, EO\_SETID\_EOC for setID values and EO\_RECGRP\_EOC for record groups values. Oracle provides chunking tables for business unit, setID and record group that are maintained by a series of components (such as components that are created for maintaining the business unit chunking table).

#### **Alternate Chunking Table**

An *alternate chunking table* is a secondary chunk table. It provides a separate view of an existing chunk table, but with one or more field names customized. It enables you to reuse an existing chunk table. For example, if the record EO\_BUSUNT\_EOC has BUSINESS\_UNIT as the chunking field, you can create a view of this table that has BUSINESS\_UNIT\_IN as the chunking field.

When the field being chunked doesn't use the normal field names for business unit and setID, the alternate chunk table enables you to use the existing chunk tables and maintenance pages for business unit and setID. The alternate chunk table enables the user to use the existing chunk tables and maintenance pages for business unit and setID when the field being chunked doesn't use the normal field names for business unit and setID, for example, BUSINESS\_UNIT\_IN. Use the LEOV suffix for alternate chunk tables.

#### **Chunking Rule**

A chunking rule points to the chunking table. Multiple chunking rules can point to the same chunking table.

## **Record Mapping**

You should use the record mapping feature in a publish rule because:

• The published data comes from staging tables or temporary tables.

Using staging tables is the only way to publish rows that have been deleted from application master tables.

- The published data needs an order sequence that differs from that of the records in the message.
- You must create a view that selects only current effective-dated rows in situations in which the application table is effective-dated and the subscribing database cannot process future-dated transactions.

## **Output Format**

You can choose the output of the Full Table Publish utility to be in the following formats:

- Message (default value).
- Flat file.
- Flat file with control record.

You can create multiple publish rules with different output formats for the same service operation.

#### **Flat File Output**

You select the flat file option when you set up publish rule definitions for the service operation. If a file layout object exists with the same name as the message object, you can modify the output format field on the Publish Rule Definition page.

If you select flat file output, the header and trailer messages aren't created, and a single output flat file is created even if you already specified the chunking rule.

The file layout definition must have a record structure identical to that of the message; if the AUDIT\_ACTN field does not exist in the record, you must add it to the file layout record definition.

The option becomes modifiable if a file layout object exists with the same name as the message definition.

The directory location of the flat file is determined by the value in the OUTPUT parameter in PeopleSoft Configuration Manager.

The flat file name is *messageName*\_*SequenceNumber*.out, where *messageName* is the message name and *SequenceNumber* is the next available sequential number for files with that message name.

## **Publishing Data in Related Languages**

The Publish utility provides the option to publish data in related languages.

If you choose to use the related language feature, the system creates the following related language messages:

- One message in the base language of the publishing system.
- One message for each language in the related language tables for the base tables.

The subscribing system receives the messages in the order in which they are published. For example, if the base language is English, with French and then German as related language tables, the Publish utility creates the messages in this order:

- 1. (Optional) Header message.
- 2. English message 1.
- 3. French message 1.
- 4. German message 1.
- 5. English message 2.
- 6. French message 2.
- 7. German message 2.
- 8. (Optional) Trailer message.

## **Prerequisites for Using the Publish Utility**

The Publish Utility uses the PeopleSoft Integration Broker services-oriented architecture and to publish service operations to target systems. As such, to use the utility you must have:

- An understanding of PeopleSoft Integration Broker.
- PeopleSoft Integration Broker configured for your integration requirements.
- Service operations, including messages, handler, and routing definitions, setup on sending and receiving systems.
- Using pre-processing and post-processing tasks in conjunction with the parallel processing feature of the Publish Utility is currently available in the HCM application only. You must apply one of the following resolutions to both publishing and subscribing systems:
	- HCM 9.0 systems: Resolution 827074.
	- HCM 9.1 systems: Resolution 827350.

# <span id="page-97-0"></span>**Common Elements Used in The Publish Utility**

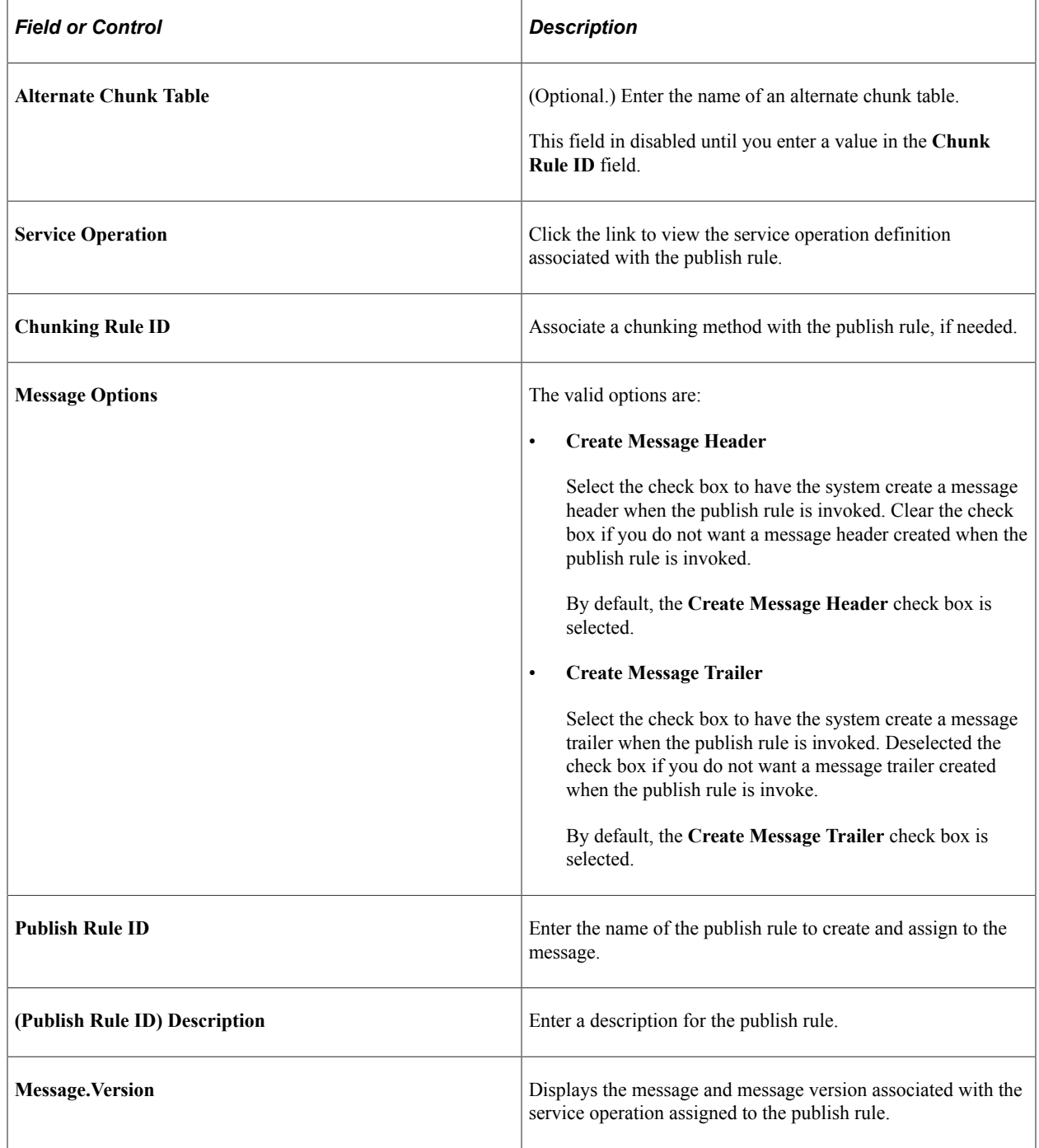

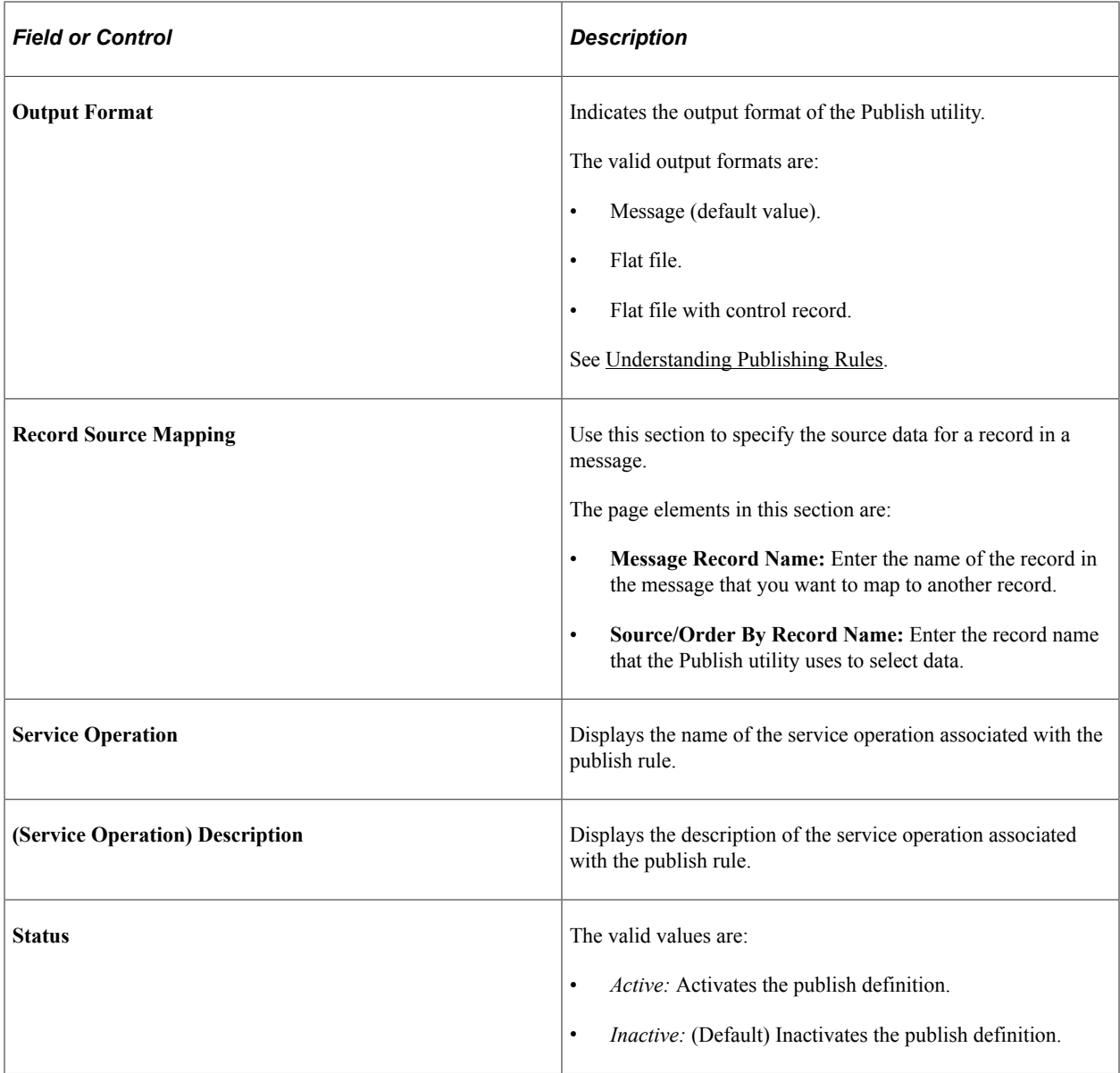

# **Using Sequential and Parallel Processing**

This section discusses how to:

- Use sequential processing.
- Use parallel processing.
- Changing processing modes.

## **Understanding Using Sequential and Parallel Processing**

Subscribing systems can process service operations sequentially or in parallel.

In *sequential processing*, the subscribing system processes messages defined in inbound service operations in the order received.

In *parallel processing*, the subscribing system processes messages defined in service operations in parallel, in no specific sequence.

You can use sequential or parallel processing when using either full table publishing or batch publishing.

You configure sequential or parallel processing at the queue level on the subscribing system.

#### **Prerequisites for Using Parallel Processing**

Note the following prerequisites for using pre-processing and post-processing tasks in conjunction with the parallel processing feature of the utility:

- The pre-processing and post-processing task functionality of the parallel processing feature of the Publish Utility is currently available in the HCM application only.
- To use pre-processing and post-processing tasks in conjunction with parallel processing you must apply the following resolutions to both the publishing and subscribing systems:
	- HCM 9.0 systems: Resolution 827074.
	- HCM 9.1 systems: Resolution 827350.

#### **Using Sequential Processing**

To implement sequential processing, on the subscribing system associate the message on the inbound service operation with an *ordered* queue.

See *PeopleTools: PeopleSoft Integration Broker*, "Managing Service Operations," Defining Service Operation Version Information, "Specifying Messages for Service Operations"

#### **Using Parallel Processing**

To implement parallel processing, on the subscribing system associate the message on the inbound service operation with an *unordered* queue. If the message is currently assigned to an ordered queue, assign it to a unordered queue.

In order to realize any performance gain from parallel processing, multiple subscription handlers must be set up for the subscription node to process messages on the unordered queue.

Only Messages that utilize functions inside the PeopleCode function library FUNCLIB\_EOEIP for their pre-processing, post-processing and subscription handler logic will have the order of processing logic enforced when using the parallel processing mode.

See *PeopleTools: PeopleSoft Integration Broker*, "Managing Service Operations," Defining Service Operation Version Information, "Specifying Messages for Service Operations"

See *PeopleTools: PeopleSoft Integration Broker*, "Managing Service Operation Queues," Adding Queue Definitions

## **Changing Processing Modes**

If your business requirements change, you can change the processing mode from sequential processing to parallel processing or vice versa, by moving the message associated with the service operation to the appropriate queue type.

If you have coded pre-processing or post-processing tasks, you must move the code for those tasks in the service operation message. More information is provided elsewhere in this documentation.

See [Performing Pre-Processing and Post-Processing Tasks.](#page-106-0)

# **Assigning Full Table Publishing Rules**

All PeopleSoft applications use common, centralized tables and pages to define how to publish full table messages. The Publish utility uses publishing rules to process the data.

This section discusses how to assign full table publishing rules.

**Note:** You can create multiple publish rules for the same message. The Full Table Publish utility treats each publish rule as a separate publishing cycle.

## **Pages Used to Assign Full Table Publishing Rules**

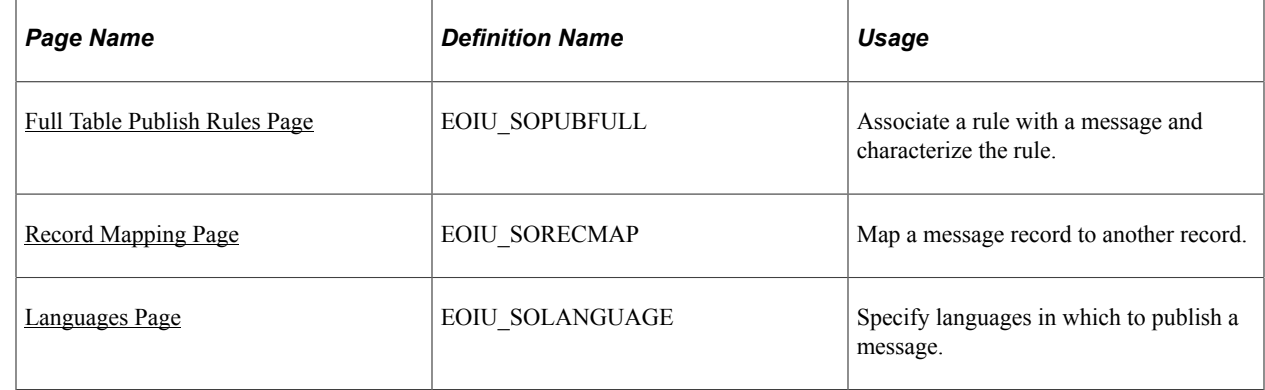

### <span id="page-100-0"></span>**Full Table Publish Rules Page**

Use the Full Table Publish Rules page (EOIU\_SOPUBFULL) to associate a rule with a message and characterize the rule.

Navigation:

**Enterprise Components** > **Integration Definitions** > **Full Data Publish Rules**

This example illustrates the fields and controls on the Full Table Publish Rules page. You can find definitions for the fields and controls later on this page.

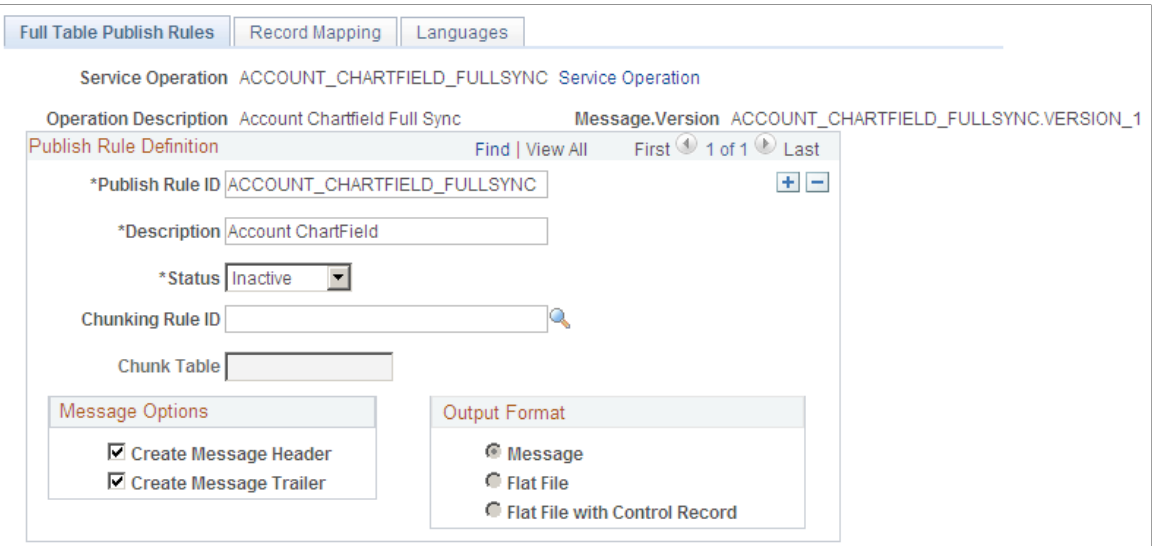

Use this page to associate a rule to a message and characterize the rule.

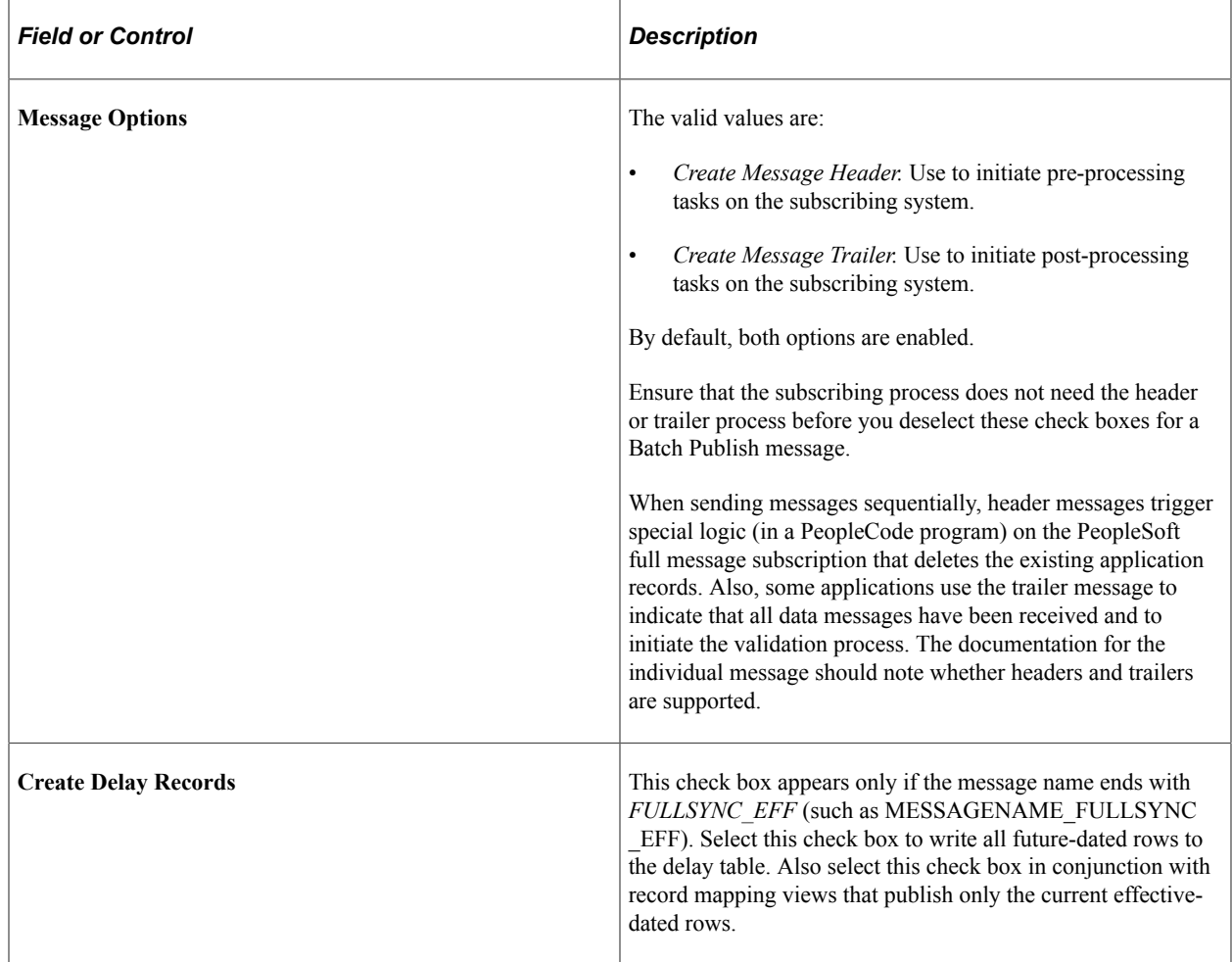

## <span id="page-102-0"></span>**Record Mapping Page**

Use the Record Mapping page (EOIU SORECMAP) to map a message record to another record.

Navigation:

#### **Enterprise Components** > **Integration Definitions** > **Full Data Publish Rules** > **Record Mapping**

This example illustrates the fields and controls on the Record Mapping page. You can find definitions for the fields and controls later on this page.

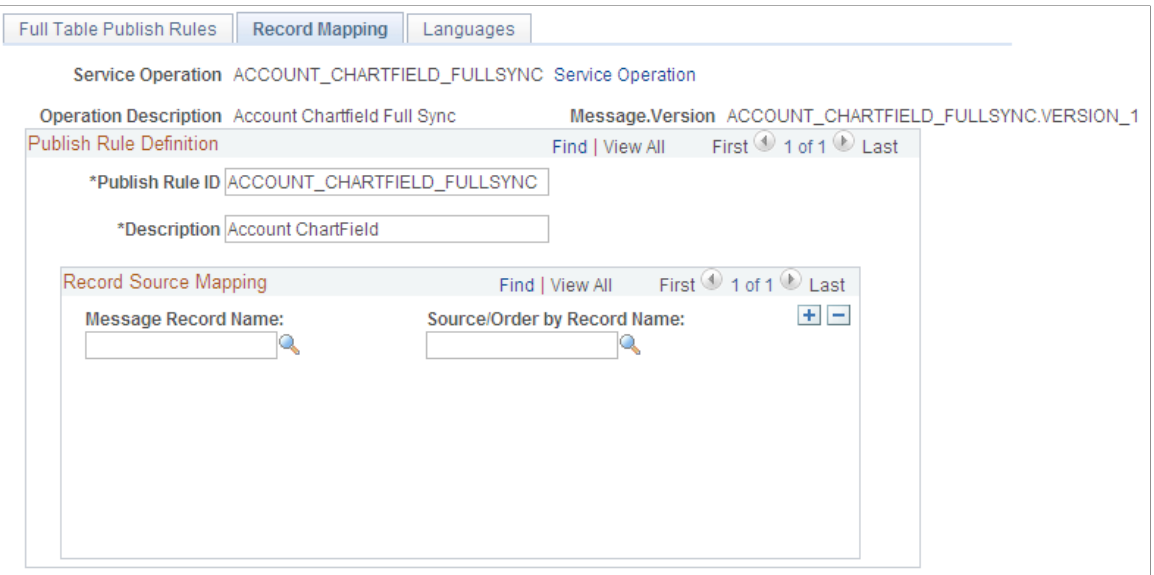

Use this page to map a message record to another record.

Regardless of which source table you use (staging table, temporary table, or a view), ensure that the source table field names are identical to the field names in the target message record. Key fields must also adhere to the parent and child relationship. (Keys of a parent record must exist in the child record, in the same sequence.) The Publish utility uses the **Source/Order By Record Name** field to select rows for publishing. You use key matching to find all child rows of a parent.

The chunk field should be the primary key field in all Source/Order By records. If the chunk field is not a key field of the level zero record, join the chunk field to all records in which the chunk field does not exist by using views in PeopleSoft Application Designer.

Enter only those message records with a different source or ordering record. If the message record name and the source or ordering record name are identical, do not insert a row for that record on the Record Mapping page.

### <span id="page-102-1"></span>**Languages Page**

Use the Languages page (EOIU\_SOLANGUAGE) to specify languages in which to publish a message.

Navigation:

**Enterprise Components** > **Integration Definitions** > **Full Data Publish Rules** > **Languages**

This example illustrates the fields and controls on the Languages page. You can find definitions for the fields and controls later on this page.

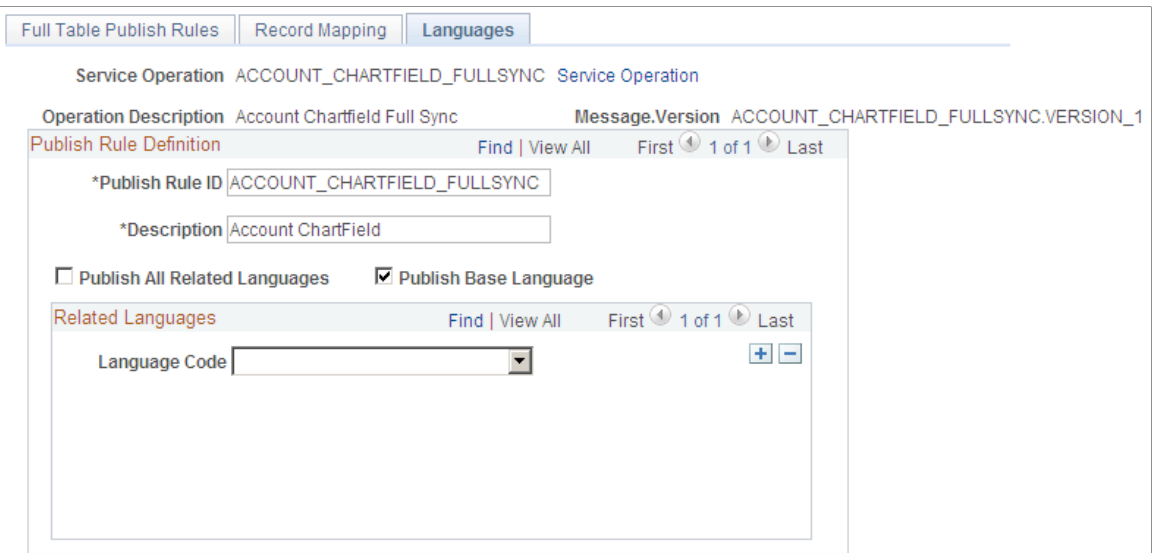

Use this page to specify languages in which to publish a message.

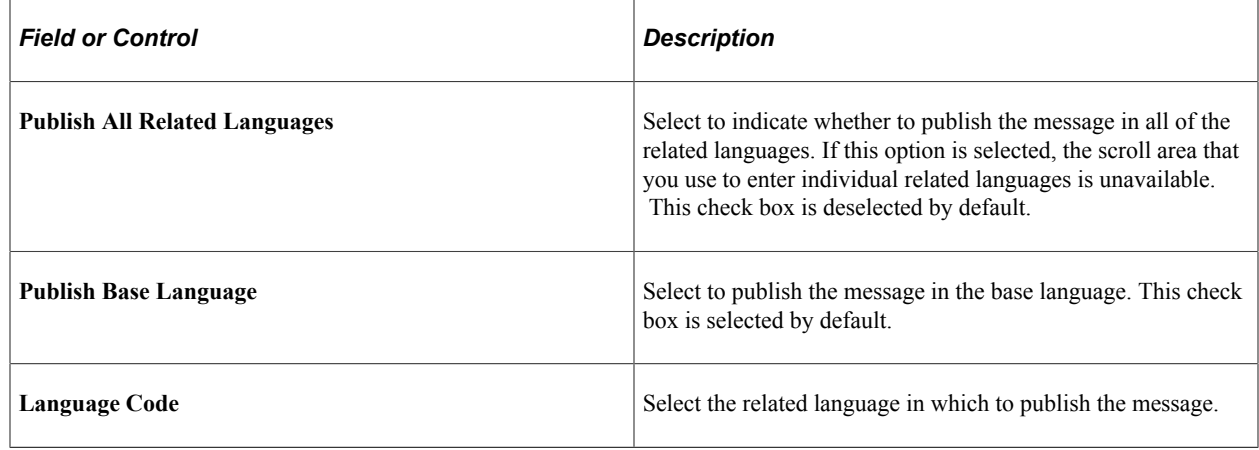

# **Assigning Batch Publishing Rules**

All applications can use common, centralized tables and pages to define how to publish incremental messages from an application program. The Publish utility uses batch publish rules to process the data from the application program.

This section discusses how to:

- Associate a rule with a message and characterize the rule.
- Map a batch publishing message record to another record.
- Assign an application program to a publishing rule.

**Note:** You can link application programs to multiple publishing rules for the same message or different messages. The Publish utility treats each publishing rule as a separate publishing cycle.

### **Batch Publish Rules Page**

Use the Batch Publish Rules page (EOIU\_SOPUBATCH) to associate a rule with a message and characterize the rule.

Navigation:

#### **Enterprise Components** > **Integration Definitions** > **Batch Publish Rules**

This example illustrates the fields and controls on the Batch Publish Rules page. You can find definitions for the fields and controls later on this page.

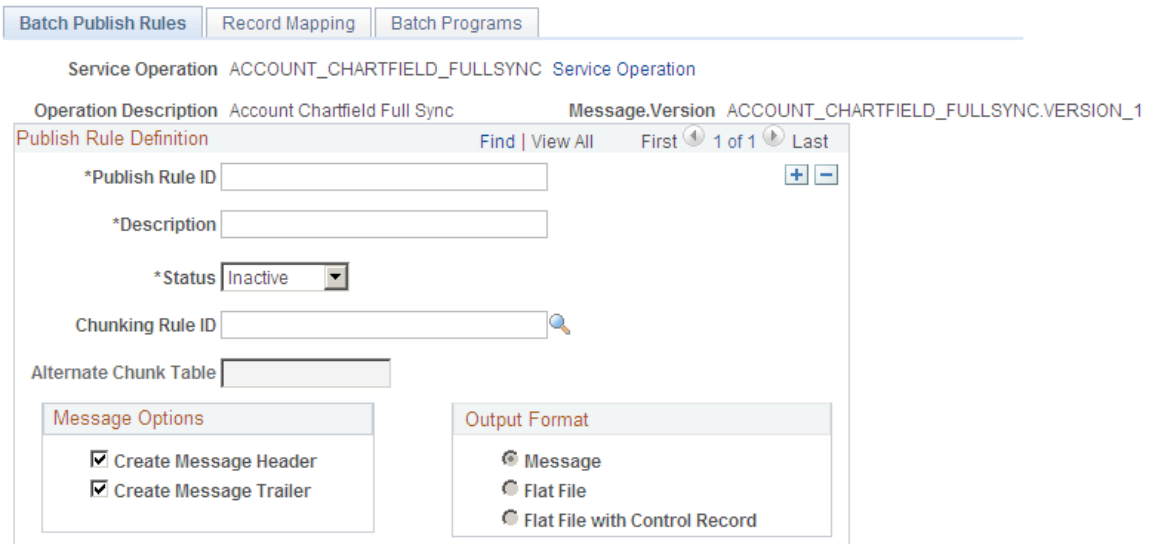

Use this page to associate a rule to a message and characterize the rule.

The page elements and controls that you use on the Batch Publish Rules page are described elsewhere in this documentation.

See [Common Elements Used in The Publish Utility.](#page-97-0)

### **Record Mapping Page**

Use the Record Mapping page (EOIU\_SORECMAP) to map a message record to another record.

Navigation:

**Enterprise Components** > **Integration Definitions** > **Batch Publish Rules** > **Record Mapping**

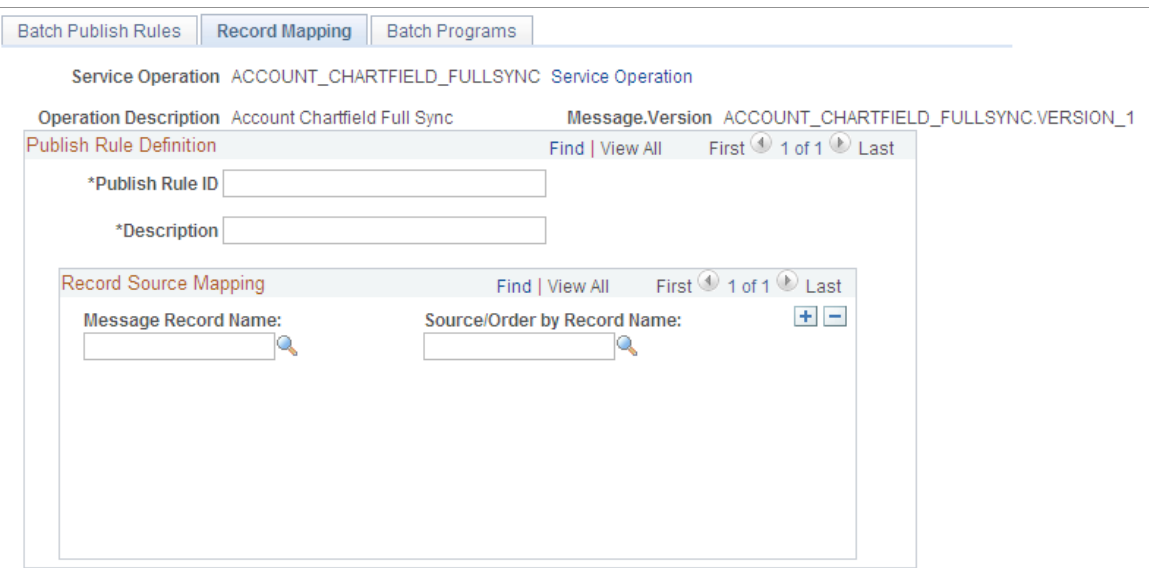

Use this page to map a message record to another record.

**Note:** When running a batch publish rule, the Publish utility runs cleanup logic, which either updates fields or deletes rows in the source tables. If the source table is a view that contains a join, then the option to delete published rows fails.

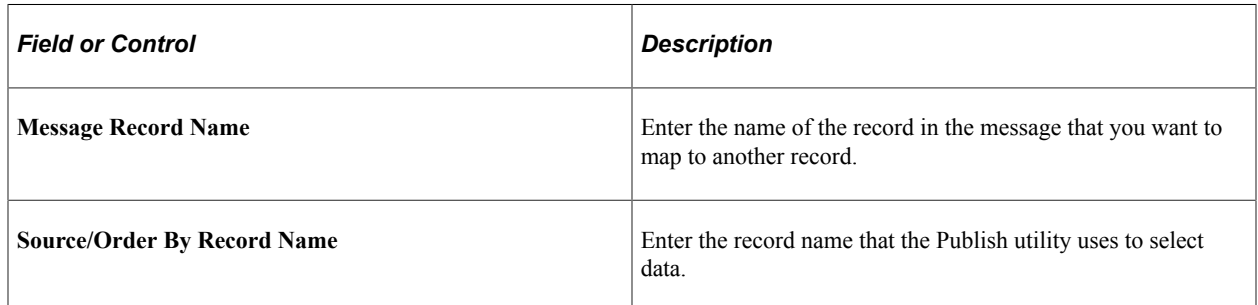

This page specifies the source data for a record in a message. It works in the same manner and accomplishes the same purpose as the Record Mapping page for a full table publish.

### **Batch Programs Page**

Use the Batch Programs page (EOIU SOBATPGM) to assign an application program (PROCESS\_NAME) to the publish rule.

Navigation:

**Enterprise Components** > **Integration Definitions** > **Batch Publish Rules** > **Batch Programs**

This example illustrates the fields and controls on the Batch Programs page. You can find definitions for the fields and controls later on this page.

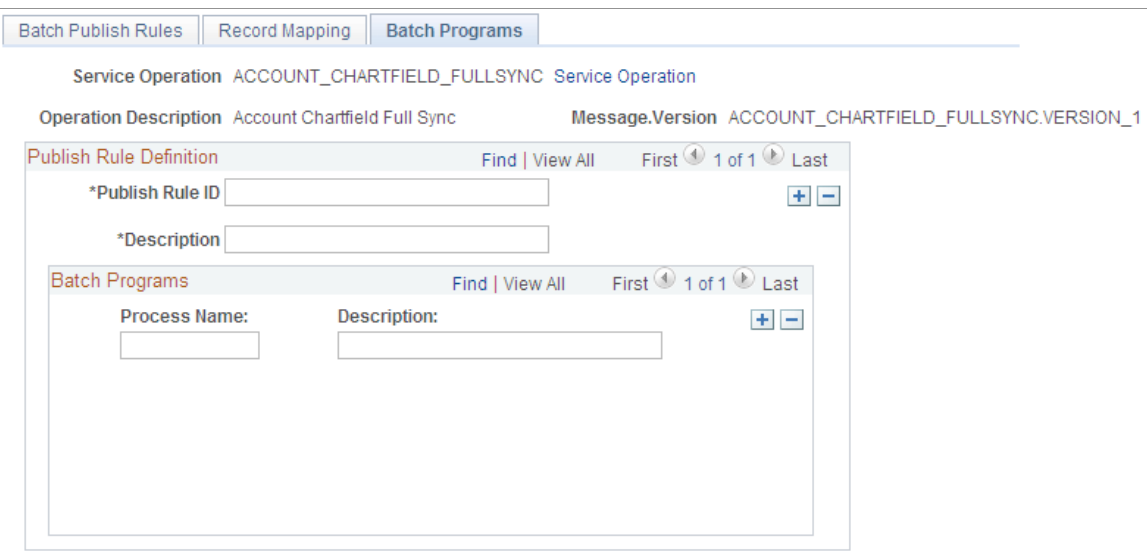

Use this page to assign an application program (PROCESS NAME) to the publish rule.

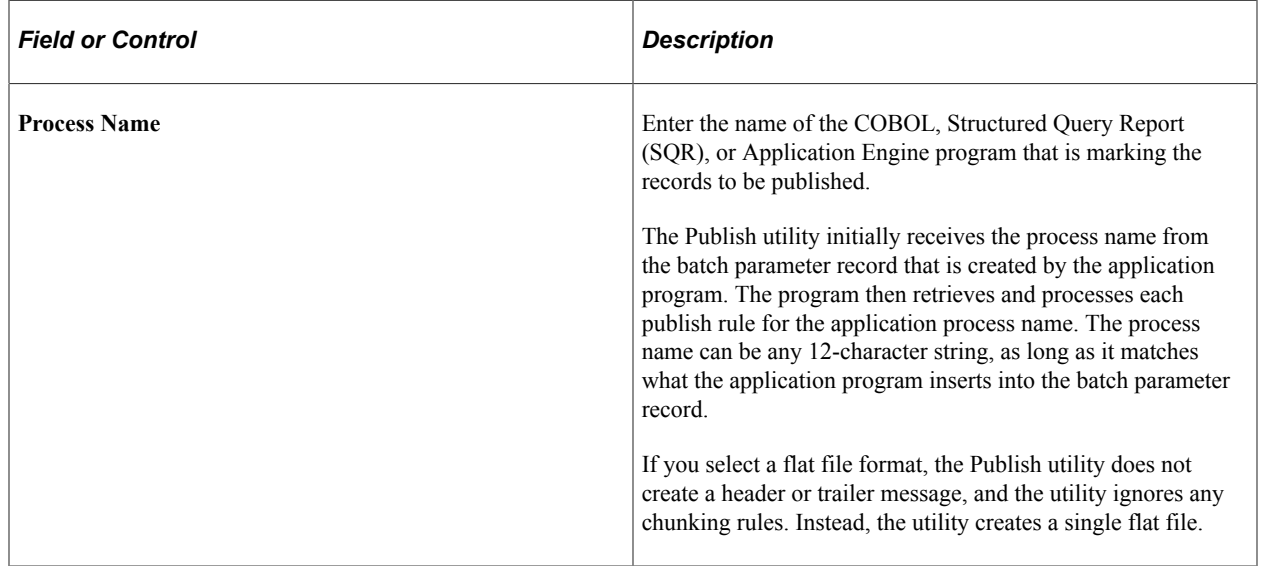

# <span id="page-106-0"></span>**Performing Pre-Processing and Post-Processing Tasks**

This section discusses how to:

- Set general pre-processing and post-processing options.
- Code pre-processing and post-processing tasks.

## **Setting General Pre-Processing and Post-Processing Options**

To perform pre-processing and post-processing tasks, you must select the appropriate Message Header or Message Trailer option on the Full Table Publish Rules page or on the Batch Publish Rules page.

To set general pre-processing and post-processing options:

- 1. Access the Full Table Publish Rules page or the Batch Publish Rules page.
	- To access the Full Table Publish Rules pages, select **Enterprise Components** > **Integration Definitions** > **Full Table Publish Rules**.
	- To access the Batch Publish Rules pages, select **Enterprise Components** > **Integration Definitions** > **Batch Publish Rules**.
- 2. In the Message Options section, select the appropriate options:

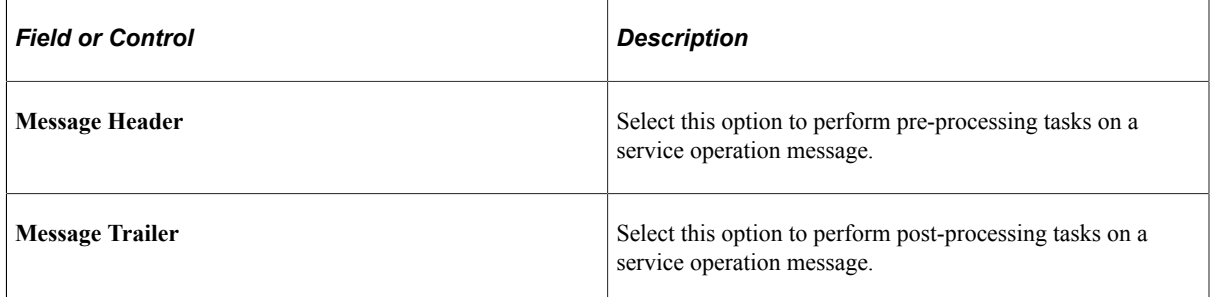

3. Click the Save button.

## **Coding Pre-Processing and Post-Processing Tasks**

The type of processing that you are performing determines the location in the message where you insert the pre-processing and post-processing logic.

#### **Using PeopleSoft-Delivered Functions for Pre-Processing and Post-Processing**

Consider using the following PeopleSoft-delivered functions in pre-processing logic:

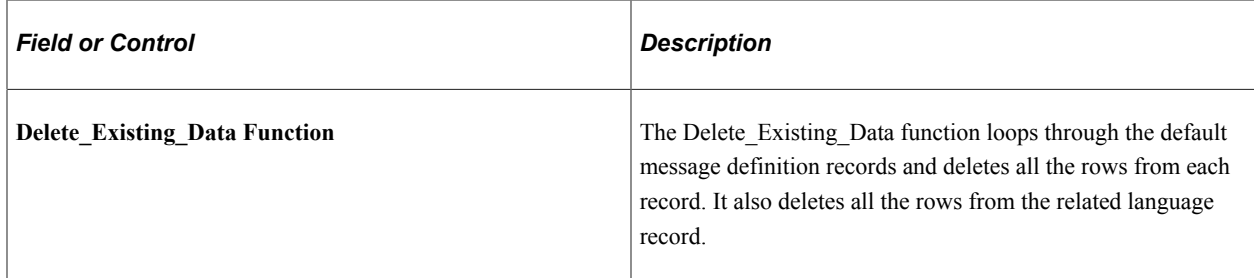
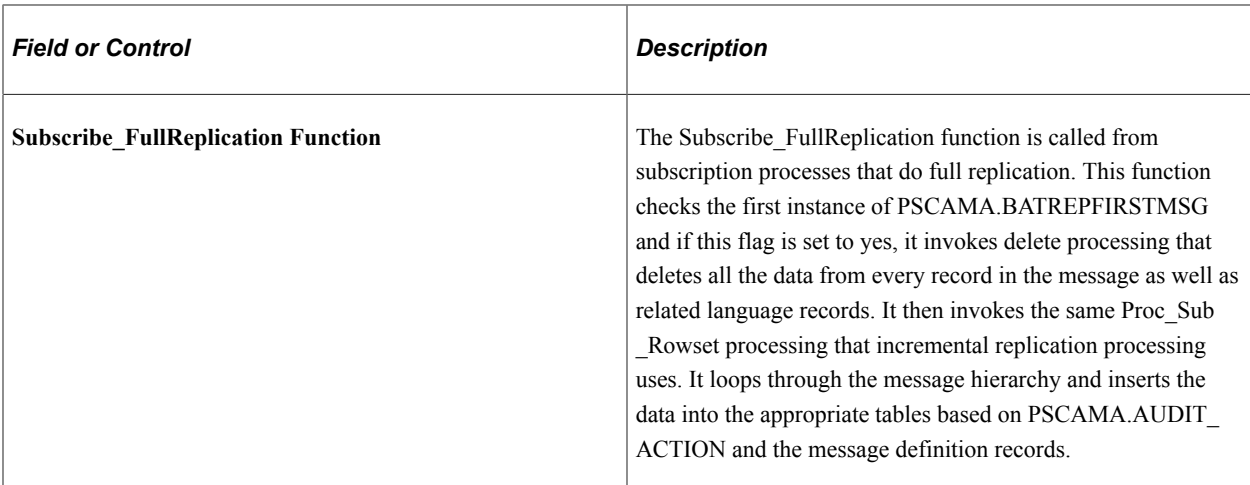

#### **Coding Pre-Processing and Post-Processing Tasks**

The type of processing that you are performing, sequential or parallel, determines the location in the message where you insert pre-processing and post-processing logic.

The following code example shows sample pre-processing and post-processing code. Section numbers have been entered as remarks to show the location to insert code based on the processing that you are performing.

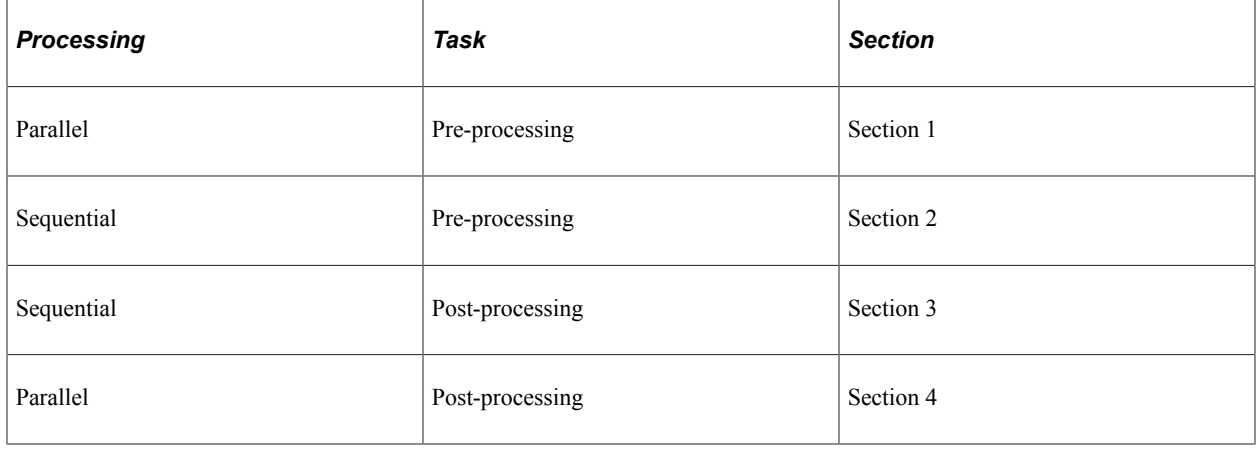

**Important!** If you change processing modes from sequential processing to parallel processing or vice versa, you must move any pre-processing and post-processing code to the appropriate section in the message, as described in the table.

```
If &ParallelFS Then
 ...
     .<br>If &Pre Process Flg = "Y" Then
          rem ****** Begin Pre-Processing Logic for parallel-enabled FullSync *****;
          Delete_Existing_Data(&MSG);
          /************************************************************************/
\frac{1}{\sqrt{2}} *
\frac{1}{x} \frac{1}{x} \frac{1}{x} \frac{1}{x} \frac{1}{x} \frac{1}{x} \frac{1}{x} \frac{1}{x} \frac{1}{x} \frac{1}{x} \frac{1}{x} \frac{1}{x} \frac{1}{x} \frac{1}{x} \frac{1}{x} \frac{1}{x} \frac{1}{x} \frac{1}{x} \frac{1}{x} \frac{1}{x} \frac{1}{x} \frac{1}{x} \frac{1}{\sqrt{2}} *
 /************************************************************************/
```

```
 rem ****** End Pre-Processing Logic for parallel-enabled FullSync ******;
       End-If;
End-If;
&MSG_ROWSET = &MSG.GetRowset();
&MSG_LANG_CD = &MSG_ROWSET(1).PSCAMA.LANGUAGE_CD.Value;
MSGBASE<sup>T</sup>LANG CD = \overline{\triangle} MSG ROWSET(1).PSCAMA.BASE LANGUAGE CD.Value;
\& FULL INCR = "FULL";
Evaluate &MSG_ROWSET(1).PSCAMA.MSG_SEQ_FLG.Value
When "H"
    If Not &ParallelFS Then
    rem ****** Begin Pre-Processing Logic for nonparallel-enabled FullSync ******;
    Delete_Existing_Data(&MSG);
     /*************************************************************************/
\frac{1}{\sqrt{2}} */
\frac{1}{x} \frac{1}{x} \frac{1}{x} \frac{1}{x} \frac{1}{x} \frac{1}{x} \frac{1}{x} \frac{1}{x} \frac{1}{x} \frac{1}{x} \frac{1}{x} \frac{1}{x} \frac{1}{x} \frac{1}{x} \frac{1}{x} \frac{1}{x} \frac{1}{x} \frac{1}{x} \frac{1}{x} \frac{1}{x} \frac{1}{x} \frac{1}{x} \frac{1}{\sqrt{2}} */
 /*************************************************************************/
    rem ****** End Pre-Processing Logic for nonparallel-enabled FullSync ******;
    End-If;
    Break;
When "T"
    If Not &ParallelFS Then
     /*************************************************************************/
\frac{1}{\sqrt{2}} */
\frac{1}{x} \frac{1}{x} \frac{1}{x} \frac{1}{x} \frac{1}{x} \frac{1}{x} \frac{1}{x} \frac{1}{x} \frac{1}{x} \frac{1}{x} \frac{1}{x} \frac{1}{x} \frac{1}{x} \frac{1}{x} \frac{1}{x} \frac{1}{x} \frac{1}{x} \frac{1}{x} \frac{1}{x} \frac{1}{x} \frac{1}{x} \frac{1}{x} \frac{1}{\sqrt{2}} */
 /*************************************************************************/
    rem ** Insert Post-Processing Logic Here for nonparallel-enabled FullSync **;
    End-If;
    Break;
When-Other
   Proc_Sub_Rowset(&MSG_ROWSET);
   rem ****** put additional process like editing here ********;
If &ParallelFS Then
     ...
   If &Post Process Flg = "Y" Then
     /*************************************************************************/
\frac{1}{\sqrt{2}} *
\frac{1}{x} \frac{1}{x} \frac{1}{x} \frac{1}{x} \frac{1}{x} \frac{1}{x} \frac{1}{x} \frac{1}{x} \frac{1}{x} \frac{1}{x} \frac{1}{x} \frac{1}{x} \frac{1}{x} \frac{1}{x} \frac{1}{x} \frac{1}{x} \frac{1}{x} \frac{1}{x} \frac{1}{x} \frac{1}{x} \frac{1}{x} \frac{1}{x} \frac{1}{\sqrt{2}} */
 /*************************************************************************/
    rem *** Insert Post-Processing Logic Here for parallel-enabled FullSync ***;
    End-If;
    ...
    Break;
End-Evaluate;
```
# **Setting Up Message Chunking**

This section provides an overview of message chunking.

# **Pages Used to Set Up Message Chunking**

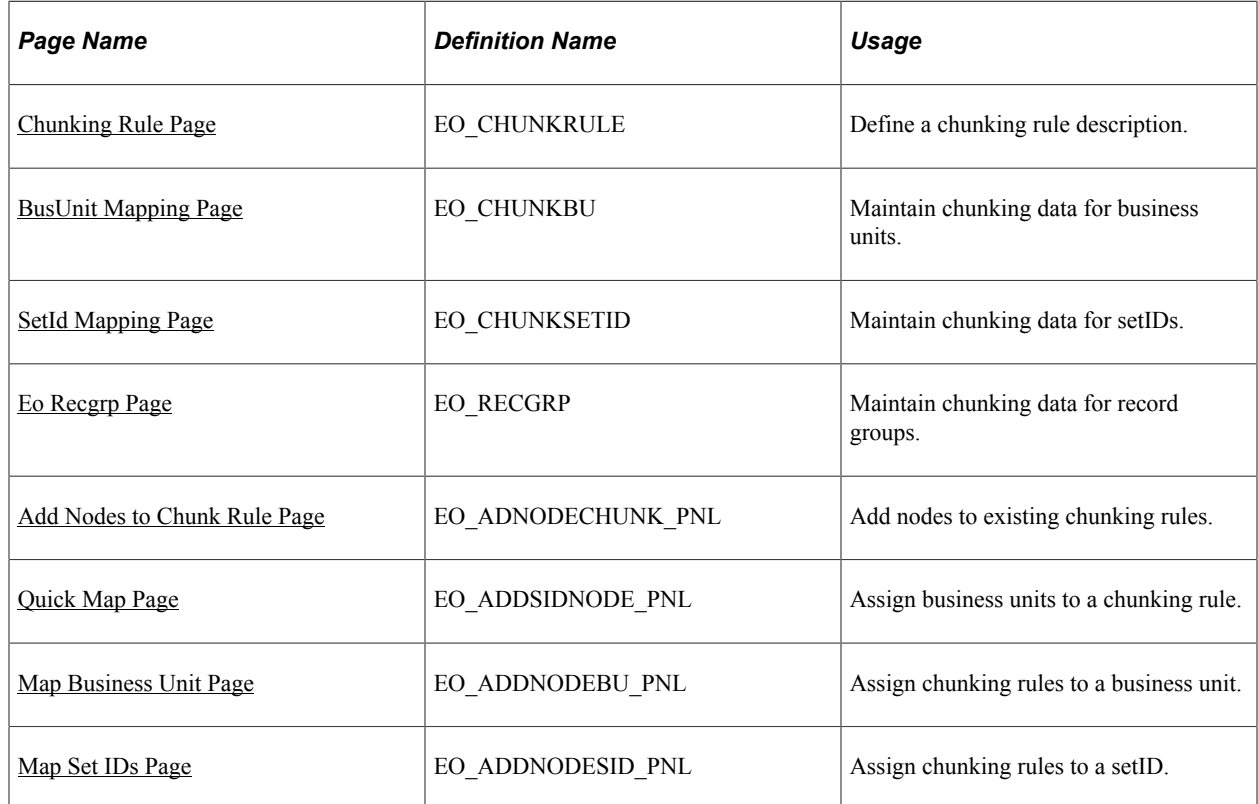

## **Understanding Message Chunking**

If you publish to multiple nodes, you might want the messages to be routed based on a specific field. Chunking rules direct the message. You can use the same chunking fields for breaking a large message into smaller messages, as well as for associating messages with a node (based on those same fields). You set up this kind of relationship between nodes and the fields used to break the message apart (break fields) by using chunking message pages.

You can, depending on some XML content-based logic, use message chunking to route and deliver groups of transactions to different third-party nodes.

For example, consider purchase orders. If you run the full batch publish, each third-party node receives an XML message containing all purchase orders that are dispatched, regardless of whether any purchase orders are intended for that particular customer. With chunking, however, you can set up a chunking rule to chunk a message by customer ID. This creates an XML message for each customer that contains only purchase orders intended for that particular customer.

**Note:** Do not confuse message chunking with queue partitioning. You use queue partitioning to partition a queue by a level zero key field. If a field exists on level zero of the record in the message by which you can uniquely distinguish and group transactions to be processed in parallel, partitioning the message by this field increases performance. Without partitioning, a PeopleSoft subscribing system must process each incoming service operation and its associated message in the order in which the service operation is received according to the Publication ID (PUBID) field.

### **Identifying When to Use Chunking**

Use chunking when:

- The message data is large, and the subscriber is consistently interested only in part of the data.
- Subscribers can more efficiently process the message data by chunking messages.
- You have trading-partner-specific content and legally do not want data to be shared among vendors.

You can chunk messages by:

- Locations and inventory shipments by business unit.
- Customers by setID.
- Employees by department or company.
- Sales order acknowledgements by setID and customer ID.
- Purchase orders and purchase order changes by setID and vendor ID.

#### **Selecting Chunking Fields**

To maximize performance and prevent application developers from maintaining complicated views of the data, create staging or temporary tables that contain the chunking fields as the highest order key fields.

Chunking fields can affect performance and alter the options that are available to the Publish utility. The Publish utility creates SQL for each table that is defined in the message object. Tables that are defined in the message can be mapped to an alternative source table or viewed on the Record Mapping page under the Publish Rule Definition page.

The source table (or view) serves two purposes:

- It enables the data that must be published to come from a source other than the table that is defined in the message.
- It enables the data to be ordered so that the Publish utility can process rows in the correct sequence.

Because the SQL is run only once and includes a subquery against the values in the chunking table, you must define all chunking fields in every table that is used to retrieve data for the message. The SQL orderby clause is set according to the key fields that are defined in the table. The result is that chunking fields must be defined as key fields for the Publish utility to work.

#### **Example of Generated SQL for Chunking**

This is an example of SQL that is generated for chunking:

```
Select * from PS_INV_ITEMS A
where EXISTS (Select 'Y' from PS_EO_SETID_EOC B
where B.CHUNK_RULE_ID = 'SETID'
and B.EFFDT = 1200000201'and A.SETID = B.SETID)
order by A.SETID, INV_ITEM_ID, EFFDT
```
The field that you select to chunk on determines the view table that you must create:

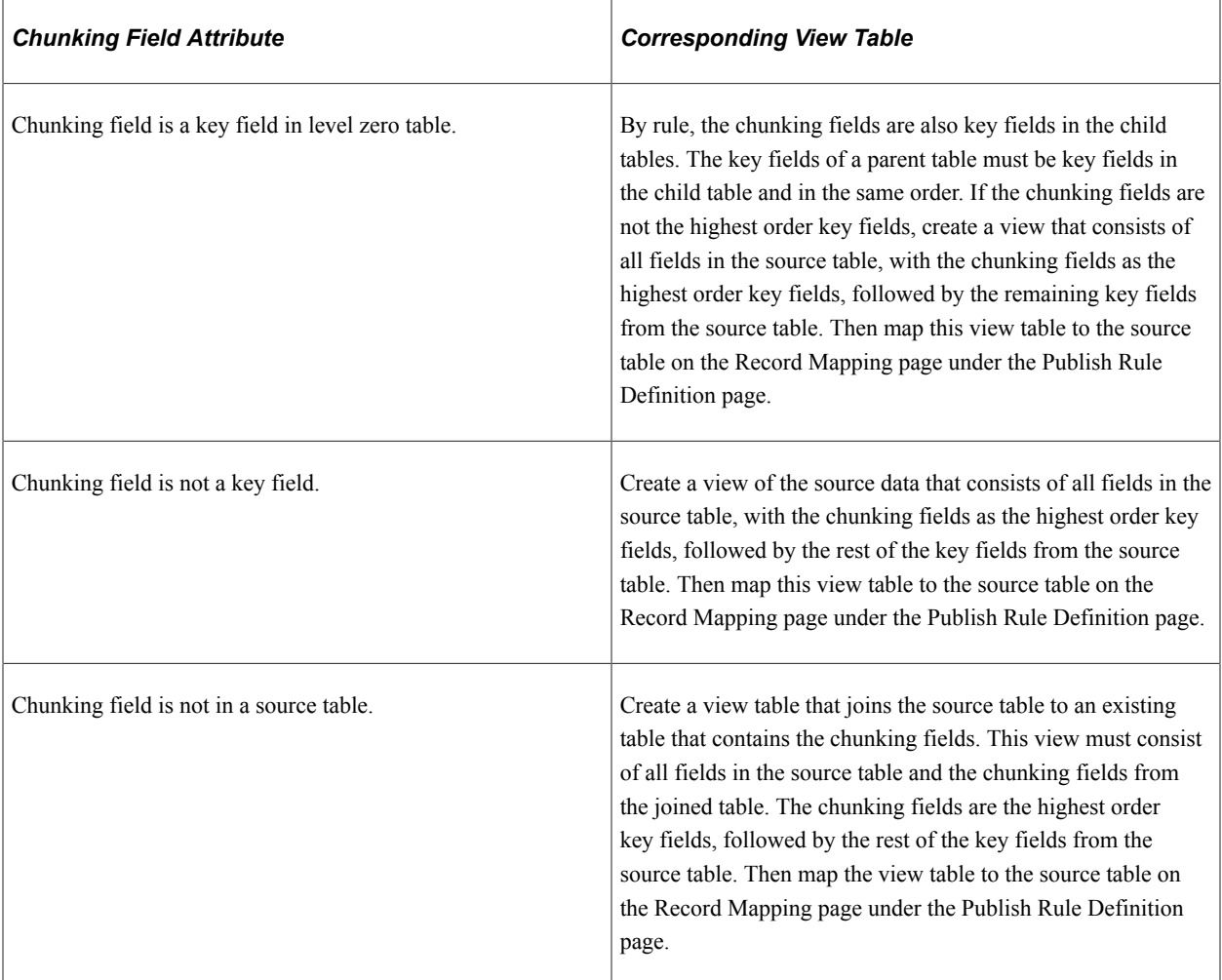

#### **Example**

The following sample SQL code creates a view table that joins the PS\_OMEC\_CP\_OPT\_DET source table to an existing PS\_OMEC\_HDR\_OUT table that contains the chunking fields. The B.SETID\_CUSTOMER and the B.CUST\_ID chunking fields are the highest order key fields from the joined table (PS\_OMEC\_HDR\_OUT), followed by the rest of the key fields from the source table (PS\_OMEC\_CP\_OPT\_DET).

```
SELECT B.SETID_CUSTOMER
, B.CUST_ID
, A.BUSINESS_UNIT
, A.ORDER_NO
, A.ORDER<sup>T</sup>INT LINE NO
```
, A.CP\_MODE , A.CP\_COMP\_SEQ , A.OPTION NAME , A.OPTION\_VALUE , A.OPTION\_DESC , A.VAR\_TYPE , A.VAR\_LENGTH , A.VAR\_DECIMAL , A.PROCESS\_INSTANCE , A.AUDIT\_ACTN , A.IN\_PROCESS\_FLG FROM PS\_OMEC\_CP\_OPT\_DET A , PS OMEC HDR OUT B WHERE A.BUSINESS UNIT = B.BUSINESS UNIT AND  $A \cdot$ ORDER\_NO =  $B \cdot$ ORDER\_NO

#### **Creating Chunking Rules**

The chunking rule consists of four tables:

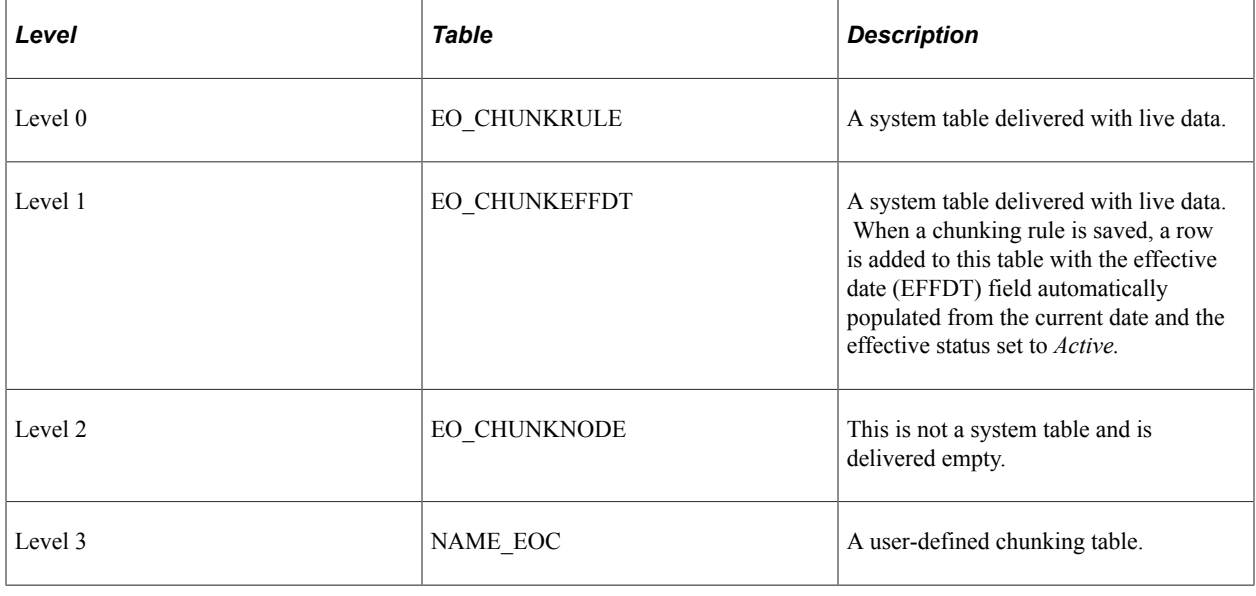

**Note:** All user-defined chunking table names must end in *\_EOC.*

Oracle provides three standard tables: EO\_BUSUNIT\_EOC for business unit values, EO\_SETID\_EOC for setID values, and EO\_RECGRP\_EOC for record group values. The different types of user-defined chunking tables are:

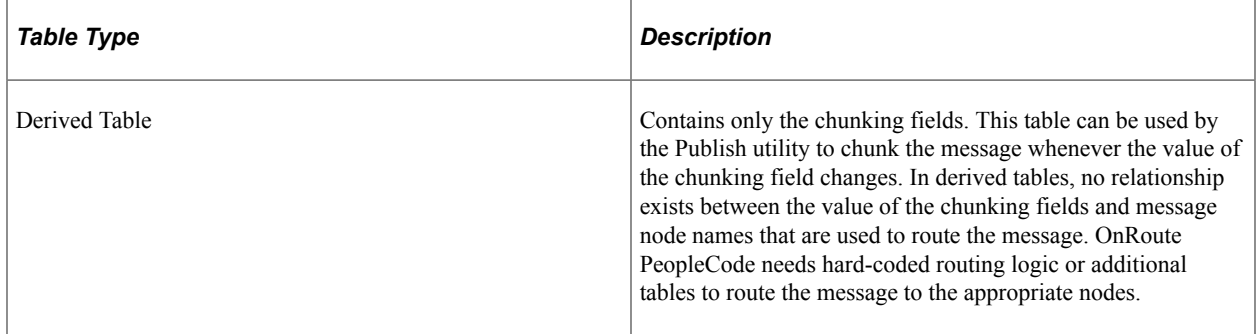

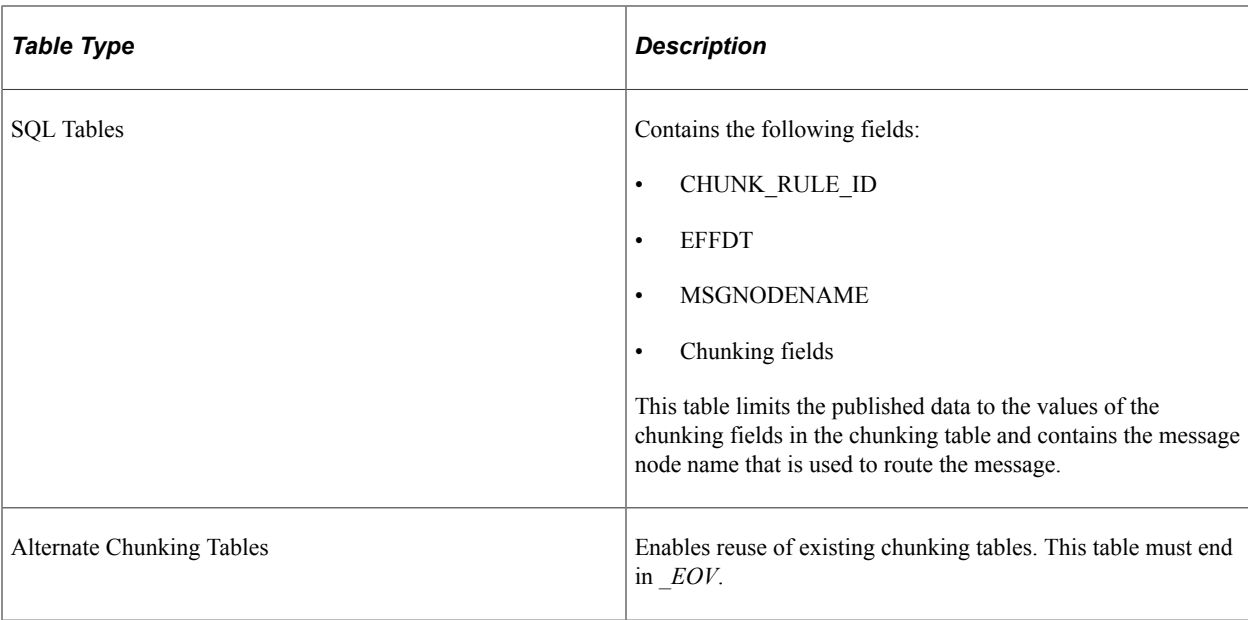

### <span id="page-114-0"></span>**Chunking Rule Page**

Use the Chunking Rule page (EO\_CHUNKRULE) to define a chunking rule description.

Navigation:

#### **Enterprise Components** > **Integration Definitions** > **Map Chunking Rules** > **Define Chunking Rules**

This example illustrates the fields and controls on the Chunking Rule page. You can find definitions for the fields and controls later on this page.

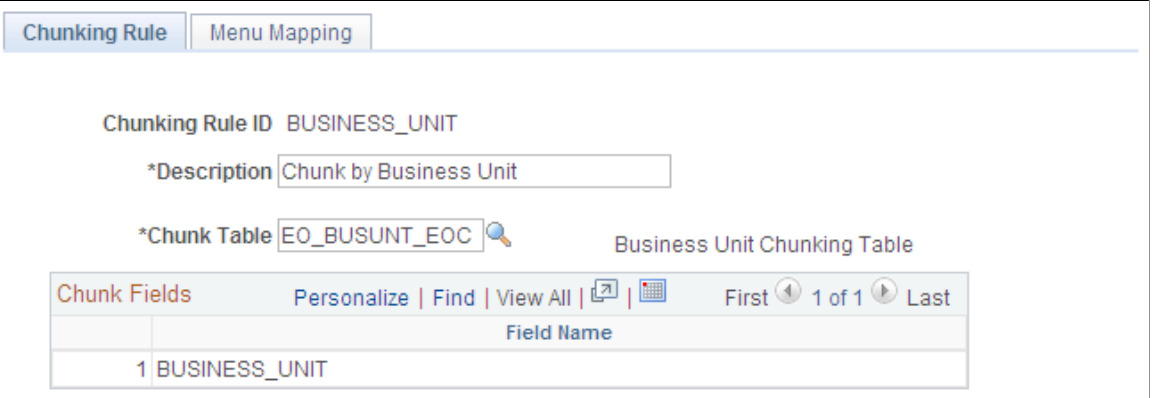

Use this page to define a chunking rule description.

Chunk fields are the chunking fields that are defined in the **Chunk Table** field.

The chunking fields appear in this scroll area to verify that the correct chunking table was entered. Oracle provides chunking rules for business unit and setID for all application databases. Adding a new chunking rule inserts a row into the EO\_CHUNKEFFDT table, with a default effective date (EFFDT) of the current date.

# <span id="page-115-0"></span>**BusUnit Mapping Page**

Use the BusUnit Mapping (business unit mapping) page (EO\_CHUNKBU) to maintain chunking data for business units.

Navigation:

#### **Enterprise Components** > **Integration Definitions** > **Map Chunking Rules** >**Chunk By Business Unit**

This example illustrates the fields and controls on the BusUnit Mapping page. You can find definitions for the fields and controls later on this page.

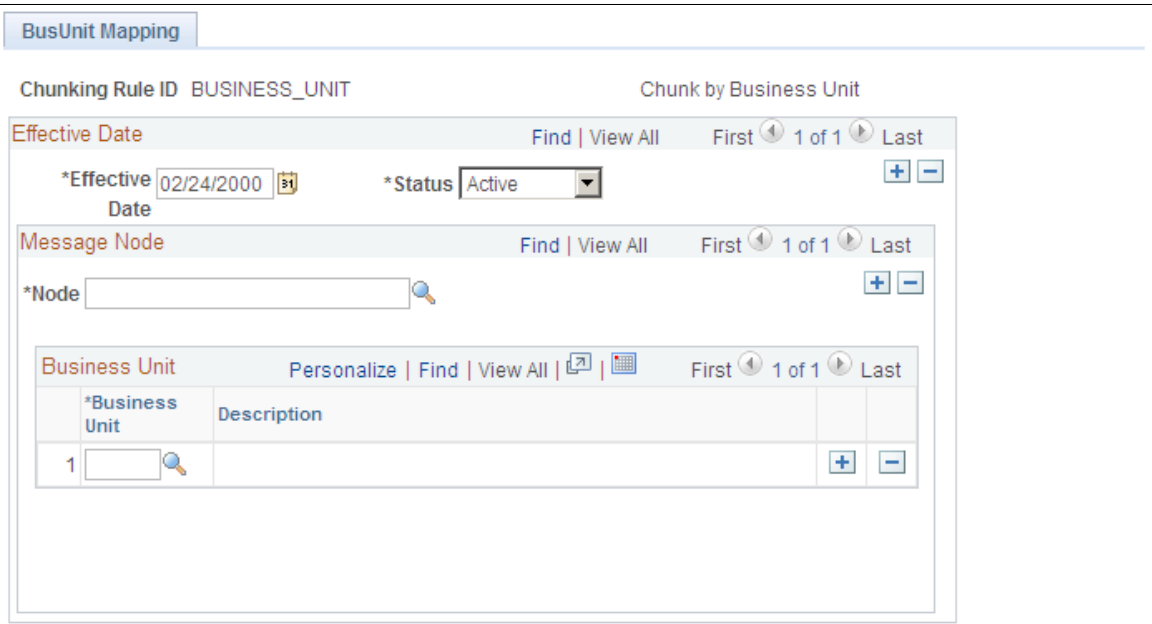

Use this page to maintain chunking data for business units.

All four levels of the chunking rule tables appear.

Oracle provides chunking tables for business unit, setID and record group that are maintained by a series of components (such as components that are created for maintaining the business unit chunking table).

You can use each component to update the underlying relationship between the business unit and the subscribing nodes. You can maintain the data either by business unit or by node, individually or as a group, to reduce the amount of entry work.

## <span id="page-115-1"></span>**SetId Mapping Page**

Use the SetId Mapping page (EO\_CHUNKSETID) to maintain chunking data for setIDs.

Navigation:

**Enterprise Components** > **Integration Definitions** > **Map Chunking Rules** > **Chunk By SetID**

This example illustrates the fields and controls on the SetId Mapping page. You can find definitions for the fields and controls later on this page.

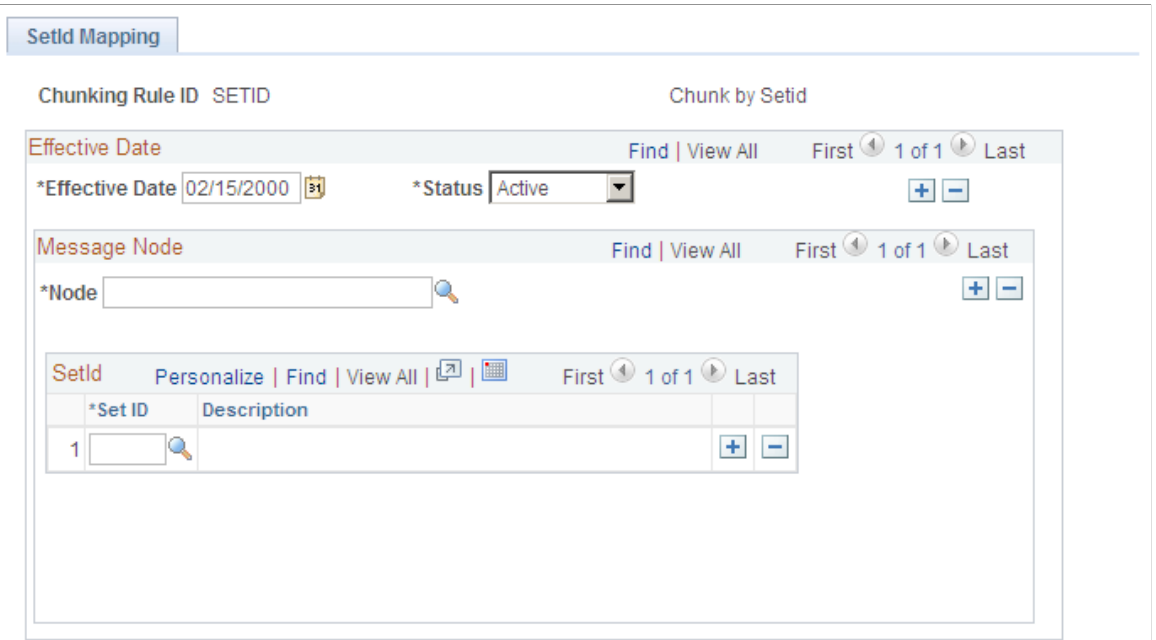

Use this page to maintain chunking data for setIDs.

All four levels of the chunking rule tables appear.

Oracle provides chunking tables for business unit, setID and record group that are maintained by a series of components (such as components that are created for maintaining the business unit chunking table).

You can use each component to update the underlying relationship between the business unit and the subscribing nodes. You can maintain the data either by business unit or by node, individually or in a group, to reduce the amount of entry work.

#### <span id="page-116-0"></span>**Eo Recgrp Page**

Use the Eo Recgrp (Enterprise Component Record Group) page (EO\_RECGRP) to maintain chunking data for record groups.

Navigation:

**Enterprise Components** > **Integration Definitions** > **Map Chunking Rules** >**Chunk By Record Group**

This example illustrates the fields and controls on the Eo Recgrp page. You can find definitions for the fields and controls later on this page.

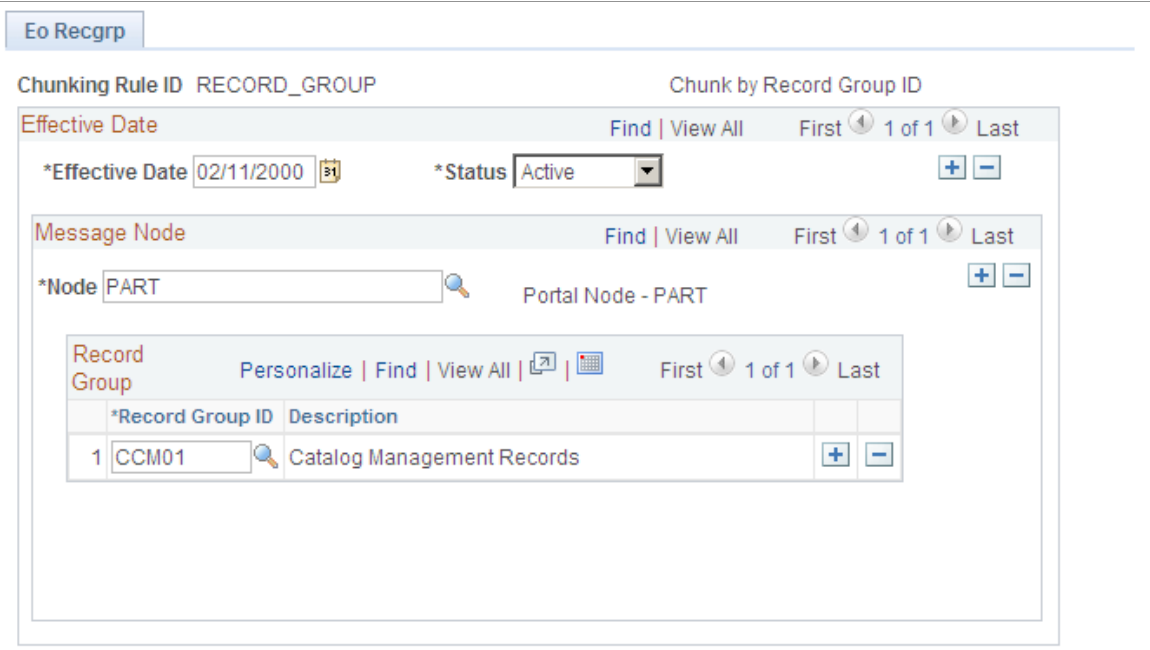

Use this page to maintain chunking data for record groups.

All four levels of the chunking rule tables appear.

Oracle provides chunking tables for business unit, setID and record group that are maintained by a series of components (such as components that are created for maintaining the business unit chunking table).

You can use each component to update the underlying relationship between the business unit and the subscribing nodes. You can maintain the data either by business unit or by node, individually or in a group, to reduce the amount of entry work.

#### <span id="page-117-0"></span>**Add Nodes to Chunk Rule Page**

Use the Add Nodes to Chunk Rule page (EO\_ADNODECHUNK\_PNL) to add nodes to existing chunking rules.

Navigation:

**Enterprise Components** > **Integration Definitions** > **Map Chunking Rules** >**Node to Chunk Rule**

This example illustrates the fields and controls on the Add Nodes to Chunk Rule page. You can find definitions for the fields and controls later on this page.

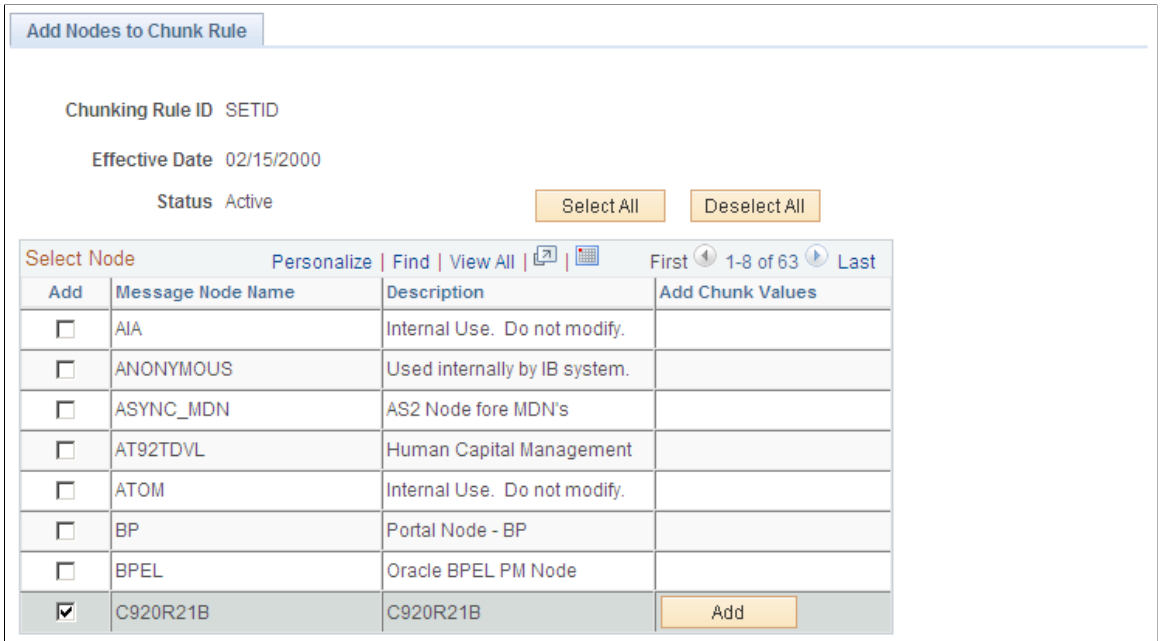

Use this page to add nodes to existing chunking rules.

To add nodes to an existing chunking rule:

- 1. Select the check box in the **Add** column of the nodes that you defined earlier.
- 2. Click the **Save** button to display the **Add Chunk Values** column.

When you select a node and then click **Save,** the **ADD** button in the **Add Chunk Values** column appears.

3. Click the **Add** button in the Add Chunk Values column for the nodes that you want to add.

The Quick Map page appears.

#### <span id="page-118-0"></span>**Quick Map Page**

Use the Quick Map page (EO\_ADDSIDNODE\_PNL) to assign business units to a chunking rule.

Navigation:

Click the **Add** button on the Add Notes to Chunk Rule page. This button is available after you have added nodes to the chunking rule.

This example illustrates the fields and controls on the Quick Map page. You can find definitions for the fields and controls later on this page.

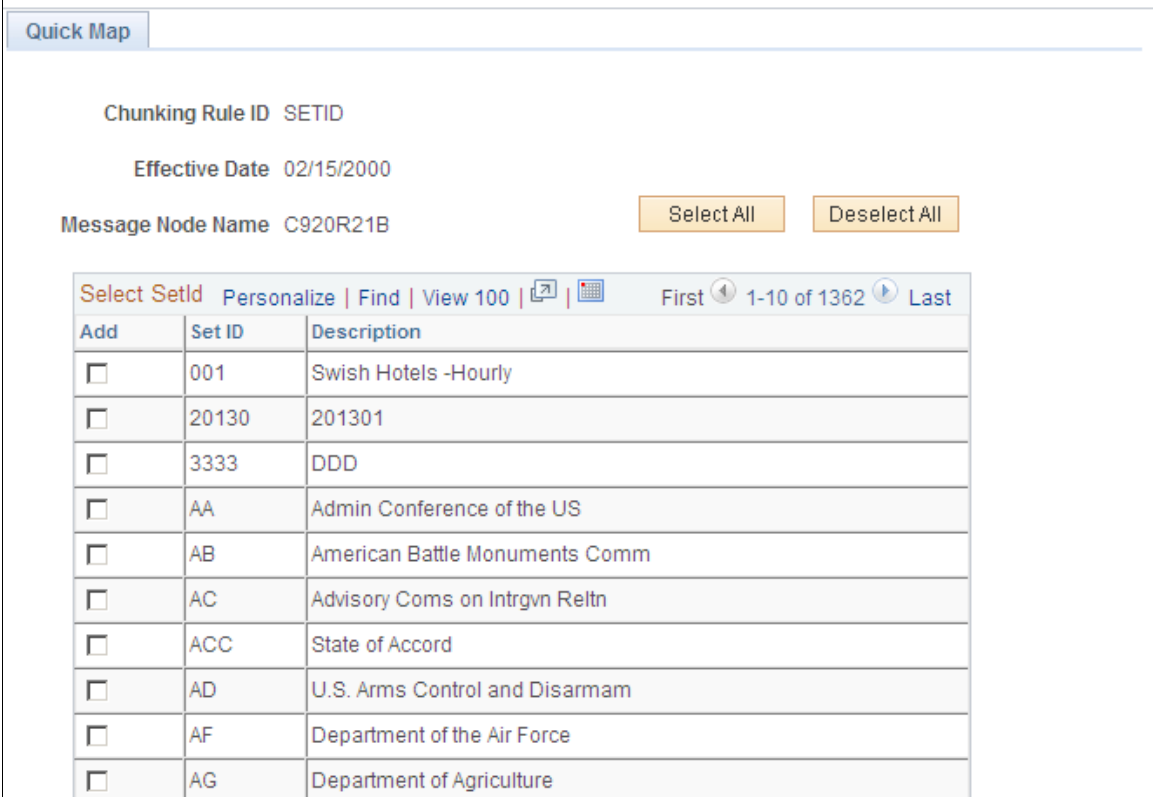

Use this page to a Assign business units to a chunking rule.

If you previously accessed business unit chunking rules, you can add business units to a chunking rule. If you previously accessed setIDs, you can add setIDs to a chunking rule.

**Note:** You cannot access the Quick Map page without first using either the BusUnit Mapping page or the SetId Mapping page to add an effective-dated node to the chunking rule ID.

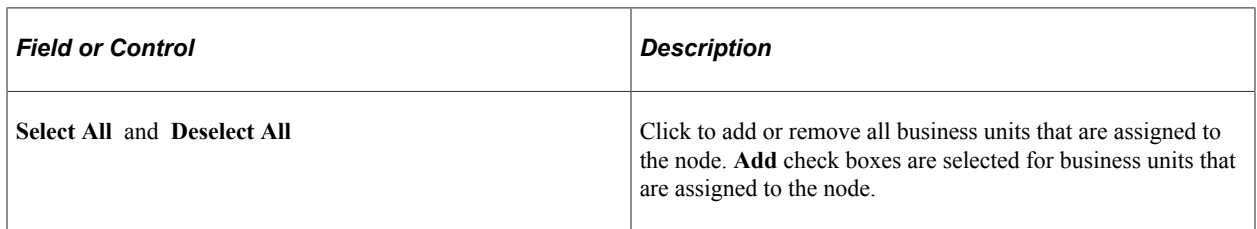

#### <span id="page-119-0"></span>**Map Business Unit Page**

Use the Map Business Unit page (EO\_ADDNODEBU\_PNL) to assign chunking rules to a business unit.

Navigation:

#### **Enterprise Components** > **Integration Definitions** > **Map Chunking Rules** >**Chunk Rule/Node to BU**

This example illustrates the fields and controls on the Map Business Unit page. You can find definitions for the fields and controls later on this page.

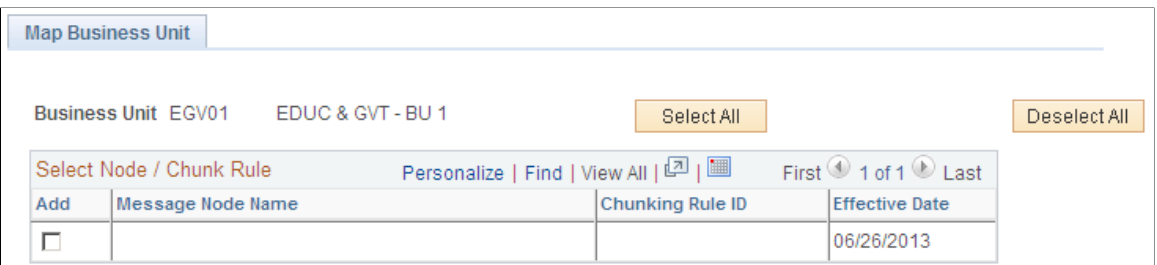

Use this page to assign chunking rules to a business unit.

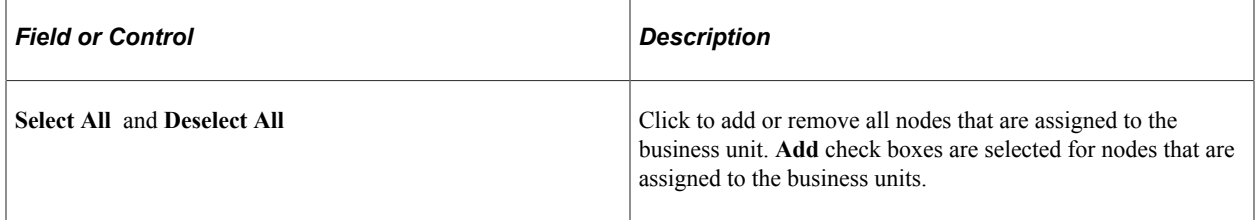

#### <span id="page-120-0"></span>**Map Set IDs Page**

Use the Map Set IDs page (EO\_ADDNODESID\_PNL) to assign chunking rules to a setID.

Navigation:

#### **Enterprise Components** > **Integration Definitions** > **Map Chunking Rules** >**Chunk Rule/Node to SetID**

This example illustrates the fields and controls on the Map Set IDs page. You can find definitions for the fields and controls later on this page.

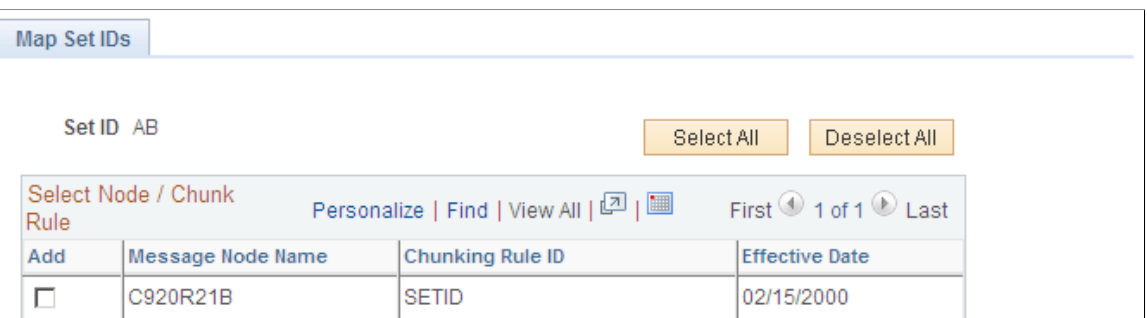

Use this page to assign chunking rules to a setID.

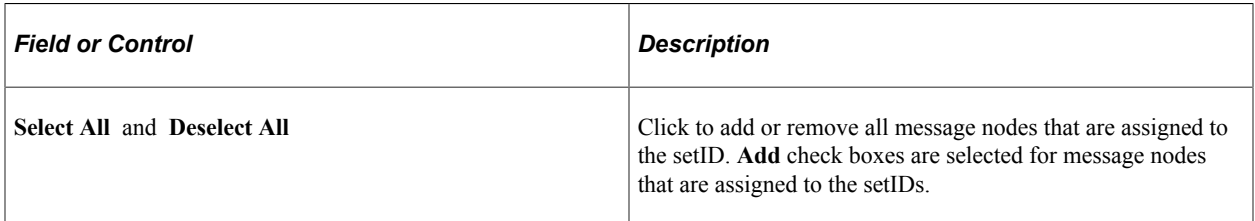

# **Creating Custom Chunking Tables**

This section discusses how to:

- Create a custom chunking table.
- Create a view for the component search record.
- Create maintenance pages.
- Create a component.
- Create routing PeopleCode.

#### **Creating a Custom Chunking Table**

To create a custom chunking table:

- 1. Select File, Open in PeopleSoft Application Designer.
- 2. Select *Record* in the **Definition** drop-down menu.
- 3. Open the EO\_BUSUNT\_EOC record.
- 4. Save the record as YOUR\_TABLE\_EOC.
- 5. Remove the BUSINESS\_UNIT field.
- 6. Insert the custom chunking fields at the bottom of the record.
- 7. Select File, Save.
- 8. Build the SQL table.

#### **Creating a View for the Component Search Record**

To create a view for the component search record:

- 1. Select File, Open in PeopleSoft Application Designer.
- 2. Select *Record* in the **Definition** drop-down menu.
- 3. Open the EO\_CHUNKBU\_VW record.
- 4. Save the record as YOUR\_TABLE\_VW.
- 5. Select the Record Type tab.
- 6. Open the SQL editor.
- 7. Modify the Where clause.

Change WHERE RECNAME\_CHUNK=EO\_BUSUNT\_EOC to WHERE RECNAME\_CHUNK=YOUR\_TABLE\_EOC.

- 8. Select File, Save.
- 9. Build the SQL view.

# **Creating Maintenance Pages**

You can also create maintenance pages.

This example illustrates the fields and controls on the Grid Properties dialog box. You can find definitions for the fields and controls later on this page.

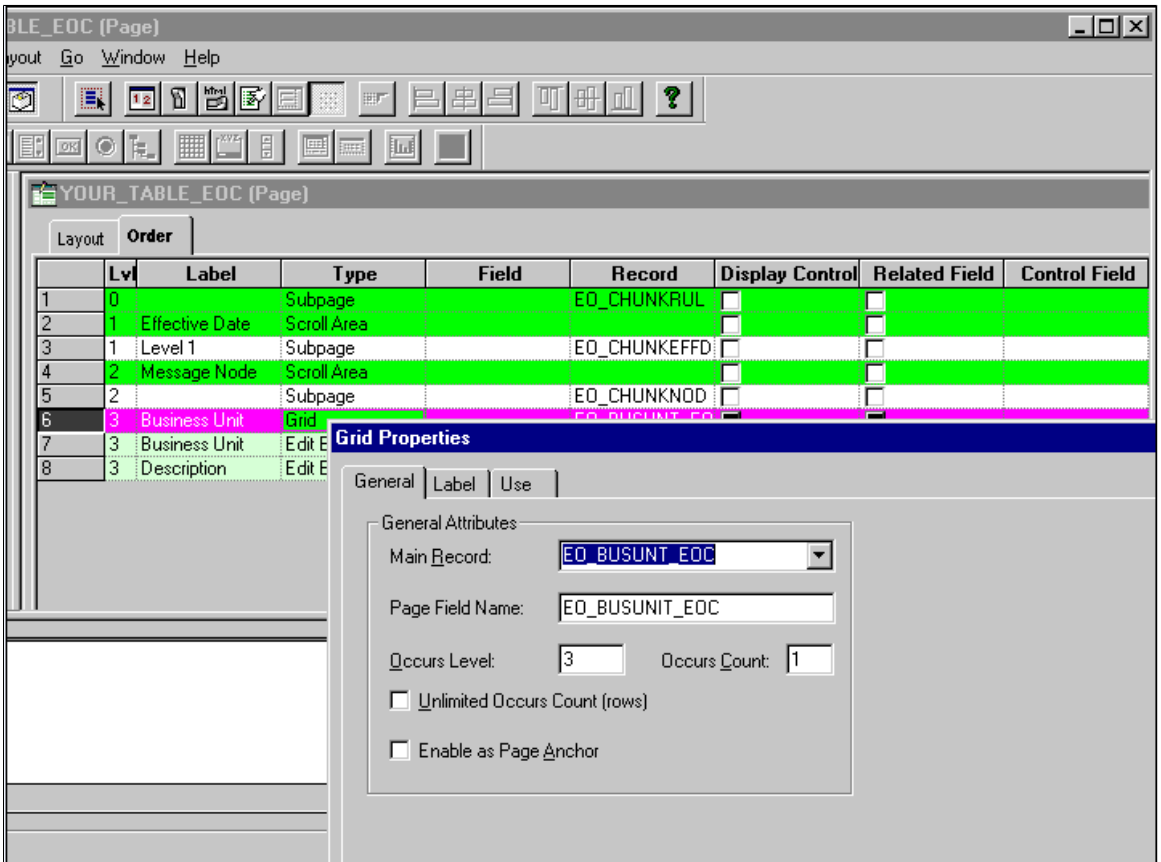

To create maintenance pages:

- 1. Select File, Open in PeopleSoft Application Designer.
- 2. Select *Page* in the **Definition** drop-down menu.
- 3. Open the EO\_CHUNKBU page.
- 4. Save the page as *YOUR\_PAGE.*
- 5. Select the Order tab.
- 6. In the **Type** column, double-click Grid to open the Grid Properties dialog box.
- 7. Change the value in the **Main Record** and **Page Field Name** fields to *YOUR\_TABLE\_EOC.*
- 8. Click **OK.**
- 9. Delete the business unit and description columns.
- 10. Add chunking fields from YOUR\_TABLE\_EOC.
- 11. Select File, Save.

#### **Creating a Component**

To create a component:

- 1. Select File, New in PeopleSoft Application Designer.
- 2. Select *Component* in the **New Definition** box.
- 3. Select Insert, Page Into Component.
- 4. Enter *YOUR\_PAGE.*
- 5. Click **Close.**
- 6. Select File, Definition Properties
- 7. Select the Use tab to edit component properties:
	- a. In the **Search record** field, enter *YOUR\_TABLE\_VW.*
	- b. Select the **Update/Display, Update/Display All,** and **Correction** check boxes.
- 8. Click **OK.**
- 9. Select File, Save As, and save the page group as *YOUR\_COMPONENT.*
- 10. Add YOUR\_PAGE\_GROUP to YOUR\_MENU that is used by your application.

#### **Creating Routing PeopleCode**

OnRouteSend (and OnRouteReceive) are PeopleCode methods that are tied to the message for routing, based on the message contents. If you want the contents of the message (such as a message chunking field value) to determine the subscribing nodes that should receive the message, OnRouteReceive PeopleCode must contain the logic to examine the message and return a list of subscribing nodes.

The OnRouteSend and OnRouteReceive methods are contained in the IRouter application class. The IRouter application class is located in PeopleSoft Application Designer in the Integration subpackage of the PS\_PT application package.

PeopleCode functions provided by common components, GetNodes and RtnNodes, work with any message and chunking rule. For a given message, these nodes select the chunking rule for the publish rule that is assigned to the message.

The functions:

- Build SQL based on the chunking fields as defined in the chunking table.
- Extract chunking field values from the message.
- Run the associated SQL.
- Compare the array of nodes returned to the application server against the list of nodes for the message channel.
- Create a publish contract for nodes in both arrays.

You can override the publish rule from the message, specifying an optional parameter when calling the functions.

• Return an array of nodes that is based on the nodes that are assigned to the message channel if the publish rule is invalid or does not contain a chunking rule.

Returning an array of nodes enables the functions to work regardless of whether chunking is set up for the publish rule.

To route any message that uses chunking, use generic PeopleCode functions.

These functions are called from routing PeopleCode:

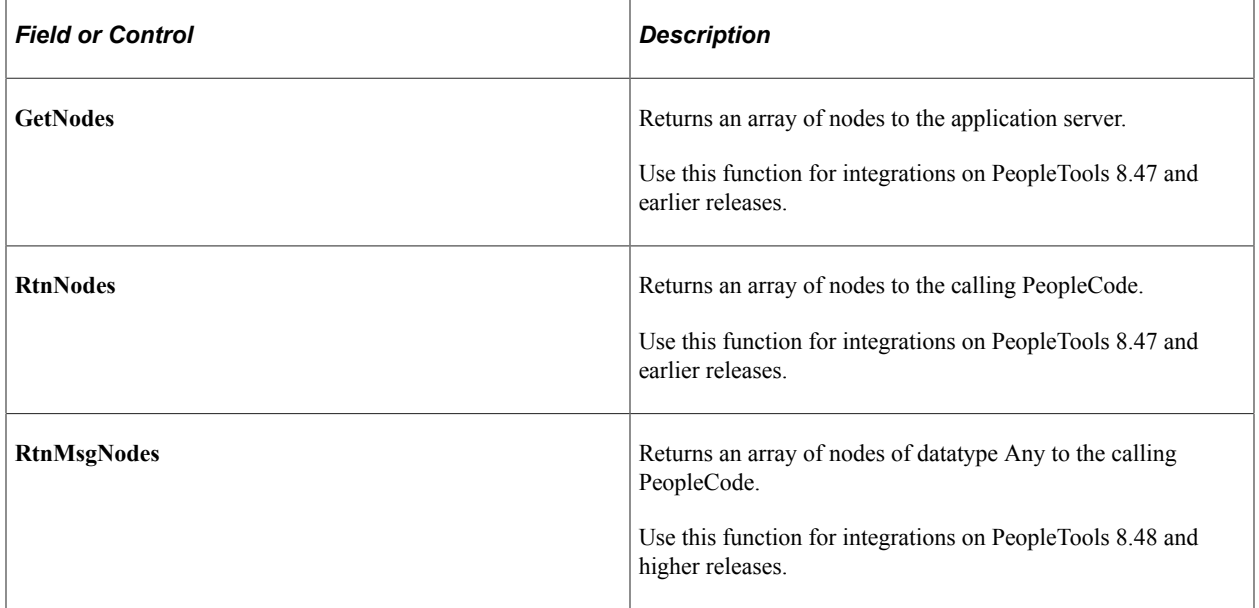

These functions are internal functions:

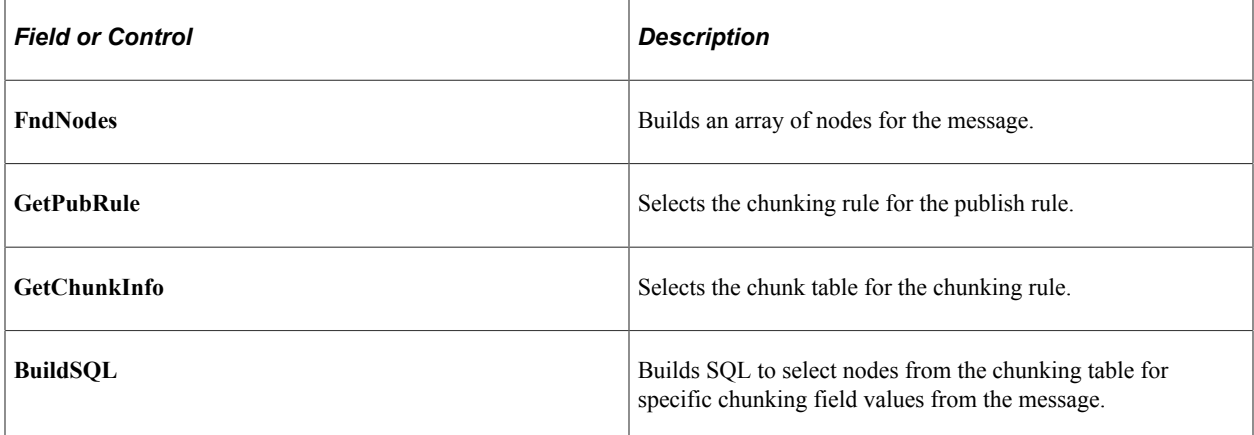

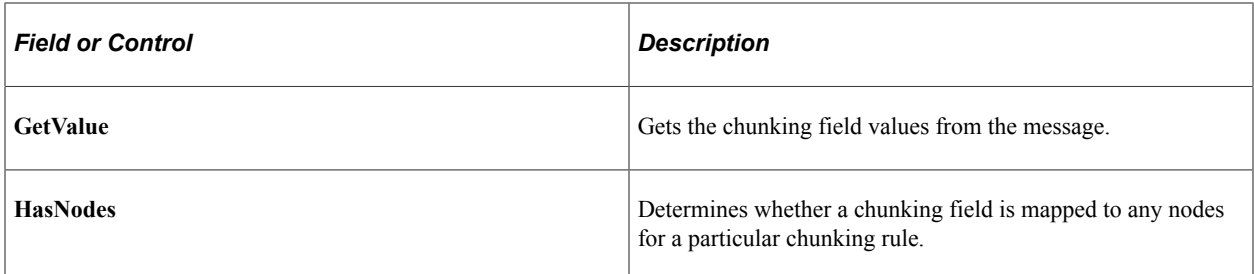

The following code example shows the logic that you can add to SavePostChange PeopleCode for the Customer General component to verify that the setID can publish the message by calling the HasNodes() function:

```
Declare Function HasNodes PeopleCode FUNCLIB EOEIP. PUBLISH ROUTE PC
FieldFormula;
Local Message &MSG;
Local Rowset &RS0;
Local string &PublishRule;
&MSG = CreateMessage(MESSAGE.CUSTOMER_MSG);
/* Check if message is active */
If &MSG.IsActive Then
     \&RS0 = GetLevel0();
      &PublishRule = "CUSTOMER_SYNC";
     /* Call function passing publish rule and rowset, which returns
      true if this setID can publish the message */
      If (HasNodes(&PublishRule, &RSO)) Then
          \&RS0 = GetLevel0();
           &MSG.CopyRowsetDelta(&RS0);
           &MSG.Publish();
      End-If;
End-If;
```
The following code example shows the logic that you can add to service operation APC handler PeopleCode to chunk the message by nodes as defined in the chunking rules by calling the RtnMsgNodes function:

```
import PS_PT:Integration:IRouter;
class ChunkSetidByNode implements PS_PT:Integration:IRouter
   method RoutingHandler();
    property array of any destinationNodes;
    method OnRouteSend(&_MSG As Message) Returns integer;
   method OnError(& MSG As Message);
end-class;
Declare Function RtnMsgNodes PeopleCode FUNCLIB_EOEIP.PUBLISH_ROUTE_PC
FieldFormula;
/* constructor */
method RoutingHandler
end-method;
method OnRouteSend
    /+ &_MSG as Message +/
    /+ Returns Integer +/
    /+ Extends/implements PS_PT:Integration:IRouter.OnRouteSend +/
    /* Variable Declaration */
    Local string &PublishRule;
    %This.destinationNodes = RtnMsgNodes(&PublishRule, &_MSG);
    If %This.destinationNodes.Len > 0 Then
      Return (%IntBroker ROUTE SOME);
    Else
      Return (%IntBroker ROUTE ALL);
```
End-If;

end-method;

/\*\* If an error occurs the OnError method if implemented will be automatically invo⇒

ked. The type of exception can be viewed by using the Message object to retrieve th⇒

e Exception object (&Message.IBException) \* @param MSG Message object containing the operation instance where the error o⇒

```
ccured while being routed
   */
method OnError
```

```
 /+ &_MSG as Message +/
   /+ Extends/implements PS_PT:Integration:IRouter.OnError +/
end-method;
```
Using the Publish Utility Chapter 5

# **Using the Inbound Data Error Scan Utility**

# **Understanding the Inbound Data Error Scan Utility**

The Inbound Data Error Scan utility launches the PeopleSoft Application Engine program EO\_WF\_ERR that scans the PSAPMSGSUBCON and EO\_EIP\_CTL tables for data errors on inbound asynchronous integrations and notifies respective users if errors are encountered.

#### **Related Links**

[Understanding the Error Handling Utility](#page-82-0)

# **Running the Inbound Data Error Scan Utility**

This section discusses how to launch the Inbound Data Error Scan utility.

#### **Page Used to Run the Inbound Data Error Scan Utility**

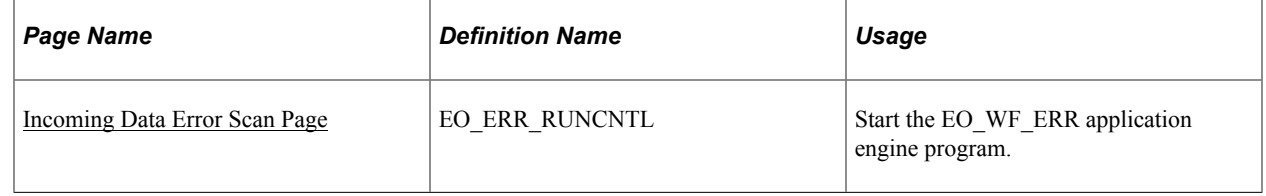

#### <span id="page-128-0"></span>**Incoming Data Error Scan Page**

Use the Incoming Data Error Scan page (EO\_ERR\_RUNCNTL) to start the EO\_WF\_ERR application engine program.

Navigation:

**Enterprise Components** > **Integration Definitions** > **Initiate Processes** > **Inbound Data Error Scan**

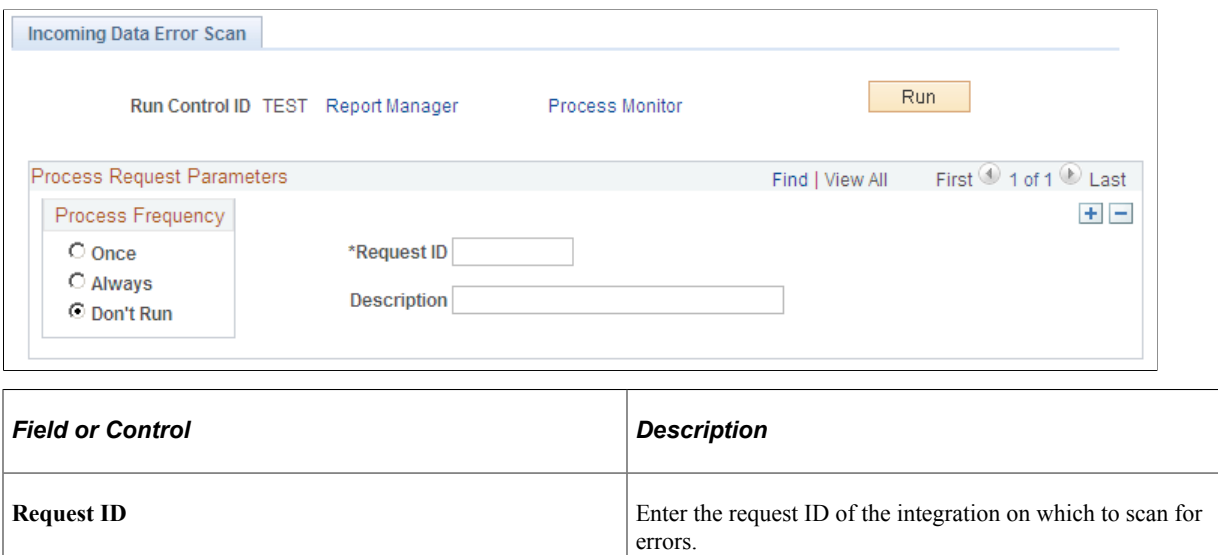

**Run** Click to launch the EO\_WF\_ERR application engine program.

# **Using the Effective Date Publish Utility**

# **Understanding the Effective Date Publish Utility**

The Effective Date Publish utility enables you to design processes to update external systems that process only current data and don't use or recognize effective dating.

When working with effective dating and effective date publishing, you need to understand the following terms:

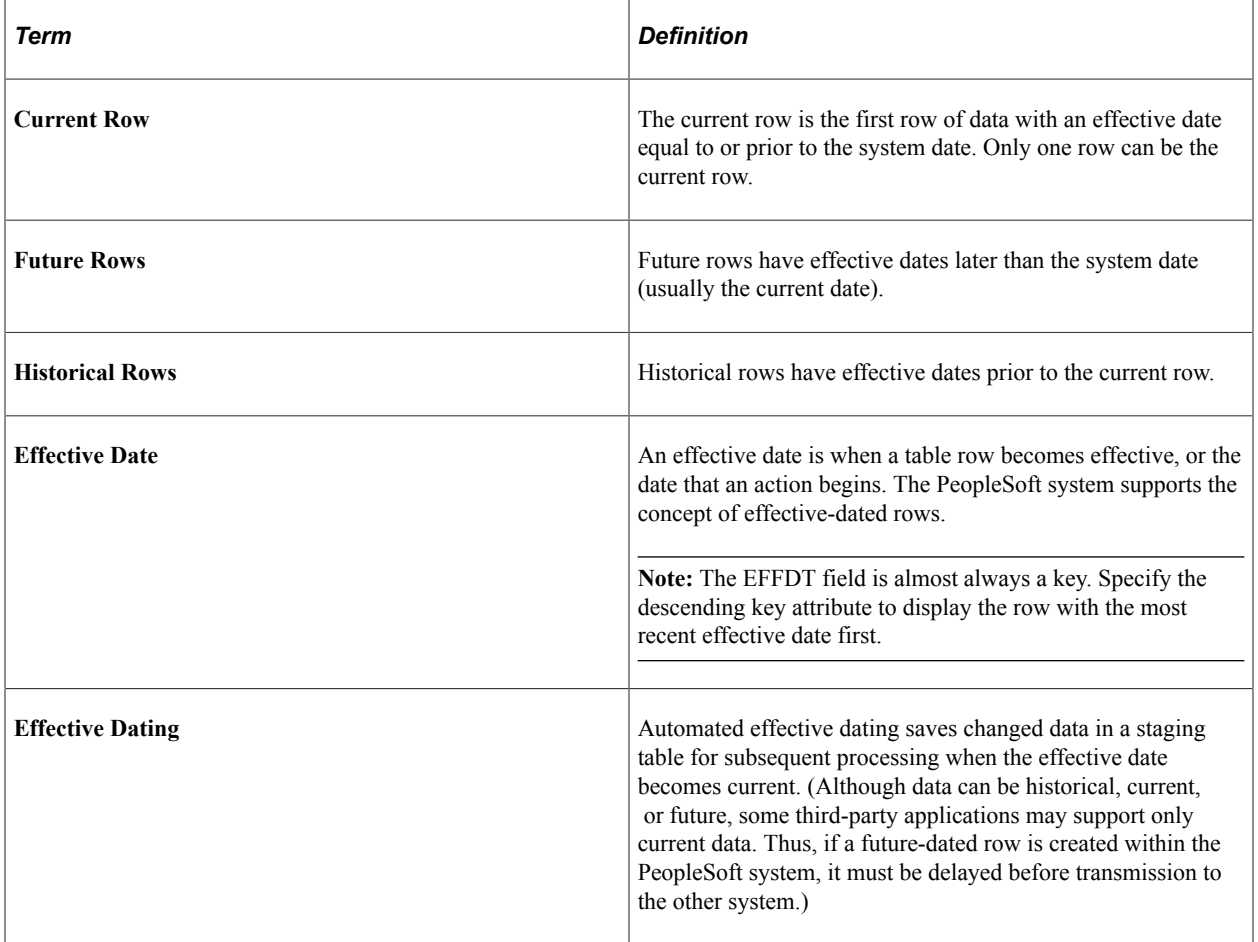

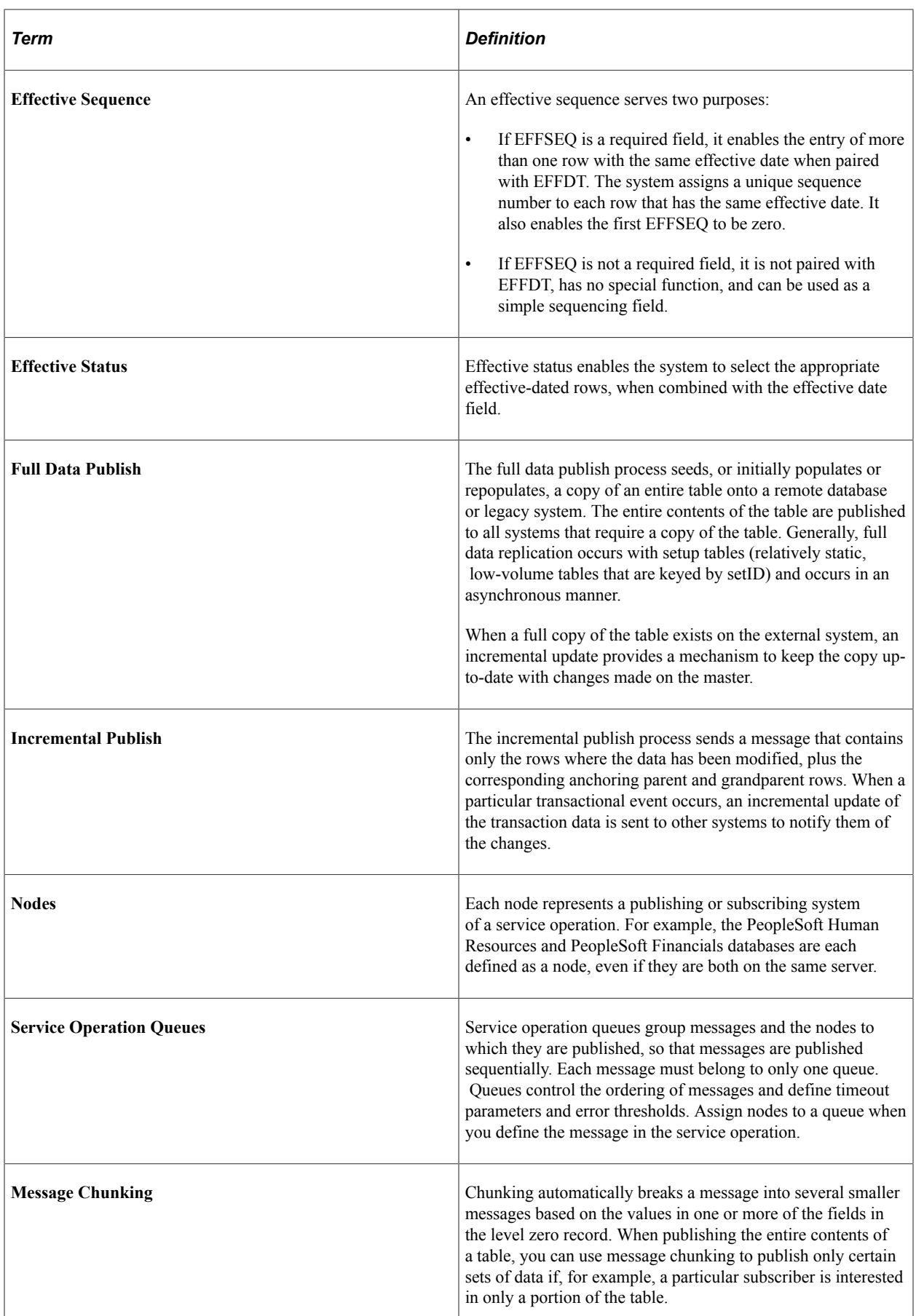

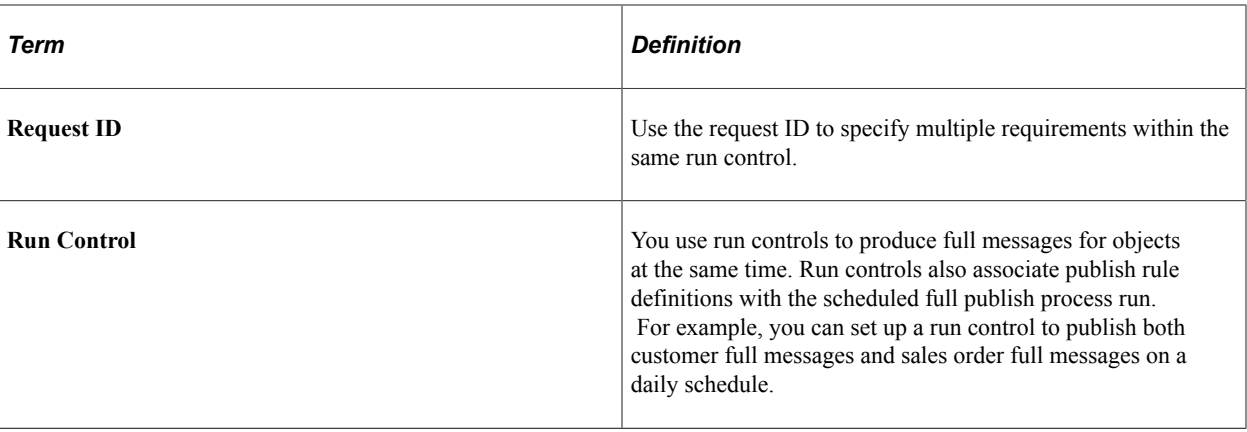

# **Performing a Full Data Publish of Current Effective Data**

This section discusses how to perform a full data publish of current effective data.

For full data messages that are intended for vendors who do not handle effective dating, use the Effective Date Publish utility and a current full message to publish only those rows that are currently active. Any future-dated rows are written to the delay table.

This section discusses the process involved in a full data publish of current effective data. It uses the CUSTOMER\_FULLSYNC\_EFF service operation as an example, but the methods and procedures that are described here apply to creating any effective-dated service operation that contains effective-dated messages.

## **Pages Used to Perform a Full Data Publish of Current Effective Data**

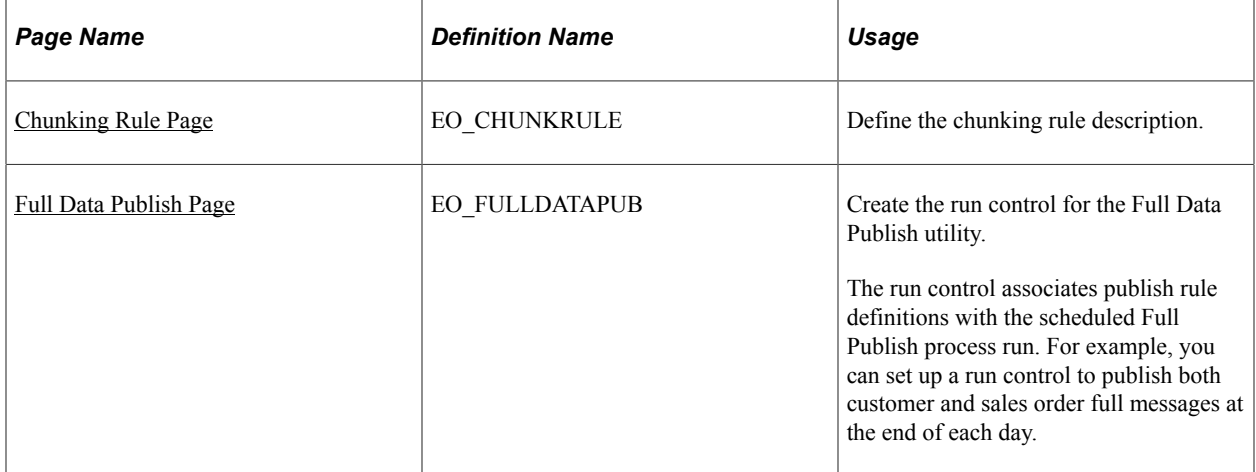

## **Creating Effective-Dated Messages**

The structure of the current full message must be a clone of the original FullSync message structure. However, you must map effective-dated records to a record view that selects only those rows that contain current data.

This example uses the message CUSTOMER\_FULLSYNC. The current full message for customer data, CUSTOMER\_FULLSYNC, uses the following views that are created as ordering view records.

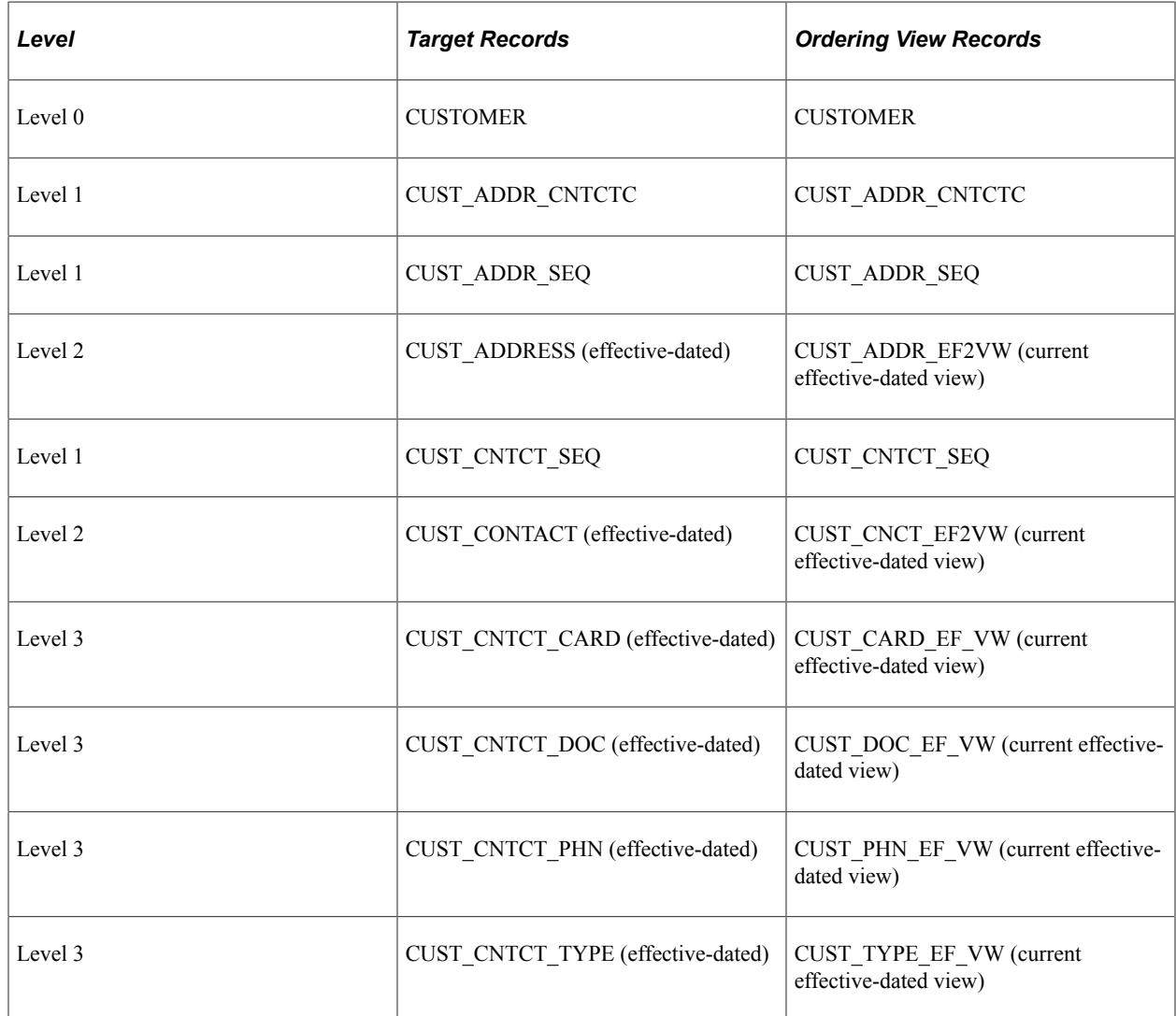

#### **Creating the Service Operation**

To complete a full data publish of effective dated data, you must create a service operation.

**Note:** The name of the service operation must end with *\_EFF* suffix to be effective dated.

When you create a service operation:

- Specify the effective dated messages to publish.
- Specify a service operation queue for each message.
- Specify the directionality or routing of the integration.
- Define an OnRouteSend service operation handler, which contains the processing logic.

## **Defining the Node and Target Connector**

Create a full message definition that contains the necessary records in the publishing system. You can also set up message routing by using OnRouteTo PeopleCode.

**Note:** Remember to insert the message version first, otherwise you can't add the tables that compose the message.

Begin by setting up the node and the transaction and connector details by using the Integration Profile setup function of PeopleSoft Integration Broker. To set up the node:

1. Create a node.

See *PeopleTools: PeopleSoft Integration Broker Administration*, "Adding and Configuring Nodes"

2. Set up the connector.

The default target is PSHTTP, but you can instead provide the HTTP address for another target.

See *PeopleTools: PeopleSoft Integration Broker Administration*, "Managing Integration Gateways"

#### <span id="page-134-0"></span>**Chunking Rule Page**

Use the Chunking Rule page (EO\_CHUNKRULE) to define the chunking rule description.

Navigation:

#### **Enterprise Components** > **Integration Definitions** > **Map Chunking Rules** > **Define Chunking Rules**

This example illustrates the fields and controls on the Chunking Rule page. You can find definitions for the fields and controls later on this page.

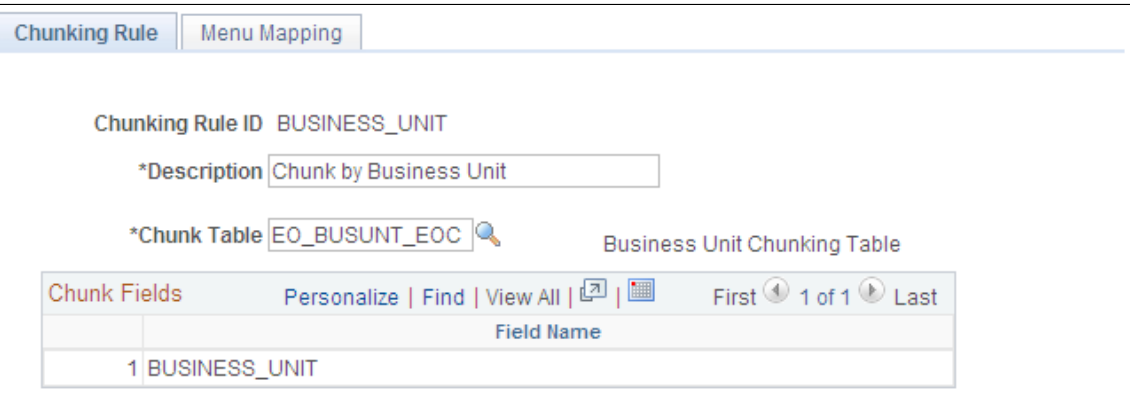

In message chunking, all data within the message contains the same break field. For example, if the break field is business unit, all transactions in the message are for the same business unit.

To ensure that the message publishes when you use chunking rules:

1. Add subscribing nodes to the chunking node table.

## **Creating Publish Rule Definitions**

For creating the current full message, the publish rule defines these options:

- Message header and trailer creation.
- Chunking rules.
- Ordering views.

Create publish rule definitions for each current full message definition. Observe these guidelines:

- Specify only target records that are effective-dated.
- Select only the current effective row to list the ordering view record that should be used as an override when the message is published.
- The Effective Date Publish utility makes a logic pass through the data for each publish rule definition.

You can use this logic to order and chunk the data differently for each subscriber.

**Note:** When chunking a message, you must provide an ordering view for each record that includes the chunking fields. The fields in this view must appear in the same order as the primary keys, followed by any other keys that are needed for that record. If you override the normal key structure of the message records, you must provide the ordering views for each record to guarantee that the message is reconstructed with the correct chunking, parent, or child key relationships.

#### <span id="page-135-0"></span>**Full Data Publish Page**

Use the Full Data Publish page (EO\_FULLDATAPUB) to create the run control for the Full Data Publish utility.

The run control associates publish rule definitions with the scheduled Full Publish process run. For example, you can set up a run control to publish both customer and sales order full messages at the end of each day.

Navigation:

**Enterprise Components** > **Integration Definitions** > **Initiate Processes** > **Full Data Publish**

This example illustrates the fields and controls on the Full Data Publish page. You can find definitions for the fields and controls later on this page.

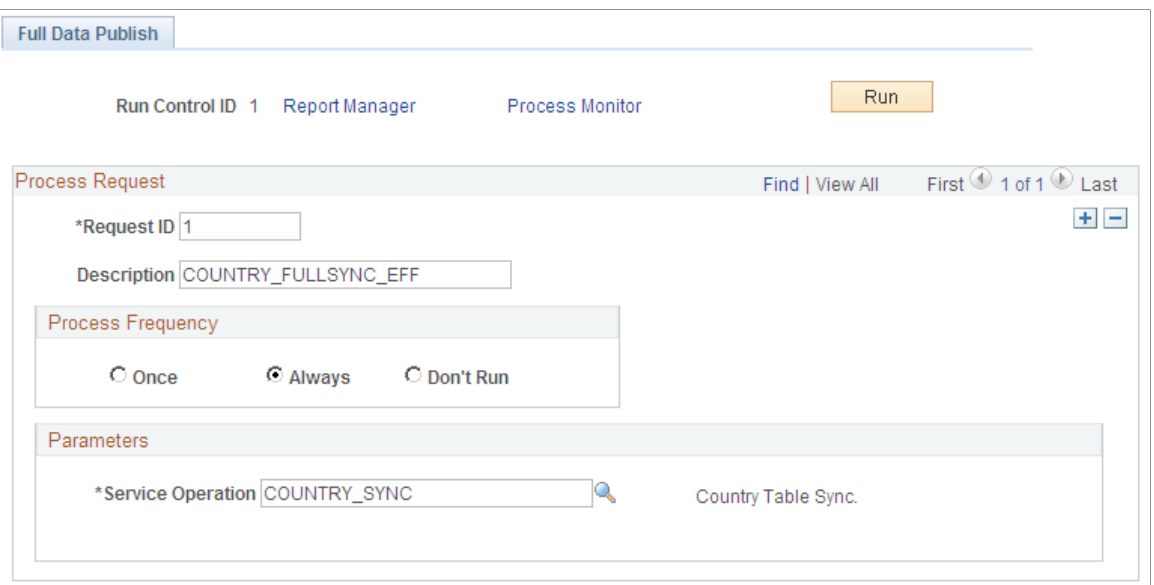

Use this page to create the run control for the Full Data Publish utility.

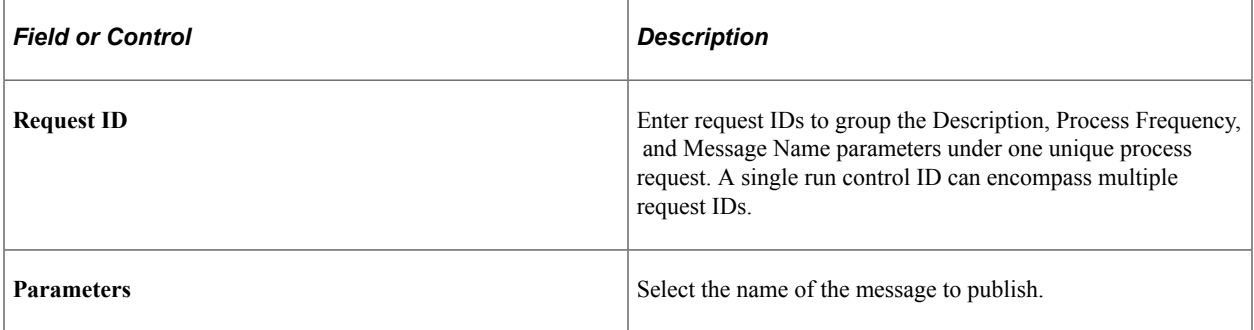

The PeopleSoft system adds a run control for the currently effective FullSync message that is chunked by the setID CUSTOMER\_FULLSYNC\_EFF\_SETID.

**Note:** If you insert a new row, the same run control component can publish more than one message, so you can produce both the full message and the current effective-dated full message from the same PeopleSoft Process Scheduler run.

**Note:** You must set up the run control parameters to start the Full Data Publish program.

#### **Performing Full Table Replication**

Access the Full Data Publish page (**Enterprise Components** > **Integration Definitions** > **Initiate Processes** > **Full Data Publish**).

Click the **Run** button on the Full Data Publish (EO\_FULLDATAPUB) page to access and select the **Full Table Data Publish** check box and perform a full table replication.

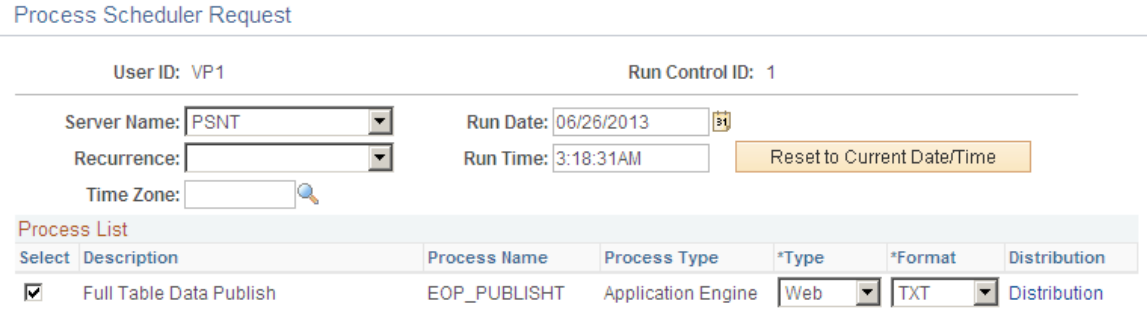

#### **Defining Routing**

To define the message routing, you must create an OnRouteSend service operation handler and define the handler in the service operation.

**Note:** Perform this step only if you're chunking a message.

#### **Example**

You want to route the customer message to the nodes that are defined in the SetID/Nodes page within the Publish Setup component. Add the following PeopleCode to the OnRouteSend handler for the service operation:

```
Declare Function GETSETIDNODES PeopleCode FUNCLIB_EOEIP.PUBLISH_ROUTE_PC
     Field Formula;
Local Message &MSG;
/* Call Function that looks at Setid of first transaction in the message
 and returns a list of subscribing nodes to route the message */
\&MSG = GetMessage();
GETSETIDNODES(&MSG, %Date);
```
# **Publishing Incremental Messages of Current Effective Data**

This section discusses how to:

- Create service operations for publishing incremental messages of current effective data.
- Create subscription processes that open the generic effective-dated delay function.

For incremental messages, use subscription PeopleCode to copy current effective rows to a current incremental message for immediate publication, to strip out historic data, and to store future effective rows in a delay table. A regularly scheduled Application Engine program uses the delay table data as a trigger to publish future data when that data becomes effective.

### **Creating Service Operations for Publishing Incremental Messages of Current Effective Data**

You must create a service operation and associate an incremental message definition with it.

**Note:** The name of the service operation must end with the suffix *EFF* to be effective dated.

The incremental message definition must contain the necessary records in the publishing system. Specify the message version first, otherwise you can't add the tables that compose the message. When the system requests a message channel, enter the queue definition that you previously selected.

## **Creating Subscription Processes That Open the Generic Effective-Dated Delay Function**

The PeopleSoft system includes a function called PROCESS\_EFFDT\_MSG. This function reads through an incremental message and processes the past, current, future, or non-effective-dated information. PROCESS\_EFFDT\_MSG resides within the record FUNCLIB\_EOEIP, in the EFFDT\_MSG\_PC field.

To create a subscription process that opens the generic effective-dated Delay function:

- 1. Open the Process\_Effdt\_Msg generic function stored in record FUNCLIB\_EOEIP.
- 2. Pass it the name of the current effective-dated incremental message.
- 3. Indicate whether only rows with *Active* effective status should be selected as the current effectivedated rows.

If the &ACTIVE\_EFFSTATUS parameter passed in is set to *False,* the current effective-dated row (whether active or inactive) is selected.

4. Pass the parameter set to *True* if only active effective-dated rows should be sent to the other system.

**Note:** The standard setting for the &ACTIVE\_EFFSTATUS parameter is *False.*

# **Publishing Effective-Dated Rows from the Delay Table**

This section provides an overview of effective-dated row publishing from the delay table and discusses how to run the Effective Date Publish utility.

#### **Page Used to Publish Effective-Dated Rows from the Delay Table**

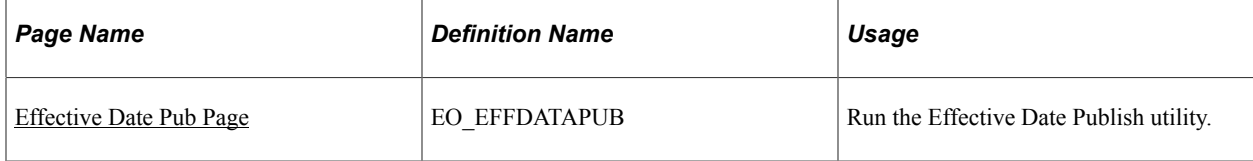

## <span id="page-139-1"></span>**Understanding Effective-Dated Row Publishing**

Publishing effective-dated rows from a delay table requires:

- A future-dated entry in the delay table.
- The process request page.
- An Application Engine utility program that publishes future-dated information when it becomes current.

The Application Engine Effective Date Publish utility publishes effective-dated rows from a delay table by:

- 1. Retrieving from the delay table any entries that are effective within a date range.
- 2. Using the key strings from the delay table and record information for the current message to read the original application tables and retrieve the most current effective rows.
- 3. Publishing those rows to the current incremental message.

The third-party application subscribes to the current incremental messages.

The PeopleSoft system allows for an end date range on the Effective Date Publish utility if the utility was not run for one day. The end date range enables the program to run on the next date.

You can run the Effective Date Publish utility multiple times during the day, and it deletes the information from the delay queue when the future effective date data becomes current and the message for that data has been published. The Effective Date Publish utility retrieves only the latest delay table information since the prior run.

If the Effective Date Publish utility is invoked after not running for a period of time, it retrieves only the current row and publishes that as the active record. The presumption is that the subscribers want only the most current database information that is published.

## <span id="page-139-0"></span>**Effective Date Pub Page**

Use the Effective Date Pub page (EO\_EFFDATAPUB) to run the Effective Date Publish utility.

Navigation:

**Enterprise Components** > **Integration Definitions** > **Initiate Processes** > **Effective Date Publish**

This example illustrates the fields and controls on the Effective Date Pub page. You can find definitions for the fields and controls later on this page.

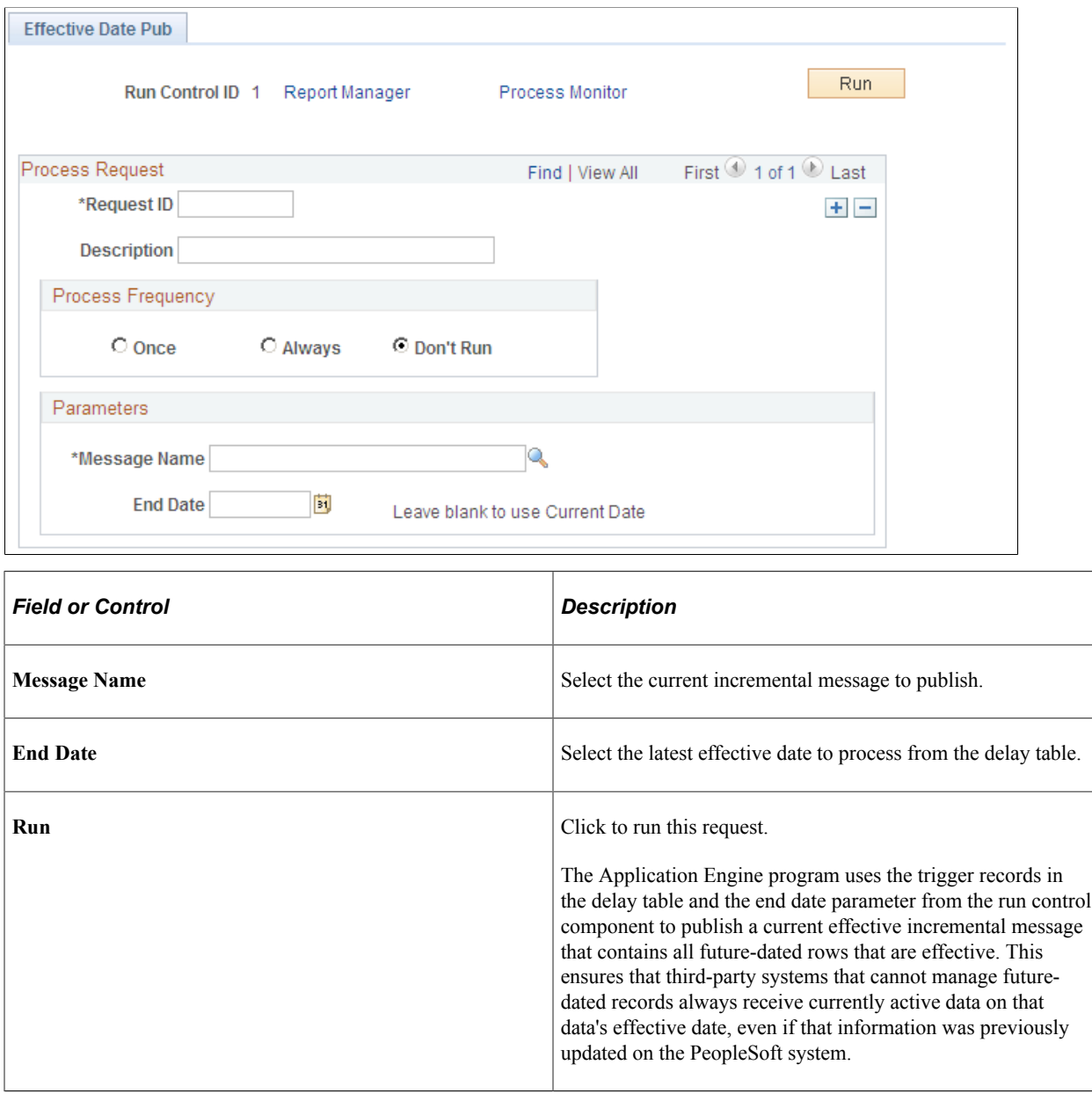

# **Publishing Effective-Dated Rows and Prior-Dated Rows from the Delay Table**

This section provides an overview of publishing effective-dated rows and prior-dated rows from the Delay table, and discusses how to run the Effective Date and Prior Publish utility.

## **Page Used to Publish Effective-Dated Rows and Prior-Dated Rows from the Delay Table**

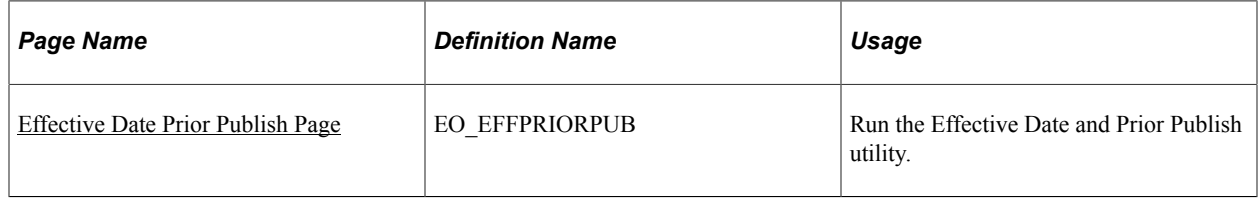

## **Understanding Publishing Effective-Dated Rows and Prior-Dated Rows from the Delay Table**

Publishing effective-dated rows and prior-dated rows from the delay table is similar to publishing effective-dated rows. The difference is that in addition to publishing messages with a specified effective date or date range, the system also publishes all prior-dated rows with non-key changes.

#### **Related Links**

[Understanding Effective-Dated Row Publishing](#page-139-1)

## <span id="page-141-0"></span>**Effective Date Prior Publish Page**

Use the Effective Date Prior Publish page (EO\_EFFPRIORPUB) to run the Effective Date and Prior Publish utility.

Navigation:

#### **Enterprise Components** > **Integration Definitions** > **Initiate Processes** > **Effective Date Prior Publish**

This example illustrates the fields and controls on the Effective Date Prior Publish page. You can find definitions for the fields and controls later on this page.

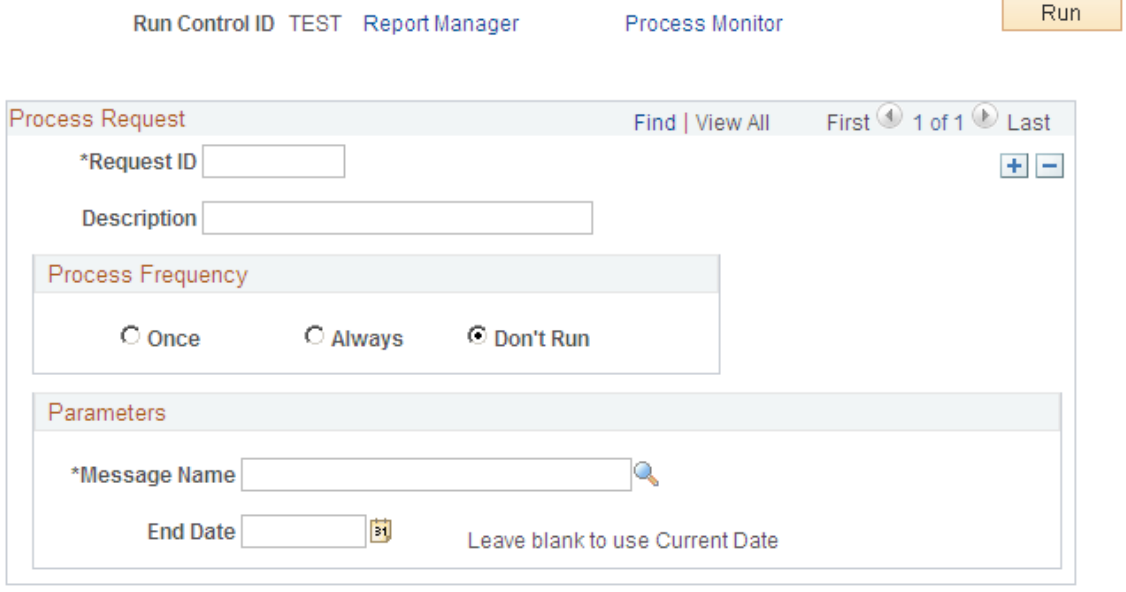

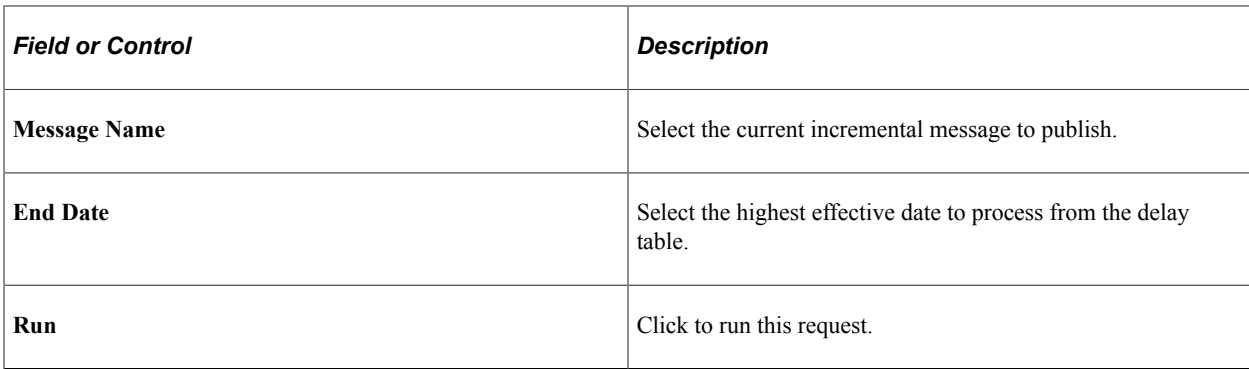
## **Chapter 8**

# **Using the Flat File Utility**

# **Understanding the Flat File Utility**

When external systems send flat files to you for inbound transactions, you must develop complementary processes to translate incoming files into messages or translate outbound messages into files.

This is the flow for inbound file processing when you use the Flat File utility:

1. The utility receives a flat file in the form of a file layout object from an external system.

The flat file consists of one of the following items:

- The relevant data.
- An index file that contains pointers to the data.

Each index file lists the names of a set of data files to be processed. These files contain the application data, which is in one of the following formats: fixed record, Comma Separated Values (CSV), or XML.

- 2. The utility reads the file that is submitted for processing:
	- If the file is an index file, the Flat File utility loads the list of data files that are associated with each index file to be processed into a parameter table.
	- If it is a single data file, the utility inserts the single data file into a parameter table.

**Note:** If additional fields in the file layout are not in the message definition, the additional fields are ignored during the copying of the flat file data to the message and are not included in the message.

- 3. The utility loops through the list of data files to be processed and reads each data file.
- 4. The utility copies the row sets of the data files into the message.
- 5. The utility publishes the message.
- 6. The subscribing systems receive the message and initiate normal inbound data processing.

# **Processing Inbound Flat Files**

You use the file layout definition to read and write from flat files.

To process inbound flat files:

1. Determine the necessary format of the inbound data.

If an industry standard exists, use it for your file definition.

If no industry standard exists, create a file layout object that mirrors your message object.

- 2. Identify the inbound process and its standard message.
- 3. Analyze the vendor's file structure and compare it to the standard message.

Answer these questions:

- Can you use an existing message, or do you need to create a new one?
- Can the customer conform to an existing integration point, or do you need to create one (along with corresponding subscription PeopleCode)?
- 4. Create the message definition.
- 5. Create a file layout definition with the same structure as the message definition to support the vendor file format.

The hierarchical structure of the data in the File Layout Definition must match that of the message definition. For example, suppose a message has three levels: level zero, containing record A, level one, containing records B and C, and level two, containing record D.

All file layouts that are associated with this message must also have record A in level zero, record B and C in level one, and record D in level two.

**Note:** The file layout does not need to contain the exact same fields as the message definition.

For every record in your file layout, add a new file field, AUDIT\_ACTN, as the first field in the record (except when the field already exists in the application table).

You can associate more than one file layout with a single message. For example, vendor A may have a different number of fields than vendor B, so you may have two file layouts: one for A and one for B.

Specify the file ID uniquely to include a row in a file, which is necessary in mapping the data to its proper record. Include start and end points when dealing with more than one record in a file layout.

**Note:** Each record in the file layout has a file record ID attribute. Do not confuse this with the file layout ID. The file layout ID determines whether a new layout is encountered for multiple file layout processing.

When you subscribe to the message and normal inbound data processing begins, you can invoke the SetDefault PeopleCode function to set the default values for fields that were not present in the input file.

- 6. Update or create the inbound file rule pages.
- 7. Create subscription PeopleCode in PeopleSoft Application Designer to process the message.

Have the standard inbound process subscribe to and process the message normally. The standard message definition should have a subscription process that initiates the normal inbound processing for the object to which you hook your application logic to process the file data.

8. Test the inbound flat file processing.

**Note:** You can process multiple inbound flat files at one time. Specifying an inbound index file as part of the Flat File utility parameters causes the system to read all input files within the index file and to use the associated file layout object and message to convert the data. Similarly, specify a wildcard in the filename in the inbound file rule component, but make sure that all files that meet the wildcard criteria correspond to the file layout and message mapping that are defined.

# **Initiating File Processing**

This section discusses how to set up and initiate inbound flat file processing.

### **Pages Used to Initiate File Processing**

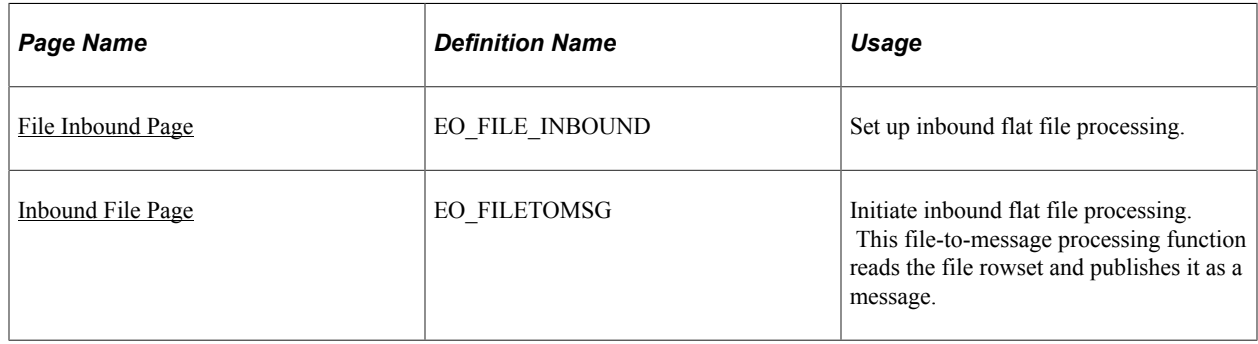

### <span id="page-146-0"></span>**File Inbound Page**

Use the File Inbound page (EO\_FILE\_INBOUND) to set up inbound flat file processing.

Navigation:

**Enterprise Components** > **Integration Definitions** > **Inbound File Rule**

This example illustrates the fields and controls on the File Inbound page. You can find definitions for the fields and controls later on this page.

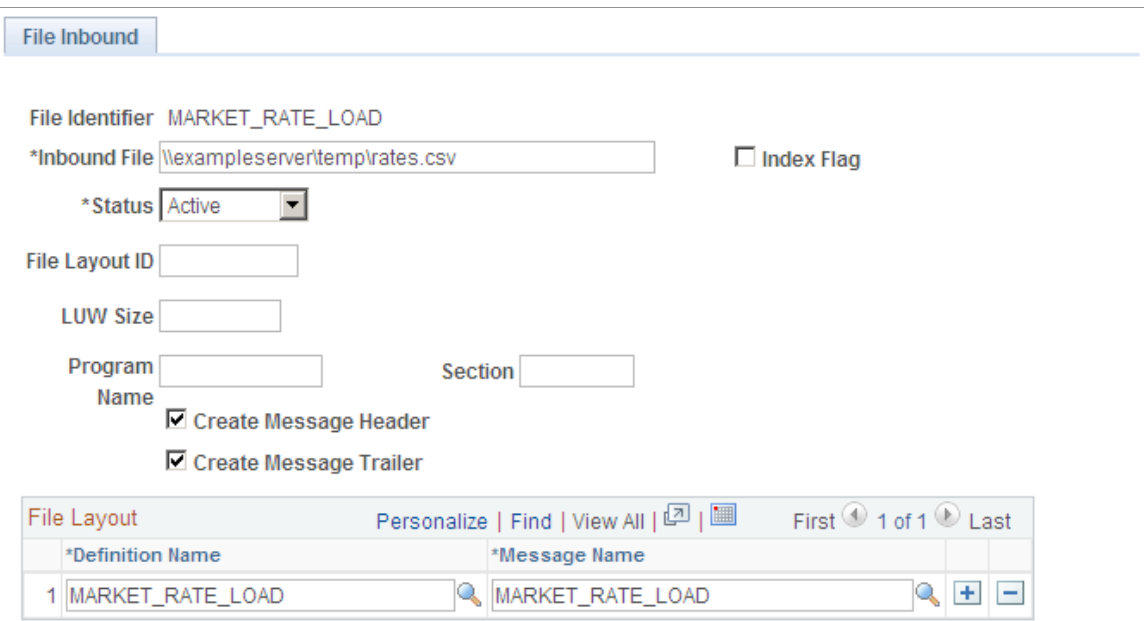

#### **Referencing Application Engine Program**

The file inbound setup allows you to reference an AE program and section that gets called as soon as the data processing of the specified inbound file is completed. This functionality comes in handy if you wish to invoke customized actions after the flat file utility finishes processing data--simply build the custom AE program and specify it on this page for the corresponding file rule.

Below is a sample code for an AE program that removes entries of data files that have been processed from index files. Steps of this program are executed only if the input file is flagged as an Index file.

```
/* Open the index file in Read-only mode */
/* Initialize a string array and save all unprocessed file names from the Index fil⇒
e */
/* Open the Index in Write mode, thereby clearing contents from previous iteration,⇒
 and write the contents of the array to the file */
/* When the last data file has been processed, write 'All Done' to the Index file *⇒
/
Local string & Index FileName, & LineString;
Local File & Index \overline{\text{File}};
Local array of string &Inbound Files;
Local number &I;
Local boolean &Found;
If EO_FILEPUB_AET.INDEX_FILE_FLG = "Y" Then
   \frac{x}{x} Get index filename from the Inbound File Publish Rule */
   SQLExec("Select FILE INBOUND from PS_EO_FLOINDEFN WHERE FILE_ID = :1", EO_ FIL⇒
EPUB AET.FILE ID, &Index FileName);
    /* Open Index file as Read-only */
   &Index File = GetFile(&Index FileName, "R", %FilePath Absolute);
    /* Initialise string array */
   \text{\&Inbound Files} = \text{CreateArrayRept}("", 0);
```

```
 /* Save unprocessed filenames to array */
While & Index File.ReadLine(&LineString);
   If &LineString <> EO_FILEPUB_AET.FILE_INBOUND_Then
     & Inbound Files. Push (& LineString);
    End-If;
 End-While;
 &Index_File.Close();
 /* Open index file in Write mode */
 &Index_File = GetFile(&Index_FileName, "W", %FilePath_Absolute);
 /* Write unprocessed filenames to index file */
\&I = 0; While &Inbound_Files.Next(&I)
   \& Found = True;
    &Index_File.WriteLine(&Inbound_Files [&I]);
 End-While;
 /* If all files processed, print Done */
 If Not &Found Then
    &Index_File.WriteLine("All Done!");
 End-If;
 &Index_File.Close();
```

```
End-If;
```
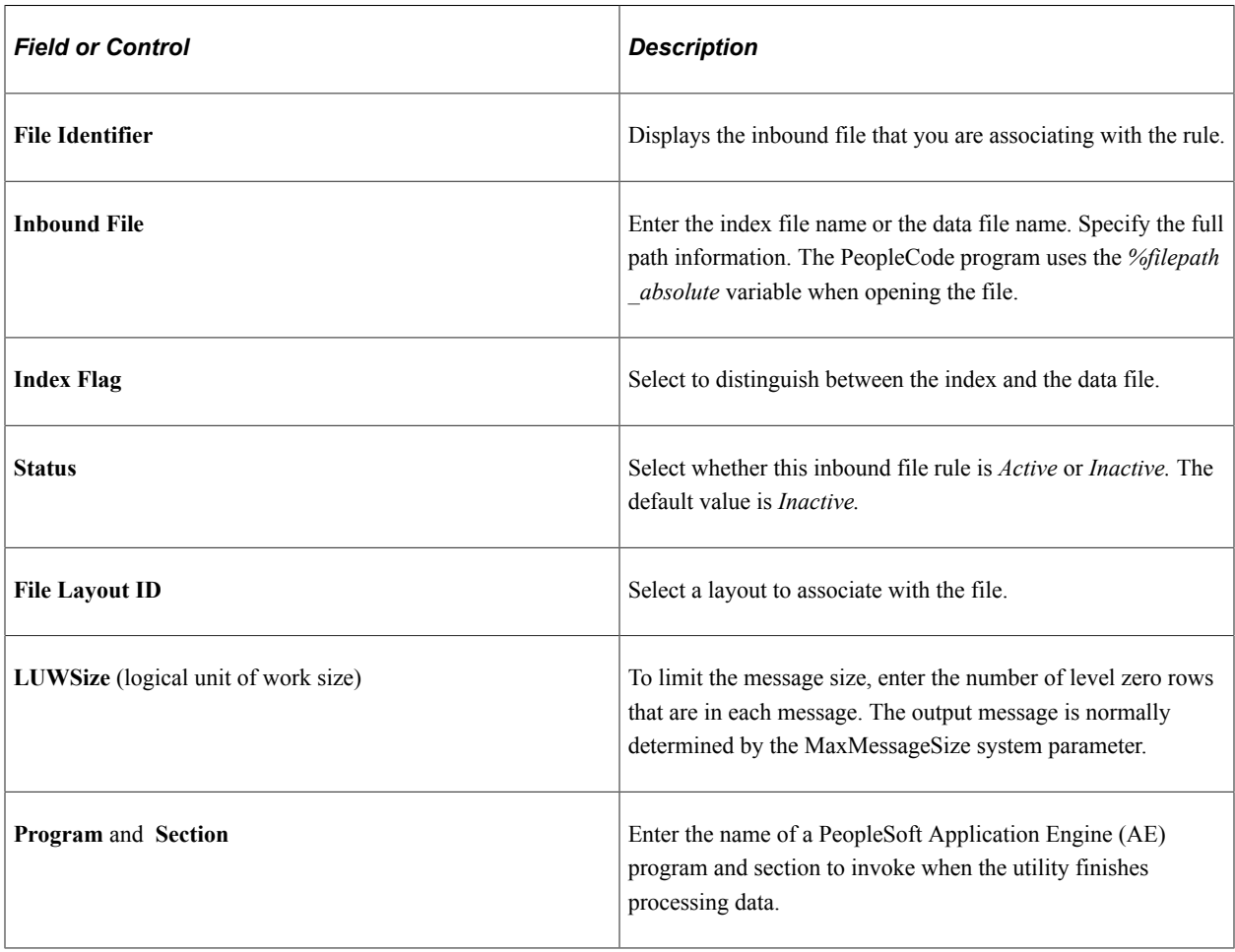

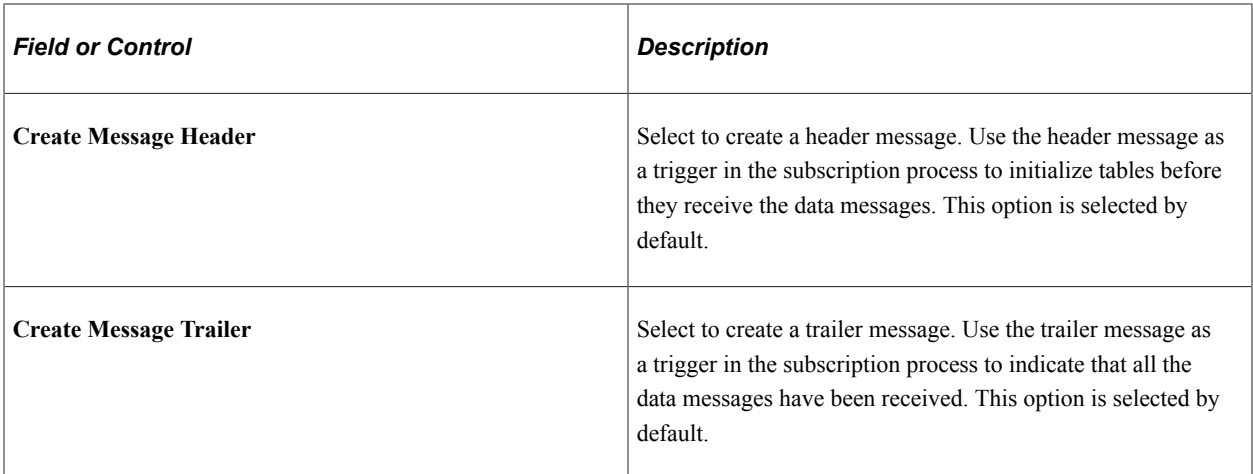

#### **File Layout**

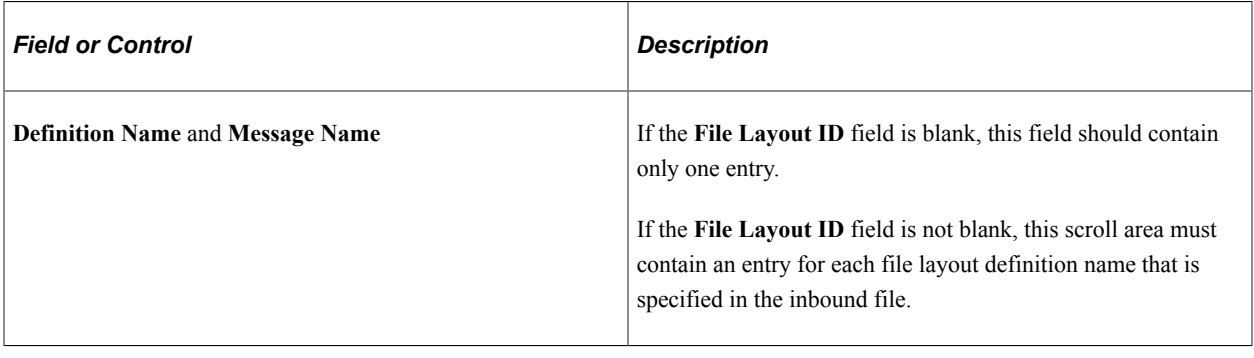

**Note:** Use the wildcards \* and ? for the file name but not for the directory path. The file layout and message mapping must be valid for all files that meet the wildcard criteria.

### <span id="page-149-0"></span>**Inbound File Page**

Use the Inbound File page (EO\_FILETOMSG) to initiate inbound flat file processing.

This file-to-message processing function reads the file rowset and publishes it as a message.

Navigation:

**Enterprise Components** > **Integration Definitions** > **Initiate Processes** > **Inbound File Publish**

This example illustrates the fields and controls on the Inbound File page. You can find definitions for the fields and controls later on this page.

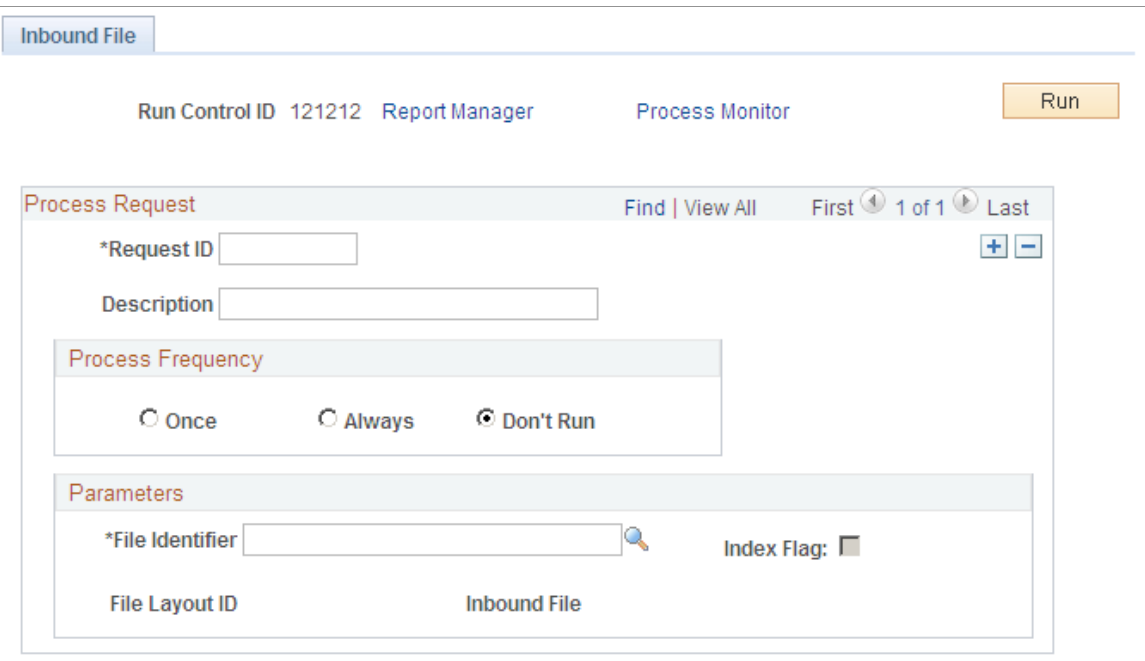

Use this page to initiate inbound flat file processing. This file-to-message processing function reads the file rowset and publishes it as a message.

#### **Parameters**

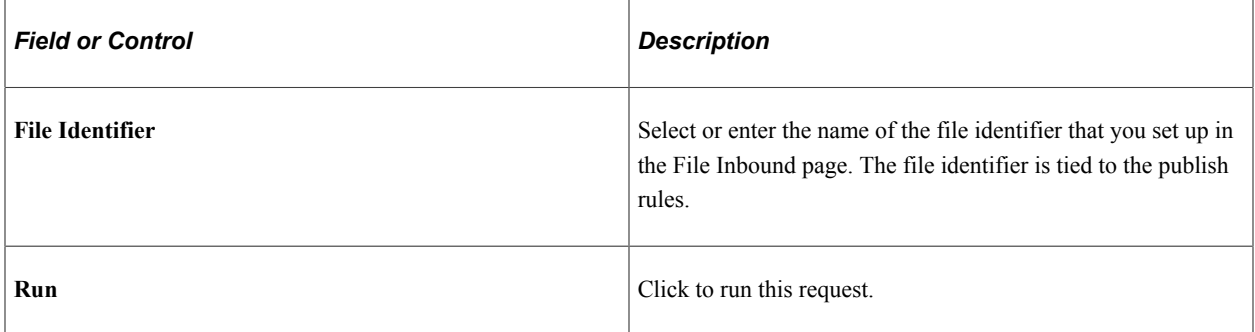

#### **Publishing a New Message**

The Inbound File page runs an Application Engine process that initiates the file-to-message processing. The file-to-message processing function reads the file rowset and publishes it as a message.

If an index file exists when the inbound conversion process runs, the Application Engine program loads the list of files to be converted into a parameter table and completes a commit. The Application Engine program uses the list of files within the parameter table to restart the processing if a particular flat file fails. If a single data file is provided, then the rowset processing immediately begins.

The file publish process goes through each of the rowsets of the file layout and copies them into the message row sets.

If the audit action (AUDIT ACTN) exists in the file, it is copied to the PSCAMA record. If the audit action does not exist in the file, the publishing process uses the default value that is specified in the file layout field property.

The Flat File utility publishes a new message when one of the following situations occurs:

- Maximum message size is exceeded.
- Logical unit of work publish size is reached.
- A new file layout is detected.
- End of file is reached.

The Application Engine program completes a commit every time a message is published from a file. After conversion, the flat file remains in the parameter table with a status of *Processed.*

**Note:** The file layout should exactly match the message layout (excluding the PSCAMA record) and should use the same character set as that used by the file: either American National Standards Institute or Unicode.

# **Testing Inbound Flat File Processing**

To test inbound files:

- 1. Create a sample flat file, or ask the third-party vendor for a sample flat file.
- 2. Launch the Flat File utility.
	- a. Through the browser, sign in to PeopleSoft Internet Architecture.
	- b. Select Enterprise Components, Management, Inbound File Rule.
- 3. Run the Application Engine program to convert the sample flat file to a message by running Message Monitor.

Use Message Monitor to ensure that the inbound file processing created a publish message that contains the sample flat file data.

- a. Verify that the standard inbound subscription process received the message and processed it into the application tables.
- b. Determine whether the values become the inherited values (if you used the inherited value feature in file layout).
- c. Validate that the production or staging tables loaded with the correct field values.

For production tables, look in the PeopleSoft application pages.

For staging tables, use either the PeopleSoft application pages or run a query by using PeopleSoft Query.

d. Ensure that the date formats conform.

Using the Flat File Utility Chapter 8

# **Using the XML Schema Utility**

# **Understanding the XML Schema Utility**

PeopleSoft Open Integration Framework enables near real-time messaging and transactions by using a format that is based on XML to convey information between diverse applications in a standard way. To take advantage of this standardization, you must obtain clear XML definitions (schemas) for each application message, component interface, or business interlink.

The XML Schema utility provides the following features:

- Output options for the XML Schema utility, document type definition (DTD), or BizTalk definition for all application messages.
- The ability to create an XML definition for a single object, for all of the objects, or for all of the objects by a specific owner.
- A single flat file for each XML definition that is written to your system's %TEMP directory (when you use the Microsoft Windows client) or the server's common access file directory (when you use PeopleSoft Internet Architecture).
- An application foundation for future standards of XML definitions.

# **Generating the XML Schema**

This section discusses how to generate the XML Schema.

### **Page Used to Generate the XML Schema**

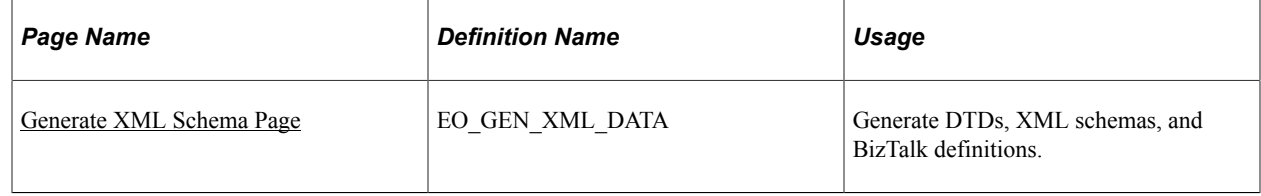

### <span id="page-154-0"></span>**Generate XML Schema Page**

Use the Generate XML Schema page (EO\_GEN\_XML\_DATA) to generate DTDs, XML schemas, and BizTalk definitions.

Navigation:

#### **Enterprise Components** > **Integration Definitions** > **Review XML Schema**

This example illustrates the fields and controls on the Generate XML Schema page. You can find definitions for the fields and controls later on this page.

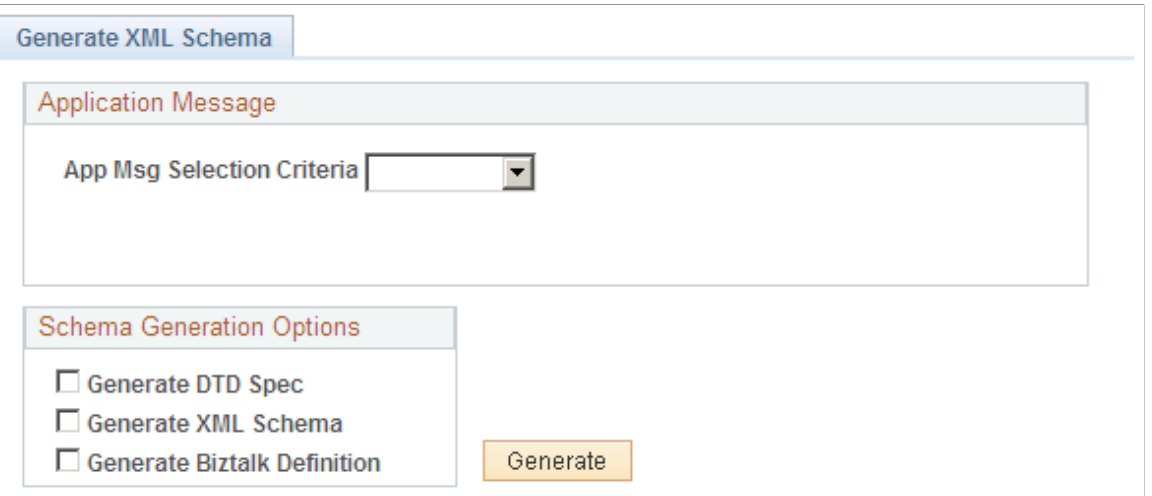

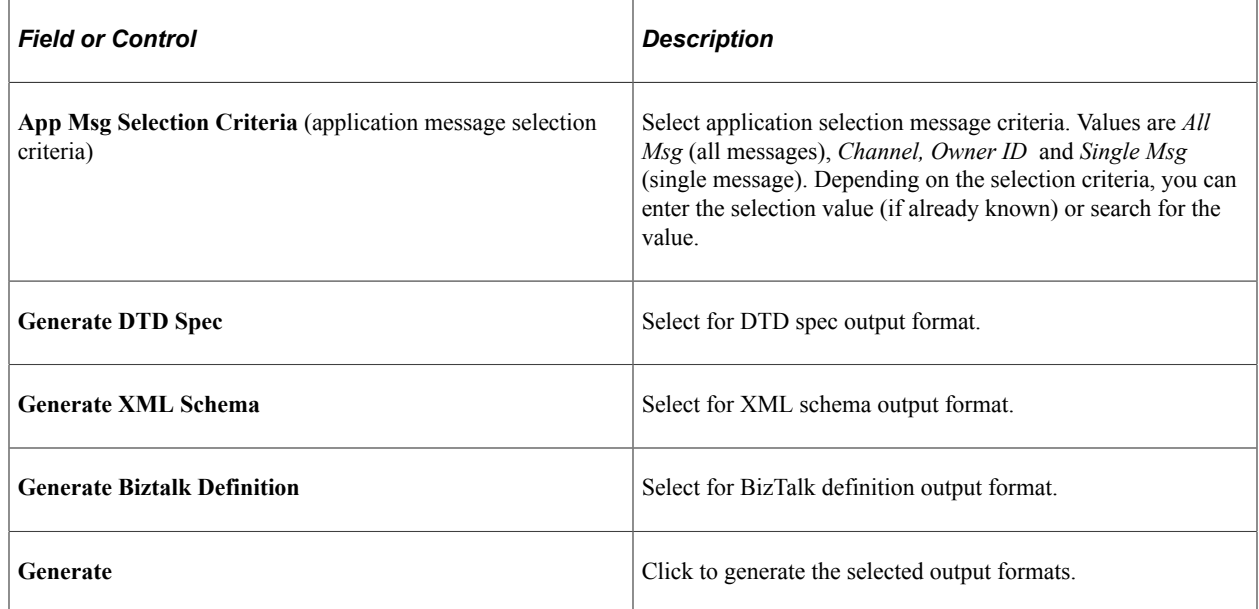

The utility queries the relevant PeopleTools tables to generate the selected types of XML schemas and writes the results to the server's file directory or your system's Temp directory, depending on the client that you use.

To produce an XML schema, DTD, or BizTalk definition:

- 1. Define the selection criteria for application messages, component interfaces, and business interlinks.
- 2. Select XML schemas, DTDs, or BizTalk definitions for application message, component interface, and business interlink objects.

PeopleCode sends a query to the PeopleTools tables to create the selected types of XML definitions.

The XML Schema utility then writes the definitions to the file directory as specified by the PS\_SERVDIR environment variable when you are using PeopleSoft Internet Architecture or the %TEMP directory of your system when you are using the Microsoft Windows client.

### **Interpreting Sample Output**

The following code shows three samples of output for the same application message (in this case, MARKET\_RATE\_TYPE\_FULLSYNC) in BizTalk, DTD, and XML schema formats.

#### **Example: BizTalk**

The following code shows MARKET\_RATE\_TYPE\_FULLSYNC in BizTalk format:

```
<BizTalk xmlns="urn:schemas-biztalk-org:BizTalk/biztalk-0.81.xml">
<Body>
<xsd:schema xmlns:xsd="http://www.w3.org/2000/10/XMLSchema">
<xsd:element name="MARKET_RATE_TYPE_FULLSYNC"
   type="MARKET_RATE_TYPE_FULLSYNCType"/>
<xsd:complexType name="MARKET_RATE_TYPE_FULLSYNCType">
<xsd:sequence>
    <xsd:element name="FieldTypes" type="FieldTypesType"/>
    <xsd:element name="MsgData" type="MsgDataType"/>
</xsd:sequence>
</xsd:complexType>
<xsd:complexType name="FieldTypesType">
<xsd:sequence>
    <xsd:element name="RT_TYPE_TBL" type="FieldTypesRT_TYPE_TBLType"/>
    <xsd:element name="PSCAMA" type="PSCAMA"/>
</xsd:sequence>
</xsd:complexType>
<xsd:complexType name="FieldTypesRT_TYPE_TBLType">
<xsd:sequence>
    <xsd:element name="RT_TYPE" type="FieldTypesFieldType"/>
    <xsd:element name="DESCR" type="FieldTypesFieldType"/>
    <xsd:element name="DESCRSHORT" type="FieldTypesFieldType"/>
</xsd:sequence>
    <xsd:attribute name="class" type="xsd:string" use="required" value="R"/>
</xsd:complexType>
<xsd:complexType name="PSCAMA">
    <xsd:sequence>
    <xsd:element name="LANGUAGE_CD" type="LANGUAGE_CDType" minOccurs="0"
     maxOccurs "1"/>
    <xsd:element name="AUDIT_ACTN" type="AUDIT_ACTNType"/>
    <xsd:element name="BASE_LANGUAGE_CD" type="BASE_LANGUAGE_CDType"
     minOccurs="0"maxOccurs="1"/>
    <xsd:element name="MSG_SEQ_FLG" type="MSG_SEQ_FLGType" minOccurs="0"
     maxOccurs= "1"/>
    <xsd:element name="PROCESS_INSTANCE" type="PROCESS_INSTANCEType"
     minOccurs="0" maxOccurs="1"/>
    <xsd:element name="PUBLISH_RULE_ID" type="PUBLISH_RULE_IDType"
      minOccurs="0" maxOccurs="1"/>
    <xsd:element name="MSGNODENAME" type="MSGNODENAMEType" minOccurs="0"
     maxOccurs= "1"/>
    </xsd:sequence>
    <xsd:attribute name="class" type="xsd:string" use="required" value="R"/>
</xsd:complexType>
<xsd:complexType name="LANGUAGE_CDType" >
    <xsd:attribute name="type" type="fieldtypes" use="optional"/>
</xsd:complexType>
<xsd:complexType name="AUDIT_ACTNType" >
    <xsd:attribute name="type" type="fieldtypes" use="optional"/>
</xsd:complexType>
<xsd:complexType name="BASE_LANGUAGE_CDType" >
    <xsd:attribute name="type" type="fieldtypes" use="optional"/>
</xsd:complexType>
```

```
<xsd:complexType name="MSG_SEQ_FLGType">
    <xsd:attribute name="type" type="fieldtypes" use="optional"/>
</xsd:complexType>
<xsd:complexType name="PROCESS_INSTANCEType">
    <xsd:attribute name="type" type="fieldtypes" use="optional"/>
</xsd:complexType>
<xsd:complexType name="PUBLISH_RULE_IDType">
    <xsd:attribute name="type" type="fieldtypes" use="optional"/>
</xsd:complexType>
<xsd:complexType name="MSGNODENAMEType">
    <xsd:attribute name="type" type="fieldtypes" use="optional"/>
</xsd:complexType>
<xsd:complexType name="MsgDataType">
       <xsd:sequence>
    <xsd:element name="Transaction">
       <xsd:complexType>
       <xsd:sequence>
          <xsd:element name="RT_TYPE_TBL" type="MsgDataRT_TYPE_TBLType"/>
         <xsd:element name="PSCAMA" type="PSCAMA"/>
       </xsd:sequence>
       </xsd:complexType>
    </xsd:element>
       </xsd:sequence>
</xsd:complexType>
<xsd:complexType name="MsgDataRT_TYPE_TBLType">
<xsd:sequence>
    <xsd:element name="RT_TYPE">
<xsd:simpleType>
<xsd:restriction base="xsd:string" >
    <xsd:pattern value="[A-Z]{1-5}" />
</xsd:restriction>
</xsd:simpleType>
</xsd:element>
    <xsd:element name="DESCR">
<xsd:simpleType>
<xsd:restriction base="xsd:string">
   <xsd:pattern value=".{1-30}" />
</xsd:restriction>
</xsd:simpleType>
</xsd:element>
    <xsd:element name="DESCRSHORT">
<xsd:simpleType>
<xsd:restriction base="xsd:string">
    <xsd:pattern value=".{1-10}" />
</xsd:restriction>
</xsd:simpleType>
</xsd:element>
</xsd:sequence>
    <xsd:attribute name="class" type="xsd:string" use="required" value="R"/>
</xsd:complexType>
<xsd:complexType name="FieldTypesFieldType">
    <xsd:attribute name="type" type="fieldtypes"/>
</xsd:complexType>
<xsd:simpleType name="fieldtypes">
<xsd:restriction base="xsd:string">
    <xsd:enumeration value="CHAR"/>
    <xsd:enumeration value="NUMBER"/>
   <xsd:enumeration value="DATE"/>
    <xsd:enumeration value="DATETIME"/>
    <xsd:enumeration value="TIME"/>
</xsd:restriction>
</xsd:simpleType>
```
</xsd:schema> </Body> </BizTalk>

#### **Example: DTD**

The following code shows MARKET\_RATE\_TYPE\_FULLSYNC in DTD format: <!ELEMENT MARKET\_RATE\_TYPE\_FULLSYNC (FieldTypes, MsgData)> <!ENTITY % recordtypes "class (R | SR) #REQUIRED" > <!ENTITY % fieldtypes "type (CHAR | NUMBER | DATE | TIME | DATETIME) #IMPLIED" > <!ELEMENT FieldTypes (RT\_TYPE\_TBL, PSCAMA)> <!ELEMENT PSCAMA (LANGUAGE\_CD?, AUDIT\_ACTN, BASE\_LANGUAGE\_CD?, MSG\_SEQ\_FLG?, PROCESS\_INSTANCE?, PUBLISH\_RULE\_ID?, MSGNODENAME?)>  $\leq$ !ATTLIST PSCAMA class  $(\overline{R} \mid S\overline{R})$  #REQUIRED> <!ELEMENT LANGUAGE\_CD (#PCDATA)>  $\leq$ !ATTLIST LANGUAGE CD type (CHAR | NUMBER | DATE | TIME | DATETIME) #IMPLIED>  $\langle$ !ELEMENT AUDIT ACTN  $($ #PCDATA) > <!ATTLIST AUDIT\_ACTN type (CHAR | NUMBER | DATE | TIME | DATETIME) #IMPLIED> <!ELEMENT BASE\_LANGUAGE\_CD (#PCDATA)> <!ATTLIST BASE\_LANGUAGE\_CD type (CHAR | NUMBER | DATE | TIME | DATETIME) #IMPLIED> <!ELEMENT MSG\_SEQ\_FLG (#PCDATA)> <!ATTLIST MSG\_SEQ\_FLG type (CHAR | NUMBER | DATE | TIME | DATETIME) #IMPLIED> <!ELEMENT PROCESS\_INSTANCE (#PCDATA)> <!ATTLIST PROCESS\_INSTANCE type (CHAR | NUMBER | DATE | TIME | DATETIME) #IMPLIED> <!ELEMENT PUBLISH\_RULE\_ID (#PCDATA)> <!ATTLIST PUBLISH\_RULE\_ID type (CHAR | NUMBER | DATE | TIME | DATETIME) #IMPLIED> <!ELEMENT MSGNODENAME (#PCDATA)> <!ATTLIST MSGNODENAME type (CHAR | NUMBER | DATE | TIME | DATETIME) #IMPLIED> <!ELEMENT RT\_TYPE\_TBL (RT\_TYPE, DESCR, DESCRSHORT)>  $\leq$ !ATTLIST RT TYPE TBL class (R | SR) #REQUIRED> <!ELEMENT RT\_TYPE (#PCDATA)> <!ATTLIST RT\_TYPE type (CHAR | NUMBER | DATE | TIME | DATETIME) #IMPLIED>  $\langle$ !ELEMENT DESCR $^{-}$ (#PCDATA) > <!ATTLIST DESCR type (CHAR | NUMBER | DATE | TIME | DATETIME) #IMPLIED> <!ELEMENT DESCRSHORT (#PCDATA)> <!ATTLIST DESCRSHORT type (CHAR | NUMBER | DATE | TIME | DATETIME) #IMPLIED> <!ELEMENT MsgData (Transaction)> <!ELEMENT Transaction (RT\_TYPE\_TBL, PSCAMA)>

#### **Example: XML Schema**

The following code shows MARKET\_RATE\_TYPE\_FULLSYNC in XML schema format:

```
<xsd:schema xmlns:xsd="http://www.w3.org/2000/10/XMLSchema">
<xsd:element name="MARKET_RATE_TYPE_FULLSYNC"
  type="MARKET_RATE_TYPE_FULLSYNCType"/>
<xsd:complexType name="MARKET_RATE_TYPE_FULLSYNCType">
<xsd:sequence>
    <xsd:element name="FieldTypes" type="FieldTypesType"/>
    <xsd:element name="MsgData" type="MsgDataType"/>
</xsd:sequence>
</xsd:complexType>
<xsd:complexType name="FieldTypesType">
<xsd:sequence>
```

```
 <xsd:element name="RT_TYPE_TBL" type="FieldTypesRT_TYPE_TBLType"/>
    <xsd:element name="PSCAMA" type="PSCAMA"/>
</xsd:sequence>
</xsd:complexType>
<xsd:complexType name="FieldTypesRT_TYPE_TBLType">
<xsd:sequence>
    <xsd:element name="RT_TYPE" type="FieldTypesFieldType"/>
    <xsd:element name="DESCR" type="FieldTypesFieldType"/>
    <xsd:element name="DESCRSHORT" type="FieldTypesFieldType"/>
</xsd:sequence>
    <xsd:attribute name="class" type="xsd:string" use="required" value="R"/>
</xsd:complexType>
<xsd:complexType name="PSCAMA">
    <xsd:sequence>
    <xsd:element name="LANGUAGE_CD" type="LANGUAGE_CDType" minOccurs="0"
     maxOccurs= "1"/>
    <xsd:element name="AUDIT_ACTN" type="AUDIT_ACTNType"/>
    <xsd:element name="BASE_LANGUAGE_CD" type="BASE_LANGUAGE_CDType"
      minOccurs="0" maxOccurs="1"/>
    <xsd:element name="MSG_SEQ_FLG" type="MSG_SEQ_FLGType" minOccurs="0"
     maxOccurs= "1"/>
    <xsd:element name="PROCESS_INSTANCE" type="PROCESS_INSTANCEType"
     minOccurs="0" maxOccurs="1"/>
    <xsd:element name="PUBLISH_RULE_ID" type="PUBLISH_RULE_IDType"
     minOccurs="0" maxOccurs="1"/>
    <xsd:element name="MSGNODENAME" type="MSGNODENAMEType" minOccurs="0"
     maxOccurs= "1"/>
    </xsd:sequence>
    <xsd:attribute name="class" type="xsd:string" use="required" value="R"/>
</xsd:complexType>
<xsd:complexType name="LANGUAGE_CDType" >
    <xsd:attribute name="type" type="fieldtypes" use="optional"/>
</xsd:complexType>
<xsd:complexType name="AUDIT_ACTNType" >
 <xsd:attribute name="type" type="fieldtypes" use="optional"/>
</xsd:complexType>
<xsd:complexType name="BASE_LANGUAGE_CDType" >
    <xsd:attribute name="type" type="fieldtypes" use="optional"/>
</xsd:complexType>
<xsd:complexType name="MSG_SEQ_FLGType">
    <xsd:attribute name="type" type="fieldtypes" use="optional"/>
</xsd:complexType>
<xsd:complexType name="PROCESS_INSTANCEType">
    <xsd:attribute name="type" type="fieldtypes" use="optional"/>
</xsd:complexType>
<xsd:complexType name="PUBLISH_RULE_IDType">
    <xsd:attribute name="type" type="fieldtypes" use="optional"/>
</xsd:complexType>
<xsd:complexType name="MSGNODENAMEType">
    <xsd:attribute name="type" type="fieldtypes" use="optional"/>
</xsd:complexType>
<xsd:complexType name="MsgDataType">
       <xsd:sequence>
    <xsd:element name="Transaction">
       <xsd:complexType>
       <xsd:sequence>
          <xsd:element name="RT_TYPE_TBL" type="MsgDataRT_TYPE_TBLType"/>
          <xsd:element name="PSCAMA" type="PSCAMA"/>
       </xsd:sequence>
       </xsd:complexType>
```

```
 </xsd:element>
       </xsd:sequence>
</xsd:complexType>
<xsd:complexType name="MsgDataRT_TYPE_TBLType">
<xsd:sequence>
   <xsd:element name="RT_TYPE">
<xsd:simpleType>
<xsd:restriction base="xsd:string" >
    <xsd:pattern value="[A-Z]{1-5}" />
</xsd:restriction>
</xsd:simpleType>
</xsd:element>
   <xsd:element name="DESCR">
<xsd:simpleType>
<xsd:restriction base="xsd:string">
\leqxsd:pattern value=".{1-30}" />
</xsd:restriction>
</xsd:simpleType>
</xsd:element>
    <xsd:element name="DESCRSHORT">
<xsd:simpleType>
<xsd:restriction base="xsd:string">
  \langle xsd:pattern value=".[1-10]" />
</xsd:restriction>
</xsd:simpleType>
</xsd:element>
</xsd:sequence>
    <xsd:attribute name="class" type="xsd:string" use="required" value="R"/>
</xsd:complexType>
<xsd:complexType name="FieldTypesFieldType">
    <xsd:attribute name="type" type="fieldtypes"/>
</xsd:complexType>
<xsd:simpleType name="fieldtypes">
<xsd:restriction base="xsd:string">
    <xsd:enumeration value="CHAR"/>
    <xsd:enumeration value="NUMBER"/>
    <xsd:enumeration value="DATE"/>
   <xsd:enumeration value="DATETIME"/>
    <xsd:enumeration value="TIME"/>
</xsd:restriction>
</xsd:simpleType>
```
</xsd:schema>

Using the XML Schema Utility Chapter 9

# **Understanding Enterprise Integration**

# **Understanding PeopleSoft Business Interlinks**

PeopleSoft Business Interlinks enables you to perform component-based, real-time integration from PeopleSoft applications to external systems. PeopleSoft Business Interlinks creates synchronous transactions that enable PeopleSoft applications to pass data to and receive data from the external system in real time. You can use PeopleSoft Business Interlinks to integrate PeopleSoft with third-party systems, with another PeopleSoft application, or with systems on the internet.

# **Understanding PeopleSoft Component Interfaces**

A component interface is a set of application programming interfaces (APIs) that you can use to access and modify PeopleSoft database information using a program instead of the PeopleSoft client. PeopleSoft Component Interfaces exposes a PeopleSoft component (a set of pages grouped for a business purpose) for synchronous access from another application (PeopleCode, Java, C/C++, or Component Object Model [COM]). A PeopleCode program or an external program (Java, C/C++, or COM) can view, enter, manipulate, and access PeopleSoft component data, business logic, and functionality.

# **Understanding File Layouts**

A file layout is a definition (or mapping) of a file to be processed. It identifies where fields are located in file data. Once you create a file layout, you can write PeopleCode programs that ultimately use the file layout, either to read data from or write data to a file.

In addition to manipulating transaction data, you can use file layouts and flat files to move data between your PeopleSoft database and external systems (data interchange).

# **Understanding PeopleSoft Integration Broker**

PeopleSoft Integration Broker is a messaging system that enables you to synchronize data in one application or system with another.

PeopleSoft Integration Broker facilitates synchronous and asynchronous messaging among internal systems and trading partners, while managing message structure, message format, and transport disparities.

PeopleSoft Integration Broker comprises two high-level subsystems: the integration engine and the integration gateway. The integration engine runs on the PeopleSoft application server. It is tied closely to PeopleSoft applications and produces or consumes messages for these applications.

The integration gateway manages the receipt and delivery of messages passed among systems through PeopleSoft Integration Broker. It provides support for the leading TCP/IP protocols used in the marketplace today, and more importantly, provides extensible interfaces for the development of new connectors for communication with legacy and internet-based systems.

# **Understanding Integration Points**

# **Overview of Integration Points**

Provided by a PeopleSoft application, an integration point is an interface that is used to communicate with other PeopleSoft or external applications. An integration point provides integration details for PeopleSoft applications, including which technologies are involved, technology details, information for using PeopleSoft Integration Broker for messaging, and how different integration points are related.

The integration point consists of data rules for the applications that it supports. The integration points that are delivered with PeopleSoft applications provide generic functionality so that they can be adapted for use with as many programs as possible.

You can implement an integration point can be implemented by using different technologies available in PeopleTools, such as messaging, component interfaces, business interlinks, XML links, and electronic data interchange (EDI).

Integration points can be associated with or used by application groups. An application group is a logical grouping of applications that use an integration point in the same business manner.

Other than this grouping facility, an application group and an application mean the same thing. In the rest of the documentation, the words *application group* and *application* are used interchangeably unless clearly specified.

Every integration point is owned by at least one application, but can be used in multiple applications. Therefore, if an application sends an integration point, and another application can receive the same integration point, the two systems should be interoperable, assuming the data structure and the rules of the integration point are implemented the same in both places.

However, sometimes two applications might use the same integration point but implement it in different ways. For example, one application that uses the Customer integration point may need to transform the data before it can be sent to an external system, which has another data structure for its customer information.

An integration point can be a part of multiple application groups. For example, the Department Table integration point may be used by a number of application groups, including PeopleSoft Human Resources, Customer Relationship Management (CRM), and General Ledger.

For more information, refer to the Interactive Services Repository on the My Oracle Support website.

# **Activating Integration Points**

# **Setting Up PeopleSoft Integration Points**

This section discusses how to set up PeopleSoft integration points.

**Note:** For more information and technical details about these integration points, and for information about how and with what applications to use them, consult the relevant application documentation.

# **Pages Used to Set Up PeopleSoft Integration Points**

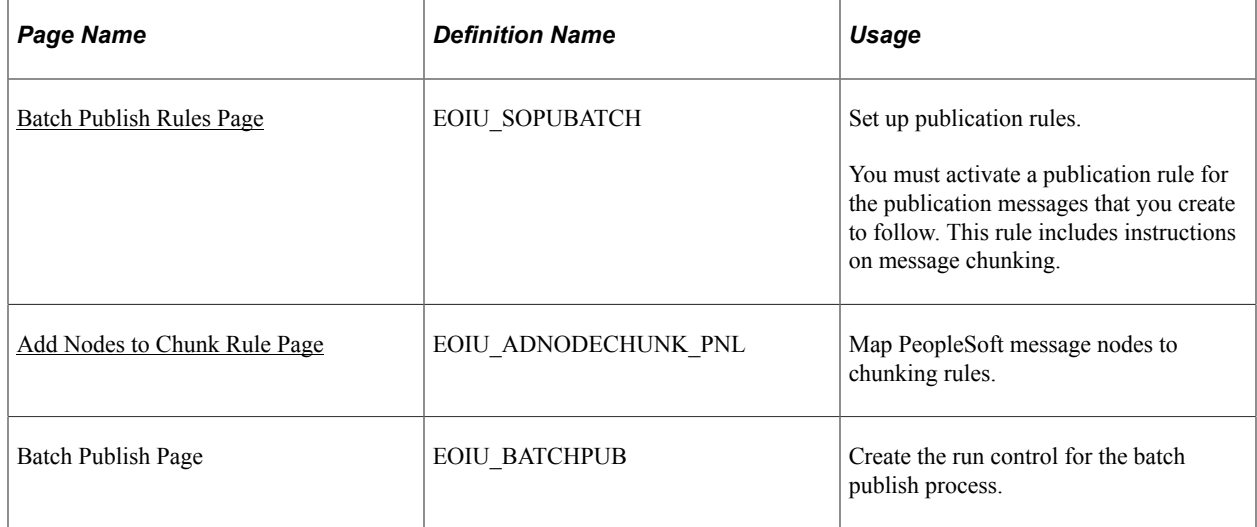

### <span id="page-166-0"></span>**Batch Publish Rules Page**

Use the Batch Publish Rules page (EOIU\_SOPUBATCH) to set up publication rules.

You must activate a publication rule for the publication messages that you create to follow. This rule includes instructions on message chunking.

Navigation:

**Enterprise Components** > **Integration Definitions** > **Batch Publish Rules**

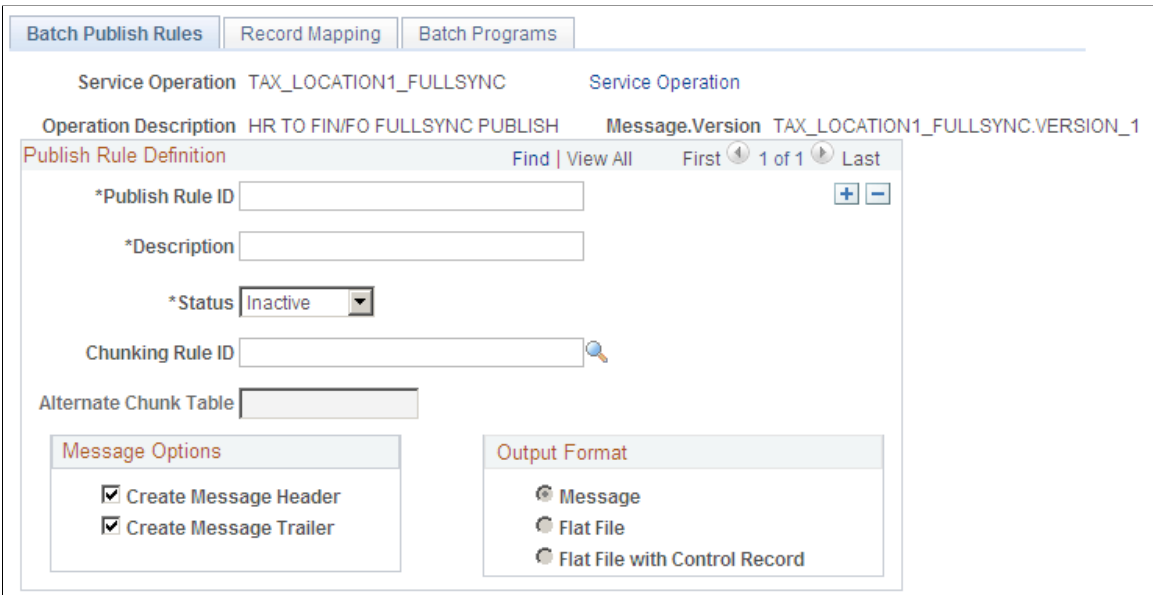

If the data that you're transmitting does not fit in a single message, or if you want to send different parts of the message to different target systems, set up the rules to chunk the message and associate it with the publish rule. The business unit and setID chunking rules are standard in PeopleSoft applications, but you can configure chunking rules.

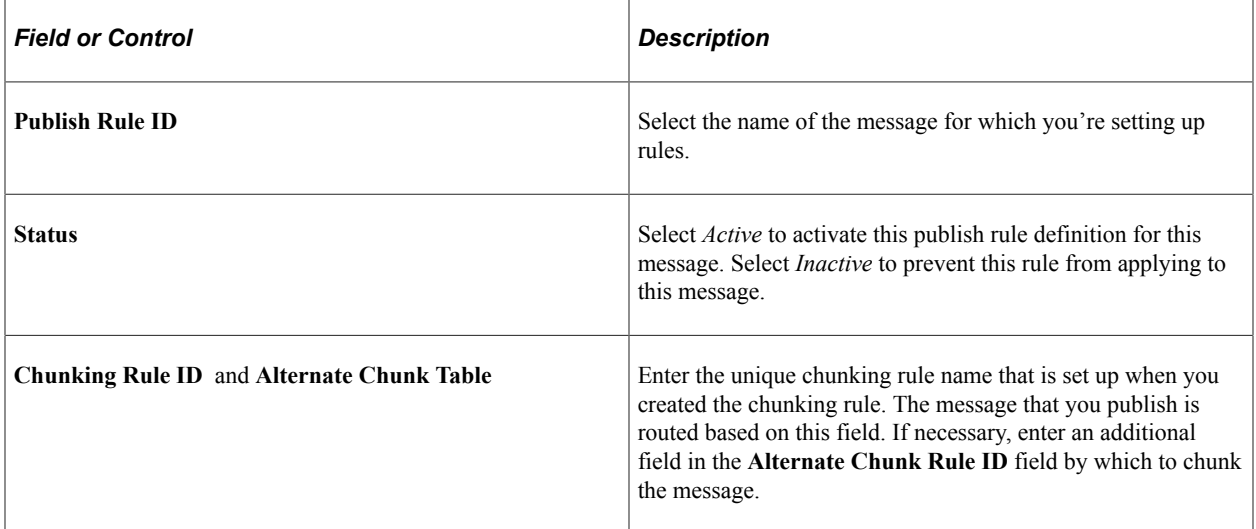

#### **Message Options**

Many PeopleSoft systems rely on a message header and message trailer to trigger subscription PeopleCode to discard old table data and insert the new incoming data. As a general rule, all FullSync messages should use a header and trailer. Sync messages don't need headers and trailers.

### **Output Format**

The Application Engine program used to chunk messages can create either an XML message that flows through messaging architecture or a flat file that is generated in PeopleSoft Process Scheduler and not published elsewhere. Always select **Message** as the format when you send data to PeopleSoft systems.

## <span id="page-168-0"></span>**Add Nodes to Chunk Rule Page**

Use the Add Nodes to Chunk Rule page (EOIU\_ADNODECHUNK\_PNL) to map PeopleSoft message nodes to chunking rules.

Navigation:

#### **Enterprise Components** > **Integration Definitions** > **Map Chunking Rules** >**Node to Chunk Rule**

This example illustrates the fields and controls on the Add Nodes to Chunk Rule page. You can find definitions for the fields and controls later on this page.

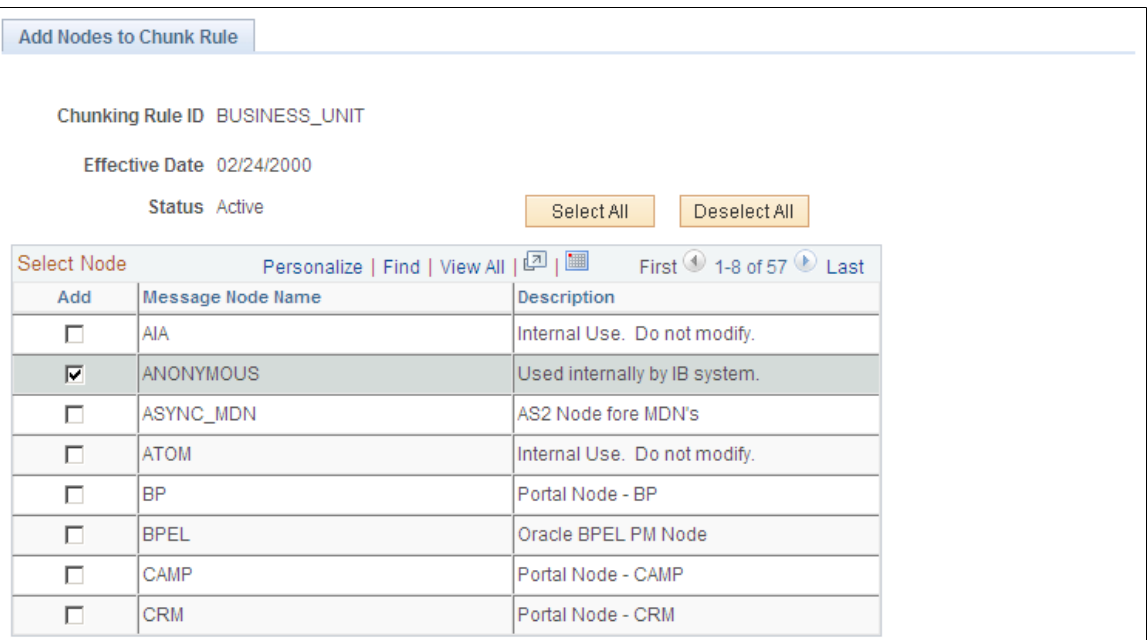

To map nodes to a chunk rule:

1. In the **Add** column, select the check box next to the nodes that you defined earlier.

After you select a node, use the **Add** button in the **Add Chunk Values** column to open the Quick Map page for the message you defined earlier.

2. Click **Save**.

### <span id="page-168-1"></span>**Assigning Business Units or SetIDs to a Chunking Rule**

See [Assigning Business Units or SetIDs to a Chunking Rule.](#page-168-1)

# **Specifying OnRoute PeopleCode**

Create a service operation handler to route the message chunk to the correct subscriber node.

To do so, extend the IRouter application class and use the OnRouteSend method. Then in the appropriate service operation, define a handler and specify the application class.

# **Setting Up Related Languages**

This section provides overviews of related language tables and related language guidelines for PeopleSoft messaging and discusses how to:

- Interpret component processor behavior.
- Publish a message from a component.
- Publish a message from batch programs.
- Subscribe to data in a PeopleSoft multilingual environment.
- Subscribe to data in a non-multilingual environment.

### **Understanding Related Language Tables**

You can use several possible scenarios to familiarize yourself with related languages when setting up related languages for a message.

A department table, for example, must publish information in German as well as English. In the following example, the base application tables and related-language tables have a parent-child relationship. The related-language table has the same name as the parent table, but is suffixed with \_LANG, in accordance with PeopleSoft naming conventions.

This example illustrates the fields and controls on the Related-language record definitions. You can find definitions for the fields and controls later on this page.

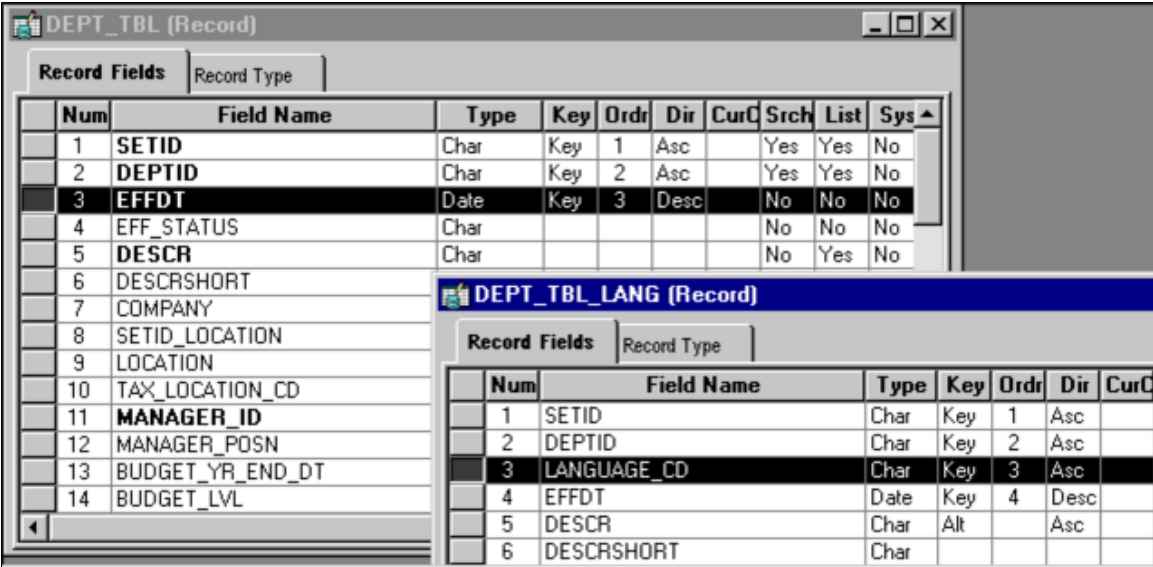

Consider the following points:

- The parent table, DEPT\_TBL, has the related-language child table, DEPT\_TBL\_LANG.
- The child table has the same fields as the parent table, plus an additional field of LANGUAGE CD.
- The attributes of the child table are all of the translatable textual fields of the parent record.

# **Understanding Related Language Guidelines for Messaging**

When publishing a full message, generate messages that contain the contents of an entire table by first generating a message in the base language of the system that contains the full table contents. Then generate messages for each of the related languages that are supported by the publishing system. Each message should contain the full message structure for that message object (levels 0, 1, 2, and so on). The language-specific messages should contain the translatable field values for that language and include the base language fields that are not translatable.

When subscribing to a full message, specify the language code only at level 0 of the message. This captures and sets the user's preferred language to level 0 of the PeopleSoft Common Application Message Attributes (PSCAMA) message header. All data within the message must be in the same language. Follow these steps:

- 1. Delete the base language tables and related-language tables.
- 2. Replace these tables with data from the messages as appropriate.
- 3. Place only those related-language field values that are supported by the subscribing system into the related-language tables.
- 4. Add the related-language table entry only if the base language table entry already exists.

When publishing an incremental message, the PeopleSoft system generates base messages in the user's preferred language by using the language code of the user ID. Putting the user's preferred language code in the message header PSCAMA record defines the message language for the subscribing system.

When subscribing to an incremental message using PeopleSoft Component Interfaces, use a simple PeopleCode program that performs a SetLanguage (messagelanguage) call to a component interface with the message definition. This enables the subscribing system to process the data in the appropriate related or base language for that system.

When subscribing to an incremental message using PeopleCode only, the PeopleCode program must simulate what the component processor does. The PeopleSoft system provides a generic Subscribe\_IncrReplication PeopleCode function that provides basic language-related ability for incremental message subscriptions.

**Note:** All PeopleSoft subscription processes that are associated with textual information work as if the content is related-language enabled; thus the processes provide support for customer related-language extensions and future PeopleSoft enhancements.

For PeopleSoft-to-PeopleSoft system integration, you do not need to specify the language-sensitive data on either system.

All of the PeopleCode functions that are needed for related language processing of incremental and full messages are in the FUNCLIB EOEIP record. The record contains two functions:

- Subscribe IncrReplication has related-language processing for an incremental message subscription process.
- Subscribe FullReplication has related-language processing for a batch subscribe process.

## **Interpreting Component Processor Behavior**

When you open a component, the component processor:

- 1. Compares the user's preferred language against the base language for the database.
- 2. Uses the record information from the base application table (DEPARTMENT\_TBL).

If a record in the base application table exists for the user's preferred language, the fields on the related-language table (DEPARTMENT\_LANG) overlay the record information. For example, a German user sees German descriptions even if the base language for the database is English.

When you change the user's preferred language and save the component:

- 1. The component processor writes all the data for related-language fields back to the related-language table.
- 2. The component processor writes the rest of the data back to the base application table.
- 3. The German user's entries for the DESCR and DESCRSHORT fields are saved back to the DEPARTMENT\_LANG table with its key values and the LANGUAGE\_CD field in German.
- 4. The data that was entered by the German user in the key fields, as well as MANAGER\_NAME and ACCOUNTING\_OWNER fields, are saved on the parent record DEPARTMENT\_TBL.

### **Publishing a Message from a Component**

The PeopleSoft system employs the user's preferred language to determine the language of a message that is published from a component. The default for LANGUAGE CD is set to the preferred language code (OPERATOR.LANGUAGE\_CD). The standard for incremental changes is to publish only the data that has changed, in the language to which it was changed. Changing the preferred language to translate data generates new messages appropriately.

# **Publishing a Message from Batch Programs**

Application Engine and Structured Query Report incremental message programs should use the base language of the system. These programs perform their accesses and updates on the base tables only, even if related-language tables are supported for those business objects. Related-language tables are featured in batch program processing only in generating warnings or errors that use the message catalog.

When a batch application program runs, the processing is done in the base language of the system, and messages are generated in only the base language.

### **Subscribing to Data in a PeopleSoft Multilingual Environment**

The subscription process sets the language for processing the message to the language needed by the subscriber system. For example, if the base language of the subscribing system is French, and the

PeopleSoft system is sending German data, the subscription process must store the German data in a related-language table and the nontranslatable data in the French base application tables. Neither system's base language matters; only the base language of the subscribing system and the actual message language are used.

### **Subscribing to Data in a Non-Multilingual Environment**

When handling subscribing systems that do not support multiple languages, you can subscribe to data in these ways:

- Setting message publish routing PeopleCode.
- Sending service operations to all appropriate nodes.
- Permitting the subscription to process itself.
- Subscribing to data that is specific to an external system.

#### **Setting Message Publish Routing PeopleCode**

Set message publish routing PeopleCode to send only messages in a particular language code to a subscribing node.

The subscribing node does not need to check the language in which the message was generated; any message that it receives in its language is automatically used to update the subscribing system's database. To implement this option:

- Determine the languages in which messages are published.
- Determine the message language that a subscribing node receives.
- Add PeopleCode routing logic on the publish side to check the language code of the first occurrence in the message record and return a list of subscribing nodes that should receive the message for that language.

The publish routing PeopleCode guarantees that the message is sent to the correct subscribing nodes by using the message language code.

#### **Sending Service Operations to All Appropriate Nodes**

Send service operations to all appropriate nodes regardless of the language and have the subscription routing PeopleCode filter out messages in different languages.

PeopleCode on the subscription routing checks the language code of the first occurrence in the message and controls whether the node should receive the message. To implement this option:

- Ensure that service operations in all languages are sent to all appropriate nodes.
- Add the PeopleCode to compare the message language against a hard-coded language value for the subscribing system.

The advantage of putting the logic within the subscription routing PeopleCode is that every message is checked for a language value match.

### **Permitting the Subscription to Process Itself**

You can permit the subscription process itself, rather than the routing PeopleCode for the service operation and queue, to determine whether the message should be processed for the subscribing system.

The subscription process checks the language code of the PSCAMA record for the first instance of the message against a hard-coded value for the subscribing system. If the language code does not match, the message is ignored. If the message language code does match, it's considered a base language message, and it replaces all data on the subscribing system according to the audit action flags on the message records.

**Note:** To prevent data integrity issues, generic subscription processes should not filter messages based on language code.

### **Subscribing to Data That Is Specific to an External System**

Subscribe to data that is specific to an external system for language code, business unit, or setID requirements that are specific to an external system.

Use the chunking rule and the routing control tables that Oracle supplies to select a portion of the data and send it to a specific node.

Use the PeopleSoft-supplied Publish Header (PublishHdr) component to enter the partitioning views and fields for a message. This chunks the message so that all contents within a single message contain the same partitioning value (such as business unit, setID, or application-specific fields).

Set up the routing control for the message so that the message is sent only to the appropriate nodes. The PeopleSoft system supplies a business unit routing control (BU Routing Control) component and a setID routing control component that enable applications to specify for each message which nodes should receive the partitioned message data.

After you set up the chunking rule and routing rules, both the full data publish and batch publish programs partition the data according to the appropriate value and route it accordingly. You can now publish and subscribe to the message.

# **Examining Related-Language Messaging Scenarios**

Actual related-language messaging scenarios include publishing a non-base language message and switching a preferred language.

This section discusses how to:

- Publish a non-base language message to a PeopleSoft subscribing system with a different base language and no prior data.
- Switch the preferred language to Japanese and update the same employee's name and address.

## **Publishing a Non-Base Language Message to a Subscribing System with a Different Base Language and No Prior Data**

In the following example, the publishing system base language is English, the subscriber base language is Japanese, and the user's preferred language is German.

This is the process for publishing:

1. An online user adds a new level 0 key on a page.

The data is stored in both the base language table (English) and the related-language table (German).

- 2. The system publishes a message in the user's preferred language (German).
- 3. The data is inserted into the subscribing system.

The data is inserted into both the base language table and related-language table (German) because it is added for the first time; data cannot reside in a related-language table without corresponding data being in the base table.

### **Switching the Preferred Language to Japanese and Updating the Same Employee's Name and Address**

This is the process for switching a preferred language:

1. A user switches the preferred language from English to Japanese.

The user updates the same record as in the previous scenario. Data that is not language-sensitive is updated in the base table (English). Language-sensitive data is inserted into the related-language table (Japanese).

- 2. A system publishes a message in the user's preferred language (Japanese).
- 3. Data is inserted into the subscribing system.

All data goes to the base table (Japanese), because the message was sent in the same language as the subscribing system's base language.

Activating Integration Points Chapter 12

# **Integration Point Naming Standards**

# **Standard Action and Event Verbs**

The following standard verbs are used in the names and descriptions of integration points:

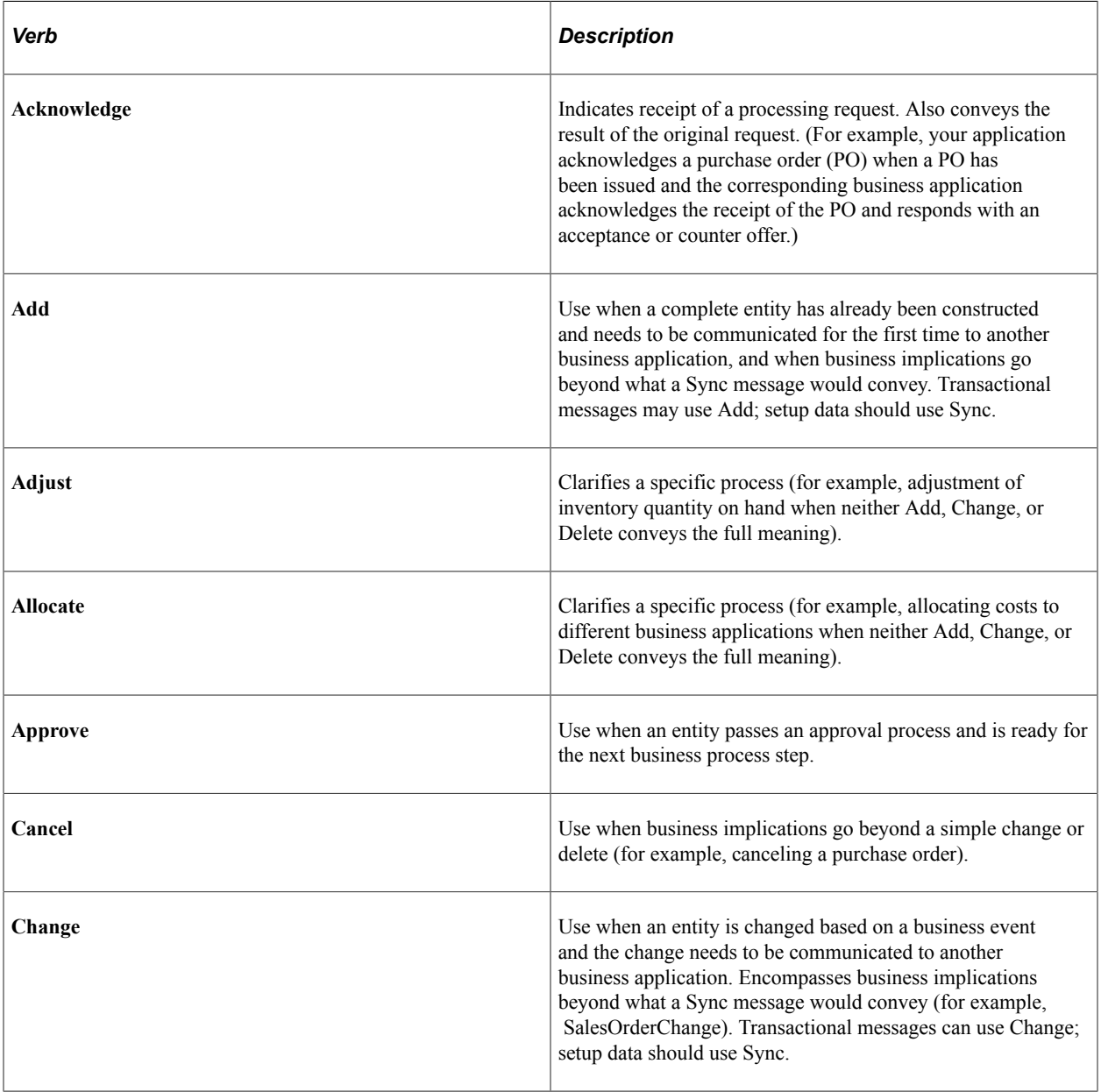

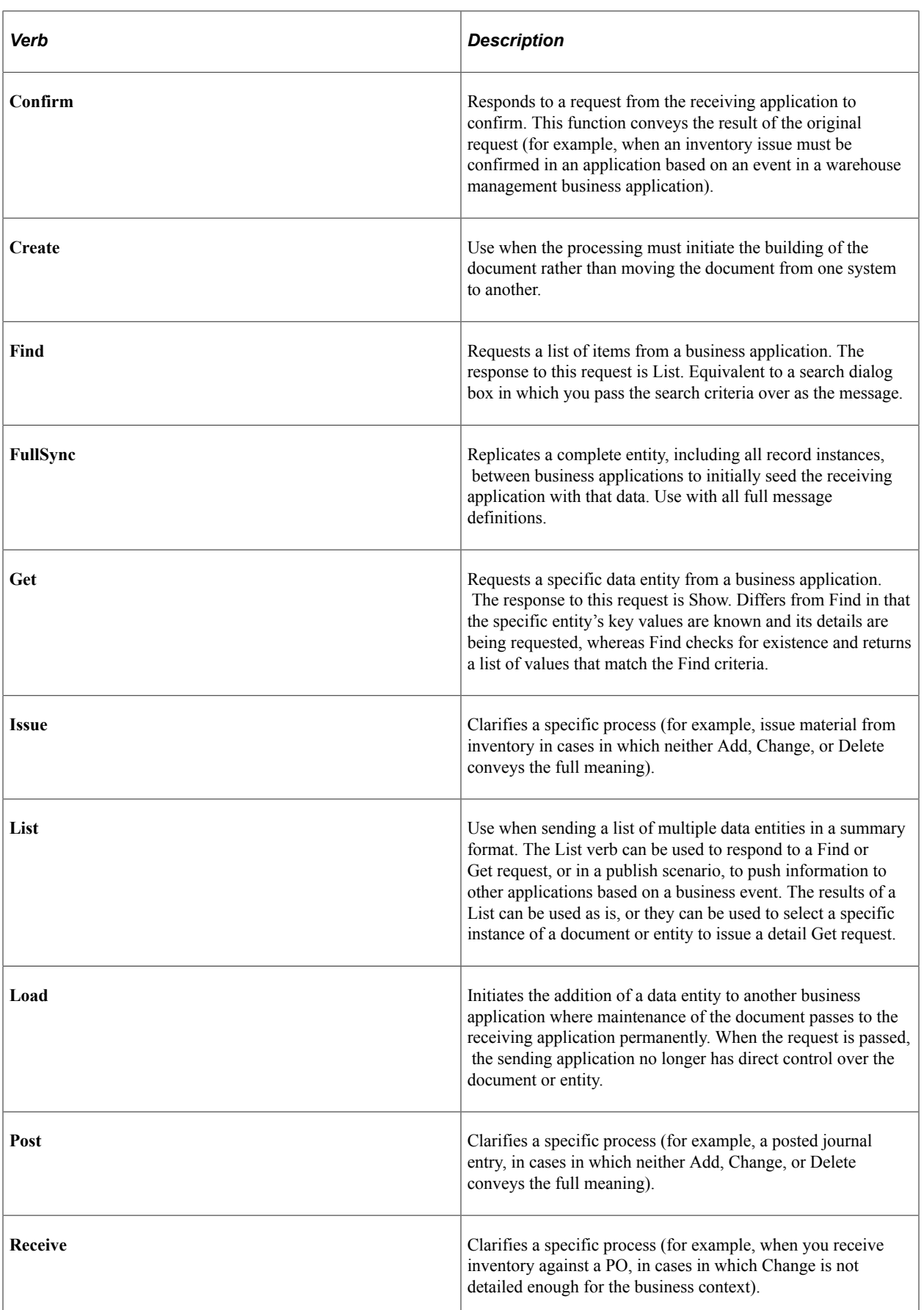

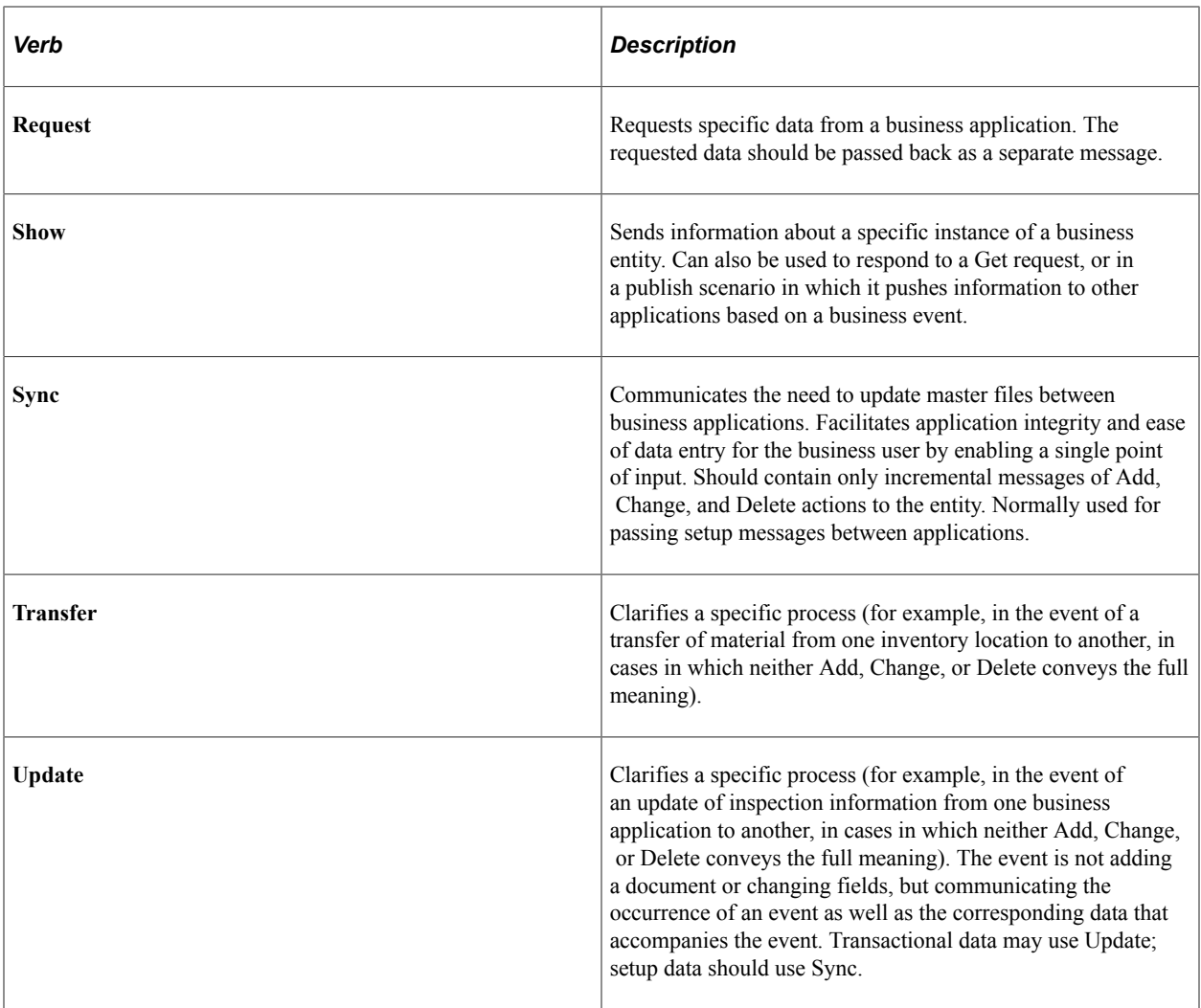

# **Standard Business Object Nouns**

Business objects appear in uppercase with underscores between key words.

The following table lists examples of business object names only; it is not intended to list or set conventions.

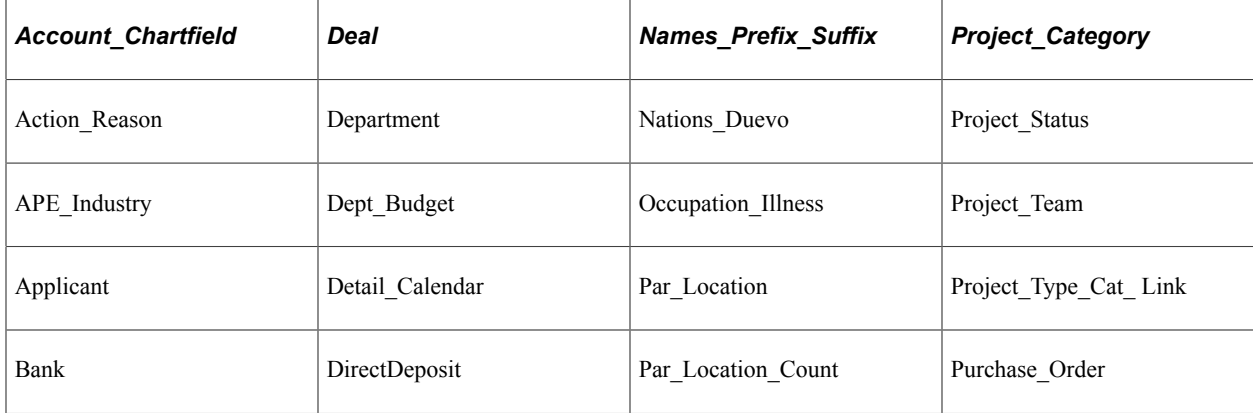

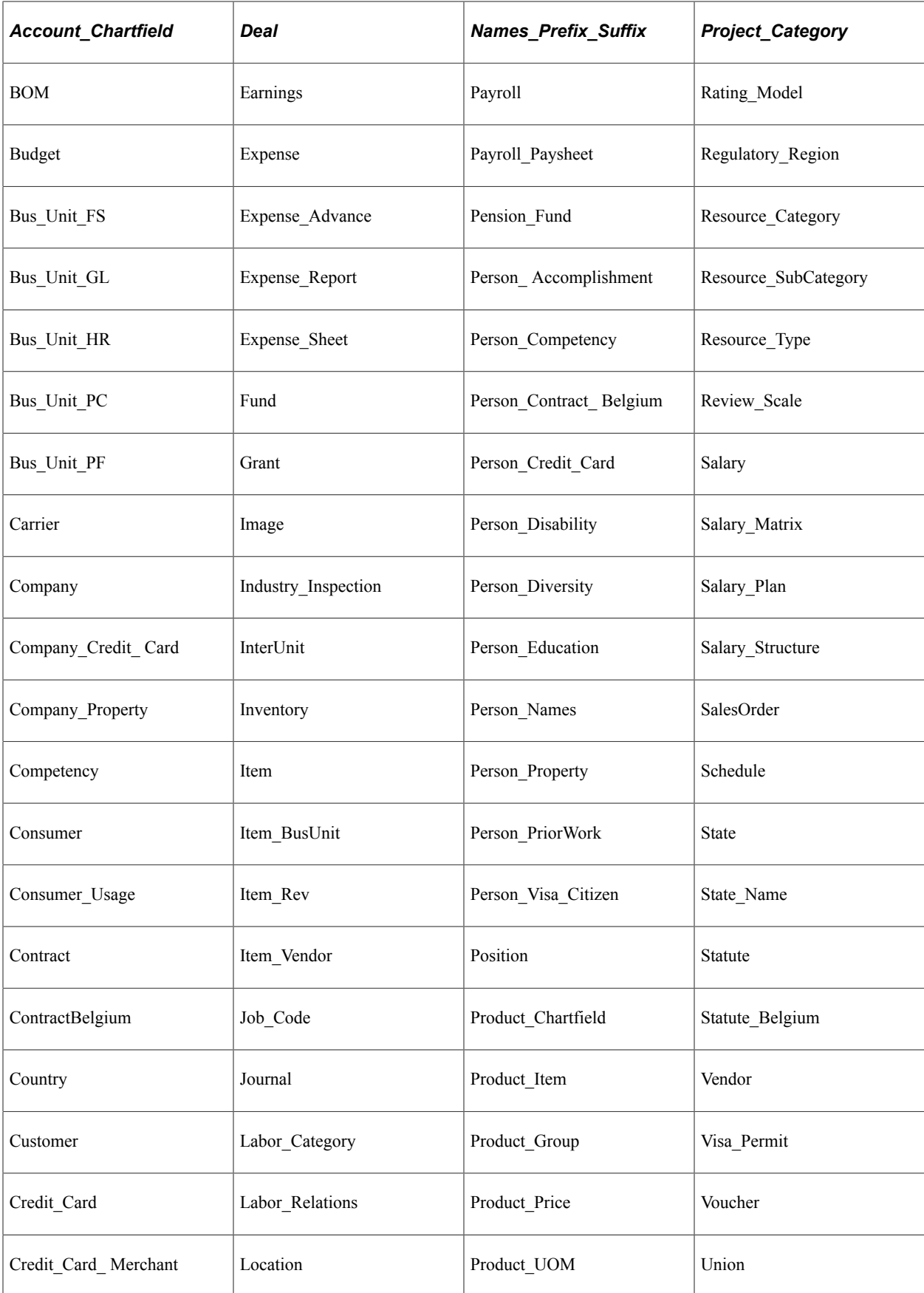
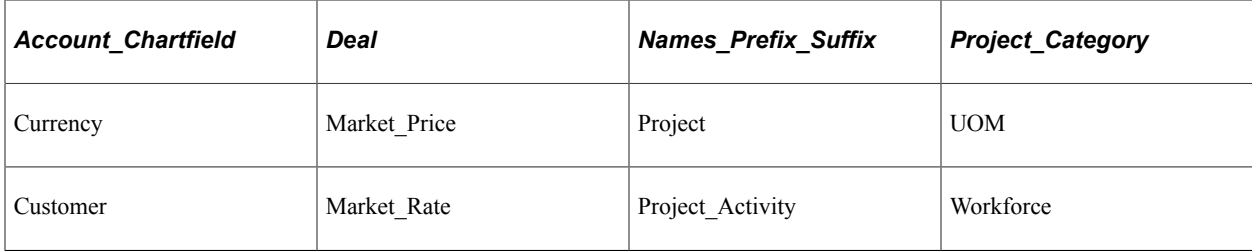

## **PeopleSoft Design Patterns**

## **List of Design Patterns**

The following table presents brief descriptions of the delivered design patterns:

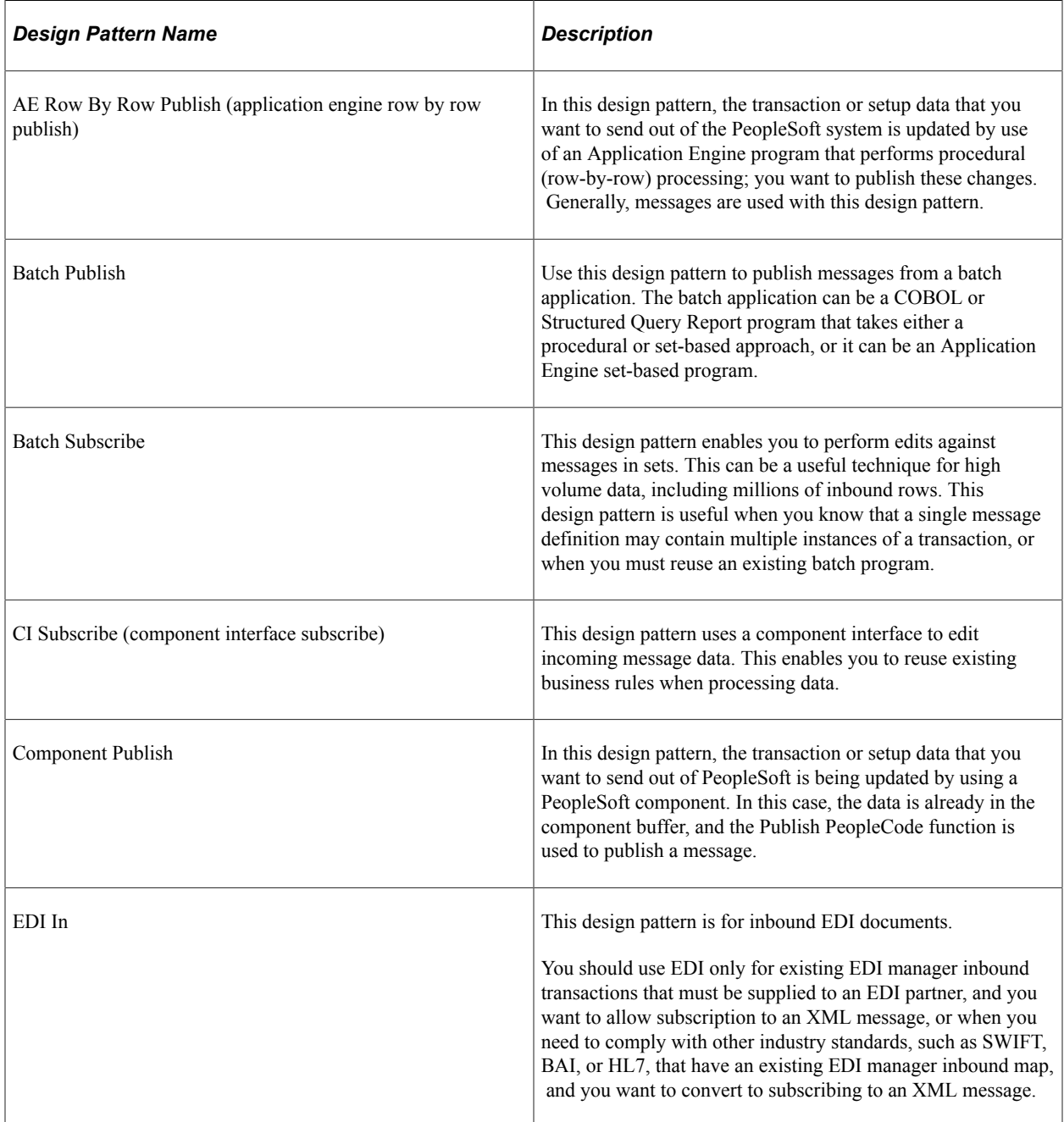

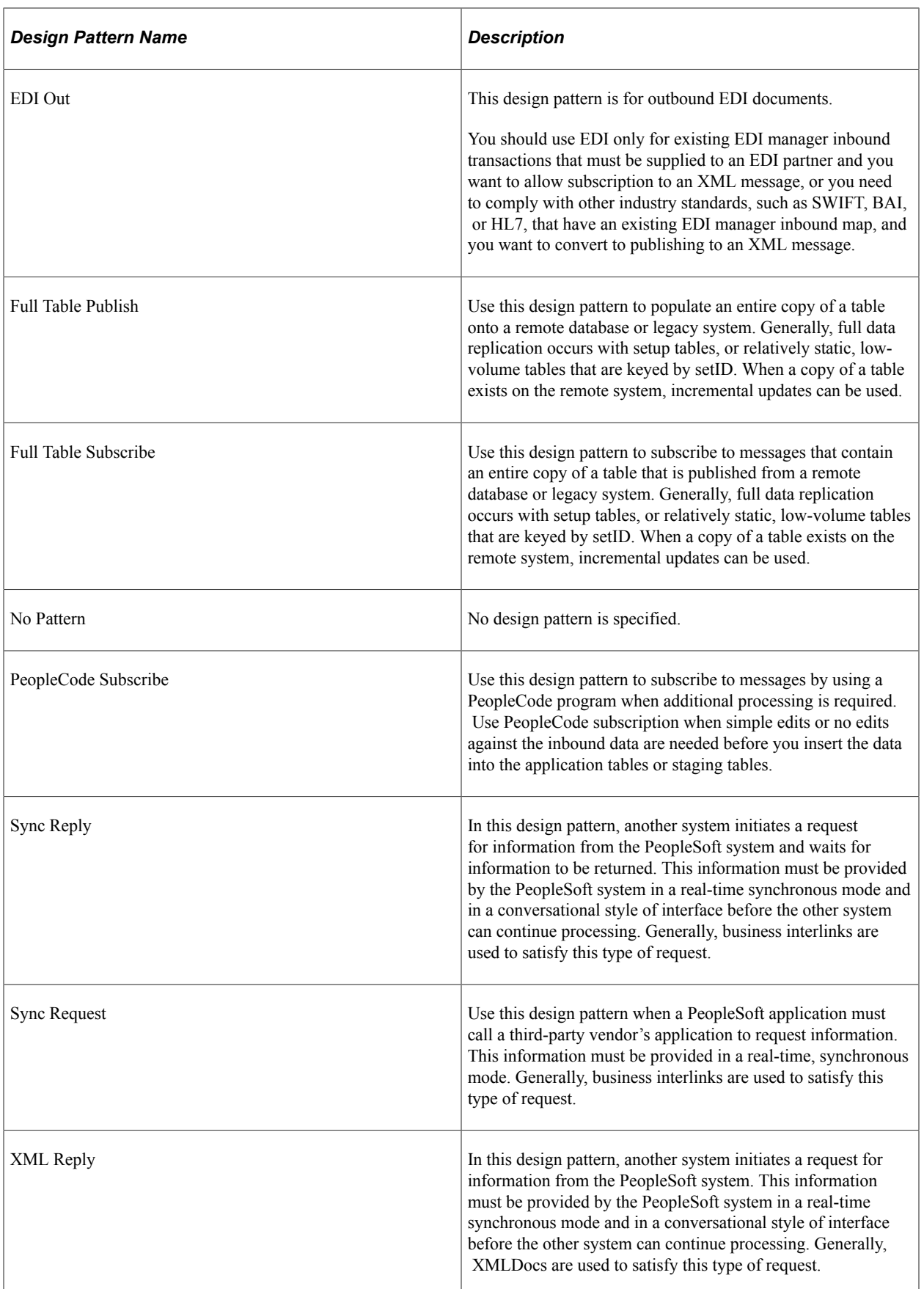

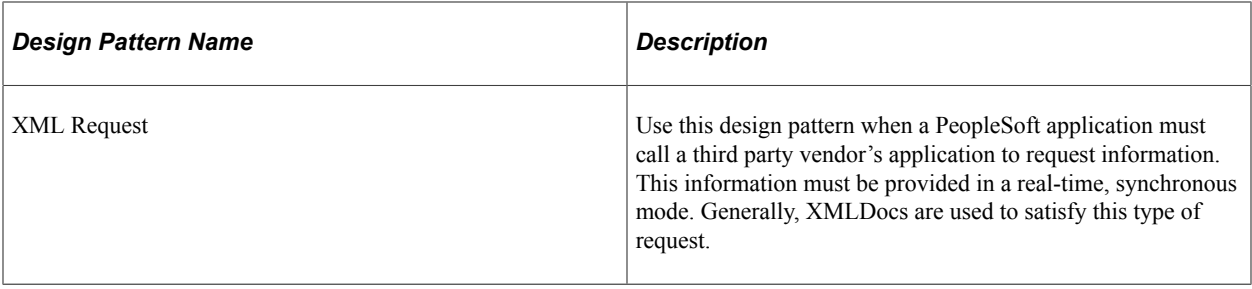

PeopleSoft Design Patterns Chapter 14